# Service manual

## **Master controller**

## SIGMA AIR MANAGER x/4 ≥1.10

Number: 9\_5774 04 USE

Original instructions /KKW/CSAM 1.02 en 01 SBA-SIGMA-AIR-MANAGER X\_4

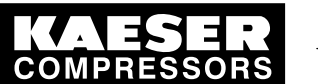

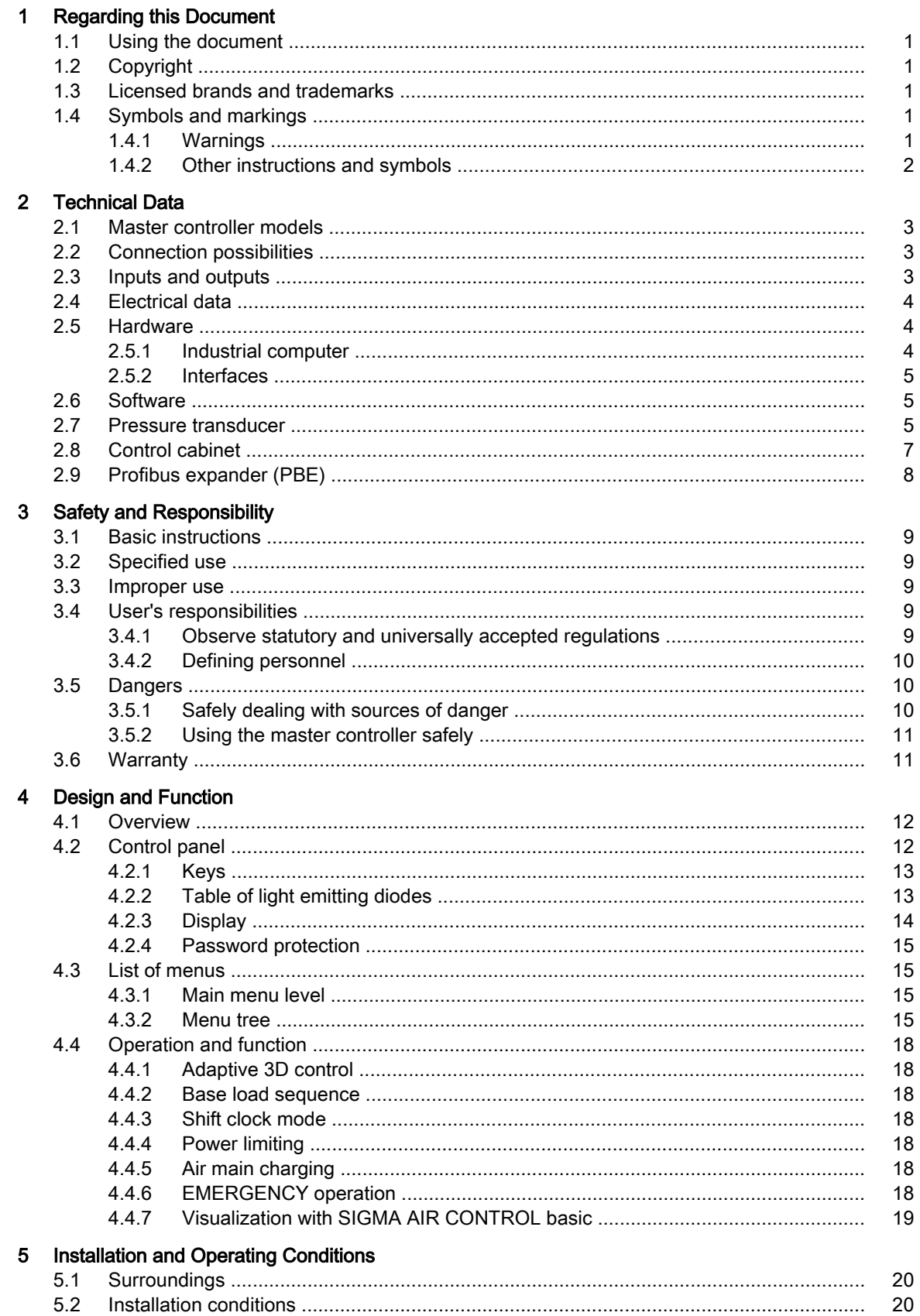

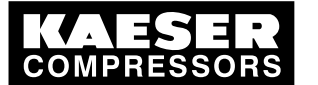

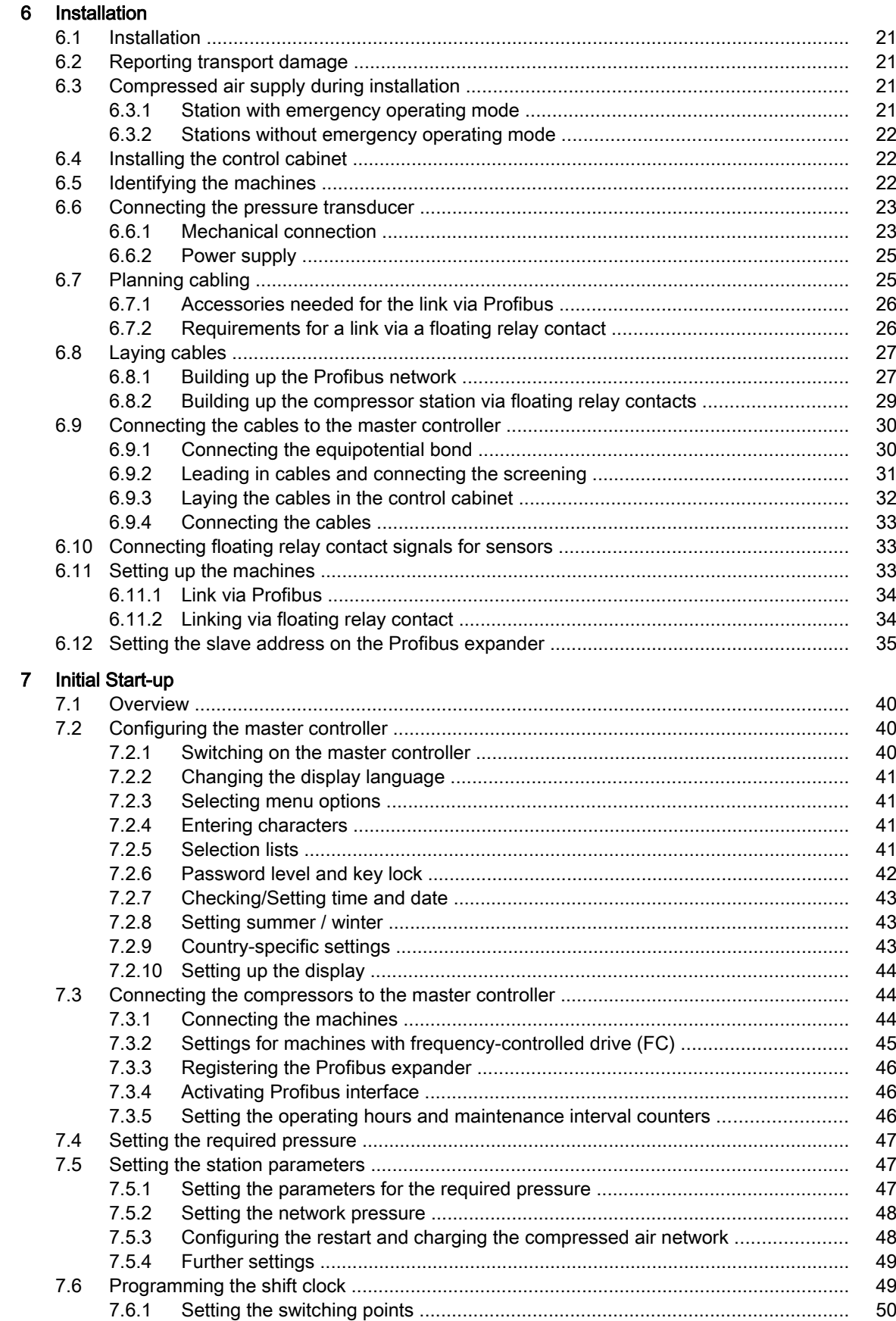

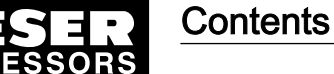

**COMP** 

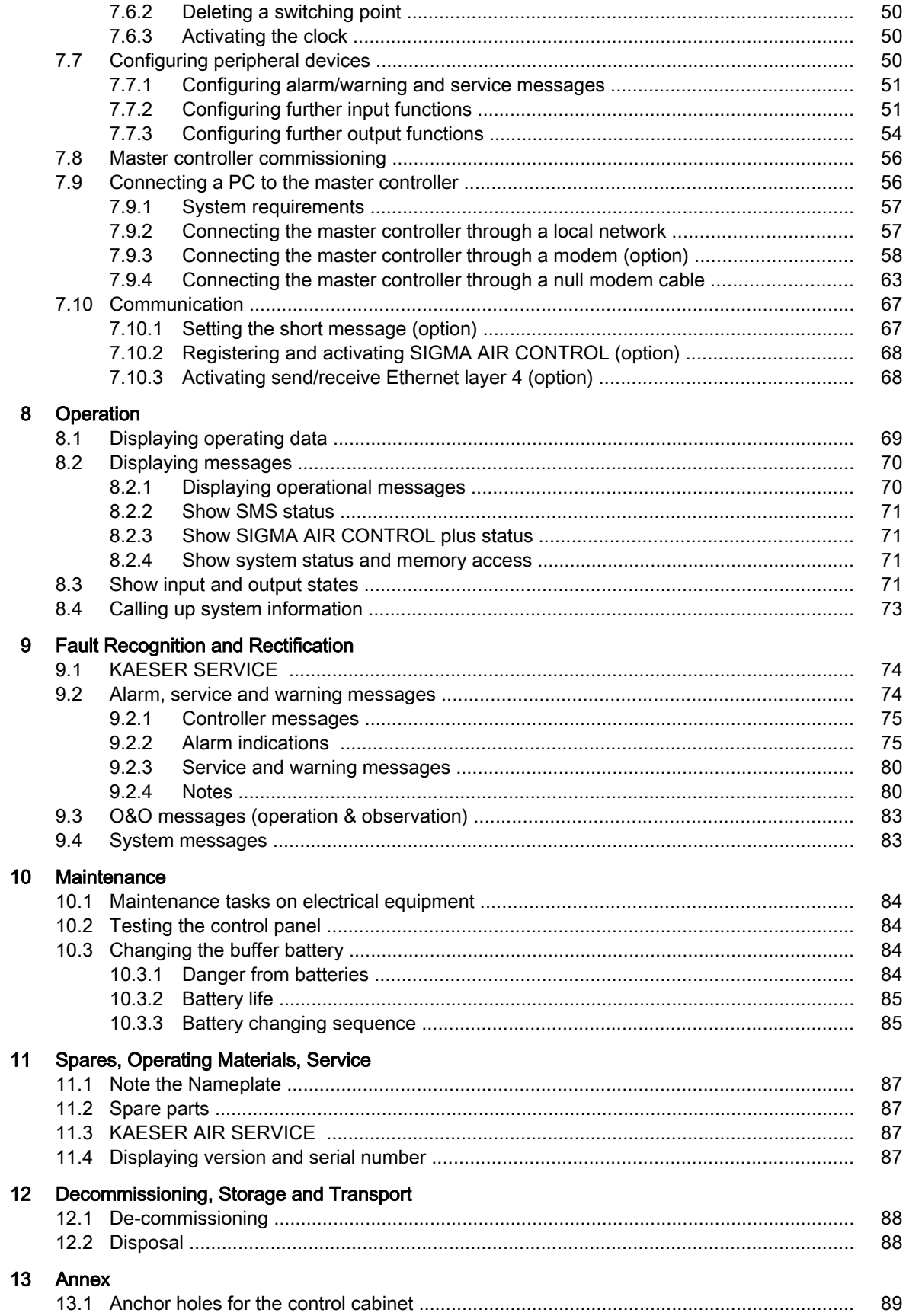

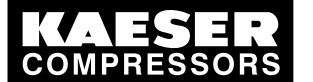

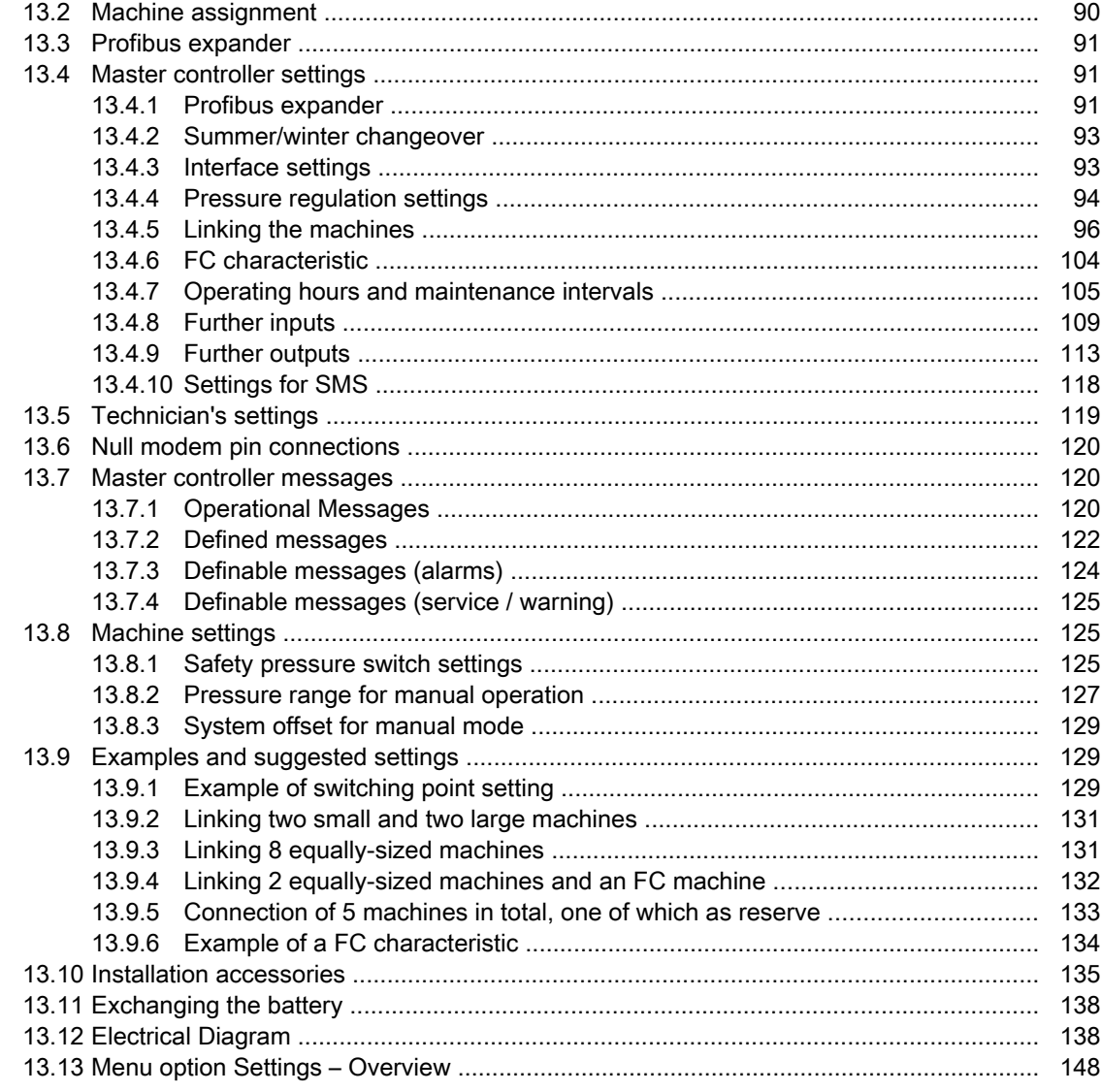

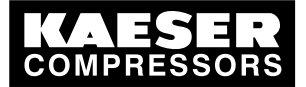

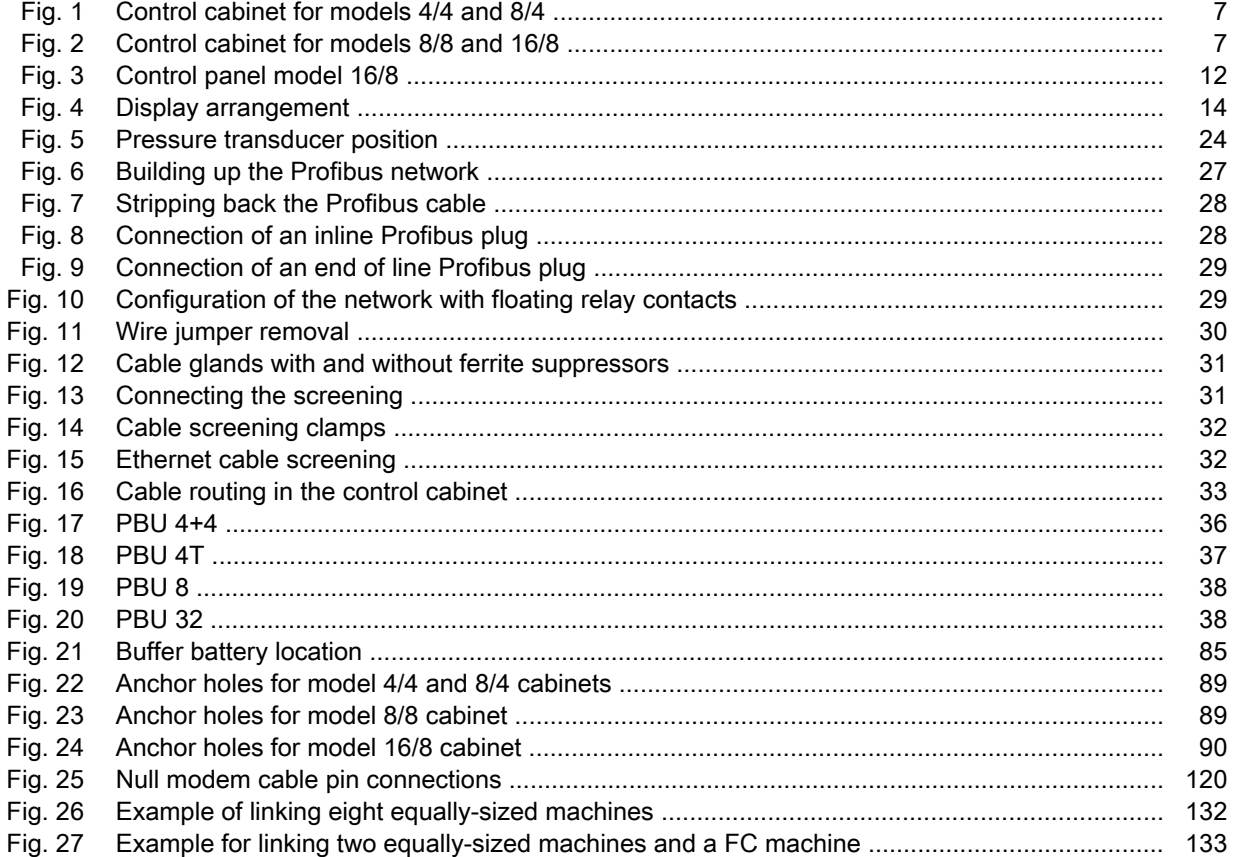

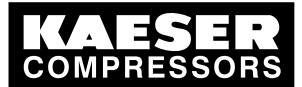

### **List of Tables**

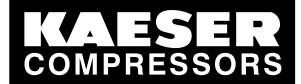

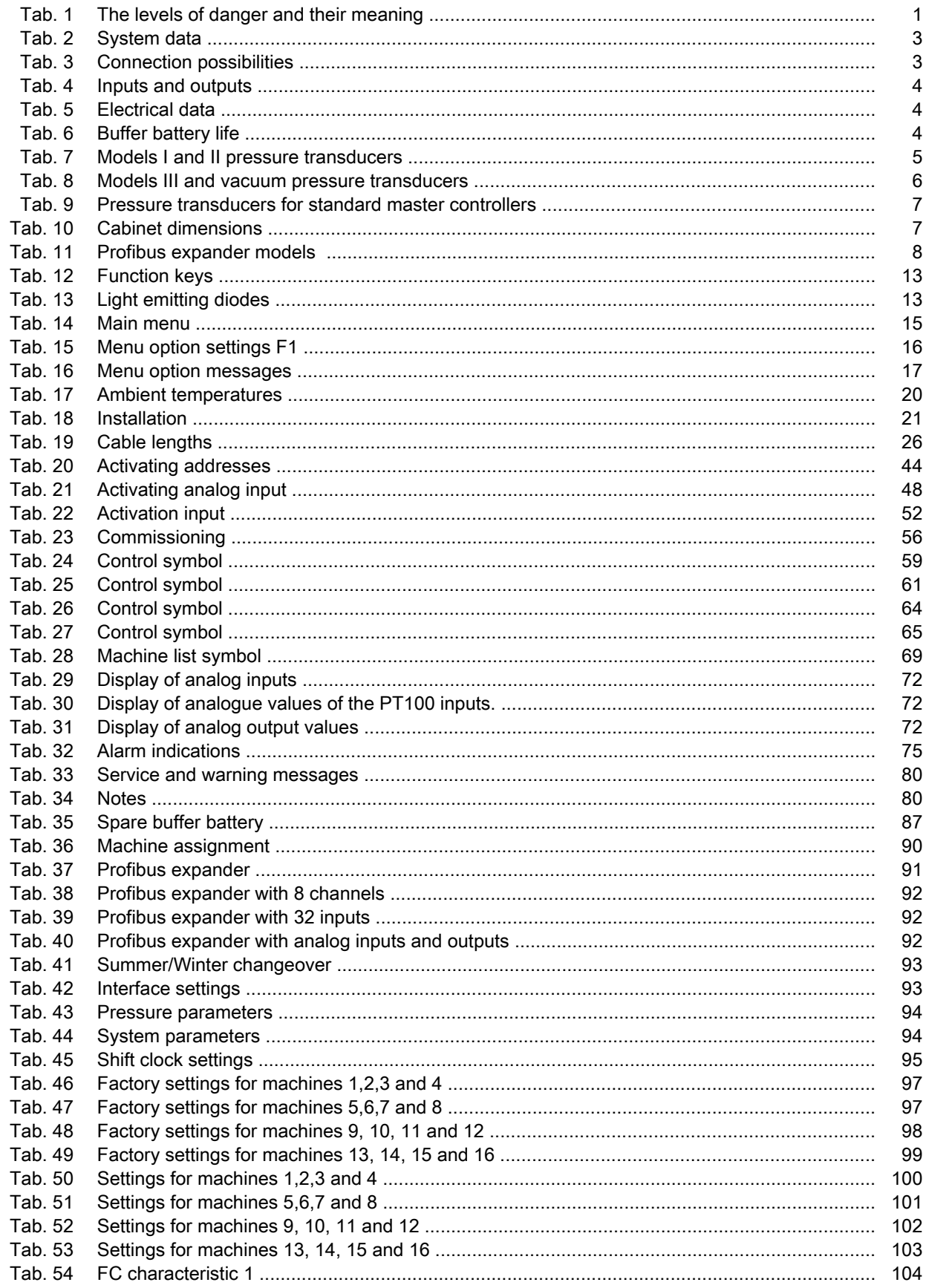

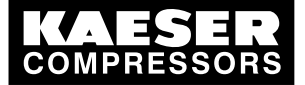

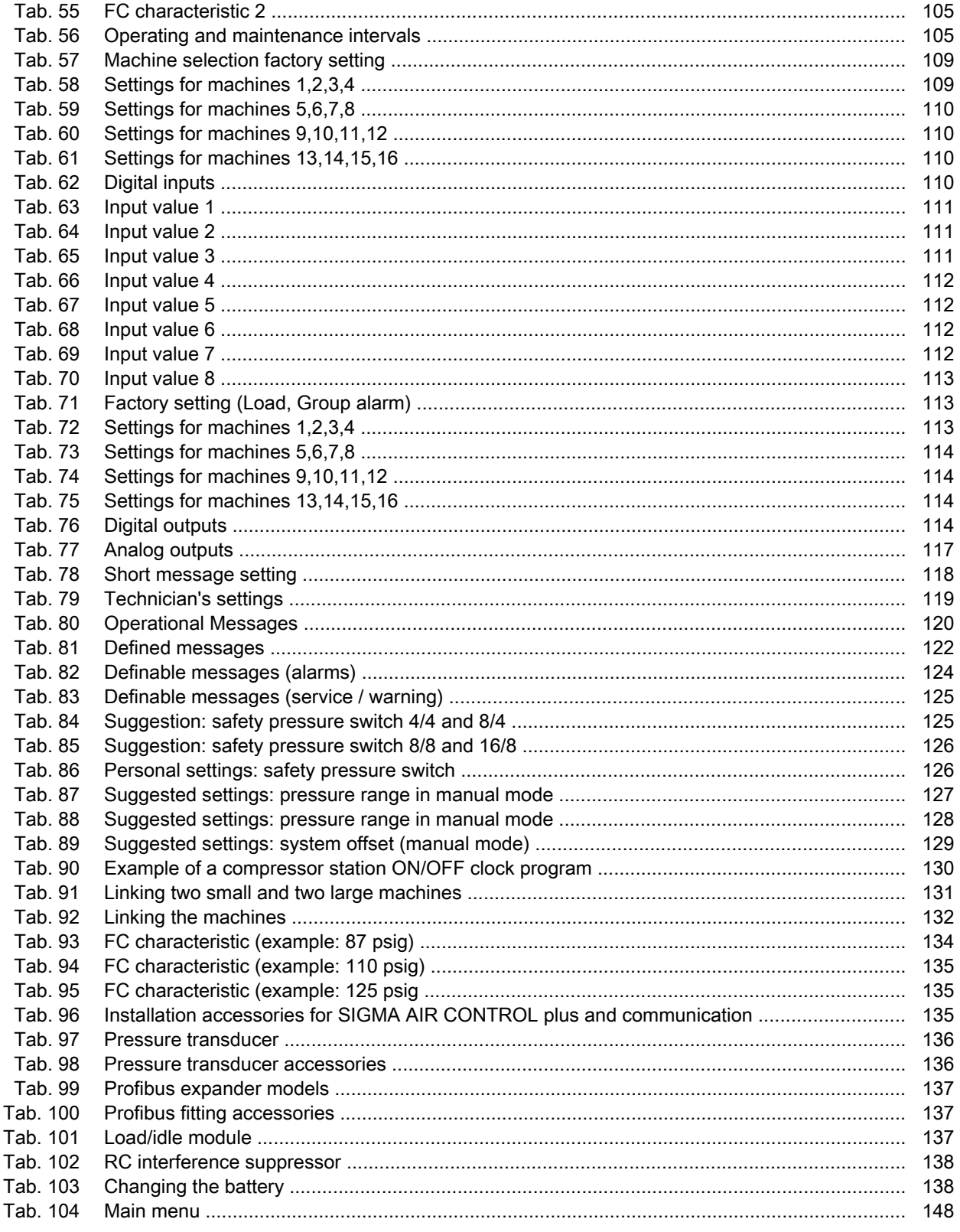

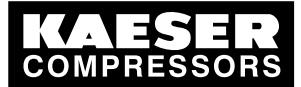

Using the document

## 1 Regarding this Document

### 1.1 Using the document

This service manual is part of the controller.

An outline of the keys and the menu tree is found in the fold-out of this service manual.

- 1. Keep the service manual available as long as you work with the controller.
- 2. Pass the manual on to the next owner/user of the machine.
- 3. Make sure that every subsequent modification to the controller is also entered in the service manual.

## 1.2 Copyright

This service manual is copyright protected. Queries regarding use or duplication of the documentation should be referred to KAESER. Correct use of information will be fully supported.

### 1.3 Licensed brands and trademarks

All licensed brands and trademarks and brands and trademarks licensed to third parties mentioned in this service manual are subject without restriction to the legislation for the brand and trademark rights concerned and the ownership rights of the licensed owner in each case. The mere mention of a trademark alone does not allow the conclusion to be drawn that a trademark is not protected by the rights of a third party.

### 1.4 Symbols and markings

### 1.4.1 Warnings

Warning notices indicate three levels of danger signified by the signal word.

- DANGER
- WARNING
- **CAUTION**
- 1. **A DANGER** These show the kind of danger and its source. The possible consequences of ignoring a warning are shown here. The signal word "DANGER" indicates that death or severe injury can result from ignoring the warning.
	- ➤ The measures required to protect yourself from danger are shown here.
- 2. Always read and comply with warning instructions.

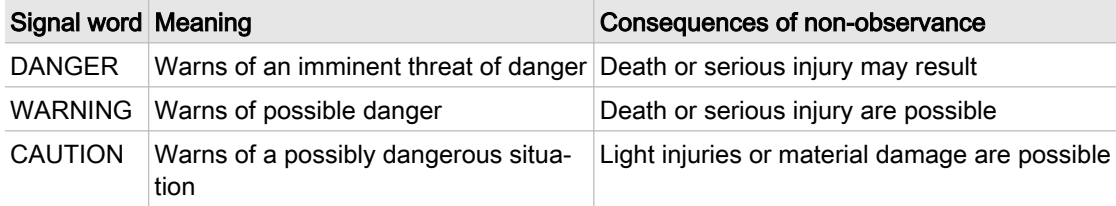

Tab. 1 The levels of danger and their meaning

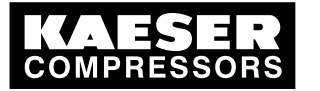

Symbols and markings

### 1.4.2 Other instructions and symbols

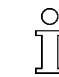

This symbol refers to particularly important information.

Material Here you will find details on special tools, operating materials or spare parts.

Precondition Here you will find conditional requirements necessary to carry out the task. Here conditions relevant to safety are named that will help you to avoid dangerous situations. ➤ This symbol is placed by lists of actions comprising one stage of a task. In lists of actions with several stages the sequence of actions is numbered. Information referring to potential problems are identified by a question mark.

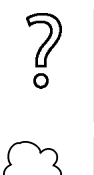

➤ ... and a remedy given.

The cause is named in the help text ...

This symbol refers to important information or measures concerning environmental protection.

Further information Here, your attention is drawn to further topics.

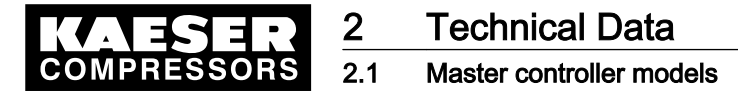

## 2 Technical Data

### 2.1 Master controller models

The first number in the model name shows the number of machines that can be linked to the master controller concerned. The second number stands for the number of machines without SIGMA CONTROL that can be directly linked.

The master controllers dealt with in this manual are called SIGMA AIR MANAGER and SAM for short.

The following SIGMA AIR MANAGER models are available:

■ 4/4

 $\Pi$ 

- 8/4
- 8/8
- 16/8
- ➤ Please enter the system data of your SIGMA AIR MANAGER here:

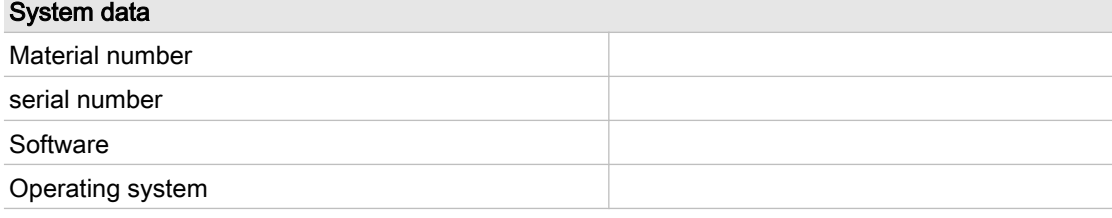

Tab. 2 System data

ĬĬ

Call up the software version and serial number as follows:

➤ Menu <Settings«F1»System«F1»System information«F6» >

### 2.2 Connection possibilities

Maximum number of machines controlled:

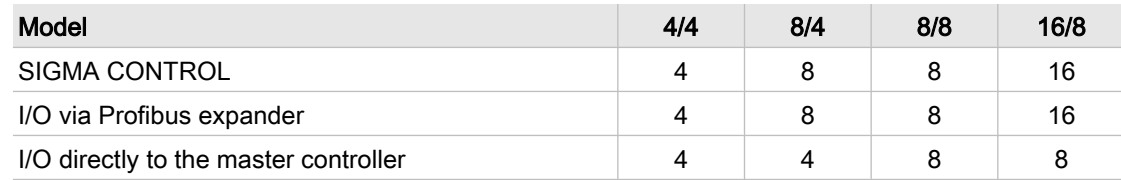

Tab. 3 Connection possibilities

### 2.3 Inputs and outputs

Service manual Master controller

- In principle, every input and output is freely assignable.
- The number of inputs and outputs can be increased using Profibus expanders (see chapter [2.9\)](#page-17-0)
- Details on assignable and assigned inputs and outputs can be found in the circuit diagrams in the attachment.

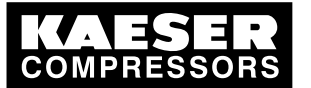

### 2.4 Electrical data

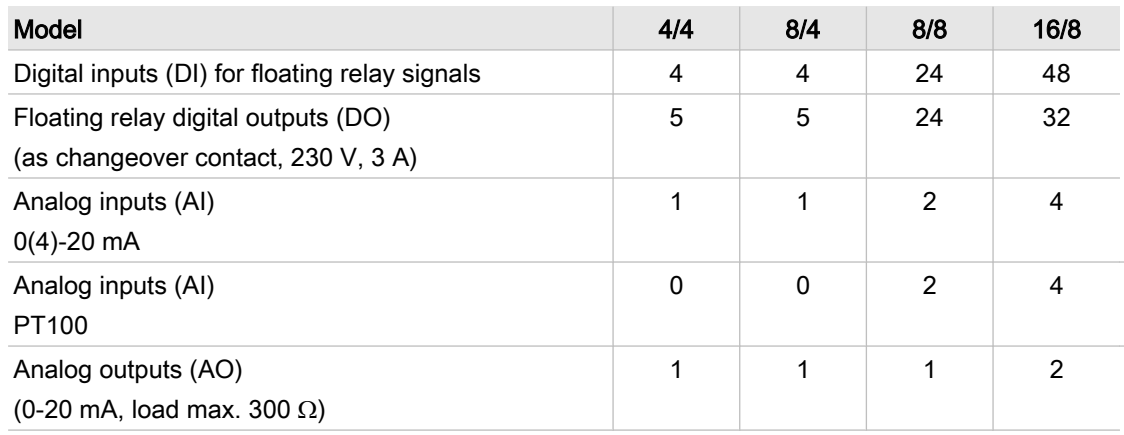

Tab. 4 Inputs and outputs

### 2.4 Electrical data

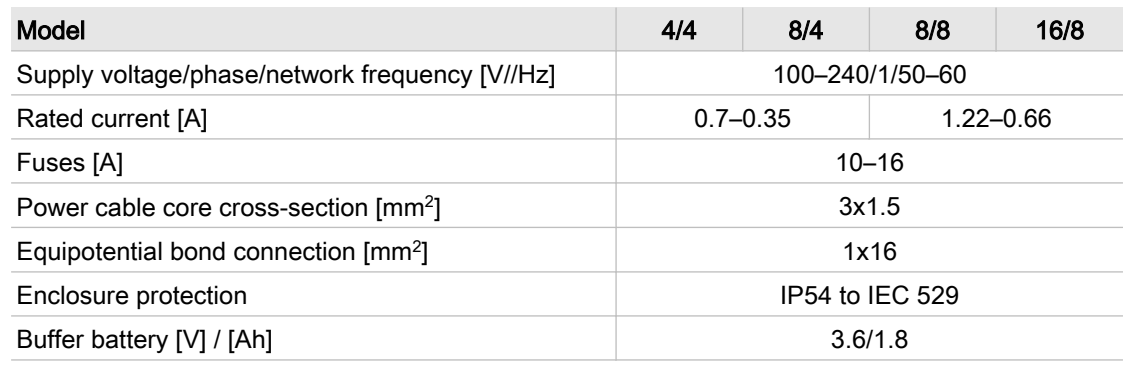

#### Tab. 5 Electrical data

#### Battery life

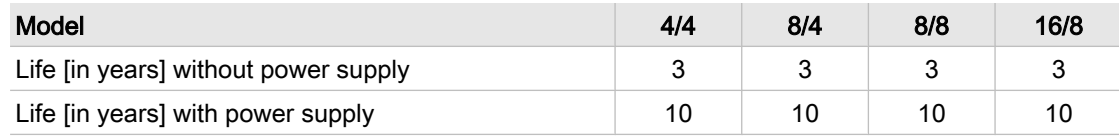

Tab. 6 Buffer battery life

### 2.5 Hardware

### 2.5.1 Industrial computer

- Industrial computer with Pentium<sup>®</sup> class processor
- Analog inputs and outputs (0-20 mA)
- 230/115 V relay outputs (floating contacts)
- 24 V common negative rail digital inputs
- Internal under-voltage monitoring of 24 V supply
- Internal temperature monitoring
- Buffer battery for RAM and real-time clock

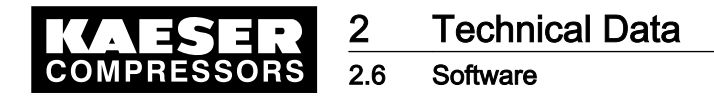

### 2.5.2 Interfaces

The SIGMA AIR MANAGER has the following interfaces:

- RS 232 for SIGMA AIR CONTROL visualization and interface converter
- Profibus DP Master (187.5 kbit/s) for KAESER PBE and SIGMA CONTROL
- Ethernet for visualization and central control systems
- PCMCIA slot for KAESER storage module, KAESER modem and updates

#### 2.5.2.1 RS 232

- no potential isolation
- max. 38.4 kbit/s
- 9-pin sub-D connection (master controller: pin and socket)
- 4-40 UNC screw locking
- Mating connector (screened housing)
- Screened connector cable
- See attachment for pin assignments

#### 2.5.2.2 Ethernet

- 10 Base T (Industrial Twisted Pair)
- Potential isolation
- max. 10 kbit/s
- 8-pin RJ-45 connection (master controller plug and socket)

### 2.6 Software

- RMOS real-time operating system
- Controller software
- Visualization software
- Data base

### 2.7 Pressure transducer

#### Models I and II pressure transducers

Service manual Master controller

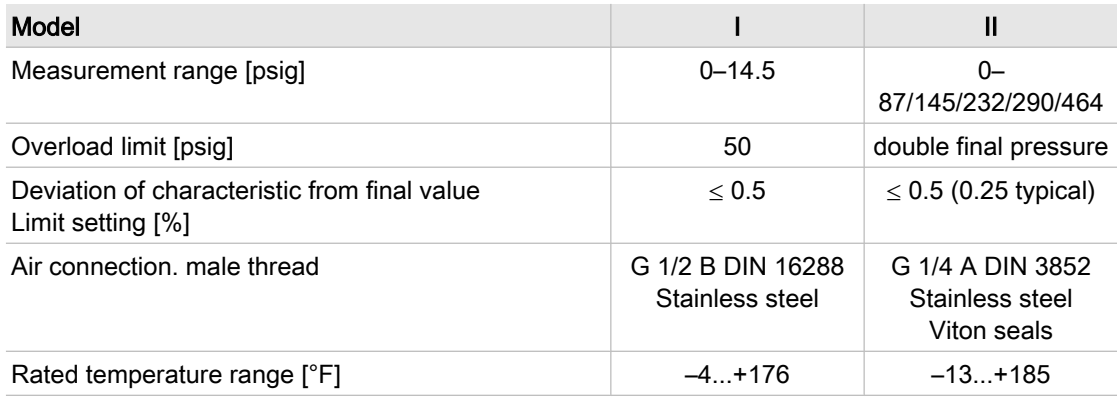

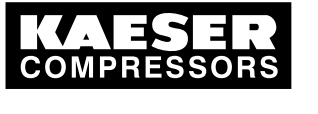

#### 2.7 Pressure transducer

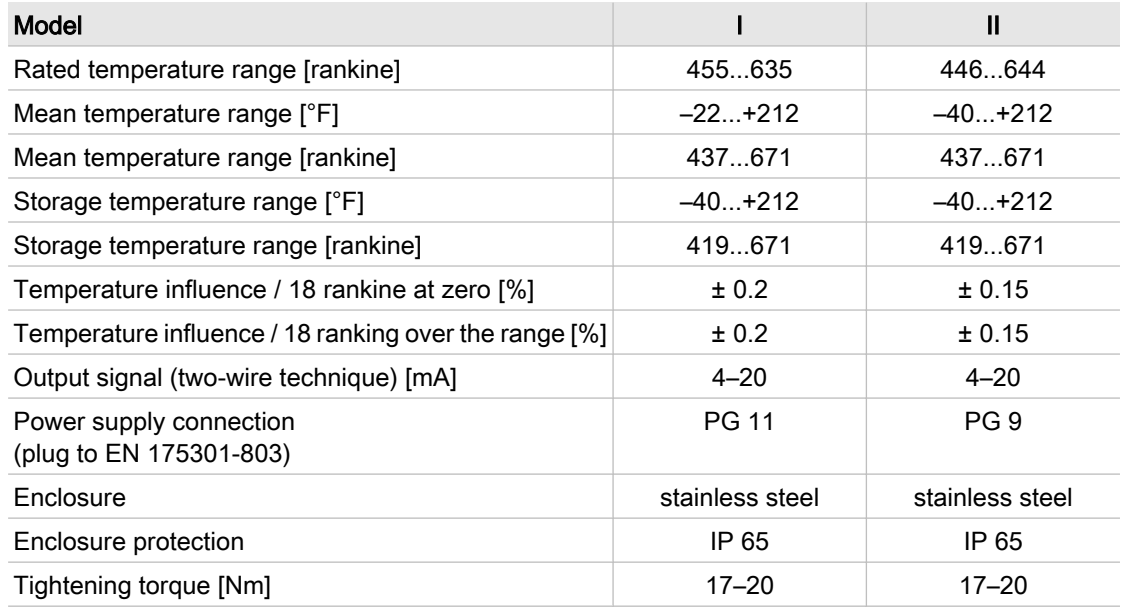

#### Tab. 7 Models I and II pressure transducers

#### Pressure transducer model III and vacuum

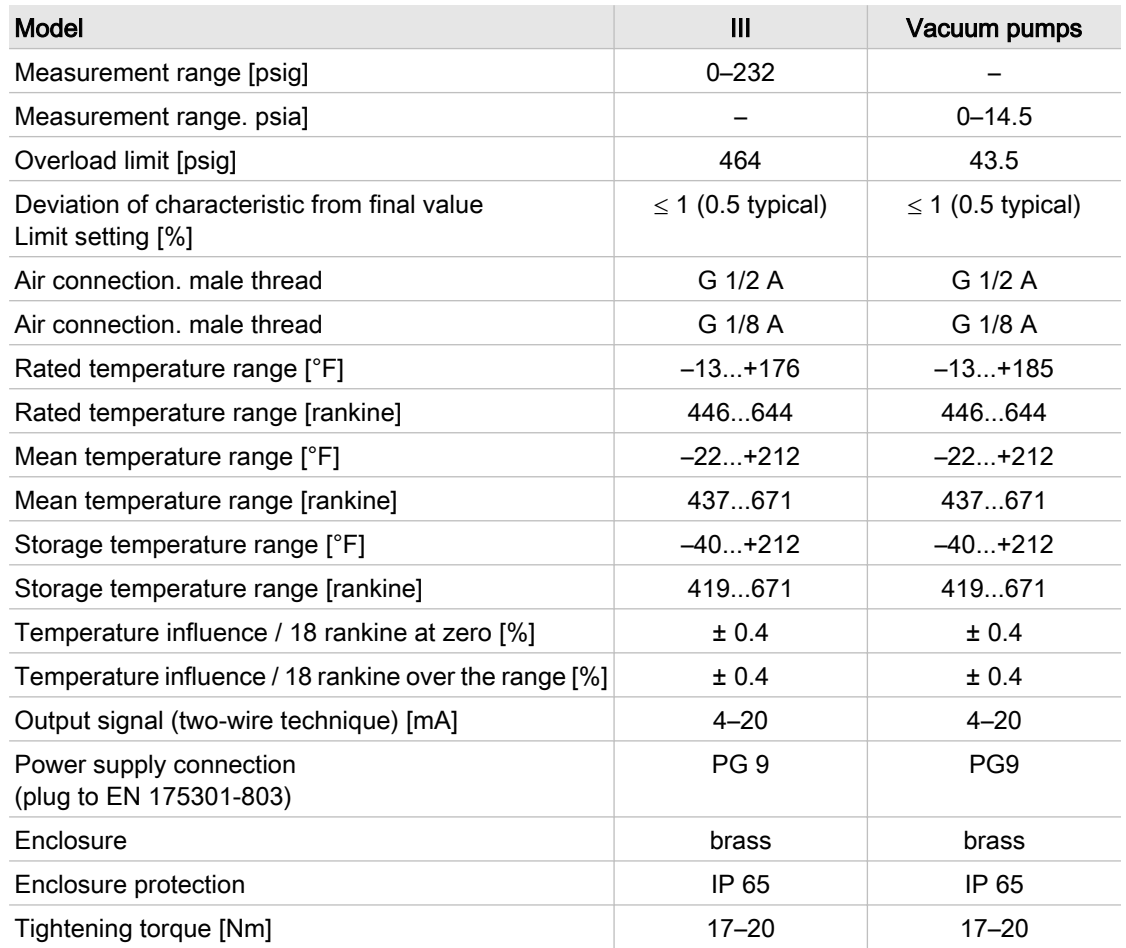

Tab. 8 Models III and vacuum pressure transducers

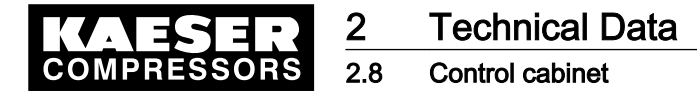

#### Assignment of pressure transducer to the master controller

| Model          | 4/4 | 8/4 | 8/8                                      | 16/8                     |
|----------------|-----|-----|------------------------------------------|--------------------------|
| $\mathbf{I}$   |     | . . | $\overline{\phantom{a}}$<br>$\mathbf{v}$ | $\overline{\phantom{a}}$ |
| $\mathbf{III}$ | ,,  |     |                                          |                          |

Tab. 9 Pressure transducers for standard master controllers

### 2.8 Control cabinet

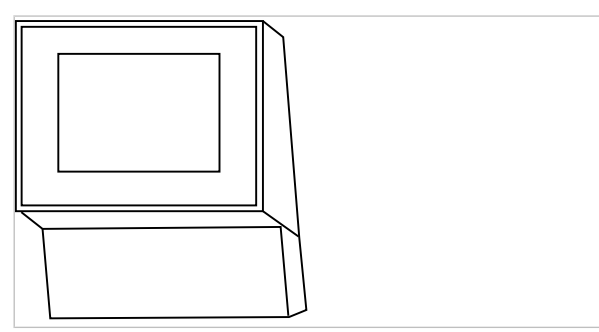

Fig. 1 Control cabinet for models 4/4 and 8/4

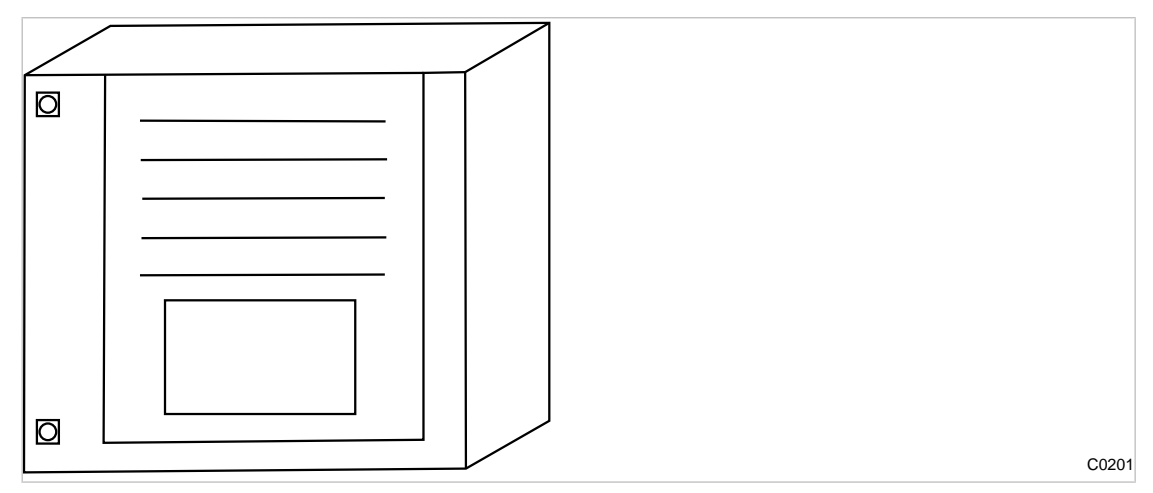

Fig. 2 Control cabinet for models 8/8 and 16/8

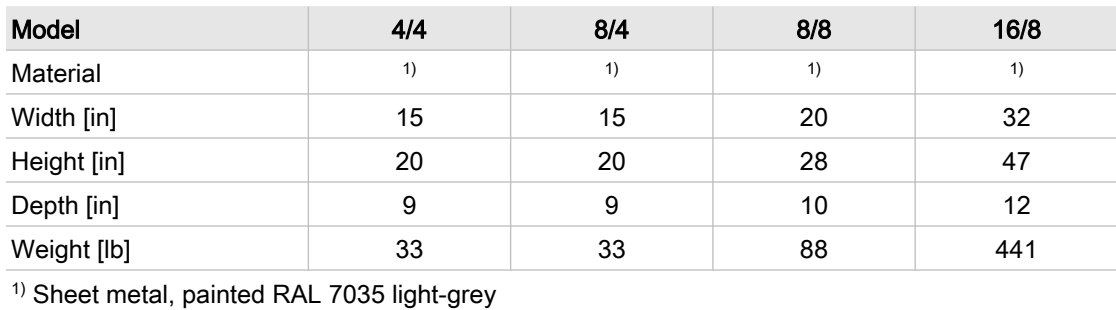

Tab. 10 Cabinet dimensions

C0200

<span id="page-17-0"></span>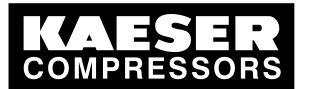

### 2.9 Profibus expander (PBE)

Profibus expanders can be used if:

- there are not enough inputs available in the master controller for messages from the machine,
- cables exceed permissible lengths.

Only Profibus expanders from KAESER and any combinations thereof that are listed below may be used:

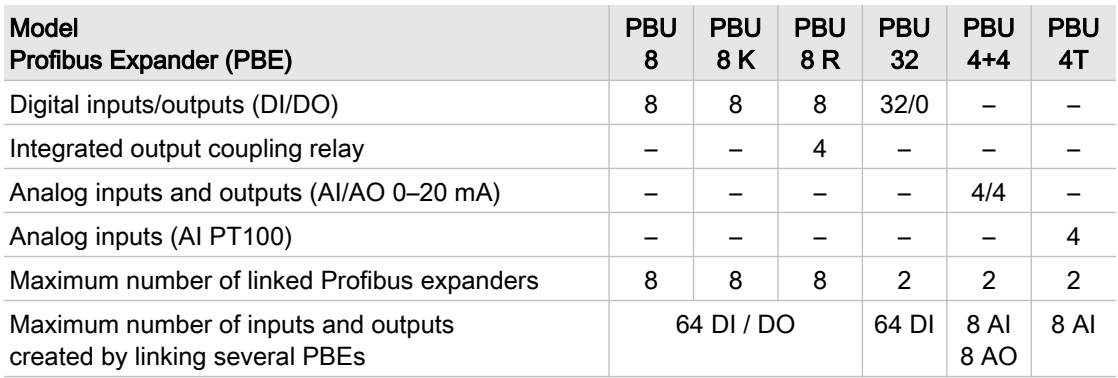

#### Tab. 11 Profibus expander models

All Profibus expanders are equipped with their own housing (exception: PBU 8 K) with integrated power unit and require a power supply (115/230V). They have to be registered on the master controller (see chapter [7.3.3](#page-55-0)).

#### Profibus expander (PBE) uses

- PBE 8:
	- Additional connection of up to eight digital inputs or outputs for further signals, for example, from air treatment components, signal sensors or output signals from user's components.
- PBE 8 K:
	- ─ As for PBE 8, however, without housing. It can be integrated in machines or refrigeration dryers.
- PBF 8 R:
	- ─ Typical application: LOAD/IDLE signal via coupling relay, "motor running" feedback signal via digital inputs. Only one PBE with a cable connection (bus cable) to the master controller is required for control of up to four conventional compressors (in one room).
- PBE 32:
	- ─ Additional connection of up to 32 digital inputs for further signals to the master controller, for example from air treatment components, conventional compressors, other sensors.
- $$ 
	- The additional connection of up to four analog inputs and outputs, for example system pressure to the master controller, forwarding of the required pressure to user's components.
- PBU 4T:
	- Additional connection of up to 4 analog, two, three or four-line PT100 inputs, e.g. for sensing room temperature, cooling water temperature or the temperatures of other user's devices.

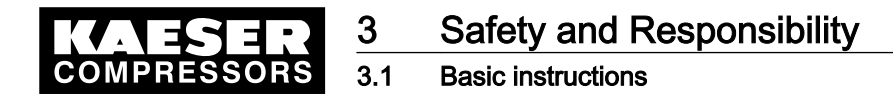

## 3 Safety and Responsibility

### 3.1 Basic instructions

#### **A DANGER**

Disregard of these instructions can result in serious injury.

➤ To operate the master controller safely, read the service manual carefully and take notice of its contents.

The master controller is manufactured to the latest engineering standards and acknowledged safety regulations. Nevertheless, dangers can arise through its operation:

- danger to life and limb of the operator or third parties,
- Impairment of the master controller and other property.
- ➤ Therefore, observe the following:
	- Use the controller only if it is in a technically perfect condition and only for the purpose for which it is intended; observe all safety measures and the instructions in the service manual.
	- In particular, immediately rectify (have rectified) any faults that could be detrimental to safety.

### 3.2 Specified use

Specified use also includes compliance with the instructions in this manual.

The master controller is intended exclusively for the operation of compressors, blowers and vacuum systems in industrial fields and may only be operated within its associated control cabinet.

Any other use is considered incorrect.

The manufacturer is not liable for any damages that may result there from. The user alone is liable for any risks incurred.

➤ Adhere to the specified use given in this manual.

### 3.3 Improper use

Specified use also includes compliance with the instructions in this manual.

Converting or changing the master controller constitutes improper use. The manufacturer's warranty is made invalid in such cases.

- 1. Adhere to the specifications in the service manual.
- 2. Do not allow conversions or changes.

### 3.4 User's responsibilities

#### 3.4.1 Observe statutory and universally accepted regulations

Observe relevant statutory and accepted regulations during installation, operation and maintenance of the equipment.

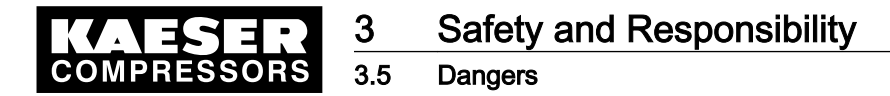

#### 3.4.2 Defining personnel

Suitable personnel are experts who, by virtue of their training, knowledge and experience as well as their knowledge of relevant regulations can assess the work to be done and recognize the possible dangers involved.

Authorized operators possess the following qualifications:

- are of legal age,
- are familiar with and adhere to the safety instructions and sections of the service manual relevant to operation,
- have received adequate training and authorization to operate electrical and compressed air devices.

Authorized installation and maintenance personnel have the following qualifications:

- are of legal age,
- have read, are familiar with and adhere to the safety instructions and sections of the service manual applicable to installation and maintenance,
- are fully conversant with the safety concepts and regulations of electrical and compressed air engineering,
- are able to recognize the possible dangers of electrical and compressed air devices and take appropriate measures to safeguard persons and property,
- they have received adequate training in and authorization for the safe installation and maintenance of this master controller.
- ➤ Ensure that personnel entrusted with operation, installation and maintenance are qualified and authorized to carry out their tasks.

### 3.5 Dangers

The general safety instructions in this chapter describe possible dangers and how to deal with them. Special safety instructions are found in this service manual at the beginning of each chapter or directly before a task instruction.

➤ Take full heed of all safety instructions.

#### 3.5.1 Safely dealing with sources of danger

#### **Electricity**

Ť

- ➤ Disconnect the machine from all power supply phases.
- ➤ Switch off any external power sources.

External voltage is still present on the marked terminals (orange or labelled) in the master con‐ troller when the power supply is switched off.

- ➤ Check and ensure that no power is present.
- ➤ Before switching on again make sure that
	- no maintenance personnel are working,
	- all panels are in place,
	- all access doors are closed.

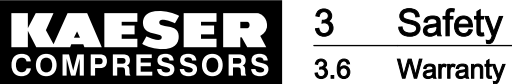

- ➤ Allow only qualified electricians or trained personnel under the supervision of a qualified electri‐ cian to carry out work on electrical equipment according to electrical engineering regulations.
- ➤ Observe all accepted safety regulations and national legislation applicable to all work carried out on the master controller.
- ➤ Use fuses corresponding to machine power.
- ► Make electrical connections only with power removed and check regularly for tightness and condition.
- ➤ Only use only electrical cables that are suitable and approved for the surroundings and electrical loads applied.
- Before every start-up by the user of machines that are linked to the master controller, make sure there is adequate protection against electric shock from direct or indirect contact and check regularly.

### 3.5.2 Using the master controller safely

Pay attention to the following points to avoid damage to the master controller:

- ► Do not remove any plugs on the master controller while the compressed air system is in operation.
- ➤ Operate the master controller only when all supplies are connected.
- Do not short circuit the supply pins of the Profibus interface.
	- A short circuit can cause irreversible damage to the Profibus interface.
- ➤ Never modify, bypass or disable safety devices.
- ➤ Do not remove or obliterate labels and notices.
- ► Use only spare parts that have been approved by the manufacturer for this master controller.

### 3.6 Warranty

This service manual contains no independent warranty commitment. Our general terms and condi‐ tions of business apply with regard to warranty.

A condition of our warranty is the specified use of the master controller under observation of the specific operating conditions.

Due to the large number of possible applications, it is incumbent on the user to determine whether the master controller can be used for any specific application.

Furthermore, we accept no warranty obligation for:

- the use of unsuitable parts or operating materials,
- unauthorized modifications,
- incorrect maintenance,
- incorrect repair.

Correct maintenance and repair means the use of genuine Kaeser spare parts.

➤ Obtain confirmation from KAESER that your specific operating conditions are suitable.

## 4 Design and Function

### 4.1 Overview

The SIGMA AIR MANAGER master controller is designed for the control of compressor stations with several compressors. The master controller reacts flexibly to fluctuating compressed air demand, so reducing energy consumption. In addition, it allows the use of various monitoring functions.

The master controller consists of the following components:

- The central pressure transducer measures the pressure in the air main and passes the value on to the arithmetical unit.
- The arithmetical unit decides according to default parameters, which machines are switched to load to keep the pressure in the air main constant. It also makes possible evaluation, visualization and archiving of the data.
- The display and control panel gives information on actual pressure and other parameters and offers various possibilities for individual settings.
- The SIGMA AIR CONTROL *basic* software makes possible the visualization of important data on an external PC.
- The optional software SIGMA AIR CONTROL *plus* makes possible an evaluation and storage of the data on an external PC.
- The short message (SMS) option offers the possibility of sending alarm and service messages.
- The optional send/receive protocol allows the master controller to be linked to a user's central control system via Ethernet.
- Network section control allows the control of a network that is divided into two sections.

Both compressors with SIGMA CONTROL and those with conventional controllers can be linked to the master controller.

### 4.2 Control panel

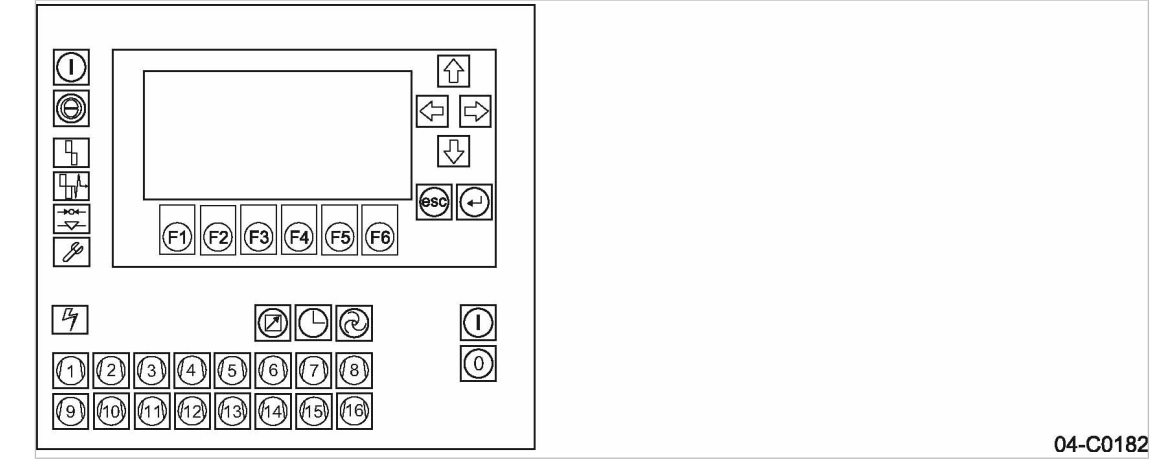

Fig. 3 Control panel model 16/8

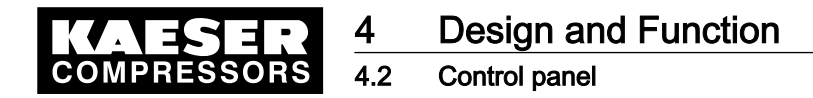

### 4.2.1 Keys

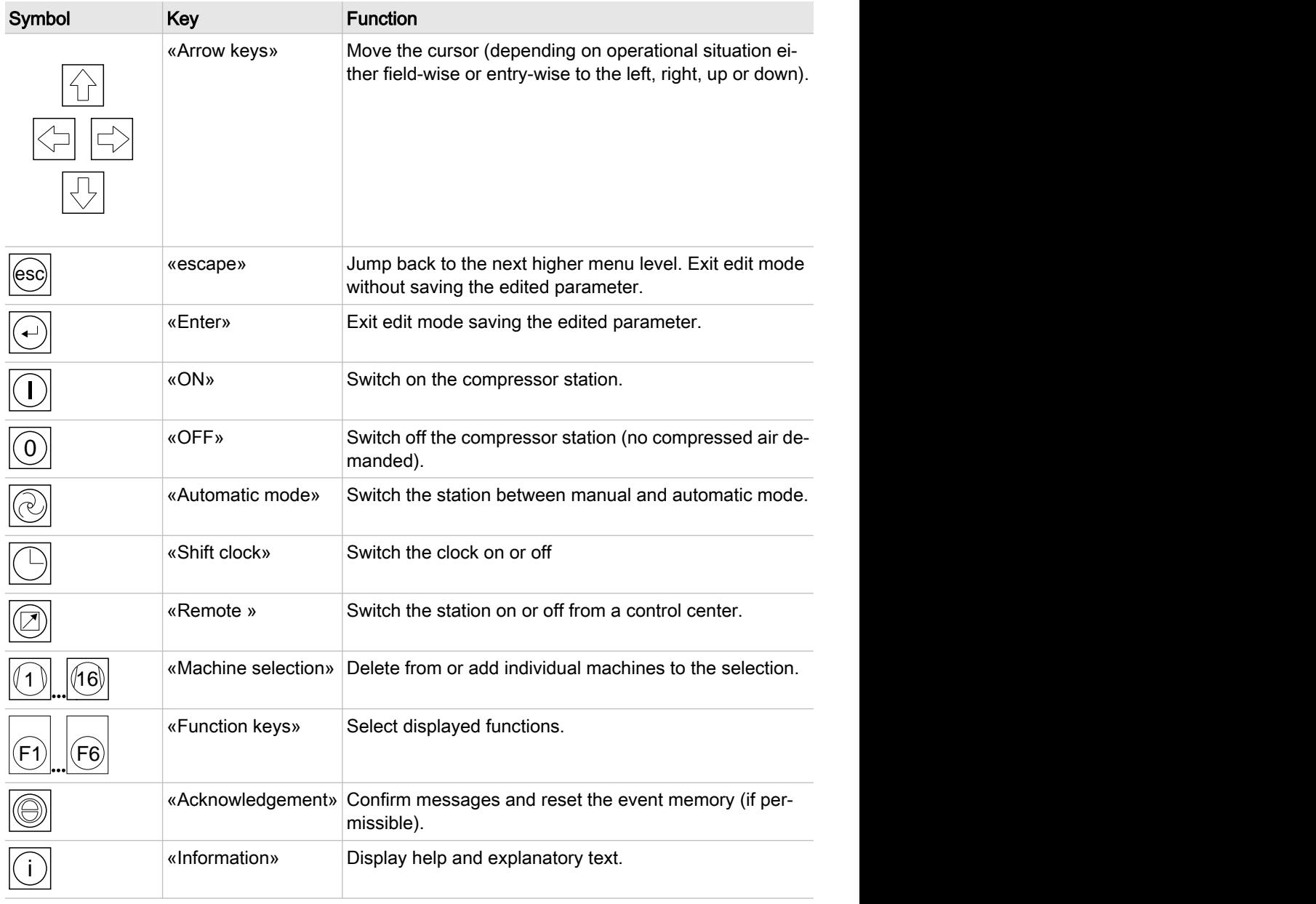

Tab. 12 Function keys

### 4.2.2 Table of light emitting diodes

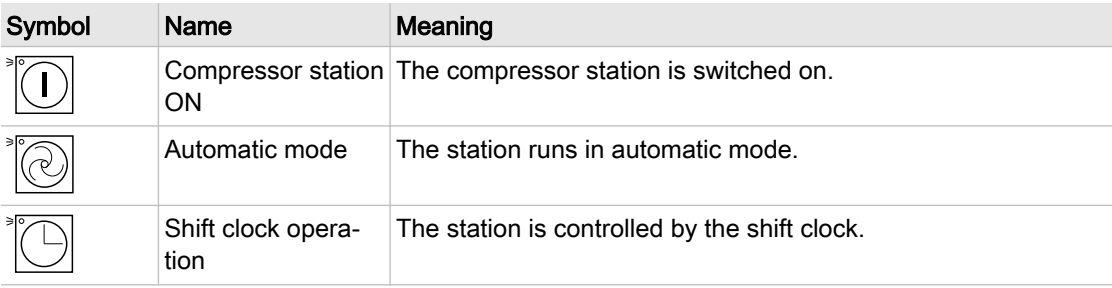

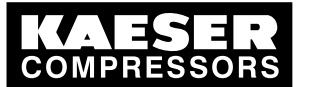

4.2 Control panel

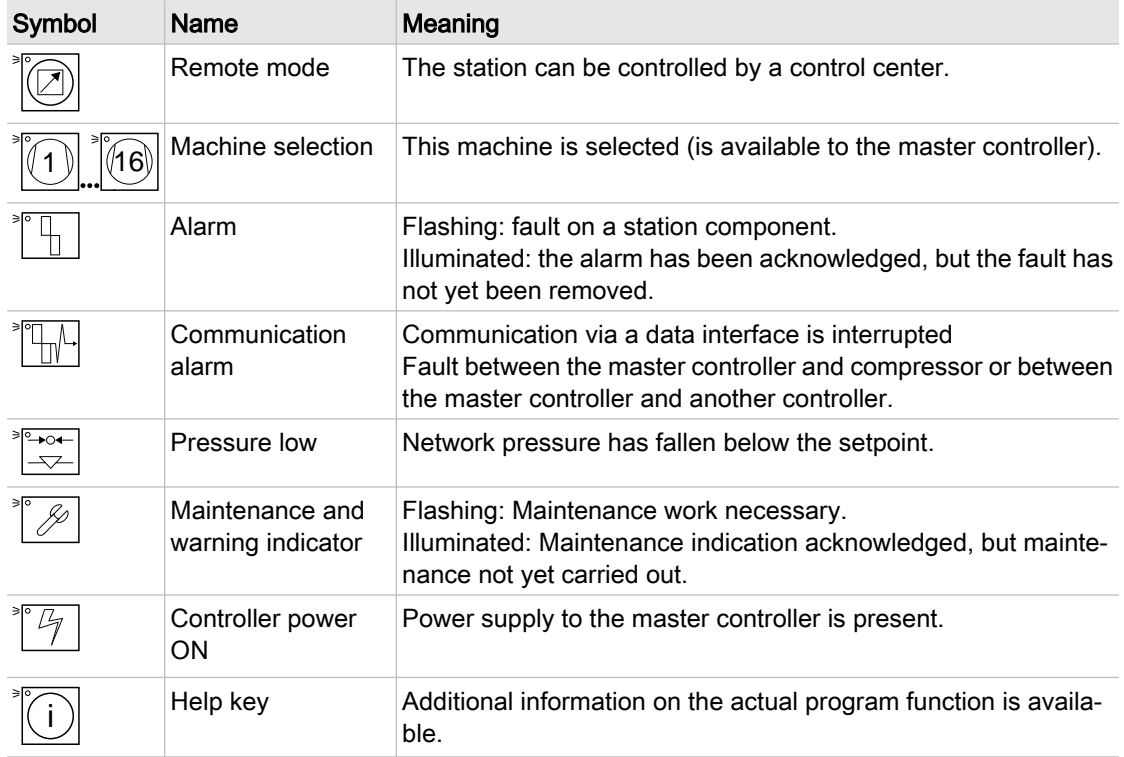

Tab. 13 Light emitting diodes

### 4.2.3 Display

The display is arranged as follows:

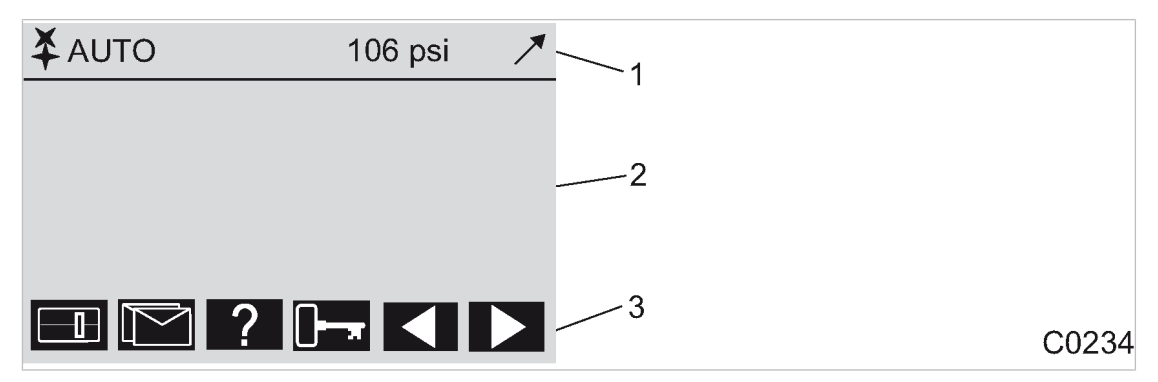

- Fig. 4 Display arrangement
	- 1 Header
	- 2 Main field: machine status / message texts / settings
	- 3 Menu selection footer (example)

The following information is displayed from left to right in the header  $[1]$  :

- System running: represented by a rotating symbol.
- Mode: station in automatic mode, manual mode or shut down.
- Pressure indication: shows the momentary network pressure.
- Tendency: the arrow shows whether pressure is rising, is constant, or falling.

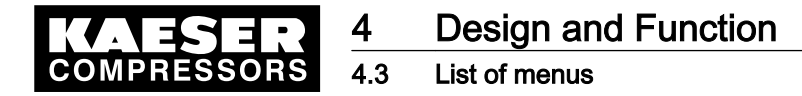

Main display area  $[2]$ : depending on operational state and setup, various events and settings are shown.

Footer (3): the functions and menu options that can be called up with the keys «F1» to «F6» are shown.

### 4.2.4 Password protection

Access to the master controller is controlled by four levels of authority that are protected by password. When the master controller is switched on, the lowest level of access (Level 0) is activated. In Level 0 parameters can be displayed and some of these can be edited.

The password sets itself back to Level 0 if no entries are made over a period of 5 minutes.

The level of authority required will be quoted in this manual for every function.

### 4.3 List of menus

 $\bigcirc$ Ť

An overview of the main menu is provided at the end of this manual.

### 4.3.1 Main menu level

Normally, the main menu with current information on the compressed air system is displayed. These are distributed over numerous display frames that can be scrolled with the «F5» and «F6» keys.

- Large type-size display of pressure
- Pressure/time diagram
- Overall FAD
- Machine overview
- Operating data
- Maximum, mean and minimum working pressure

See chapter [8.1](#page-78-0) for further information on these displays.

#### 4.3.2 Menu tree

Use the «F1» to «F4» keys to select the following menu options:

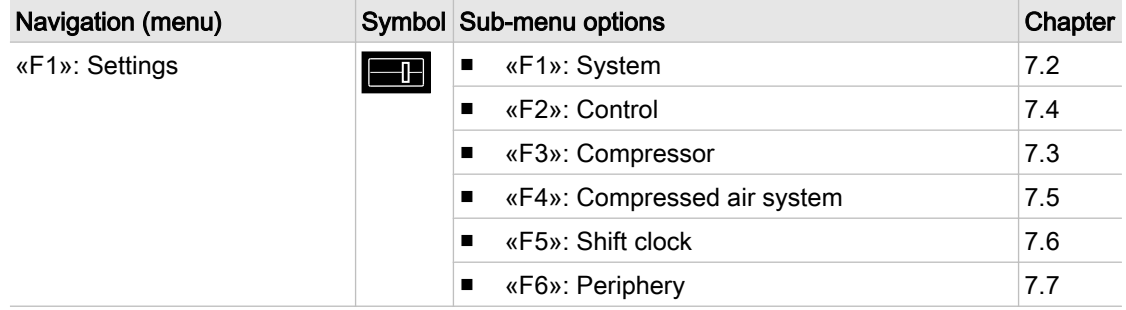

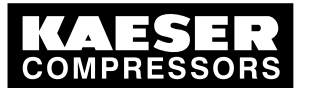

List of menus

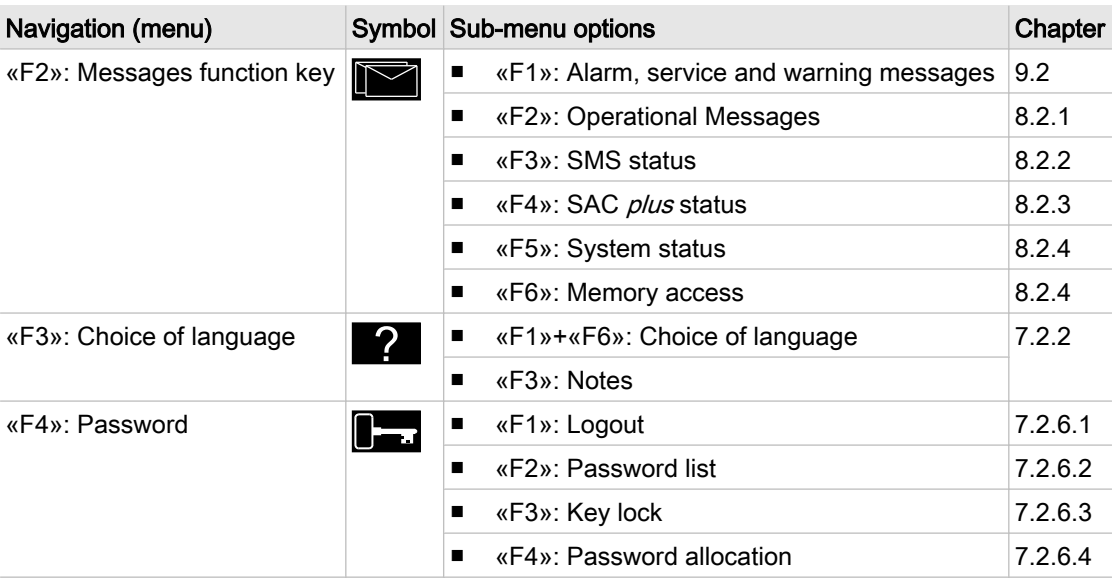

#### Tab. 14 Main menu

### Menu options for F1 (Settings)

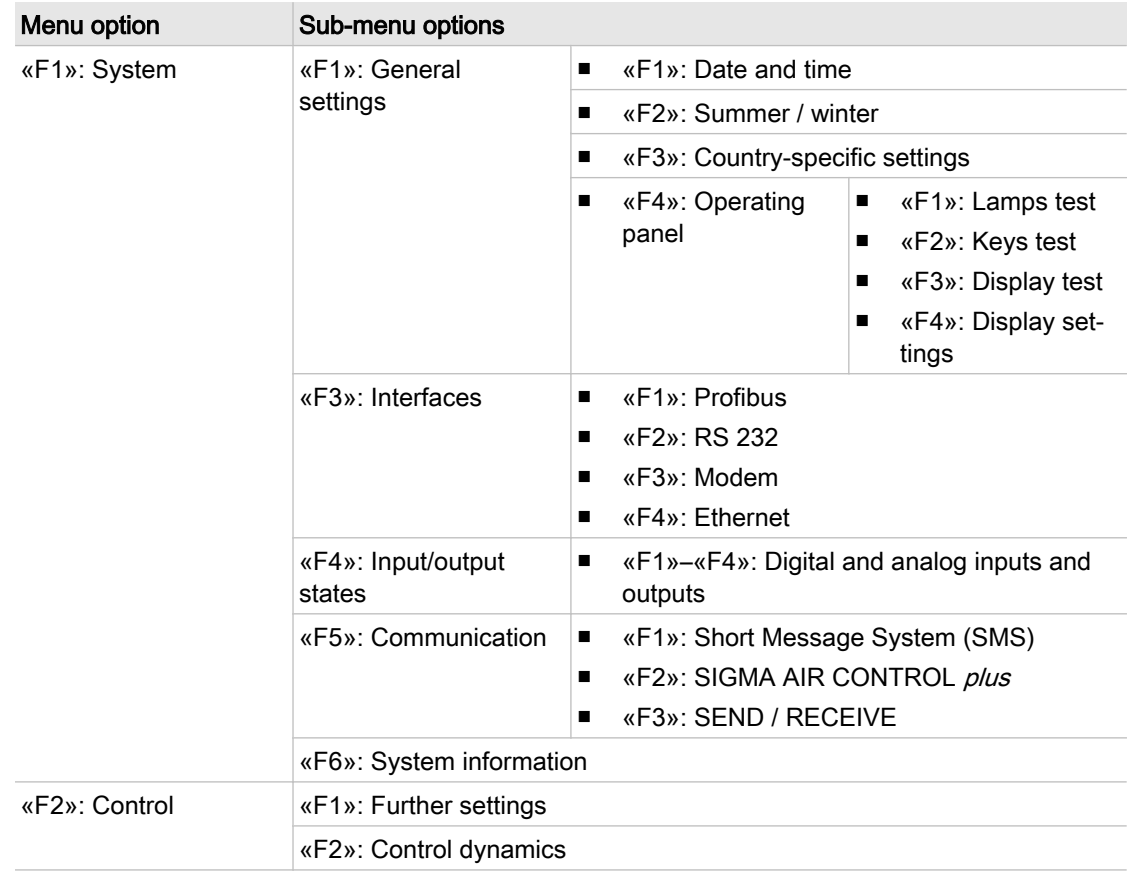

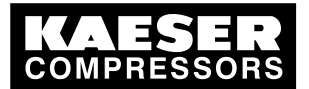

#### List of menus

| Menu option                    | Sub-menu options                                          |                                                                                                    |  |  |
|--------------------------------|-----------------------------------------------------------|----------------------------------------------------------------------------------------------------|--|--|
| «F3»: Compressor               | «F1»: Connection                                          |                                                                                                    |  |  |
|                                | «F2»: Hours                                               |                                                                                                    |  |  |
|                                | «F3»: FC characteristic                                   |                                                                                                    |  |  |
|                                | «F4»: Further settings                                    |                                                                                                    |  |  |
| «F4»: Compressed air<br>system | «F1»: Required pressure                                   |                                                                                                    |  |  |
|                                | «F2»: Network pressure                                    |                                                                                                    |  |  |
|                                | «F3»: Restart                                             |                                                                                                    |  |  |
|                                | «F4»: Further settings                                    |                                                                                                    |  |  |
|                                | «F5»: Section control                                     |                                                                                                    |  |  |
| «F5»: Shift clock              |                                                           |                                                                                                    |  |  |
| «F6»: Periphery                | «F1:»<br>Alarm/Warning/<br>external service               | «F1»: Defined messages<br>«F2»: Definable messages (alarms)<br>п<br>«F3»: Definable messages (service / warn-<br>п<br>ing) |  |  |
|                                | $\kappa$ F4: $\kappa$<br>Further input functions          | «F1»: Digital inputs<br>■<br>«F2»: Analog inputs setting<br>п<br>«F3»: Display of analog inputs                            |  |  |
|                                | $\kappa$ F5: $\kappa$<br>Further output functions $\vert$ | «F1»: Digital outputs<br>п<br>«F2»: Analog outputs                                                                         |  |  |
|                                | $\kappa$ F6: $\kappa$<br>Profibus expander                | «F1»: Digital (8 I/O)<br>«F2»: Digital (32 I)<br>п<br>«F3»: Analog (4 I/4 O)<br>п<br>«F4»: PT100 (4 I)<br>п                |  |  |

Tab. 15 Menu option settings F1

### Menu options for Messages (F2)

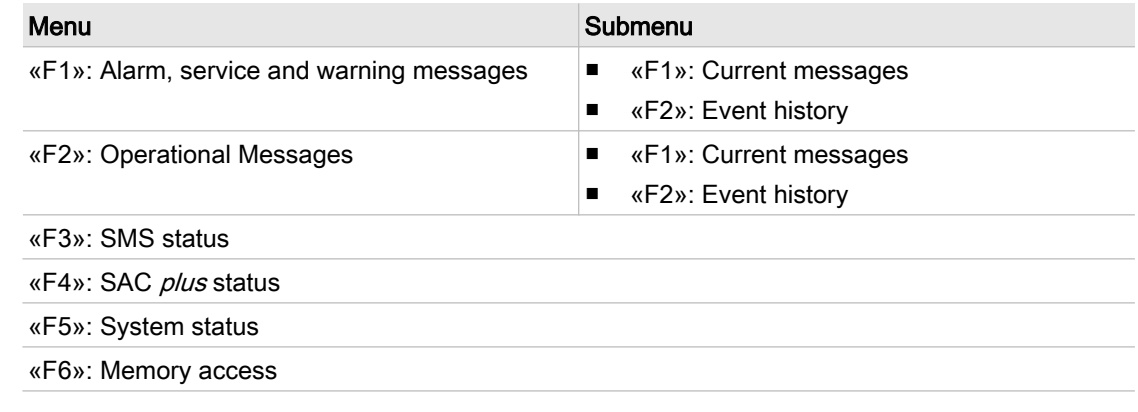

Tab. 16 Menu option messages

<span id="page-27-0"></span>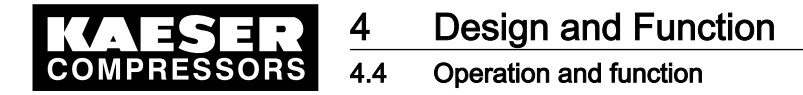

### 4.4 Operation and function

The master controller was designed and developed for a number of applications. Generally, most of the default settings can be kept or have to be changed only slightly.

### 4.4.1 Adaptive 3D control

The adaptive 3D control minimizes the energy requirements of the compressed air station by auto‐ matically adapting to the operating conditions.

It automatically adapts the selection of the compressors to be activated and deactivated as well as the cut-out and cut-in pressures for the selected compressors to the current operating conditions of the compressed air station.

#### 4.4.2 Base load sequence

The controller will equally use machine of the same size. The standard for comparison is the number of operating hours.

The machine with the least number of operating hours is used the most.

#### 4.4.3 Shift clock mode

The compressed air system can be operated from a shift clock. There are 32 switching points per week available.

Further information See chapter [7.6](#page-58-0) for programming the clock.

### 4.4.4 Power limiting

If the power limiting function is activated, the system will add compressors only to the point where the overall load capacity of the running compressors exceeds the specified power limit.

Further information See chapter [7.5.4](#page-58-0) for further information on power limiting settings.

#### 4.4.5 Air main charging

After the activation of the compressed air station, the air network is charged at the specified network charging speed.

Further information Air main charging, see chapter [7.5.3](#page-57-0).

### 4.4.6 EMERGENCY operation

A compressed air station can run EMERGENCY operation if each compressor has its own system pressure switch or electronic controller. This is always the case with rotary screw compressors.

Compressed air systems with rotary blowers or reciprocating air compressors may or may not have machines provided with their own system pressure switches.

Air stations comprising machines that do not contain their own system pressure switches cannot run in EMERGENCY operation. These compressed air systems cannot deliver compressed air without a master controller.

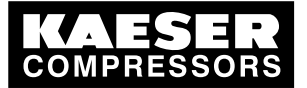

**Design and Function** 

Operation and function

#### Compressor stations with EMERGENCY mode (manual mode)

EMERGENCY mode can cause large pressure swings in the air main.

The air compressors linked to the master controller are automatically switched to emergency mode if power is lost to the master controller while it is switched on (LED "Station ON" is illuminated), if the connection to the pressure transducer is interrupted or the master controller itself fails. The compressors then run under their internal controllers, independent of the master controller.

The machines can be manually switched to EMERGENCY operation (manual mode) for test purpos‐ es.

#### Compressor stations without EMERGENCY mode capability

 $\breve{\Pi}$ 

 $\frac{8}{11}$ 

Without a master controller no compressed air can be delivered.

The output relays trip if power to the master controller is lost, if the connection to the pressure transducer is interrupted or the controller itself fails. This causes air compressors linked to the master controller to switch to idle or off. The compressed air system no longer delivers compressed air.

#### 4.4.7 Visualization with SIGMA AIR CONTROL basic

Data from the master controller can be visualized on an external PC with SIGMA AIR CONTROL. A web browser is used for the visualization.

The data include:

- Status of the compressor station and/or individual machines
- Alarm, service and warning messages
- Minimal. maximal and momentary system pressure, required pressure and FAD
- Graphic representation of the pressure band over time

Further information For linking a PC to the SIGMA AIR MANAGER, see chapter [7.9.](#page-65-0)

<span id="page-29-0"></span>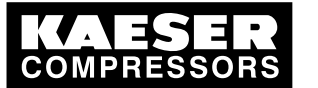

## 5 Installation and Operating Conditions

### 5.1 Surroundings

#### Temperature range

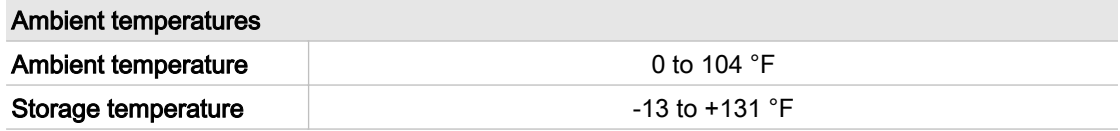

Tab. 17 Ambient temperatures

#### Note permissible ambient temperatures

- 1. Check ambient temperature.
- 2. Adjust equipment location to suitable ambient temperature range.

#### Note storage temperature

- 1. Check temperature of storage location.
- 2. Adjust storage temperature to suitable range.

### 5.2 Installation conditions

#### Installation conditions for master controllers 4/4 and 8/4

Models 4/4 and 8/4 master controllers may be operated under general or industrial conditions.

➤ Install the master controller as appropriate.

#### Installation conditions for master controllers 8/8 and 16/8

Models 8/8 and 16/8 master controllers may only be operated in industrial areas that are supplied from their own supply transformer. This transformer may not supply power to a residential area outside the industrial area.

➤ Install the master controller as appropriate.

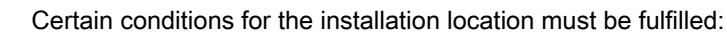

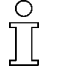

- Free access to the control cabinet.
- Fully opening control cabinet door.
- A free escape route must be maintained (also with the control cabinet door fully open).
- Protection from direct sunlight, rain, splashed water or excessive dust build up must be provided.

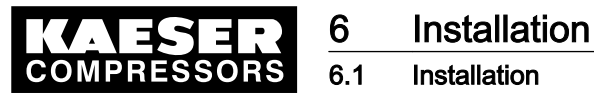

## 6 Installation

### 6.1 Installation

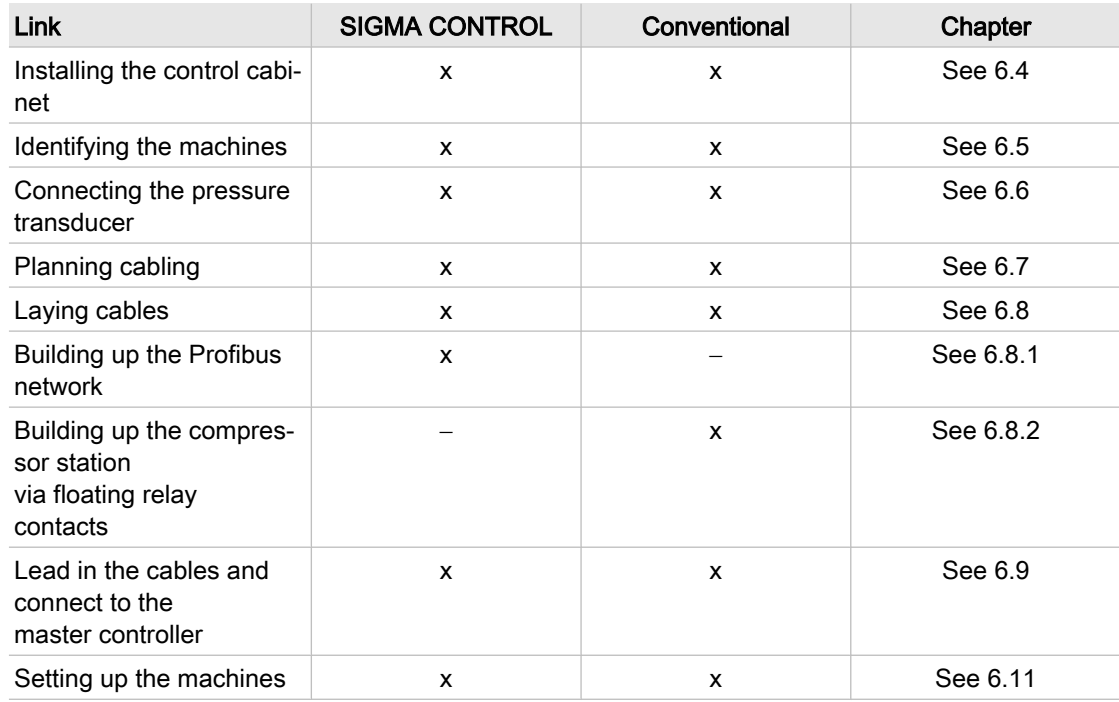

Tab. 18 Installation

### 6.2 Reporting transport damage

1. **A CAUTION** *Incorrect transport* Machine damage

➤ Protect the equipment against vibration and shock.

- 2. Check the master controller for visible and hidden transport damage.
- 3. Inform the carrier and the manufacturer in writing of any damage without delay.

### 6.3 Compressed air supply during installation

- ➤ Check the compressor station emergency operating characteristics.
	- See chapter 6.3.1 for stations with EMERGENCY mode.
	- See chapter [6.3.2](#page-31-0) for stations without EMERGENCY mode.

### 6.3.1 Station with emergency operating mode

It is possible to install and start up the master controller without shutting down the complete air system.

### A DANGER

Mortal danger from electric current

➤ The machine must be free of voltage before work begins.

<span id="page-31-0"></span>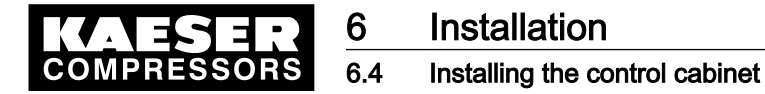

- 1. Isolate the machine from all sources of voltage.
- 2. Make sure the machine is voltage-free.
- 3. Connect the machine to the master controller see chapter [6.7](#page-34-0) to [6.10](#page-42-0)).
- 4. Put the machine back into operation.
- 5. Repeat steps 1 to 3 for any further machines.
- 6. Carry out settings as detailed in chapter [7](#page-49-0).
- 7. Do not switch the master controller from manual to automatic mode until these settings have been completed.

The master controller then takes over control of the machines.

Further information See chapter [4.4.6](#page-27-0) for emergency operation.

#### 6.3.2 Stations without emergency operating mode

The master controller is required for the supply of compressed air. The compressed air system is not operational until initial start-up of the master controller is completed.

➤ Switch on the compressor station after commissioning the master controller.

Further information See chapter [4.4.6](#page-27-0) for emergency operation.

 $\int_{0}^{0}$ 

 $\overline{\mathbb{1}}$ 

### 6.4 Installing the control cabinet

A solid, vibration-free and load-bearing wall is required for the control cabinet.

Pay attention to the following when fitting the control cabinet:

- The display must be level with the eyes to ensure good readability.
- The fixing materials must be compatible with the type of wall and the weight of the control cabinet.
- A template for the boreholes is to be found in the annex.
- Pay attention to the installation conditions (see chapter [5.2\)](#page-29-0)
- ➤ Mount the control cubicle on the wall.

### 6.5 Identifying the machines

Same model machines have to be identified as well, because the internal pressure regulation can be set differently.

 $\blacktriangleright$  Give the machines individual numbers.

The source of alarm and service messages displayed on the master controller can be assigned to the correct machine.

<span id="page-32-0"></span>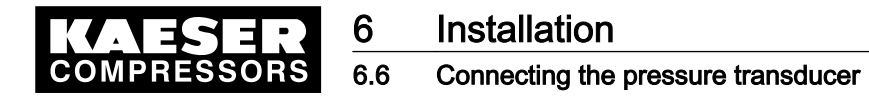

#### Machine and controller marking when in remote mode

The machines and controller must carry a warning notice when they are in remote mode.

- Warning notice to indicate the machines.
	- WARNING: This machine is remotely controlled and can start automatically at any time.
- Warning notice to indicate the master controller.
	- ─ Before starting, make sure that no one is working on the machines and that they can be started safely.

Place the notices so they are highly visible.

- 1. Place warning notices on the machine.
- 2. Place warning notices on the master controller.

### 6.6 Connecting the pressure transducer

Precondition The connection point is not under pressure.

 $\int_{0}^{0}$ 

#### **A CAUTION**

Network pressure too high Damage to the pressure transducer

- ➤ Never connect the pressure transducer to a pressurized network having a maximum pres‐ sure exceeding the rated pressure of the pressure transducer.
- 1. Check the maximum network pressure.
- 2. Check the nominal network pressure.

#### 6.6.1 Mechanical connection

The pressure transducer graphic (illustration [5\)](#page-33-0) shows the correct position for the transducer.

<span id="page-33-0"></span>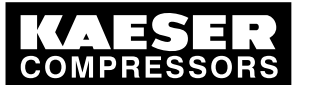

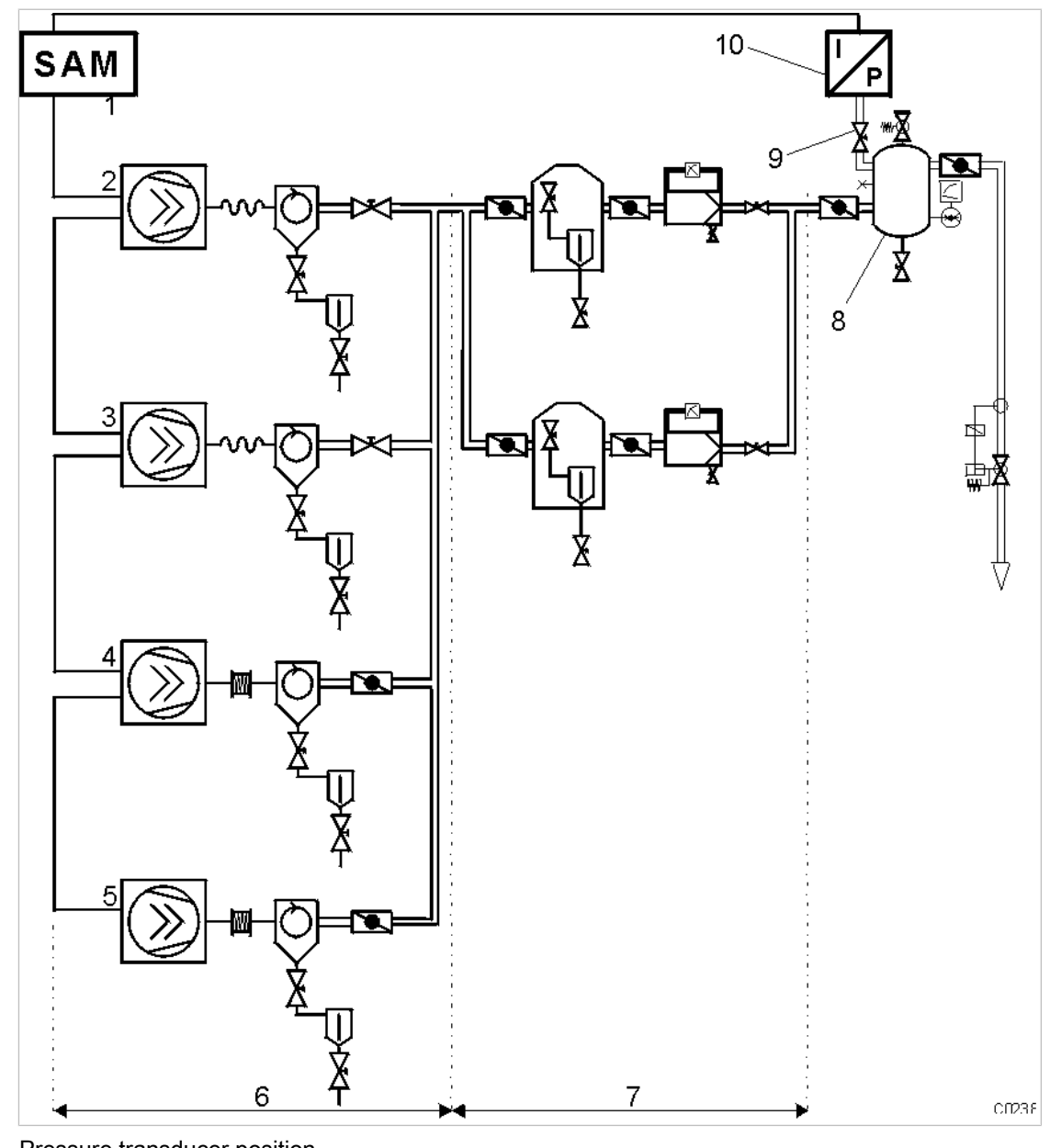

Fig. 5 Pressure transducer position

- 1 SIGMA AIR MANAGER<br>
2 Machine 1<br>
3 Machine 2<br>
4 Machine 3<br>
5 Machine 4
- Machine 1
- Machine 2
- Machine 3
- Machine 4
- 
- 6 Compressed air production<br>
7 Compressed air treatment 7 Compressed air treatment<br>8 Air receiver
- Air receiver
- 9 Shut-off valve
- 10 Pressure transducer

<span id="page-34-0"></span>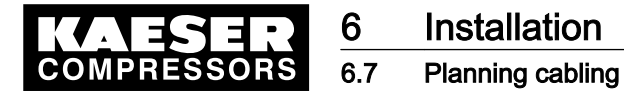

- ➤ Pay attention to the following when connecting the pressure transducer:
	- Connect the pressure transducer either to the side or the top of the air receiver so that no condensate can settle.
	- If the pressure transducer is connected to the main collector pipe, fit a small, additional air receiver (item  $8$ ) order separately, see chapter [13.10](#page-144-0) for the material number).
	- Fit the pressure transducer downstream of the air treatment components because pressure losses caused by air treatment components or pipework can occur between the machine and the point of measurement.
	- The airflow at the point of measurement must not pulsate.
	- Pay attention to the installation depth.
	- Fit a shut-off valve between the air receiver and the pressure transducer. This allows replacement of the pressure transducer without having to vent the air receiver. Do not close the shut-off valve during operation.
	- A kit of parts for the air connection is available separately (see chapter [13.10](#page-144-0) for the material number).

#### 6.6.2 Power supply

Avoid signal corruption.

1. Use two conductor screened cable with minimum section 0.75 mm<sup>2</sup>.

2. The pressure transducer must be earthed.

- Earth by metallic contact with the air receiver or
- via a separate equipotential bond with minimum section 1 x 10 mm<sup>2</sup> (e.g. an earth clamp (G3/4) on the transducer housing).
- 3. Connect the SIGMA AIR MANAGER and the pressure transducer to the same equipotential bond. The potential difference between both earthing points must be zero.
- 4. Connect the cable screening to earth on the pressure transducer and to a screening connection in the control cabinet.
- 5. Maintain a separation of at least 4 in. between connecting cables and power cables.

### 6.7 Planning cabling

There are two methods of linking the machines to the master controller:

- via Profibus (for machines with SIGMA CONTROL or machines that are connected to a Profibus expander (see chapter [6.8.1](#page-36-0))
- via floating relay contacts (for conventional machines without SIGMA CONTROL; see chapter [6.8.2](#page-38-0)).

These two methods can be mixed, that is, some of the machines can be linked via a Profibus and some via floating contacts.

#### Instructions on the electrical installation

A supply disconnecting device must be installed by the user. On model 16/8 this device is included as standard.

The maximum lengths for digital input and output cables are listed below.

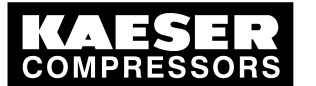

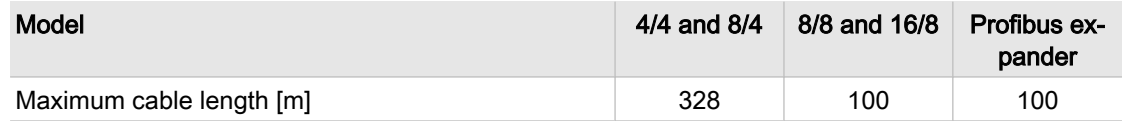

#### Tab. 19 Cable lengths

- Use galvanic isolation on cables laid outside the building to ensure lightning protection (preferably fibre optic cable).
- See circuit diagrams in the annex for cable types, cross-sections and cable selection. Use flexible cables as far as is possible. Flexible cables must be used in the control cabinet on models 4/4 and 8/4, except power supplies, equipotential bonds and Profibus.
- Suppress inductive loads connected to the relay outputs of the master controller on models 4/4 and 8/4, see chapter [6.8.2](#page-38-0).
- If the SMS option is chosen, fit and connect a KAESER modem, see SMS instruction memorandum.

#### 6.7.1 Accessories needed for the link via Profibus

The following accessories are required for the construction of a Profibus network (see annex [13.10](#page-144-0))

- Profibus cables
- Profibus plug for SIGMA AIR MANAGER (already supplied with model 16/8)
- Profibus plug set for SIGMA CONTROL

#### 6.7.2 Requirements for a link via a floating relay contact

The connection to the floating relay output of the master controller is in series with the system pressure switch in the machine.

#### Required contacts for machines to be connected to the SIGMA AIR Manager.

#### Models 4/4 and 8/4

- an external load control input
- a floating "motor running" relay contact (normally open)

#### Models 8/8 and 16/8

- A "manual/automatic mode" / "load/idle" control input with a system pressure switch in manual mode B1.1 and
	- a safety pressure switch for master controller operation B1 or
	- a blowoff protection pressure relief valve pressure switch B6
- a floating "motor running" relay contact (normally open)
- a floating "ON and no alarm" contact (normally open).

If a machine is not prepared for connection to a master controller, it can be retrofitted. Documents and parts for the retrofit are available separately.
<span id="page-36-0"></span>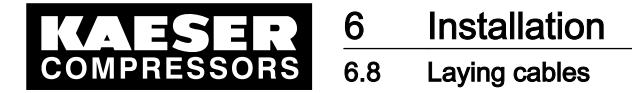

ŤĪ

## 6.8 Laying cables

## **A DANGER**

Contact with live electric components can cause serious injury or death.

➤ Isolate the master controller and external sources from all voltage.

- 1. Switch off all phases of the controller and external power sources.
- 2. lock them out,
- 3. observe all accepted safety regulations and national legislation applicable to all work carried out on the master controller.
- 4. Have the master controller connected to the power supply by an authorized and qualified elec‐ trician to national legislation and the regulations of the electricity company concerned.

The terminals in the master controller that could be supplied by an external voltage source are marked:

Markings

- Orange or
- **Label**
- 5. Make the connections to the power supply, to the individual machines and to the pressure trans‐ ducer as detailed in the circuit diagrams.

## 6.8.1 Building up the Profibus network

The links to Profibus subscribers are connected in series, i.e, they are connected one after the other. The master controller is the last in the series.

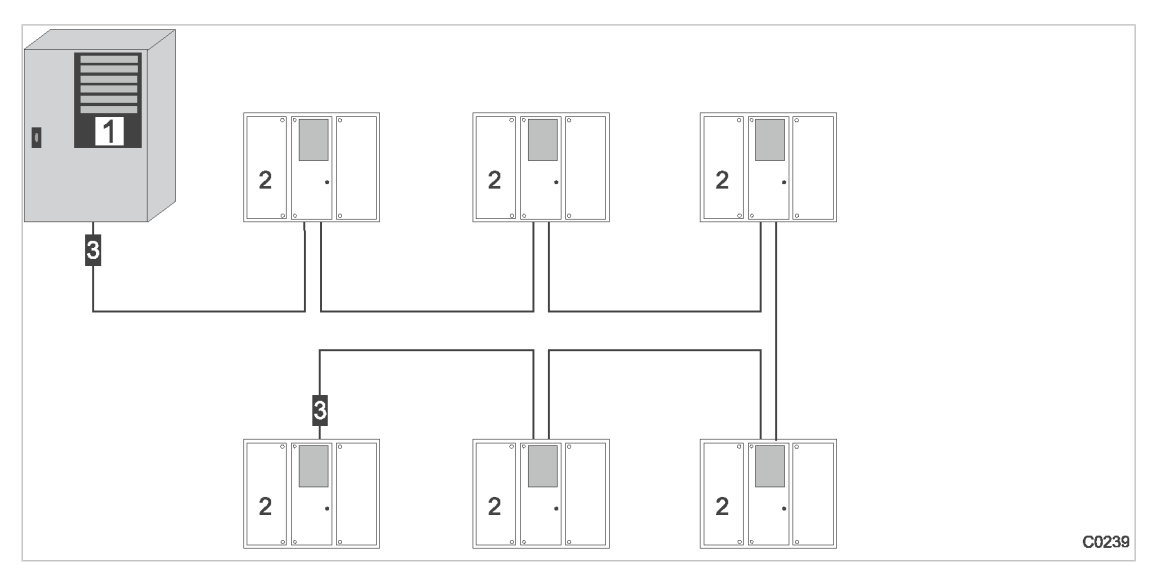

#### Fig. 6 Building up the Profibus network

- 1 Master controller
- 2 Machine with SIGMA CONTROL
- 3 Terminating resistor
- 1. Switch in the terminating resistor 3 at both ends of the cable.
- 2. See circuit diagrams in the annex for cable types, cross-sections and maximum cable lengths.

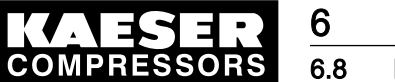

# **Installation**

6.8 Laying cables

6.8.1.1 Connecting the Profibus

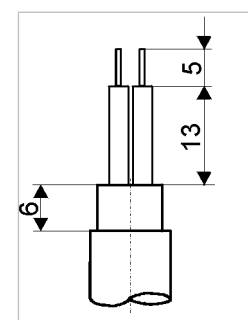

C0240

Fig. 7 Stripping back the Profibus cable

- 1. Strip back the Profibus cable as shown in fig. 7.
- 2. Connect the green core to the green terminal (A) in the Profibus plug.
- 3. Connect the red core to the red terminal (B) in the Profibus plug.

## 6.8.1.2 Connecting the Profibus plugs

## **A CAUTION**

Too tight a bend radius can cause a defect in the Profibus cable.

➤ Do not kink Profibus cables.

## Subscribers in the middle of a Profibus network:

Connecting a Profibus expander to a connected subscriber in a Profibus network:

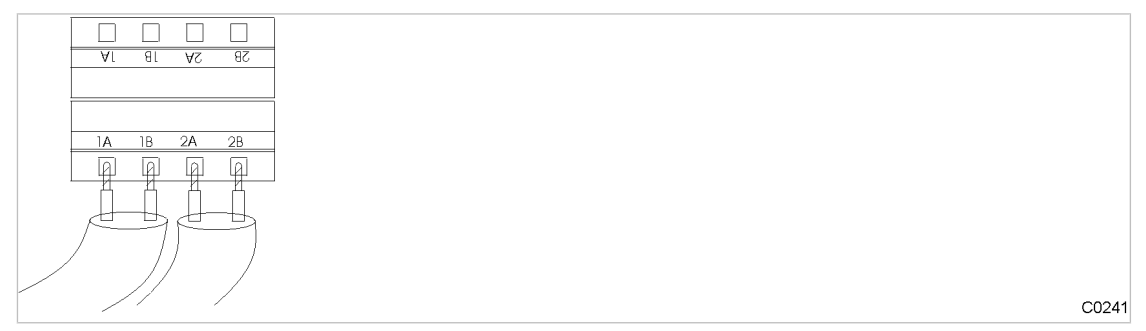

Fig. 8 Connection of an inline Profibus plug

- 1. Connect two Profibus cables (input and output)
- 2. Set the switch on the Profibus plug to OFF to deactivate the terminating resistor.

### Subscribers at the end of the Profibus network

Connect the Profibus plug at the end subscriber and the master controller:

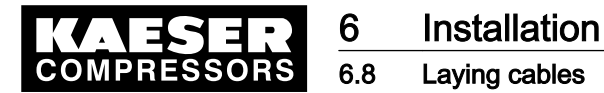

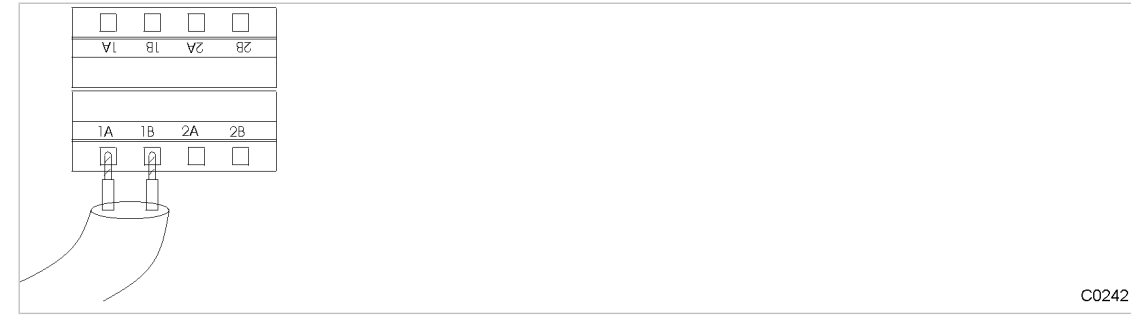

Fig. 9 Connection of an end of line Profibus plug

- 1. Connect one Profibus cable (input only).
- 2. Set the switch on the Profibus plug to ON to activate the terminating resistor.

## 6.8.2 Building up the compressor station via floating relay contacts

The connection of the machines via floating contacts is in the form of a star, i.e. each individual machine is connected directly to the master controller.

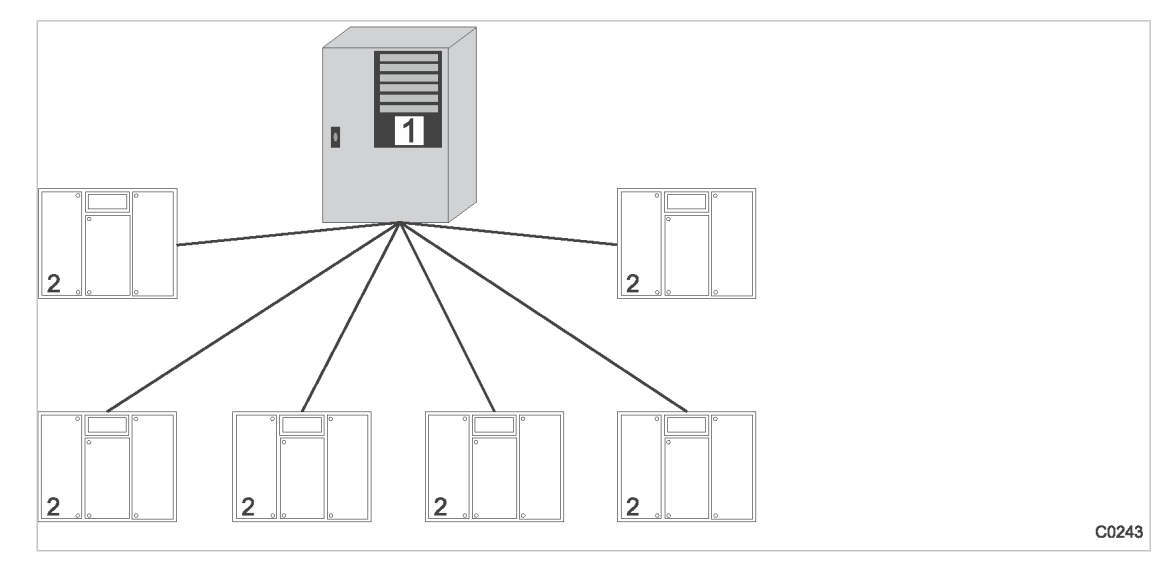

Fig. 10 Configuration of the network with floating relay contacts

- 1 Master controller
- 2 Machine without SIGMA CONTROL
- 1. Use conventional wiring.
- 2. Connect each machine directly with the master controller.

### 6.8.2.1 Wiring changes on the machines when connecting to models 4/4 and 8/4

Interruptions to the air supply caused by unsuppressed inductive loads connected to the relay outputs of the master controller, such as auxiliary contactors or solenoid valves.

1. Suppress inductive loads with an RC interference suppressor.

 $\overline{\mathbb{1}}$ 

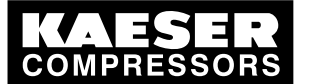

#### 6.9 Connecting the cables to the master controller

- 2. Connect the interference suppressor in parallel with the coil (connections A1–A2). If the connec‐ tions are inaccessible, e.g. solenoid valves, the suppressor can also be connected to the corre‐ sponding terminals on the terminal strip.
- 3. Use an RC interference suppressor suited to the coil voltage and apparent holding power, see chapter [13.10.](#page-144-0)

#### KAESER machines from 1990 onwards (with terminal 32W)

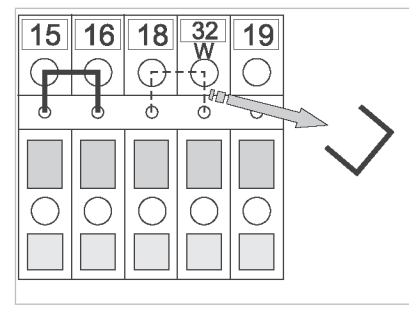

C0244

#### Fig. 11 Wire jumper removal

➤ Remove the jumper between the terminals (terminals 32W and 21 or 18) to allow sequencing.

#### Machines without terminal 32W

- 1. Fit terminal 32W in the terminal strip.
- 2. Disconnect the conductor in the cable from the network pressure switch that is connected to terminal 21 or 18.
- 3. Connect the conductor to terminal 32W.

#### 6.8.2.2 Wiring changes on the machines when connecting to models 8/8 and 16/8

#### KAESER machines from 1990 onwards

If a jumper is connected between the terminals for manual operation [-X1 (W) 20 or 17 and -X1 (W) 24 (W)] on the terminal strip for connection of the master controller, then it must be removed. A more precise designation of the terminals is given in the electrical diagrams for the machine.

➤ Remove wire jumper if necessary.

## 6.9 Connecting the cables to the master controller

## 6.9.1 Connecting the equipotential bond

- 1. Connect the master controller housing to the user's equipotential bond with the marked bolts.
- 2. Keep the connection as short as possible.
- 3. Use an earth strap or cable with a cross-section of at least 16 mm<sup>2</sup>.

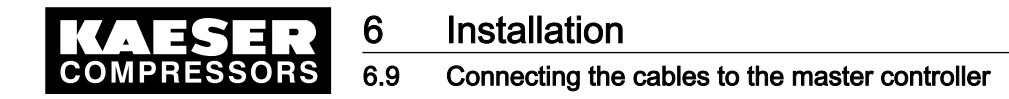

## 6.9.2 Leading in cables and connecting the screening

6.9.2.1 Models 4/4 and 8/4

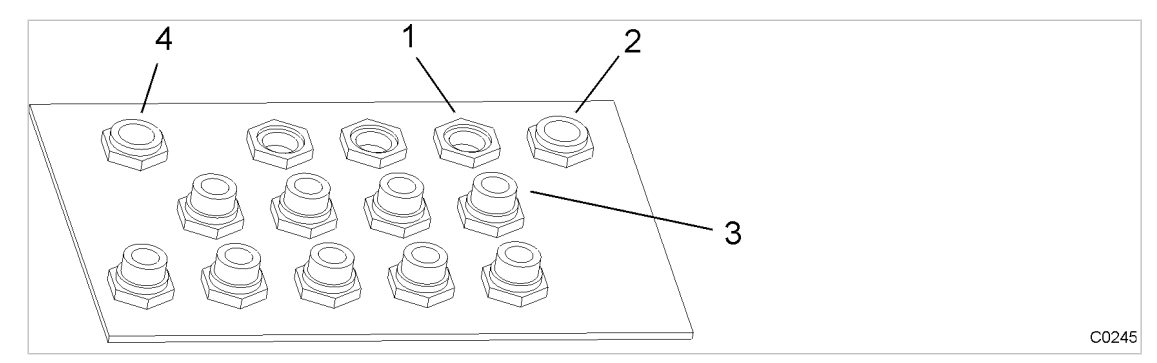

Fig. 12 Cable glands with and without ferrite suppressors

- 1 Cable glands for screened cables
- 2 Cable gland for power supply cable
- 3 Cable glands for non-screened cables
- 4 Cable gland for Ethernet
- 1. Lead non-screened cables (for digital inputs and relay outputs) through the front cable glands fitted with ferrite suppressors to protect them against electromagnetic interference.
- 2. Lead screened cables (for pressure transducer, analog outputs, Profibus and Ethernet) and the power supply cables through the rear cable glands without ferrite suppressors.

#### Connecting the screening (all cables except Ethernet)

At the control cabinet:

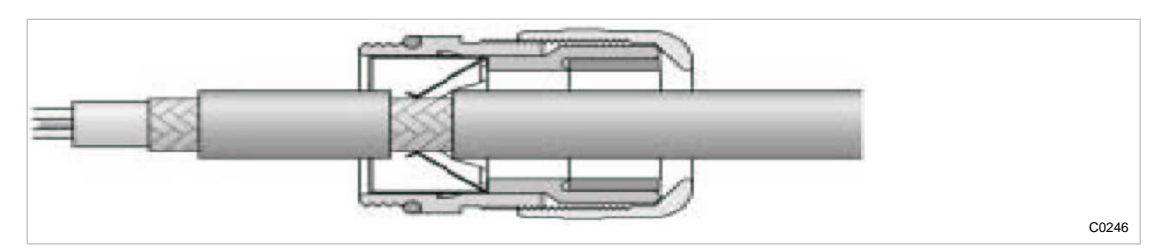

- Fig. 13 Connecting the screening
	- 1. Strip off the cable insulation by about 0.4 in. where the cable passes through the cable gland.
	- 2. Push the cable through the metal cable gland on the control cabinet until the stripped section snaps in and contacts the earth clamp in the cable gland.

At the master controller:

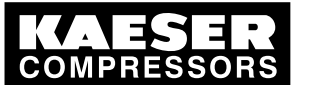

## **Installation** 6.9 Connecting the cables to the master controller

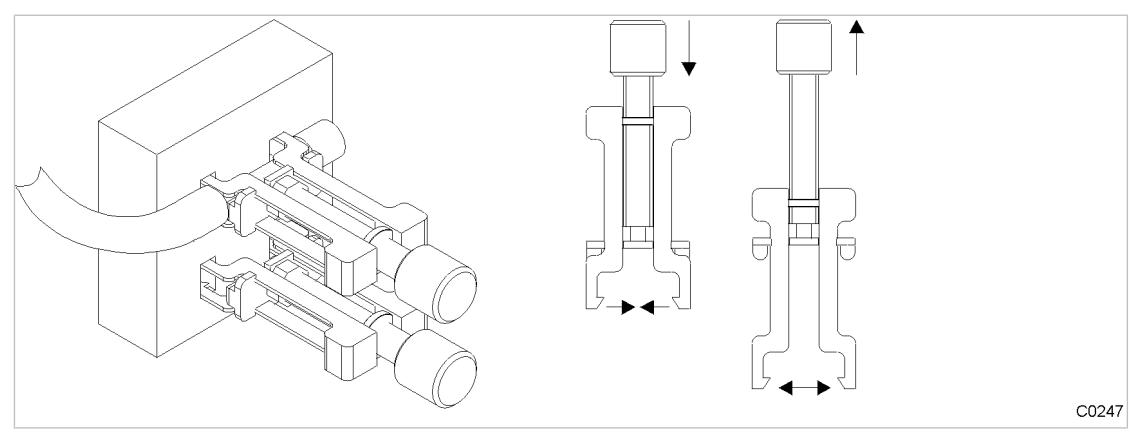

#### Fig. 14 Cable screening clamps

- 1. Strip off the cable insulation by about 3/4 in. at the terminal.
- 2. Unscrew the spindle of the cable screening clamp completely.
- 3. The screening connects to the controller via the housing.
- 4. Use a cable screening clamp to secure the screening.

#### Connect the Ethernet cable screening

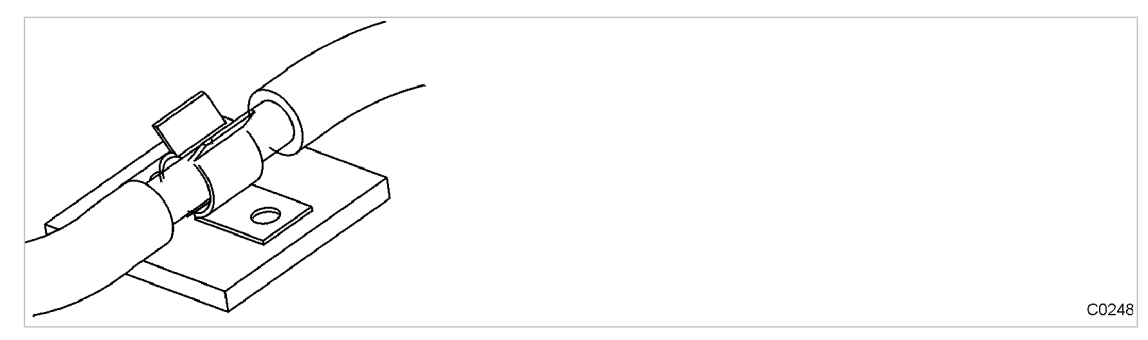

Fig. 15 Ethernet cable screening

- 1. Strip off the cable insulation by about 0.4 in. at the terminal.
- 2. Ensure electrical contact of the cable screening with the screening clamp next to the power supply unit.

### 6.9.2.2 Models 8/8 and 16/8

- 1. Lead the cable through a suitable cable gland on the lower side of the control cabinet.
- 2. Strip the insulation off the cable screening at the clamping point for a length of 3/4 in.
- 3. Ensure electrical contact of the cable screening to the screening rail using a screening clamp.

## 6.9.3 Laying the cables in the control cabinet

Models 4/4 and 8/4

- 1. Bundle and bind cables carrying digital signals.
- 2. Bundle and bind cables connecting the compressors.

Models 8/8 and 16/8

<span id="page-42-0"></span>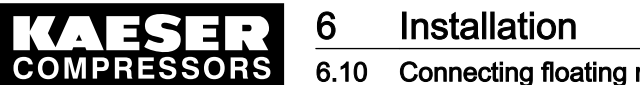

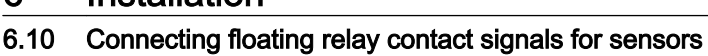

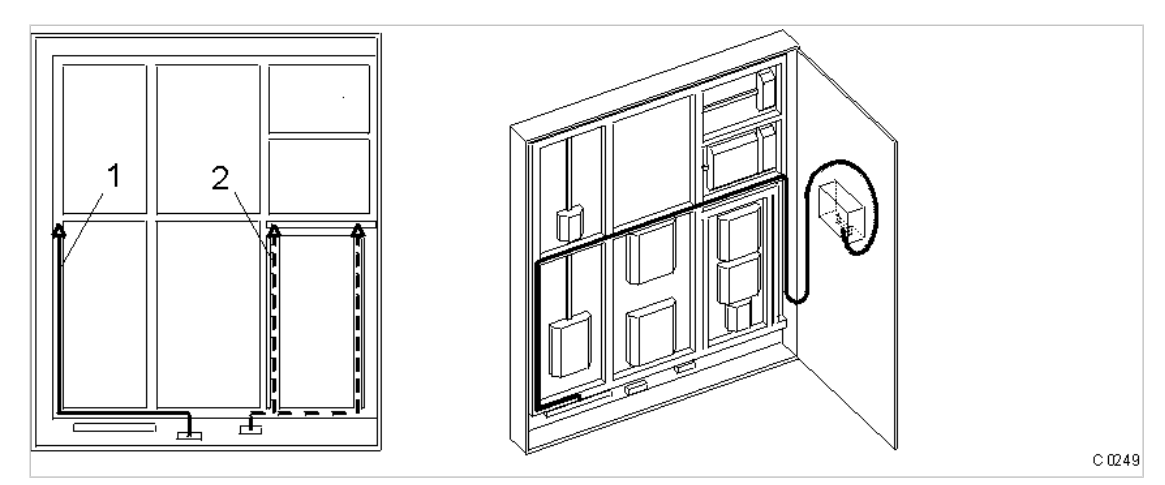

Fig. 16 Cable routing in the control cabinet

- $\begin{bmatrix} 1 & 24 & \text{V} & \text{DC} \end{bmatrix}$
- 2 115/230 V AC
- 1. Route 24 V DC cables into the control cabinet through the left-hand duct  $\lceil \cdot \rceil$ .
- 2. Route 115/230 V AC cables into the control cabinet through the right-hand duct  $(2)$ .
- 3. Route cables leading to the master controller (Profibus, Ethernet, RS232, modem cables) through to the cabinet door, as shown in the illustration.

## 6.9.4 Connecting the cables

- 1. Make the connections to terminals and interfaces as detailed in the attached electrical diagram.
- 2. Fit the Profibus plug, see chapter [6.8.1.](#page-36-0)

## 6.10 Connecting floating relay contact signals for sensors

➤ Connect sensors according to the electrical diagram in the appendix.

## 6.11 Setting up the machines

### A CAUTION

Damage to drive motors can occur when the permissible motor starting frequency is exceeded on machines without idle control (piston compressors, blowers).

- ➤ Set the SIGMA AIR MANAGER pressure band to a width which ensures that the motor switching frequency is not exceeded.
- ➤ If necessary, increase the capacity of the air receiver.
- Precondition The settings described in this section must be entered in full for every machine to ensure faultless operation under control of the master controller. Make sure that the compressed air system remains in operation should the master controller fail.
	- Carry out settings as detailed in this manual.

<span id="page-43-0"></span>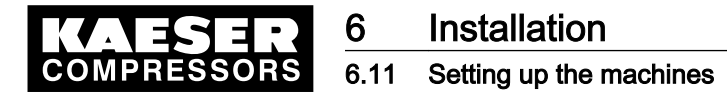

## 6.11.1 Link via Profibus

The correct procedure for setting up SIGMA CONTROL machines is described in the SIGMA CONTROL service manual.

Note the settings made in the appropriate form in the attachment.

The master controller software for SIGMA CONTROL was optimized as of version 72.00.

The slave number has to be the machine number +2. Either the wrong machine or no machine at is controlled if a incorrect slave number is entered.

- 1. Enter pressure set point  $p_2$  and set as default for "Manual mode pressure". In manual mode, the pressure set point of each machine should be offset by 4.3 psig to prevent all machines starting together. The offset time for station operation must be set. Suggestions for these settings are found in the annex (see chapter [13.8.2\)](#page-136-0).
- 2. Activate and adjust the automatic restart after a power failure.
- 3. Configure Profibus operation.

The following settings are recommended as parameters for bus alarms:

■ Start td: 40.0 s

(maximum period that the machine waits for a signal from the Profibus after return of the power supplies. If no signal arrives before the period ends, the machine switches to selfcontrol).

- Time-out: 5.00 s (Period after which the machine switches to self-control if a fault occurs in the master con‐ troller).
- Restart: auto auto = the machine automatically reconnects when the Profibus runs again after a bus alarm.
- Restart: man After a bus alarm, the machine remains under its own internal control until it is connected to the bus again when the «remote» key is pressed.
- 4. Repeat steps 1 to 3 for any further machines.

## 6.11.2 Linking via floating relay contact

Precondition The machines are provided with the relay contacts required and they are wired up (see chapter [6.7.2\)](#page-35-0).

➤ Note the settings made here in the table in the annex (see chapter [13.8](#page-134-0))

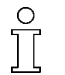

Screw compressors always have an emergency mode. Piston compressors and blowers may or may not have this emergency facility.

#### 6.11.2.1 Stations with emergency mode facility

- In automatic mode the master controller takes over LOAD/IDLE control.
- In manual mode the machines run under the control of their own system pressure switches.

#### Models 4/4 and 8/4

When the machine is linked, the system pressure switch (-B1) remains in operation. This has the function of an additional safety pressure switch. The system automatically runs in EMERGENCY mode via these pressure switches should power to the master controller fail or the master controller itself malfunction, ensuring a further supply of compressed air.

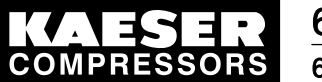

### 6.12 Setting the slave address on the Profibus expander

➤ Set the pressure switch.

Further information Setting recommendation for the pressure switch: See annex in chapter [13.8.1](#page-134-0).

### Models 8/8 and 16/8

A "blow off protection pressure relief valve" pressure switch (-B6) or a "master controller operation safety pressure switch" (-B1) is fitted in the machines to prevent:

- machine overloading, or
- relief valve blow off because of
	- ─ switching points set too high,
	- ─ defective master controller,
	- excessive pressure loss between the machine and the compressed air transducer connection to the master controller.
- ➤ Set the safety pressure switch (-B1). Recommended settings: See annex in chapter [13.8.1](#page-134-0).
- ➤ The internal pressure switches for manual mode (-B1.1) must offset so that the machines switch on one after the other.

Further information Recommended settings: See annex in chapter [13.8.2.](#page-136-0)

### 6.11.2.2 Stations without emergency mode capability

On such air systems, blowers and reciprocating compressors are not fitted with a pressure switch that could ensure EMERGENCY operation.

When these machines are connected, the LOAD/IDLE switching is controlled by the master controller.

- These stations will stop delivering compressed air if the master controller fails.
- ➤ Take suitable application-specific measures.

## 6.12 Setting the slave address on the Profibus expander

 $\overline{\mathsf{I}}$ 

If more than one Profibus expander is used, each must be assigned its own slave address.

Precondition Profibus expanders have the required power supply and are wired according to their electrical dia‐ gram.

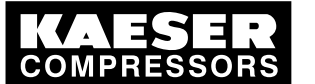

## 6 Installation 6.12 Setting the slave address on the Profibus expander

#### Profibus expander 4+4

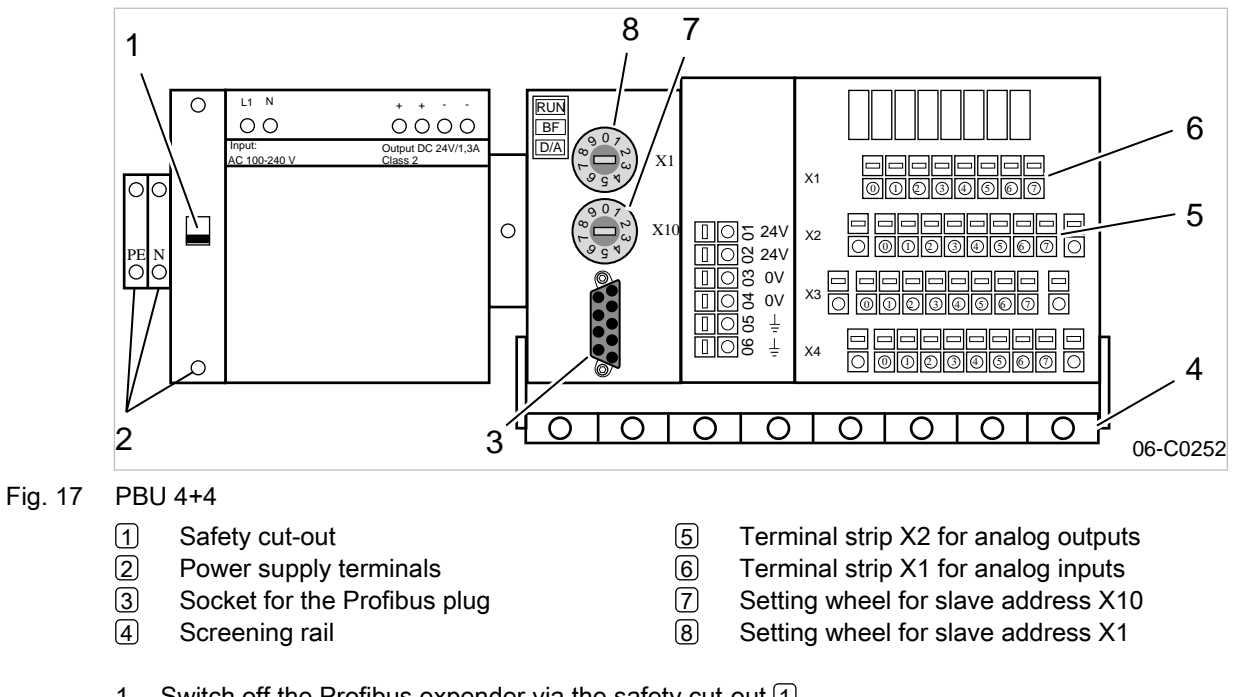

1. Switch off the Profibus expender via the safety cut-out  $[1]$ .

2. Set a valid slave address by means of a screwdriver on the two setting wheels. e.g. slave address 36:

- Set wheel  $\boxed{7}$  to «3».
- Set wheel  $\boxed{8}$  to  $\frac{1}{8}$ . (See [7.3.3](#page-55-0) to assign slave addresses).
- 3. Insert the Profibus plug into the socket 3.
- 4. Switch on the Profibus expander by means of the safety cut-out  $[1]$ .

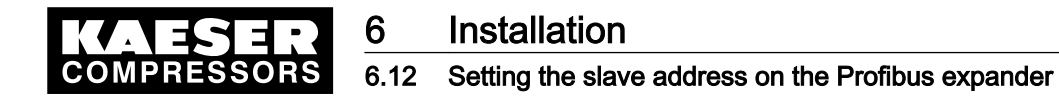

Profibus expander 4T

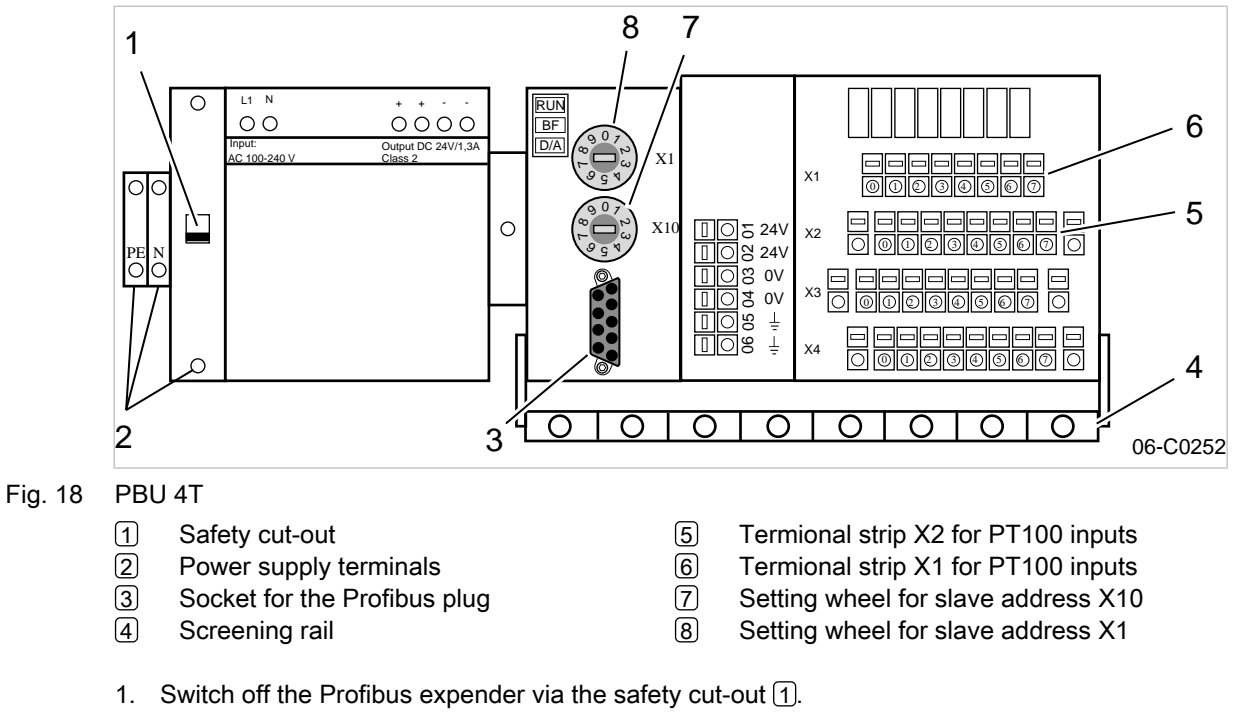

- 2. Set a valid slave address by means of a screwdriver on the two setting wheels. e.g. slave address 36:
	- Set wheel  $\boxed{7}$  to «3».
	- Set wheel  $\boxed{8}$  to  $\frac{1}{8}$ . (See [7.3.3](#page-55-0) to assign slave addresses).
- 3. Insert the Profibus plug into the socket  $[3]$ .
- 4. Switch on the Profibus expander by means of the safety cut-out  $[1]$ .

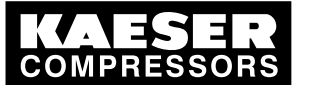

## **Installation** 6.12 Setting the slave address on the Profibus expander

#### Profibus expander 8

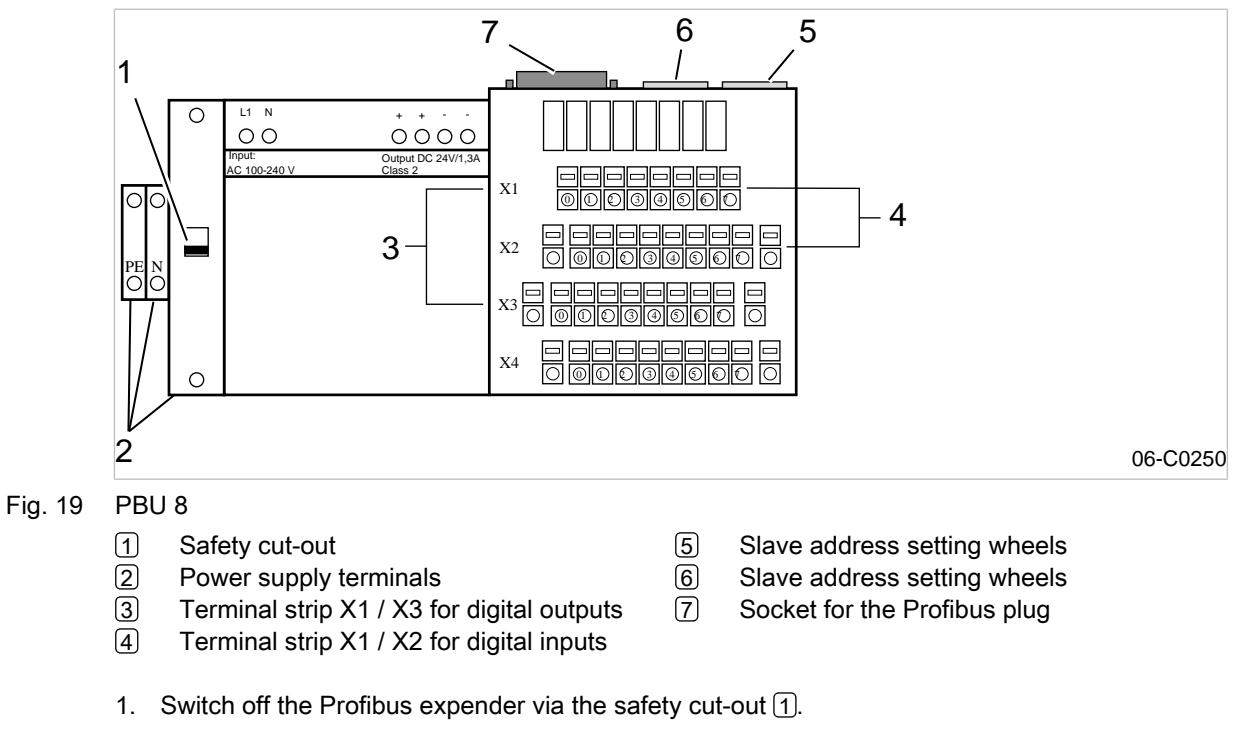

2. Set a valid slave address by means of a screwdriver on the two setting wheels.

- e.g. slave address 21:
- Set wheel  $\boxed{6}$  to  $\frac{1}{2}$ .
- Set wheel  $(5)$  to  $\kappa$ 1». (See [7.3.3](#page-55-0) to assign slave addresses).
- 3. Insert the Profibus plug into the socket  $[7]$ .
- 4. Switch on the Profibus expander by means of the safety cut-out  $[1]$ .

#### Profibus expander 32

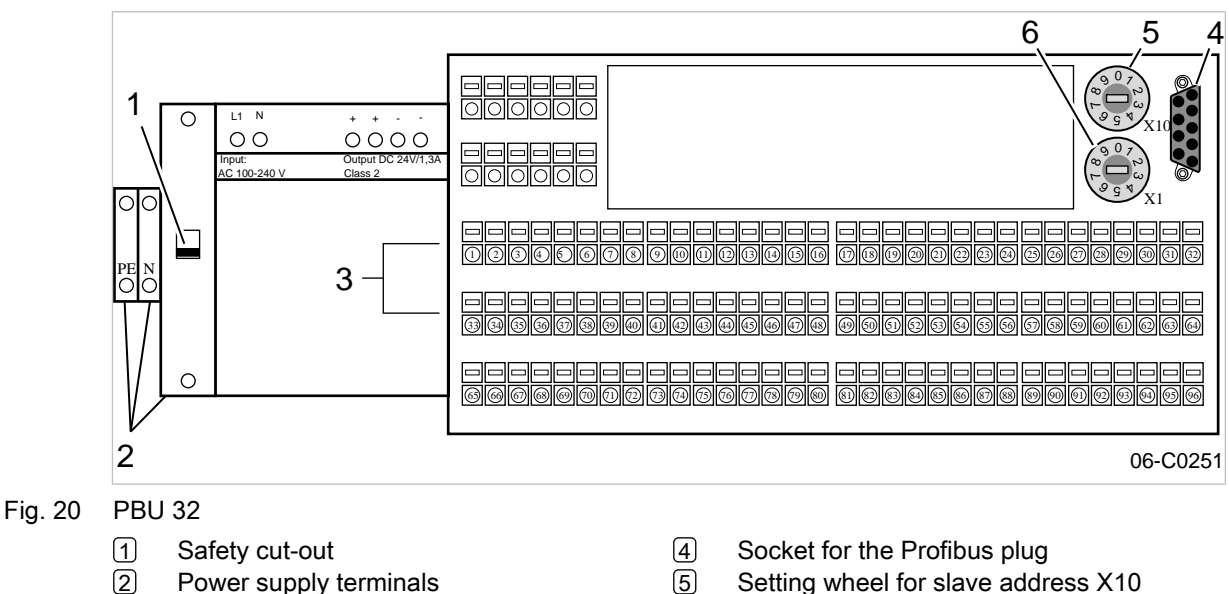

- 3 Terminal strip for digital inputs
- 5 Setting wheel for slave address X10
- 6 Setting wheel for slave address X1

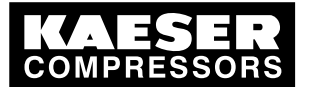

# 6 Installation

6.12 Setting the slave address on the Profibus expander

- 1. Switch off the Profibus expender via the safety cut-out  $[1]$ .
- 2. Set a valid slave address by means of a screwdriver on the two setting wheels. e.g. slave address 28:
	- Set wheel  $5$  to «2».
	- Set wheel  $\boxed{6}$  to  $\frac{1}{8}$ . (See [7.3.3](#page-55-0) to assign slave addresses).
- 3. Insert the Profibus plug into the socket  $[4]$ .
- 4. Switch on the Profibus expander by means of the safety cut-out  $[1]$ .

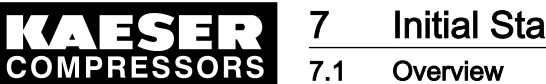

 $\frac{1}{2}$ 

# **Initial Start-up**

# 7 Initial Start-up

## 7.1 Overview

The master controller was designed and developed for a number of applications. Thus, a great variety of settings is possible.

Prior to delivery, the master controller is preconfigured with a standard configuration. Generally, most of these settings can be used for many applications or need only minor modifications. Thus, not all the steps listed below may be required for the initial start-up, depending on the application involved.

Subjects discussed:

- 7.2 Configuring the master controller
- ■ [7.3](#page-53-0) Connecting the machines to the master controller
- ■ [7.4](#page-56-0) Setting the group sequence and required pressure
- ■ [7.5](#page-56-0) Setting the parameters for the compressor station
- ■ [7.6](#page-58-0) Programming the clock
- ■ [7.7](#page-59-0) Configuring the peripheral devices
- ■ [7.8](#page-65-0) Commissioning the master controller
- ■ [7.9](#page-65-0) Connecting an external PC to the master controller
- ■ [7.10](#page-76-0) Communication

## 7.2 Configuring the master controller

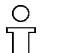

The keys and LED indications are shown in the fold-out to this service manual and in the chapter Design and Function.

 $\blacktriangleright$  Become familiar with the function keys.

## 7.2.1 Switching on the master controller

The master controller starts booting when the power supply is switched on. The boot-up is finished when the large-font display of pressure appears (after about 25 seconds).

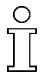

If nothing appears on the display, press and hold the «info »key and the «up »arrow key simul‐ taneously.

## **A CAUTION**

The compressed air supply may be damaged from premature changeover to automatic mode.

- ► Do not press the «Automatic »mode key until all the settings in this chapter have been made.
- 1. Press the «ON »key.
- 2. Make sure that the compressor station is in manual mode.
- 3. If the automatic mode LED is illuminated, press the «automatic mode» key.

<span id="page-50-0"></span>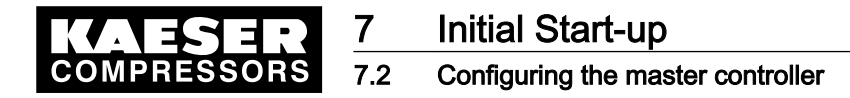

- Compressor stations without emergency facility will not be delivering compressed air.
- In compressor stations with emergency operation capability, the machines run under their own internal control.

## 7.2.2 Changing the display language

- 1. Press«F3» in the main menu.
- 2. Set the required language with «F1 »and «F6».
- 3. Press the«esc key» to return to the main menu.

## 7.2.3 Selecting menu options

Menu options are displayed either as an icon in the menu bar at the bottom of the display or as text in the display.

➤ Select the required menu option with the «F1» to «F6» keys.

## 7.2.4 Entering characters

If characters have to be entered, a display frame opens with numbers, letters and special characters. It is divided into several sections that can be accessed with the arrow keys.

If only numerals are to be entered, a smaller display frame opens in which only numerals, a comma, a minus sign and the C and E functions can be selected. The procedure is the same as for character entry.

- 1. Use the arrow keys to select the desired characters and confirm with the «enter» key.
- 2. Repeat step 1 until all characters are entered.
- 3. To delete a character use the arrow keys to move the cursor to C on the right of the display frame and confirm with «Enter».
- 4. When all characters are entered, use the arrow keys to move the cursor to E on the right of the display frame and confirm with «Enter».
- 5. Entry of characters can be cancelled with the «esc »key.

## 7.2.5 Selection lists

Some settings can be made using selection lists.

- 1. If a selection list is displayed, select the required setting with the arrow keys.
- 2. Confirm the setting with the «Enter» key.

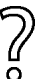

If there are only two selections, no list is displayed. The other relevant setting is immediately activated and does not have to be confirmed.

➤ Press the «Enter» key to switch between possible settings.

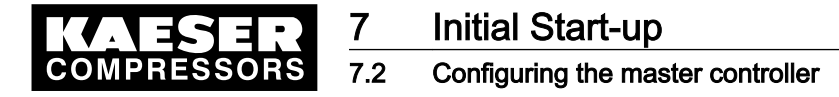

## 7.2.6 Password level and key lock

In this manual, the password level required will be quoted for every function.

The following passwords are entered in the master controller on delivery:

- Password for level 1: 11
- Password for level 2: 12
- Password for level 3: 13
- Further information is given in the following chapters.

### 7.2.6.1 Log-off

 $rac{1}{\sqrt{1}}$ 

 $\frac{8}{11}$ 

The password sets itself back to level 0 if no entries are made over a period of five minutes.

Alternatively, the password can be manually reset as follows:

- 1. Call up  $\leq$  Password  $\leq$  F4 $\leq$  > in the main menu.
- 2. Press «F1» (logoff).
- 3. Press «esc» to return to the main menu.

#### 7.2.6.2 Password list

A list of the passwords together with the related password levels is displayed.

- 1. Call up the menu option <Password«F4» Password list«F2» >.
- 2. If required, enter password for level 3.
- 3. Press the «esc» key to close the list.

#### 7.2.6.3 Key lock

The following keys can be locked:

- «Remote»
- «Shift clock»
- «Automatic mode»
- «ON»
- «Machine selection»
- 1. Call up the menu option  $<$ Password«F4» Key lock«F3» >.
- 2. If required, enter password for level 2.
- 3. Select the required key with the arrow keys.
- 4. Press the «enter» key until "locked" is displayed.
- 5. Press the «escape» key to return to the next higher level.

### 7.2.6.4 Assigning passwords

Assign level 0 to delete a password.

- 1. Call up the menu option < Password «F4» Assign password «F4» >.
- 2. If required, enter password for level 3.

<span id="page-52-0"></span>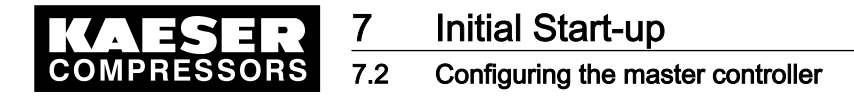

- 3. Enter the password and the appropriate level.
- 4. Press the «escape» key to return to the next higher level.

## 7.2.7 Checking/Setting time and date

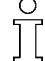

If the clock is turned back more than 24 hours SIGMA AIR CONTROL plus is automatically deactivated.

Automatic de-activation of SIGMA AIR CONTROL plus prevents:

- unintentional time resetting,
- loss of SIGMA AIR CONTROL plus data saved during the reset time.
- $\blacktriangleright$  Correctly set and regularly check the clock before activating SIGMA AIR CONTROL *plus*; see chapter [7.10.2.](#page-77-0)

Check/set time and date.

- 1. Select the menu option <Settings «F1» System «F1» General settings «F1» Date and time «F1» >.
- 2. Select date or time with the arrow keys.
- 3. Press «Enter».
- 4. If required, enter password for level 2.
- 5. Enter date and/or time (see chapte[r7.2.4](#page-50-0) for entering characters).
- 6. When the date and time is correct press the«esc key» to return to the next higher level.
- If the machine is being operated with a clock program, check the time at regular intervals for discrepancies (generally once per year).

## 7.2.8 Setting summer / winter

- 1. Select the menu option <Settings «F1» System «F1» General settings «F1» Summer/winter «F2» >.
- 2. Use the arrow keys to select the individual settings and confirm with the«enter» key.
- 3. If required, enter password for level 2.
- 4. Set the options for automatic changeover.
- 5. When the settings are complete, press the«esc key» to return to the next higher level.

## 7.2.9 Country-specific settings

The units of measure and time and date format are standardized for the language selected, but can be changed, if required.

- 1. Select the menu option <Settings «F1» System «F1» General settings «F1» Country-specific settings «F3» >.
- 2. Use the arrow keys to select the individual settings and confirm with the«enter» key.
- 3. If required, enter password for level 1.
- 4. Set the language, units of measure and date and time formats.
- 5. Press the «escape» key to return to the next higher level.

<span id="page-53-0"></span>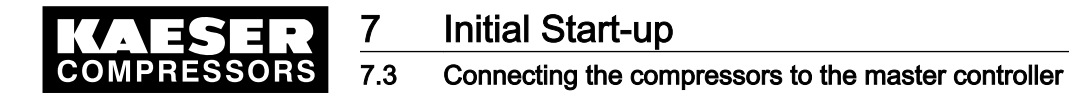

## 7.2.10 Setting up the display

- 1. Select the menu option <Settings «F1» System «F1» General settings «F1» Control panel «F4» Display defaults «F4» >.
- 2. Set up the:
	- Lighting
	- Lighting time delay
	- **Contrast**

## 7.3 Connecting the compressors to the master controller

 $\blacktriangleright$  In the main menu, call up < Settings «(F1)» Compressor « (F3)» >.

## 7.3.1 Connecting the machines

There are three screens for each machine that can be selected with the«F1 »and «F2» keys. The number of each machine is displayed at the top right. The machines can be selected with the«F5» and «F6» keys.

Precondition The electrical and mechanical connections to the machine are concluded.

The <Settings «F1» Compressor «F3» > menu is selected.

➤ Select menu option Connect «F1».

Enter the following settings for each machine connected to the master controller:

- 1. Connection type
- 2. FAD
- 3. Power consumption
- 4. Reference pressure for power consumption
- 5. Idling power consumption
- 6. Compressor: Set controller or monitoring. (a machine that is monitored is regulated by its internal controller)
- 7. For machines with a conventional connection, the input and output addresses have to be as‐ signed.

### Conventional connection

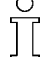

The employment of a Profibus expander can be necessary or provide a considerable advantage under certain local conditions (see chapter [6.11.1](#page-43-0)).

Precondition Menu point <Settings «F1» Compressor «F3» Connection «F1» > is selected.

- 1. Select inputs and outputs for conventional connection with the «F1» key.
- 2. If required, enter password for level 3.
- 3. Set and activate the addresses of the inputs and outputs used according to the connections selected in the electrical diagram.

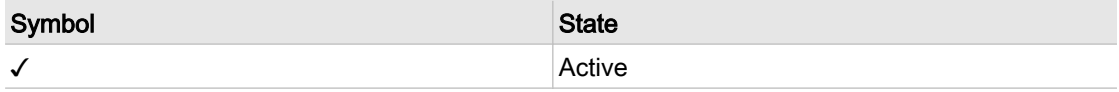

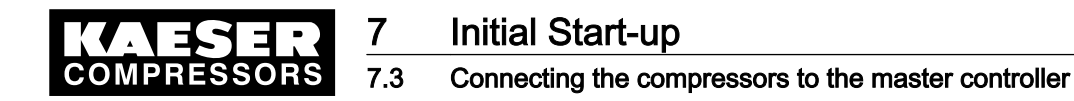

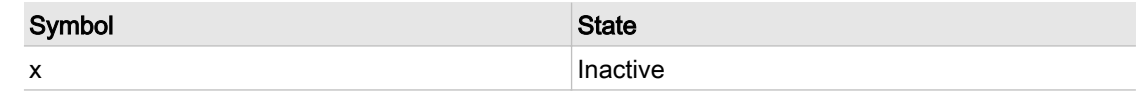

#### Tab. 20 Activating addresses

 $\circ$  $\overline{\mathbb{L}}$  4. Ignore unused inputs and outputs.

The meaning of the letter in front of the 'load' output address:

- "n" is the standard setting for models 4/4 and 8/4
- "p" is the standard setting for models 8/8 and 16/8

If these standard settings are used and the machine is connected according to the circuit dia‐ gram in the annex (EMERGENCY mode), then an EMERGENCY mode is ensured. Contact KAESER SERVICE if the standard settings are not used.

## 7.3.2 Settings for machines with frequency-controlled drive (FC)

#### Setting the FC characteristic

If the machine has frequency-controlled drive, the input values for FAD and power consumption at a given speed must be entered. These values are used to project an approximation curve to estimate the FAD and power consumption of the FC machine. In this way, the machine's duty cycle can be determined.

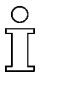

The value of the settings for the FC machine are recorded in a data sheet that can be requested. An example is found in the annex. In order to display the FAD, software from version 72.30 or 80.xx must be installed on the SIGMA CONTROL Contact KAESER Service for advice.

Precondition The <Settings «F1» Compressor «F3» > menu is selected.

- 1. Select the menu option FC characteristic «F3».
- 2. If required, enter password for level 3.
- 3. Enter the following values, starting in the "max" line.
	- Maximum speed
	- Corresponding FAD at maximum working pressure (see nameplate)
	- Corresponding power consumption at maximum working pressure (see nameplate)
- 4. Repeat step 2 for lower speeds.
- 5. Press the «escape» key to return to the next higher level.

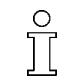

The individual VFD characteristics can be selected with the «F5» and «F6» keys.

The characteristic FC curve entered is automatically added to the 0/0/0 point (speed 0 rpm, FAD 0 cfm , power 0 kW).

#### Assigning the FC machine

The characteristic set above can now be assigned to the FC machine.

Precondition FC characteristic is set.

The <Settings «F1» Compressor «F3» > menu is selected.

- 1. Select the menu option Connection «F1».
- 2. Press the «F1» key twice to open the screen for the FC machines.
- 3. If required, enter password for level 3.

<span id="page-55-0"></span>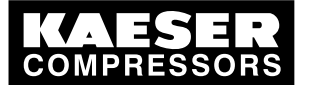

## **Initial Start-up**

Connecting the compressors to the master controller

- 4. Select yes for the FC machine.
- 5. Select the characteristic number.
- 6. Make the following settings for conventional links:
	- Select the relevant input (the «F3» key displays a list of the analog inputs).
	- Normalize the input.
- 7. Press the «escape» key to return to the next higher level.

## 7.3.3 Registering the Profibus expander

Precondition Profibus expanders are linked and configured (see chapter [6.11\)](#page-42-0).

- 1. In the main menu, select <Settings «F1» Periphery «F6» Profibus expander «F6» >.
- 2. Selecting the linked Profibus expander:
	- Profibus expander with eight digital channels (PBE 8, PBE 8K, PBE 8R): press «F1».
	- Profibus expander with 32 digital channels (PBE 32): press «F2».
	- Profibus expander with four analog inputs and four analog outputs (PBE 4+4): press «F3».
	- Profibus expander with four PT100 inputs (PBU 4T): press «F4».
- 3. If required, enter password for level 3.
- 4. Activate the Profibus expander.

Only for Profibus expanders with eight digital channels (PBE 8, PBE 8K, PBE 8R):

- Individual channels are marked as input I or output O.
- For digital outputs O, the slave address must be at least 24.
- Further slave addresses can be selected with «F1 »and «F2».

## 7.3.4 Activating Profibus interface

The Profibus interface may only be activated when all the settings for this interface have been made.

When a Profibus is used, the matching interface has to be activated.

- 1. Call up menu option <Settings «F1» System «F1» Interfaces «F3» Profibus «F1» >.
- 2. If required, enter password for level 3.
- 3. Press the «enter» key until "Interface active: yes" is displayed.

## 7.3.5 Setting the operating hours and maintenance interval counters

### Machines with a conventional connection

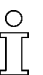

 $rac{1}{\sqrt{1}}$ 

。<br>TT

Machines with SIGMA CONTROL do not require settings to be specified.

Precondition The <Settings «F1» Compressor «F3» > menu is selected.

- 1. Call up the menu option Hours «F2».
	- Every machine has its own screen, with the corresponding machine number displayed at the top right. Use the «F5» and «F6» keys to move between the machines.

<span id="page-56-0"></span>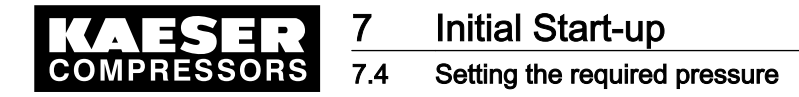

- 2. Make the following settings for each machine:
	- If required, enter password for level 3.
	- Enter the total hours and load hours for the machine.
	- Enter SIGMA AIR MANAGER as the hours source.
	- Activate the maintenance interval counter
	- Enter the default interval hours. The hours are now counted further by the master controller.

On conventionally linked machines that are connected to the master controller without the "mo‐ tor running" feedback signal, the total hours are counted when the master controller switches to the load mode.

## 7.4 Setting the required pressure

The required pressure is the pressure required by the consumers in the compressed air network (pressure-measuring transducers).

The controller will usually maintain the required pressure with a maximum deviation of 1.5 psig.

For energy reasons, the operating pressure is to be set as low as possible, i.e., not higher as required for the consumers within the compressed air network.

Precondition Menu point <Settings «F1» > is selected.

- 1. Select menu option < Controller «F2» >.
- 2. If required, enter password for level 1.
- 3. Specify the required pressure
- 4. Press the «escape» key to return to the next higher level.

Further information The required pressure can also be set in the list of machines displayed in the Machine overview window (see chapter [8.1\)](#page-78-0).

## 7.5 Setting the station parameters

➤ In the main menu, select <Settings «F1» Station «F4» >.

## 7.5.1 Setting the parameters for the required pressure

Precondition The menu option <Settings «F1» Station «F4» > is selected.

- 1. Select menu option Required pressure «F1».
- 2. If required, enter password for level 2.
- 3. Specify the maximum required pressure.
- 4. Specify the minimum required pressure.

Optionally, an external analog input for required pressure can be configured:

- 1. If required, enter password for level 3.
- 2. Enter the input number.
- 3. Set the input current for 0 psi.
- 4. Set the pressure for an input current of 20 mA.

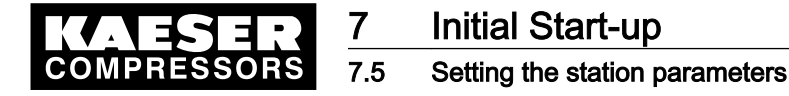

5. Activate the analog input:

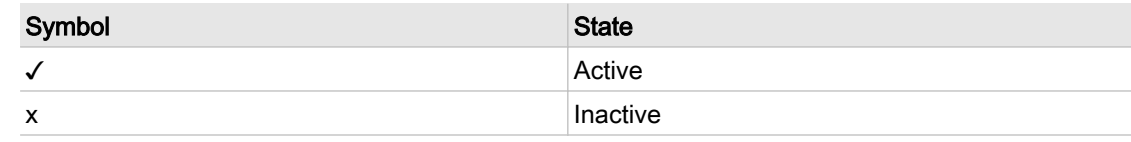

- Tab. 21 Activating analog input
	- 6. Activate remote mode with the «remote» key.

### 7.5.2 Setting the network pressure

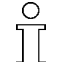

An incorrect entry of the pressure transducer's final pressure can result in problems in the net‐ work.

Precondition The menu option <Settings «F1» Station «F4» > is selected.

- 1. Select menu option Network pressure «F2».
- 2. If required, enter password for level 3.
- 3. Select and activate analog input sensor 1.
- 4. If required, select and activate analog input sensor 2.
- 5. Determine the weighting of sensor 1 and sensor 2.
- 6. Enter the pressure transducer final pressure.
- 7. Enter the actual pressure value damping period (the period over which pressure value readings are averaged).

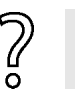

Problems when converting to 650 psi measure transducers?

- ➤ In the main menu, proceed as follows:
- 1. Delete all switching points for the shift clock (menu <  $\alpha F1v \alpha F5v \alpha F1v$ ), see chapter [7.6.2](#page-59-0))
- 2. Set the minimum required pressure to 14.5 psi (menu  $\lt \frac{\kappa F}{\lambda} \frac{\kappa F}{\lambda} \frac{\kappa F}{\lambda}$ ), see chapter [7.5.1](#page-56-0))
- 3. Set the required pressure to 43.5 psi (menu  $\lt \ll F1$ )  $\ll F2$ )  $\gt$ , see chapter [7.4](#page-56-0))
- 4. Set the maximum required pressure to 58 psi (menu  $\leq \frac{\kappa F}{y} \frac{\kappa F}{4y} \frac{\kappa F}{y}$ ), see chapter [7.5.1](#page-56-0))
- 5. In order to set the final pressure for the measuring transducer 650 psi, use the «UP arrow» for the specification in the selection list.

## 7.5.3 Configuring the restart and charging the compressed air network

Automatic restart of the machines and recharge of the compressed air network after a power failure is configured in this menu option.

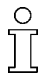

An automatic restart after a power failure is only possible if a SIGMA CONTROL software version 0.70 or later is installed. In earlier software versions the machines run in manual mode when the power supply returns. Contact KAESER SERVICE for advice.

Precondition The menu option < Settings «F1» Station «F4» > is selected.

- 1. Select menu option Restart «F3».
- 2. If required, enter password for level 2.
- 3. Activate automatic restart.

<span id="page-58-0"></span>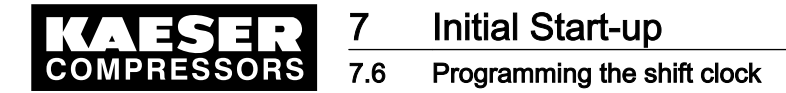

- 4. Enter the delay period for restart.
- 5. Enter the air network charging speed (speed of pressure rise when charging).
	- Upon activation of the compressed air station ( «ON» , «Remote ON/OFF» or «Shift clock»), the compressed air network is filled at the specified charging speed. The controller will use as many compressors as required.
- 6. Specify whether minimum pressure should be monitored when the compressor station is off.

## 7.5.4 Further settings

Various parameters of the compressed air station can be specified in the menu option <*Further set*tings>.

- Monitoring period for motor running: the period that elapses from the absence of a motor feedback signal until an alarm is triggered. It is recommended that the default settings are used. Contact KAESER SERVICE beforehand if the standard settings are not used.
- Power limiting: If the power limiting function is activated, the system will add machines only to the point where the overall load capacity of the running machines exceeds the specified power limit.
- Switching compressors online:
	- first: The controller will always activate these machine first and deactivate them last. This function may be used, for instance, for machines with heat recovery.
	- last: The controller will always activate this machines last. Their deactivation is governed by the consumption, if the machine is no longer required for the compressed air delivery. This function may be used for machines to be deployed as standby systems only.

Ensure that these machines are sufficiently in use, by, e.g., activating them via the shift clock channel A once a week for one hour as primary machines; see also chapters 7.6 and 13.9.5.

Precondition The menu option <Settings «F1» Station «F4» > is selected.

- 1. Select the menu option  $\n *Further settings* \n  $\n *F4* \n *>* \n *>* \n$$
- 2. If required, enter password for level 2.
- 3. Enter the maximum load power consumption and activate the function.
- 4. Select the compressors to be activated first.
- 5. Select the compressors to be activated last.

# 7.6 Programming the shift clock

Shift operation of the compressed air system can be set in the shift clock menu option. In all, 32 switching points are available.

- The required pressure can be changed for defined periods of time.
- The entire compressed air system can be switched on or off.
- Specific machines can be taken off the compressed air supply.
- Up to 5 channels (outputs 1-4, channel A) can be selected. Channel A will "first" use the machines entered "last" in menu 4.4. See also chapter 7.5.4.

<span id="page-59-0"></span>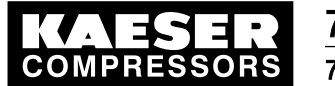

## **Initial Start-up** Configuring peripheral devices

The switching points entered are repeated weekly. During non-standard periods such as com‐ pany holidays, the compressed air system has to be switched manually.

➤ In the main menu, select <Settings «F1» Shift clock «F5» >.

## 7.6.1 Setting the switching points

The number of unassigned and assigned switching points is shown at the top left. The switching point number is shown at the top right. A frame around the weekday indicates that it is selected. You can select several weekdays at once.

- 1. If required, enter password for level 2.
- 2. Selecting the weekday:
	- Use the arrow keys to move the cursor to the required weekday.
	- Press «Enter».
- 3. Enter the switching time.
- 4. Enter the required pressure.
- 5. Specify the channels (outputs, channel A).
- 6. Specify the used compressors.
- 7. To shut down the compressed air system, enter  $# # # # # #$  for the compressors.
- 8. Press«F2» key to save the switching point.
- 9. Repeat steps 1 through 8 to set additional switching points. All settings apply until the next switching point is reached.

Further information See chapter [13.9.1](#page-138-0) for examples of switching point setting.

## 7.6.2 Deleting a switching point

Only the settings displayed in the menu option are deleted. If several days of the week are selected, the respective switching points for all these days are deleted.

- 1. Select the switching points to be deleted with the«F5 »and «F6» keys.
- 2. If required, enter password for level 2.
- 3. If necessary, cancel the selection of individual weekdays.
- 4. Delete the selected switching point with the«F1» key.

## 7.6.3 Activating the clock

 $\frac{8}{11}$ 

➤ Press the «shift clock» key. The shift clock mode LED illuminates.

## 7.7 Configuring peripheral devices

➤ Activate/configure messages, input and output functions.

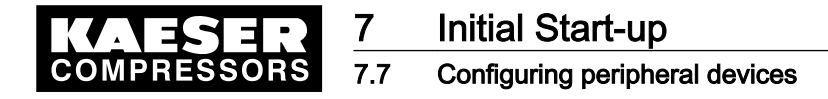

## 7.7.1 Configuring alarm/warning and service messages

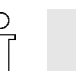

The settings described in this section only become effective when the menu option is exited.

► On the main level, select the *<Settings menu, «F1» Periphery, «F6» External alarms, warning* and service messages«F1» >.

#### 7.7.1.1 Activate predefined messages

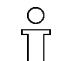

See chapter [13.7.2](#page-131-0) for a list of predefined messages.

Precondition The <Settings menu, «F1» Periphery «F6» External alarms, warnings and maintenance messages «F1» > is selected.

- 1. Select menu option «F1» Predefined messages.
- 2. Searching for a message:
	- «F1» and «F2»: scroll through the message blocks
	- «F5» and «F6»: scroll through individual messages
- 3. If required, enter password for level 3.
- 4. Activate the message.
- 5. Set the time delay to prevent messages being triggered by short interference pulses.
- 6. Enter the input to which the message signal is connected.
- 7. Specify whether the message is to be triggered by open contact 0V or closed contact 24V.

### 7.7.1.2 Defining own messages

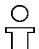

External alarm and warning messages do not initiate a station shutdown.

Definable message texts can be entered in this menu option. It is differentiated between alarm and maintenance/warning messages.

Precondition The <Settings menu, «F1» Periphery «F6» External alarms, warnings and maintenance messages  $\kappa$ F1» > is selected.

- 1. Select either Definable messages (alarm) with«F2» or Definable messages (maintenance/warn‐ ing) with «F3».
- 2. If required, enter password for level 3.
- 3. Enter the message text. (see chapter [7.2.4](#page-50-0) for entering characters).
- 4. Activate the message.
- 5. If required, select "maintenance" or "warning" type of message.
- 6. Set the time delay to prevent messages being triggered by short interference pulses.
- 7. Enter the input to which the message signal is connected.
- 8. Specify whether the message is to be triggered by open contact DV or closed contact 24V.

## 7.7.2 Configuring further input functions

➤ Configure external machine selection, digital inputs and outputs.

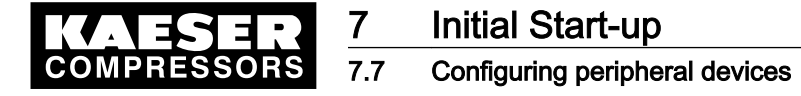

#### 7.7.2.1 Configuring machine selection

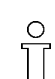

The machines can also be preselected from a remote control center.

If machines are externally preselected, the machine selection keys on the master controller are in‐ active. If they are pressed, a message is displayed. The LEDs in the selection keys also indicate which machines are preselected. External preselection cannot function when the "Send/Receive" preselection option is active.

There is a screen for every machine with the machine number at the top right. The machines can be selected with the«F5» and «F6» keys.

- Precondition The external controller must be connected to the digital inputs of the master controller (see circuit diagram in the annex).
	- 1. Select < Settings, «F1» Compressor «F3», Further settings «F5» >.
	- 2. If required, enter password for level 3.
	- 3. Enter the address of the external preselection input.
	- 4. Activate the input (can be activated in password level 2)

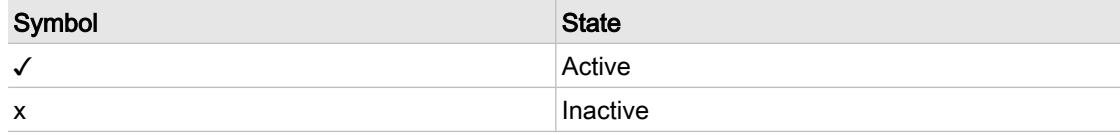

#### Tab. 22 Activation input

- 5. Negate the input as required ( $n = 0$  V;  $p = 24$  V).
- 6. Repeat steps 2 to 4 for any further machines.
- 7. Press the «remote» key to activate remote mode.

#### 7.7.2.2 Configuring the digital inputs

The following functions can be configured via further external inputs in this menu option:

- Remote OFF/ON: When this function is activated, the master controller can be switched off and on from a remote contact.
- Remote MANUAL/AUTO: When this function is activated, the master controller can be switched between manual and automatic mode from a remote contact.
- Remote shift clock: When this function is activated, clock operation in the master controller can be switched on or off from a remote contact.
- Switching compressors online: When this function is activated and the input signal changes, the system will add the next possible machine, regardless of the network pressure.
- Decrease required pressure: When this function is activated and the input signal is given, the system will decrease the required pressure at a constant upper limit of the pressure range. Please contact KAESER SERVICE for more information.
- 1. Select menu option <Settings «F1» Periphery «F6» Further input functions «F4» digital inputs  $\kappa F1$ » >
- 2. Select the required function with keys «F5 »and «F6».
- 3. If required, enter password for level 3.
- 4. Activate the function.

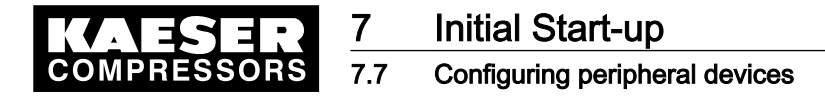

- 5. Enter the input to which the message signal for this function is connected.
- 6. Specify whether the message is to be triggered by open contact 0V or closed contact 24V.

#### 7.7.2.3 Configuring analog inputs

Analog inputs can be freely configured. They can be used for the following applications:

- The functional values of analog components can be displayed on the master controller.
- If a value exceeds a preset threshold value, a message can be triggered. Inputs 16.0–16.7 and 17.0–17.7 and outputs 16.0–16.7 and 17.0–17.7 are available. Outputs are directly linked in the software to the inputs, e.g. output 16.0 to input 16.0.
- If a value exceeds a preset threshold value, a binary output signal can be outputted to light, for example, a remote control lamp.

Input values at 4–20 mA and PT100 are monitored for open and short circuit.

At 4–20 mA:

- open circuit: < 3 mA
- short circuit: > 21 mA
- 1. Select menu option <Settings «F1» Periphery «F6» Further input functions «F4» Setting analog inputs «F2» >.
- 2. If required, enter password for level 3.
- 3. Enter description / message text (24 characters).
- 4. Select analog input.
- 5. Activate the the input.
- 6. Enter unit of measure (8 characters).
- 7. For AI: Enter value at 0/4 mA, (range +/-10000 x factor (1/0.1/0.01/0.001).
- 8. For AI: Enter value at 20 mA, (range +/-10000 x factor (1/0.1/0.01/0.001).
- 9. For PT: Enter line compensation for two-line sensors in Ohm.

Line compensation = resistance of the line from the master controller to the PT100 sensor and back.

- Example:
	- $-$  Line 2 x 1.0 mm<sup>2</sup>
	- ─ Material: copper
	- ─ 60 m long (single length from the master controller to the PT100 sensor)
	- Line compensation =

```
((0.0178 \text{ Ohm mm}^2 / \text{m} \times 2 \times 60 \text{m}) / 1.0 \text{mm}^2) = 2.14 \text{ Ohm}
```
Line compensation is not needed for three and four-line sensors and the value remains at 0 Ohm.

- 10. Configure threshold values 1 and 2:
	- Select the comparison "smaller/larger".
	- Assign the comparison to the digital output to which the comparison result is assigned.

### Example:

An alarm is to be displayed on the master controller when a dew point exceeds 41°F. The dew point sensor is connected to analog input 1 and has a measurement range of 23°F to 95°F. Proceed as follows:

 $\overline{\mathbb{L}}$ 

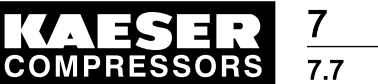

## **Initial Start-up** Configuring peripheral devices

- 1. Enter the designation "dew point".
- 2. Enter unit of measurement °F.
- 3. Activate the the input.
- 4. Select analog address AI 1.
- 5. Enter value for 4 mA: "23 x 1".
- 6. Enter value for 20 mA: "95 x 1".
- 7. Select comparison ">"
- 8. Enter threshold value "41 x 1"
- 9. Enter output address 16.0.
- 10. Activate output.
- 11. Select menu option defined messages (alarm) (press  $\leq$   $\leq$   $\leq$   $\leq$   $\leq$   $\leq$   $\leq$   $\leq$   $\leq$   $\geq$   $\geq$ ).
- 12. Search for an unallocated message number with «F5» and «F6».
- 13. Enter the message text "dew point over 41 °F".
- 14. Activate the message.
- 15. Enter time delay 1.
- 16. Enter input address 16.0.

## 7.7.3 Configuring further output functions

➤ Configure digital output and analog input signals.

### 7.7.3.1 Forwarding the signals "load" and "group alarm"

The signals "load" and "group alarm" can be assigned to a digital output for every machine to allow them to be forwarded to other equipment.

There is a screen for every machine with the machine number at the top right. The machines can be selected with the«F5» and «F6» keys.

- 1. Select <Settings, «F1» Compressor «F3» Further settings «F5» >.
- 2. If required, enter the password for level 3 (password level two is sufficient to activate or deactivate outputs).
- 3. Enter a free address for the load output and activate it.
- 4. Enter a free address for the group alarm output and activate it.
- 5. Negate the outputs, as required:
	- $n =$  relay closes at an event
	- $\blacksquare$  p = relay drops out at an event
- 6. Repeat steps 2 to 4 for any further machines.

### 7.7.3.2 Configuring digital outputs

Free digital outputs can be assigned the following functions in this menu option:

- Group alarm
- Controller operational
- Group maintenance/group warning
- External alarm
- External maintenance/warning
- Compressor alarm

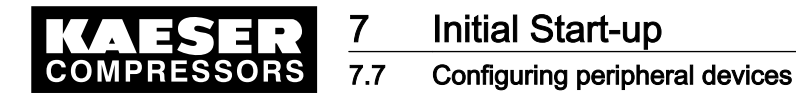

- Compressor maintenance / warning
- Minimum pressure
- Dryer group alarm 1-8
- Shift clock channel 1
- Shift clock channel 2
- Shift clock channel 3
- Shift clock channel 4
- REMOTE mode
- CLOCK mode
- AUTOMATIC mode
- Compressor station ON
- No compressor preselected
- Group alarm (pulse)
- Pressure high
- 1. Select menu option <Settings «F1» Periphery «F6» Further output functions «F5» digital outputs  $\kappa$ F<sub>1</sub> $\mu$  >.
- 2. Select the required function with keys «F5 »and «F6».
- 3. If required, enter password for level 3.
- 4. Activate the function.
- 5. Enter a free output address (see circuit diagram in the annex).
- 6. Decide whether the output should be open or closed when the function is active.

### 7.7.3.3 Configuring analog outputs

Free analog outputs can be assigned the following functions in this menu option:

- Network pressure
- Required pressure
- Delivery
- FC set point pressure
- 1. Select menu option <Settings «F1» Periphery «F6» Further output functions «F5» Analog outputs  $\kappa F2$ » >.
- 2. Select the required value with the «F5 »and «F6» keys.
- 3. If required, enter password for level 3.
- 4. Activate output.
- 5. Select analog output.
- 6. Normalize the output.

<span id="page-65-0"></span>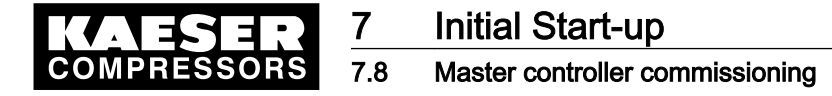

# 7.8 Master controller commissioning

Precondition No one is working on the machine.

All enclosure panels are in place and secured. The temperature of the machines is not below +37 °F. All access doors on the machines are closed. There is no bus error.

## **A WARNING**

Risk of injury during an automatic machine start.

- ➤ Before switching on, make sure that all conditions are met.
- ➤ Compare the settings for initial start-up of the master controller with those listed in the service manual.
- Use the commissioning checklist.

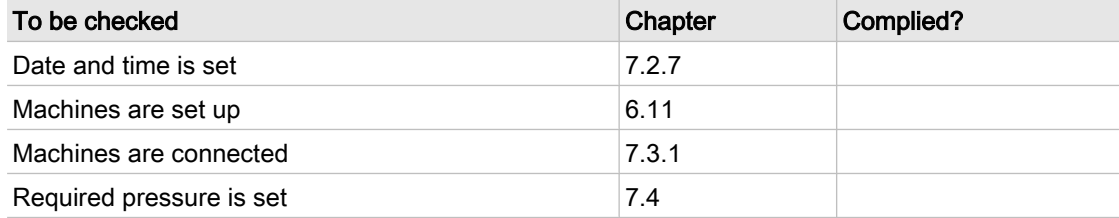

- Tab. 23 Commissioning
- Precondition All points in the checklist are complied with, see table 23.
	- ➤ Press the «machine preselect» key for the required machines on the master controller.
	- Result The green «preselect» key LED lights up.

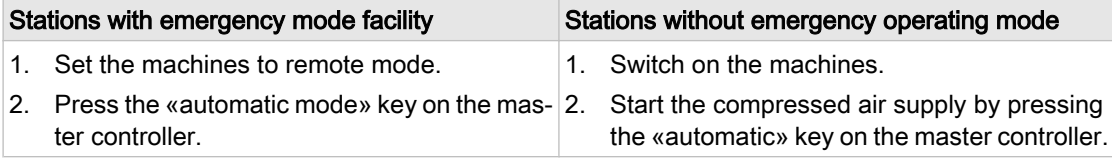

Result The master controller assumes control of the machines.

# 7.9 Connecting a PC to the master controller

To be able to use SIGMA AIR CONTROL, a PC and the master controller must be connected. There are three methods of creating this connection:

- through a local network (Ethernet), see chapter [7.9.2](#page-66-0)
- with a modem through an analog phone connection, see chapter [7.9.3](#page-67-0)
- directly to an RS 232 interface via a null modem cable, see chapter [7.9.4](#page-72-0)

Precondition The machines are in manual mode.

➤ Note system requirements.

<span id="page-66-0"></span>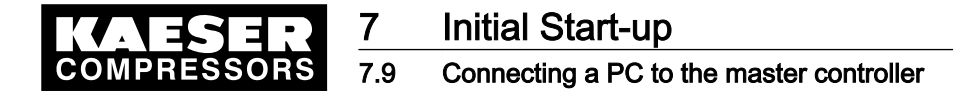

## 7.9.1 System requirements

The following system requirements have to be met to allow visualization with SIGMA AIR CONTROL:

- Unicode-capable operating system recommended is Microsoft Windows XP Professional Service Pack 3 or Microsoft Windows 7 Enterprise.
- Support of the UTF 8-character coding and the Java plug-in interface from Sun via the browser.
- Sun Java plug-in JRE 6 Update 20 (1.6.0\_20) is installed.
- Check the list.

The current Java plug-in can be downloaded from the Sun homepage under http://java.sun.com/ javase/downloads/index.jsp. Older versions are archived in http://java.sun.com/products/ar‐ chive/ . Download the plug-in (JRE) for your operating system. This is required only once for each browser computer. We recommend Microsoft Internet Explorer 7, Microsoft Internet Ex‐ plorer 8, and Mozilla Firefox 3.6 as browsers. They support the aforementioned prerequisites. The use of Internet Explorer version 5.5 is not recommended.

Download required files.

The full functional capability of SIGMA AIR CONTROL can only be guaranteed for a Microsoft Windows XP Professional Service Pack 3 or Microsoft Windows 7 Enterprise operating system with Microsoft Internet Explorer 7 or 8 or Mozilla Firefox V3.6 and Java plug-in JRE 6.0 Update 20. Although special emphasis was placed on independent browser and operating system use during the development of SIGMA AIR CONTROL, some functions may be impaired when it is used with systems other than those mentioned above.

➤ Avoid function impairment.

## 7.9.2 Connecting the master controller through a local network

➤ Connect hardware and determine settings.

### 7.9.2.1 Hardware interfacing

 $\widehat{a}$ 

- ➤ Connect the master controller (0X4 Ethernet interface) to the local network:
	- through a 10Base T (industrial twisted pair) cable with a RJ45 plug or
	- through a point-to-point Ethernet connection with a crosslink cable.

### 7.9.2.2 Master controller settings

The IP address and the subnet mask have to be determined by the network administrator.

- 1. Call up menu option <Settings«F1» System«F1» Interfaces«F3» Ethernet «F4» >.
- 2. If required, enter password for level 3.
- 3. Enter the IP address of the master controller.
- 4. Enter the subnet mask.
- 5. If a router is used, enter the IP address of the relevant router.
- 6. Exit the selection window by pressing «esc».
- 7. Wait for the message "0624 write EPROM is finished". Wait for Restart needed (H).
- 8. Press the «Acknowledge» key twice until the messages disappear from the display.
- 9. Switch the master controller off and on again to accept the settings.

<span id="page-67-0"></span>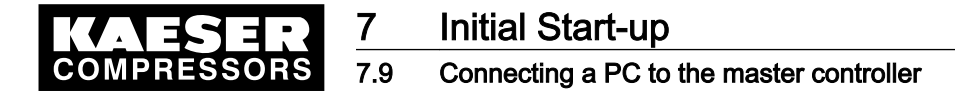

#### 7.9.2.3 Settings on the PC

 $\overline{\mathbb{1}}$ 

No further settings need to be made on the PC.

 $\blacktriangleright$  Retain settings on the PC.

#### 7.9.2.4 Dialing into SIGMA AIR CONTROL

The user name "Kaeser1" and password "11" are preset in the shipped system. If the password is changed, switch the master controller off and on again to make the change effective for the SIGMA AIR CONTROL as well.

- 1. Start the browser and enter the master controller's Ethernet IP address.
- 2. Confirm with «Enter». The SIGMA AIR CONTROL home page appears; call up further pages with the links in the nav‐ igation bar.
- 3. Enter user name and password as quoted above in the user name and password fields; use correct upper and lower cases.

Result SIGMA AIR CONTROL can now be used.

## 7.9.3 Connecting the master controller through a modem (option)

Precondition A PCMCIA modem is installed in the controller in slot 2.

A modem connected to the phone network is installed in the PC.

 $\blacktriangleright$  Check the requirements.

#### 7.9.3.1 Master controller settings

The IP address has to be determined by the network administrator. Take note of the user in‐ formation for the modem retrofit kit.

- 1. Call up menu option < Settings «F1» System «F1» Interfaces «F3» Modem «F3» >.
- 2. If required, enter password for level 3.
- 3. For a PC modem card PzP coupling select "PPP modem PC Card COM 3", and for a GSM modem PzP coupling select "PPP GSM modem COM 1".
- 4. Enter the PPP IP address, e.g.: 192.168.212.251
- 5. Exit the selection window by pressing «esc».
- 6. Wait for the message "0624 write EPROM is finished". Wait for Restart needed (H).
- 7. Press the «Acknowledge» key twice until the messages disappear from the display.
- 8. Switch the master controller off and on again to accept the changed settings.

#### 7.9.3.2 Setting up the dial-up connection with modem on the PC

The dial-up connection for the following operating systems will be described:

- Microsoft Windows XP
- Microsoft Windows 2000

Precondition Administrator rights are available on the PC.

➤ Authorize the suitable person.

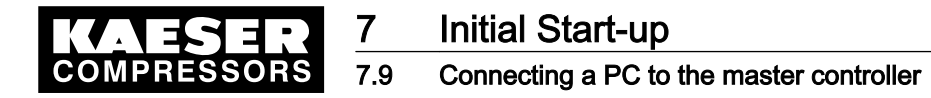

#### Configuring a dial-up network connection in Microsoft Windows XP

Meanings of control symbols:

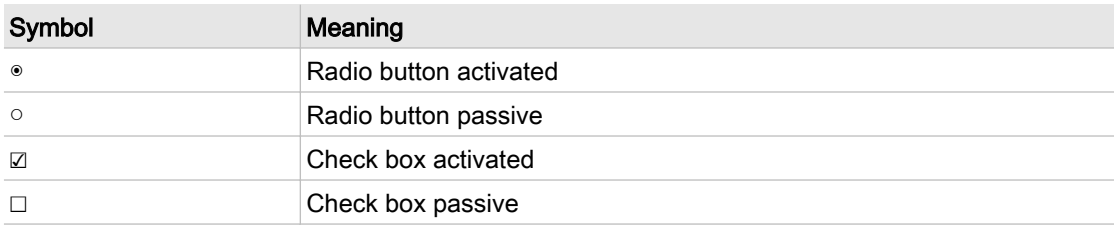

#### Tab. 24 Control symbol

- 1. In the start menu, call up the Connect with command: < Start Connect with Show all connections Network specification Create new connection >
- 2. When the <New Connection Wizard> appears, click on Next.
- 3. Settings in the dialog window <New connection wizard Network Connection Type>
	- Activate the connection to the network with  $\circ$ .
	- Click Next.
- 4. Settings in the dialog window <New connection wizard Network connection>
	- Activate the data connection with  $\circ$ .
	- Click Next.
- 5. Settings in the dialog window <New connection wizard Connection name>
	- Enter the connection name, e.g. SAM.
	- Click Next.
- 6. Settings in the dialog window <New connection wizard Number to be dialled>
	- For the provided telephone connection to SIGMA AIR MANAGER:
		- ─ Enter the dialing number in the appropriate field.
		- Click Next.
- 7. Settings in the dialog window <New connection wizard Connection availability> Activate the connection either for:
	- All users with the corresponding  $\circ$  or
	- This user only with the corresponding  $\circ$ .
	- Click Next.
- 8. Settings in the dialog window <New connection wizard Completing the network connection>
	- Click Finish.
- Result The dial-up network connection will be configured. The connection can be called up from the start menu with < Start Connect with Connection name >, e.g. "SAM".

#### Establishing the connection

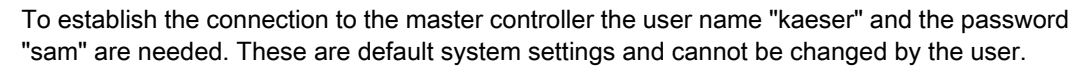

1. Establishing the connection in the start menu: < Start Connect with Connection name >, e.g., "SAM".

 $\overline{\mathsf{I}}$ 

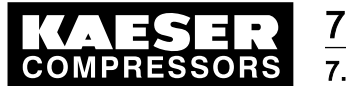

# Initial Start-up

## 7.9 Connecting a PC to the master controller

2. In the <Create connection with SAM >dialog window, activate Properties. The <SAM Properties> dialog window opens.

It contains the following tab pages:

- General
- **Option**
- Security
- Network
- Common use
- 3. Enter the following settings in the "General" tab:
	- Click on the "General" tab.
	- Activate the field "Connection via": modem model with ☑.
	- Select All devices and activate the same number with  $\mathbb{Z}$ .
	- Activate modem configuration with Configure.
		- ─ Select 115200 as the "maximum transfer rate (Bit/s)".
		- ─ Activate Hardware flow control with ☑.
		- ─ Activate Modem error check with ☑.
		- ─ Activate Modem compression with ☑.
		- ─ Activate Use modem loudspeaker with ☑.
		- Activate the corresponding modem configuration with OK.
	- Check the dialing number and re-enter if necessary.
- 4. You can leave the default settings in the register tab for options and safety.
- 5. Enter the following settings in the Network tab:
	- Click on the "Network" tab.
	- Activate the Internet protocol (TCP/IP) with ☑.
	- Click Properties.
		- ─ Activate "Use following IP address" with ◉.
		- Enter the IP address: Copy the first three digits of the IP address from the master controller. Use a different number (0-255) for the last number than that of the master con‐ troller. Example: The IP address in the master controller is 192.168.212.251, the IP ad‐ dress here could be 192.168.212.252.
		- ─ Click OK.
- 6. You can leave the default settings in the register tab for common use.
- 7. Accept the settings in the <"SAM Properties"> window with OK.
- 8. Enter the following in the *<Connect with SAM>* dialog window: (case sensitive!)
	- Enter "kaeser" as user name.
	- Enter "sam" as password.
- 9. Click Select.

Result The dial-up network connection will be started.

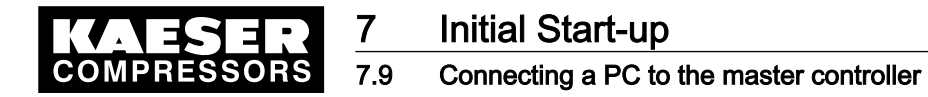

#### Configuring a dial-up network connection in Microsoft Windows 2000

Meanings of control symbols:

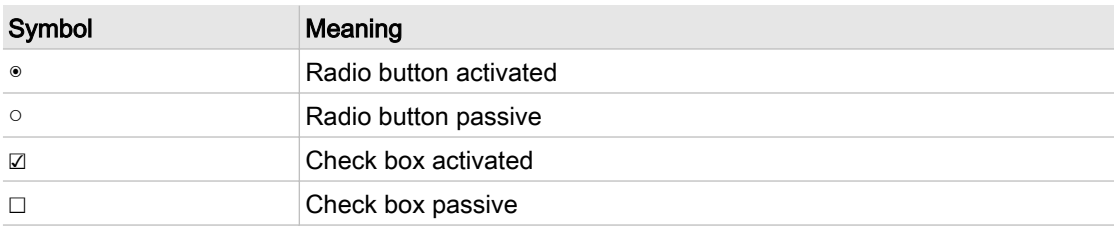

#### Tab. 25 Control symbol

- 1. In the start menu, call up the Create new connection command: < Start Settings Network and data connections Create new connection >
- 2. In the <Network connection wizard>, click Next.
- 3. Settings in <Network connection wizard network connection type>
	- Select "Private network" with ◉.
	- Click Next.
- 4. Settings in <Network connection wizard Number to dial>
	- Activate "Use dialing rules" with **☑**.
	- For the provided telephone connection to SIGMA AIR MANAGER:
		- ─ Enter the area code.
		- ─ Enter the number.
		- ─ Enter the country code.
		- ─ Click Next.
- 5. Settings in <Network connection wizard Connection availability>
	- For the connection you may choose either
		- "For all users" with the corresponding ®, or
		- "This user only" with the corresponding ◉.
		- Click Next.
- 6. Settings in <Network connection wizard Finishing>
	- Enter the name of the connection, e.g. SAM, in the appropriate field.
	- Click Finish.
- Result The dial-up network connection will be configured. The connection can be called up from the start menu with < Start Settings Network and data connections Connection name >, e.g. "SAM".

#### Establishing the connection

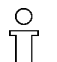

To establish the connection to the master controller the user name "kaeser" and the password "sam" are needed. These are default system settings and cannot be changed by the user.

1. Establish the connection in the start menu: < Start Settings Network and data connections Create new connection >

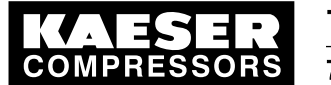

# Initial Start-up

## 7.9 Connecting a PC to the master controller

2. In the *<Create connection with SAM>* window, click Properties . The <SAM Properties> dialog window opens.

It contains the following tab pages:

- General
- **Option**
- Security
- Network
- Common use
- 3. Enter the following settings in the "General" tab:
	- Click on the "General" tab.
	- Activate the field "Connection via": modem model with ☑.
	- Select All devices and activate the same number with  $\mathbb{Z}$ .
	- Activate modem configuration with Configure.
		- ─ Select 115200 as the "maximum transfer rate (Bit/s)".
		- ─ Activate Hardware flow control with ☑.
		- ─ Activate Modem error check with ☑.
		- ─ Activate Modem compression with ☑.
		- ─ Activate Use modem loudspeaker with ☑.
		- Activate the corresponding modem configuration with OK.
	- Check the dialing number and correct if necessary.
- 4. You can leave the default settings in the register tabs Options and Security.
- 5. Enter the following settings in the Network tab:
	- Click on the "Network" tab.
	- Activate the Internet protocol (TCP/IP) with ☑.
	- Click Properties.
		- ─ Activate "Use following IP address" with ◉.
		- Enter the IP address: Copy the first three digits of the IP address from the master controller. Use a different number (0-255) for the last number than that of the master con‐ troller. Example: The IP address in the master controller is 192.168.212.251, the IP ad‐ dress here could be 192.168.212.252.
		- ─ Click OK.
- 6. You can leave the default settings in the register tab for common use.
- 7. Accept the settings in the <"SAM Properties"> window with OK.
- 8. Enter the following in the dialog window < Connect with SAM>:

(case sensitive!)

- Enter "kaeser" as user name.
- Enter "sam" as password.
- 9. Click Connect .

Result The dial-up connection will be started.
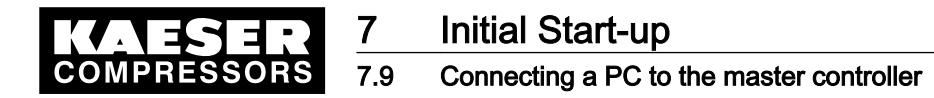

#### 7.9.3.3 Dialing into SIGMA AIR CONTROL

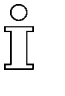

The user name "Kaeser1" and password "11" are preset in the shipped system. If the password is changed, switch the master controller off and on again to make the change effective for the SIGMA AIR CONTROL as well.

- 1. Start the browser and enter the master controller's Ethernet IP address.
- 2. Confirm with «Enter». The SIGMA AIR CONTROL home page appears; call up further pages with the links in the nav‐ igation bar.
- 3. Enter user name and password as quoted above in the user name and password fields; use correct upper and lower cases.

Result SIGMA AIR CONTROL can now be used.

#### 7.9.4 Connecting the master controller through a null modem cable

Precondition The master controller (0X2 RS232 interface) and the PC must be connected with a null modem cable.

➤ Check the requirements.

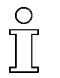

The null modem cable connections are listed in the annex chapter [13.6.](#page-129-0) The connection can be established only with a fully wired null modem cable.

#### 7.9.4.1 Master controller settings

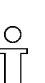

The parameters to be set have to be determined by the network administrator. Settings changed in the Modem menu option are not active until the menu option has been exited and the master controller has been restarted.

- 1. Call up menu option < Settings «F1» System «F1» Interfaces «F3» Modem «F3» >.
- 2. If required, enter password for level 3.
- 3. Select "PPPNull ModemCOM 1" for ptp link.
- 4. Enter the PPP IP address, e.g.: 192.168.212.251
- 5. Exit the selection window by pressing «esc».
- 6. Wait for the message "0624 write EPROM is finished". Wait for Restart needed (H).
- 7. Press the «Acknowledge» key twice until the messages disappear from the display.
- 8. Switch the master controller off and on again to accept the changed settings.

#### 7.9.4.2 Setting up the dial-up connection with null modem on the PC

The dial-up connection for the following operating systems will be described:

- Microsoft Windows XP
- Microsoft Windows 2000

Precondition Administrator rights are necessary on the PC.

➤ Authorize the suitable person.

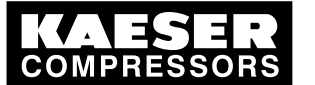

#### Configuring a dial-up network connection in Microsoft Windows XP

Meanings of control symbols:

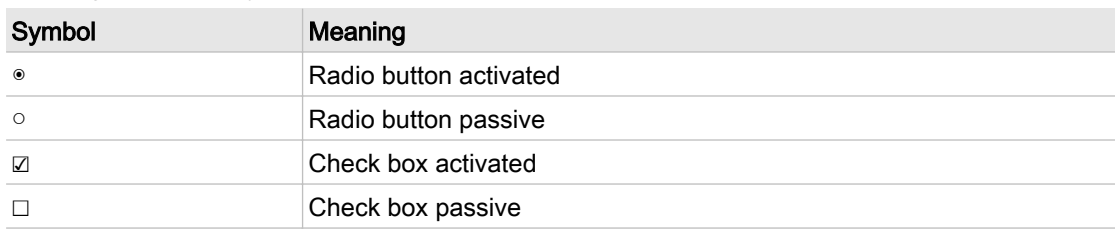

#### Tab. 26 Control symbol

- 1. In the start menu, call up the Connect with command: < Start Connect with Show all connections Network specification Create new connection >
- 2. When the <New Connection Wizard Welcome> appears, click on Next.
- 3. Settings in <New connection wizard Network connection type>
	- Activate "Create additional connection" with <sup>®</sup>.
	- Click Next.
- 4. Settings in the dialog window <New connections wizard Advanced connection options>
	- Activate "Create direct connection with another computer" with <sup>®</sup>.
	- Click Next.
- 5. Settings in the dialog window <New connections wizard host or guest?>
	- Activate "Guest" with <sup>®</sup>.
	- Click Next.
- 6. Settings in the dialog window <New connection wizard Connection name>
	- Enter the connection name, e.g. SAM.
	- Click Next.
- 7. Settings in the dialog window <New connection wizard Select device>
	- Select "Communication cable between 2 computers (COM1)" in the device selection field.
	- Click Next.
- 8. Settings in the dialog window <New connection wizard Connection availability> Activate the connection either as:
	- "All users" with ◉, or
	- "This user only" with ◉.
	- Click Next.
- 9. Settings in the dialog window <New connection wizard Completing the network connection>
	- Click Finish.
- Result The dial-up network connection will be configured. The connection can be called up from the start menu with < Start Connect with Connection name >, e.g. "SAM".

Establishing the connection

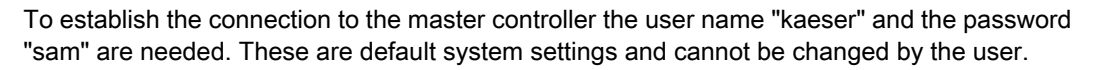

1. Establishing the connection in the start menu: < Start Connect with Connection name >, e.g., "direct with SAM".

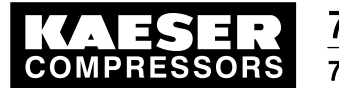

## Initial Start-up

#### 7.9 Connecting a PC to the master controller

2. In the <Create direct connection to SAM >dialog windows, click on Properties. The <SAM direct properties> dialog window will open.

It contains the following tab pages:

- General
- **Options**
- Security
- Network
- Common use
- 3. Enter the following settings in the "General" tab:
	- Click on the "General" tab.
	- Select "Communication cable between 2 computers (COM1)" in the device selection field.
	- Activate modem configuration with Configure.
		- ─ Select 115200 as the "maximum transfer rate (Bit/s)".
		- ─ Activate Hardware flow control with ☑.
		- ─ Activate the corresponding null modem configuration with OK.
- 4. You can leave the default settings in the register tabs Options and Security.
- 5. Enter the following settings in the Network tab:
	- Click on the "Network" tab.
	- Activate the Internet protocol (TCP/IP) with ☑.
	- Click Properties.
		- ─ Activate "Use following IP address" with ◉.
		- Enter the IP address: Copy the first three digits of the IP address from the master controller. Use a different number (0-255) for the last number than that of the master con‐ troller. Example: The IP address in the master controller is 192.168.212.251, the IP ad‐ dress here could be 192.168.212.252.
		- ─ Click OK.
- 6. You can leave the default settings in the register tab for common use.
- 7. Accept the settings in the dialog window <SAM direct properties> with OK.
- 8. Enter the following information in the *<Create direct connection with SAM>*: (case sensitive!)
	- Enter "kaeser" as user name.
	- Enter "sam" as password.
- 9. Click select.
- Result The dial-up connection will be started.

#### Configuring a dial-up network connection in Microsoft Windows 2000

#### Meanings of control symbols:

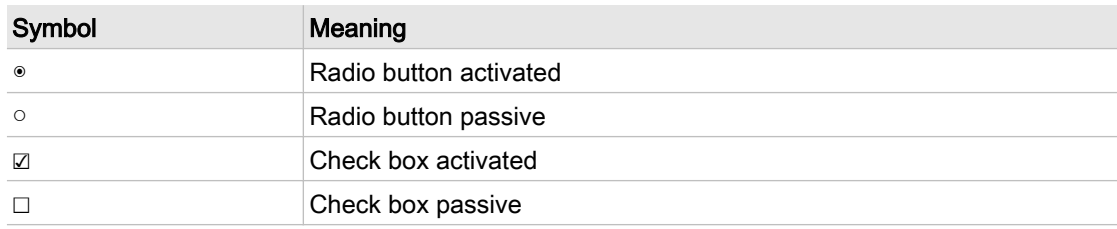

Tab. 27 Control symbol

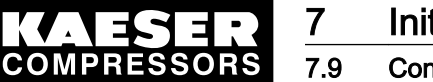

## Initial Start-up

#### Connecting a PC to the master controller

- 1. In the start menu, call up the Create new connection command: < Start Settings Network and data connections Create new connection >
- 2. Click Next in the Network connection wizard.
- 3. Settings in <Network connection wizard network connection type>
	- Activate "Connect directly to another computer" with ®.
	- Click Next.
- 4. Settings in the dialog window <Network connection wizard host or guest>
	- Activate "Guest" with <sup>®</sup>.
	- Click Next.
- 5. Settings in the <Network connection wizard select device>
	- Select "Communication cable between 2 computers (COM1)" in the device selection field.
	- Click Next.
- 6. Settings in <Network connection wizard Connection availability>

Activate the connection either as:

- "For all users" with the corresponding <sup>®</sup>, or
- "This user only" with the corresponding ◉.
- Click Next.
- 7. Settings in <Network connection wizard Finishing>
	- Enter the name of the connection, e.g. "SAM direct", in the appropriate field.
	- Click Finish.
- Result The dial-up network connection will be configured. The connection can be called up from the start menu with < Start Settings Network and data connections Connection name >, e.g. "SAM direct".

Establishing the connection

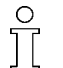

To establish the connection to the master controller the user name "kaeser" and the password "sam" are needed. These are default system settings and cannot be changed by the user.

- 1. Establishing the connection in the start menu: < Start Settings Network and data connections Create new connection >, e.g., "SAM direct".
- 2. In the *<Create direct connection to SAM* >dialog windows, click on Properties. The <SAM direct properties> dialog window opens.

It contains the following tab pages:

- General
- **Options**
- Security
- Network
- Common use
- 3. Enter the following settings in the "General" tab:
	- Click on the "General" tab.
	- Select "Communication cable between 2 computers (COM1)" in the device selection field.
	- Activate modem configuration with Configure.
		- ─ Select 115200 as the "maximum transfer rate (Bit/s)".
		- ─ Activate Hardware flow control with ☑.
		- Activate the corresponding null modem configuration with OK.
- 4. You can leave the default settings in the register tabs Options and Security.

<span id="page-76-0"></span>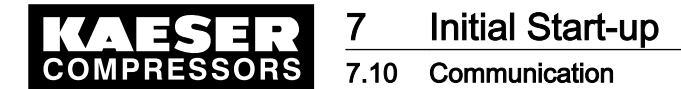

- 5. Enter the following settings in the Network tab:
	- Click on the "Network" tab.
	- Activate the Internet protocol (TCP/IP) with **☑**.
	- Click Properties.
		- ─ Activate "Use following IP address" with ◉.
		- Enter the IP address: Copy the first three digits of the IP address from the master controller. Use a different number (0-255) for the last number than that of the master con‐ troller. Example: The IP address in the master controller is 192.168.212.251, the IP ad‐ dress here could be 192.168.212.252.
		- ─ Click OK.
- 6. You can leave the default settings in the register tab for common use.
- 7. Accept the settings in the <"SAM direct Properties"> window with OK.
- 8. Enter the following information in the *<Create direct connection with SAM>*: (case sensitive!)
	- Enter "kaeser" as user name.
	- Enter "sam" as password.
- 9. Click Connect .

Result The dial-up connection will be started.

#### 7.9.4.3 Dialing into SIGMA AIR CONTROL

 $\overline{\phantom{a}}$ 

The user name "Kaeser1" and password "11" are preset in the shipped system. If the password is changed, switch the master controller off and on again to make the change effective for the SIGMA AIR CONTROL as well.

- 1. Start the browser and enter the master controller's Ethernet IP address.
- 2. Confirm with the «Enter» key. The SIGMA AIR CONTROL home page appears; call up further pages with the links in the nav‐ igation bar.
- 3. Enter user name and password as quoted above in the user name and password fields; use correct upper and lower cases.

Result SIGMA AIR CONTROL can now be used.

## 7.10 Communication

The functions in the Communication menu are optionally available.

➤ Select from the main menu <settings«F1»system«F1»communication«F5» >.

#### 7.10.1 Setting the short message (option)

Short messages can be sent to a service technician with the short message (SMS) option.

Precondition Either a KAESER PC card modem or a KAESER GSM modem is installed in the master controller.

➤ See service manual "SIGMA AIR MANAGER SMS".

Further information Modem retrofit kits are available. See annex in chapter [13.10,](#page-144-0) table [96.](#page-144-0)

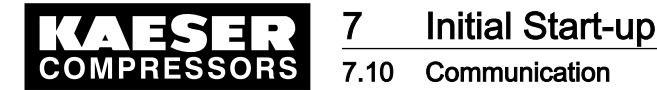

## 7.10.2 Registering and activating SIGMA AIR CONTROL (option)

Precondition A KAESER PC card with SIGMA AIR CONTROL software installed in the master controller and the release code to hand.

> Detailed information on installation, operation and registration is found in the SIGMA AIR CONTROL plus service manual.

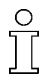

Data loss from switching off the controller power supply or setting back the clock.

- $\blacktriangleright$  The SIGMA AIR CONTROL *plus* must be deactivated before taking these actions.
- 1. Deactivate the SIGMA AIR CONTROL *plus* before interrupting the power supply.
- 2. Deactivate the SIGMA AIR CONTROL plus before setting back the clock.

Further information SIGMA AIR CONTROL *plus* as retrofit kit, see annex in chapter [13.10](#page-144-0), table [96](#page-144-0).

#### 7.10.3 Activating send/receive Ethernet layer 4 (option)

The master controller can send and receive data via Ethernet, making a link to a user's control center possible.

- Precondition Release code for send/receive to hand.
	- ➤ See service manual "SIGMA AIR MANAGER send/receive".

Further information Send/Receive Ethernet Layer 4 is optionally available see annex in chapter [13.10,](#page-144-0) table [96.](#page-144-0)

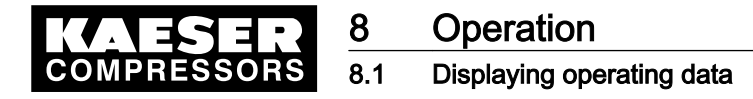

# 8 Operation

## 8.1 Displaying operating data

The current data of the compressed air system is shown in the main menu. These are distributed over six display windows that can be scrolled with the «F5» and «F6» keys.

Precondition The basic settings of the main menu are specified.

1. Select large font display of pressure.

The current system pressure is displayed in large font.

2. Select the "pressure/time diagram".

A profile of system pressure over the preceding 15 minutes is displayed graphically.

3. Select "Overall FAD".

 $\overline{\Pi}$ 

The values in this display are not measured values, they are computed values.

In conventional connections, only machines with the "motor running" feedback signal are shown.

The following values are displayed:

- The overall power consumption of the machines in the compressed air station since the last reset.
- The overall delivery of the machines in the compressed air station since the last reset.
- The specific capacity of all machines in the compressed air station since the last reset.
- Date and time of the last reset in the line above the word "Reset".

The display of these three values can be reset at the same time, by using "Reset" and the pass‐ word.

4. Select "List of machines".

In this display, the required pressure can be set and the computed momentary FAD of the compressor station is shown. (these two figures are shown in the "Operational data" display on model 16/8).

The status of the machines is shown in the "List of machines". The following symbols are used:

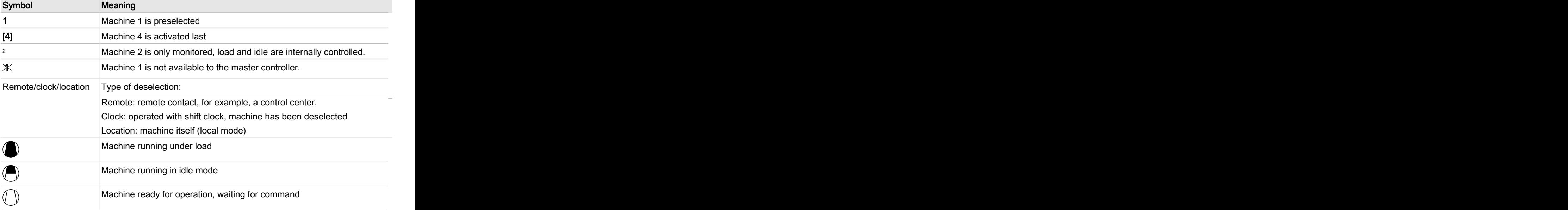

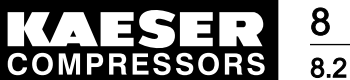

#### **Operation Displaying messages**

| Symbol | Meaning                |
|--------|------------------------|
| Ъ.     | Compressor has a fault |

Tab. 28 Machine list symbol

5. Select "Current operating data".

The values in this display are not measured values, they are computed values. In conventional connections, only machines with the "motor running" feedback signal are shown.

Displayed are:

- Type 16/8 only: Required pressure
- Power: the current power consumption of the machines
- Delivery: the current delivery of the machines
- Specific: the current specific power consumption of the station's running machines
- Switchings: idle/load swtichings of the station's machines (moving average of the last 7 days)
- Consumption: the current compressed air consumption of the station
- 6. Select "Pressure values"

The following values are displayed:

- Maximum system pressure, together with the respective time of occurrence
- Mean system pressure since last reset
- Minimum system pressure, together with the respective time of occurrence
- Date and time of the last reset in the line above the word "Reset".
- The display of these three values can be reset at the same time, by using "Reset" and the password (password level 2).

## 8.2 Displaying messages

 $\blacktriangleright$  Note the list of messages in the annex.

#### 8.2.1 Displaying operational messages

Operational messages are stored in the master controller's event memory. They do not have to be acknowledged.

A differentiation is made between the following messages:

- Current messages
- Event memory (the last 100 messages are stored)
- 1. Call up menu option <message«F2» operational messages «F2» >.

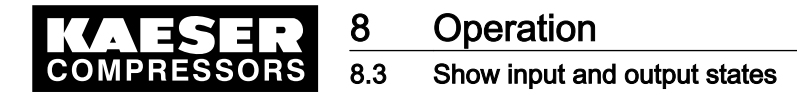

- 2. Select a menu option:
	- Current messages «F1»
	- event memory «F2»
		- The events (messages) are shown with the following data:
			- ─ message (event) number
			- ─ Message coming K, KG or message gone G
			- ─ Time and date of the event.
			- ─ Message text
			- ─ Type of message (O = operational message)
- 3. If needed, scroll through the events with the arrow keys.

#### 8.2.2 Show SMS status

When the short message (SMS) option is activated the current status a an SMS is shown.

➤ Call up menu option <message«F2»– SMS status«F3» >.

The following data are shown:

- SMS in progress: yes or no
- Active SMS channel
- Error code (hexadecimal)
- message (event) number
- Type of event: alarm/warning or service
- Message from slave (slave  $2$  = master controller; slaves  $3-18$  = machines 1-16)

#### 8.2.3 Show SIGMA AIR CONTROL plus status

When the SIGMA AIR CONTROL *plus* option is activated, the current status of SIGMA AIR CONTROL *plusis* shown in this window.

- Call up menu option <message«F2»– SAC plus status«F4» >. The following data are shown:
	- SAC *plus* active: yes or no
	- Remaining memory
	- Circular buffer mode: yes or no
	- Error code (hexadecimal)

#### 8.2.4 Show system status and memory access

System internal information is shown in these displays that may only be used by authorized KAESER SERVICE technicians.

Precondition Authorized KAESER Service Personal

 $\blacktriangleright$  Call up pictures if required.

## 8.3 Show input and output states

The states of the digital and analog inputs and outputs are shown in the inputs/outputs menu option.

► Select from the main menu *<settings«F1»system«F1»inputs and outputs«F4»* >.

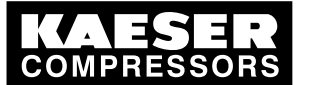

## **Operation** 8.3 Show input and output states

#### Show digital inputs

➤ Select menu option <digital inputs«F1» >.

The states of the digital inputs are shown.

This allows the correct wiring of the floating relay inputs to be checked.

- "0": no volts
- $\blacksquare$  "1": 24 volts

#### Show digital outputs

► Select menu option < digital outputs «F2» >. The states of the digital outputs are shown. This checks whether an output is activated or not.

#### Show analog inputs

► Select menu option <analog inputs«F3» >. The analog values in digits are shown.

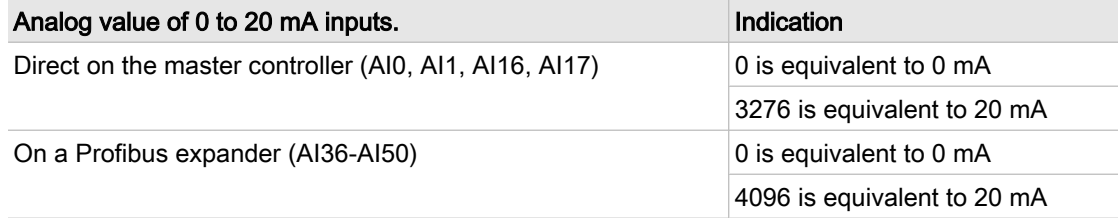

#### Tab. 29 Display of analog inputs

➤ Display the analog values of the PT100 inputs.

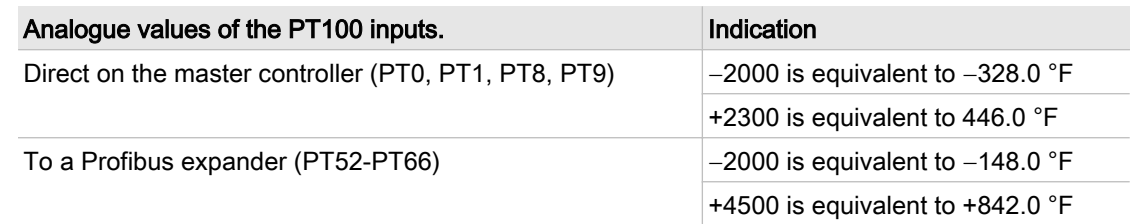

Tab. 30 Display of analogue values of the PT100 inputs.

#### Show analog outputs

► Select menu option *<analog outputs «F4»* >. The analog values in digits and mA are shown:

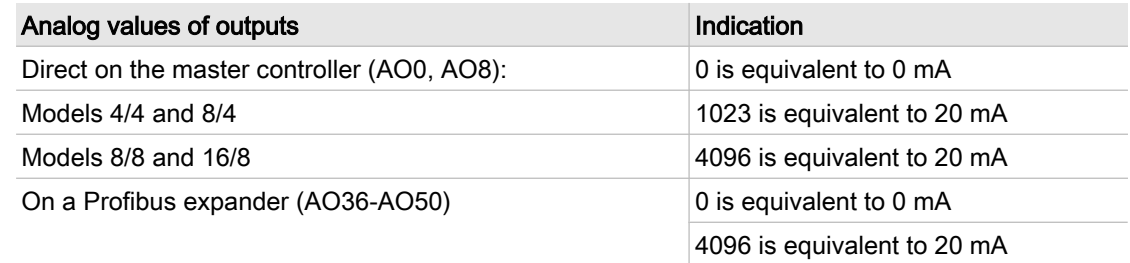

Tab. 31 Display of analog output values

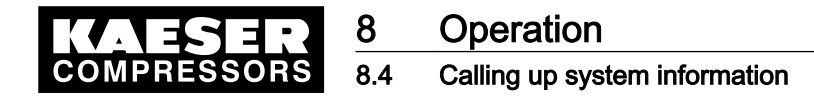

## 8.4 Calling up system information

- ➤ Select from the main menu <settings«F1»system«F1»system information«F6» >. The following data are shown:
	- Material number
	- serial number
	- Details of the software used
	- Details of the operating system used.

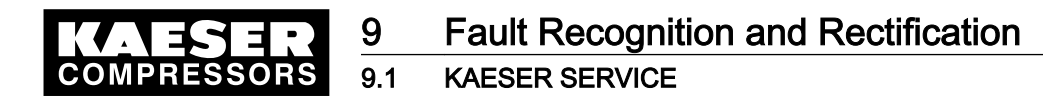

# 9 Fault Recognition and Rectification

## 9.1 KAESER SERVICE

The messages valid for your master controller are dependent on how the compressor station is equipped. Self-definable messages (see chapter[7.7.1](#page-60-0)) cannot be considered in this overall description.

- 1. Do not attempt fault rectification measures other than those given in this manual.
- 2. Inform KAESER SERVICE if the fault cannot be rectified by the measures suggested.

## 9.2 Alarm, service and warning messages

Alarm, service and warning messages are displayed on the master controller and stored in the event memory. The messages are displayed in a display frame (message window) that overlays the current displayed information. The messages are identified by a Δ at the top left of the message window.

New messages that are not acknowledged are displayed together with the following data:

- Message (event) number
- Date and time
- Message text
- Type of message:
	- ─ A=Alarm
	- S=Service
	- W=Warning
	- N=Note

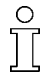

 $rac{1}{\sqrt{1}}$ 

Messages must be acknowledged.

➤ Use the «acknowledgement» key to acknowledge messages.

A differentiation is made between events (messages) that are current and the event memory in which the last 100 events are saved.

- 1. Select menu option <message«F2»alarm, service and warning messages«F1» >.
- 2. Select a menu option:
	- Current messages «F1» or
	- event memory «F2» Every message is displayed with three time stamps:
	- first time stamp: message coming
	- second time stamp: message acknowledged
	- third time stamp: message gone The following data are shown in addition:
	- message (event) number
	- message has come (C, CG or CGQ), message acknowledged (Q) or message gone (G)
	- date and time
	- message text
	- type of message (A, S, W, N)
- 3. Use the arrow keys to scroll through the events.

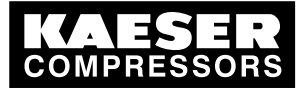

9.2 Alarm, service and warning messages

### 9.2.1 Controller messages

The following messages can appear on the master controller (in the master controller's message text x represents a number).

Message numbers 191–256 and 369–384 can be activated or deactivated (see chapter [7.7.1\)](#page-60-0)

Interruption of air supplies

Switching the power supply to the master controller off and on again will interrupt the compressed air supply on compressor stations without emergency mode for about 40 seconds.

With most events, the master controller continues running in its current operating mode. If the message has an asterisk (\*) however, machines with EMERGENCY mode switch to their own internal control. Machines without EMERGENCY mode do not supply compressed air if these messages appear.

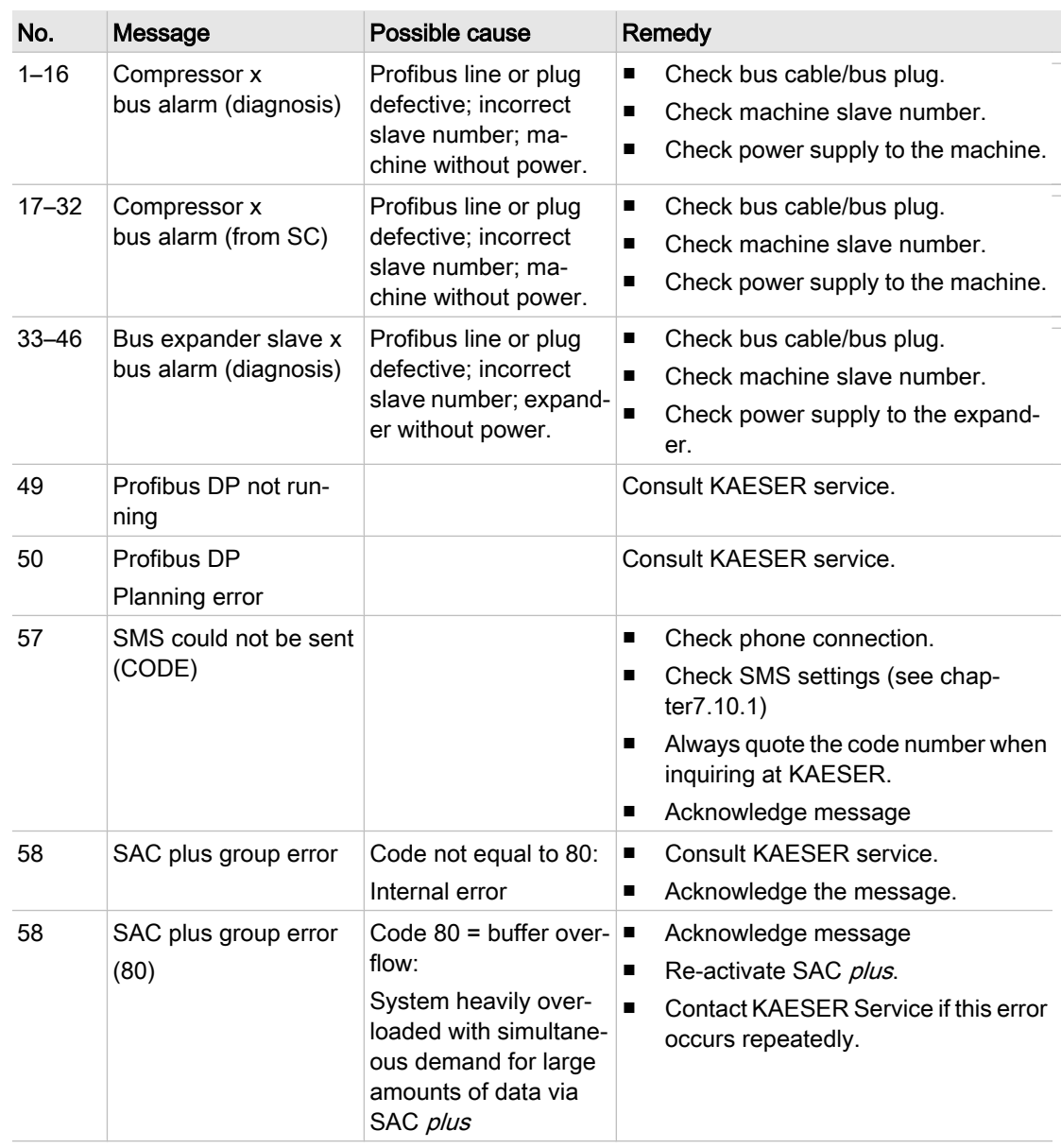

#### 9.2.2 Alarm indications

 $rac{1}{\sqrt{2}}$ 

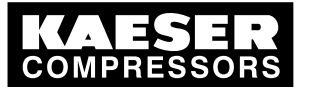

# 9 Fault Recognition and Rectification<br>9.2 Alarm, service and warning messages

Alarm, service and warning messages

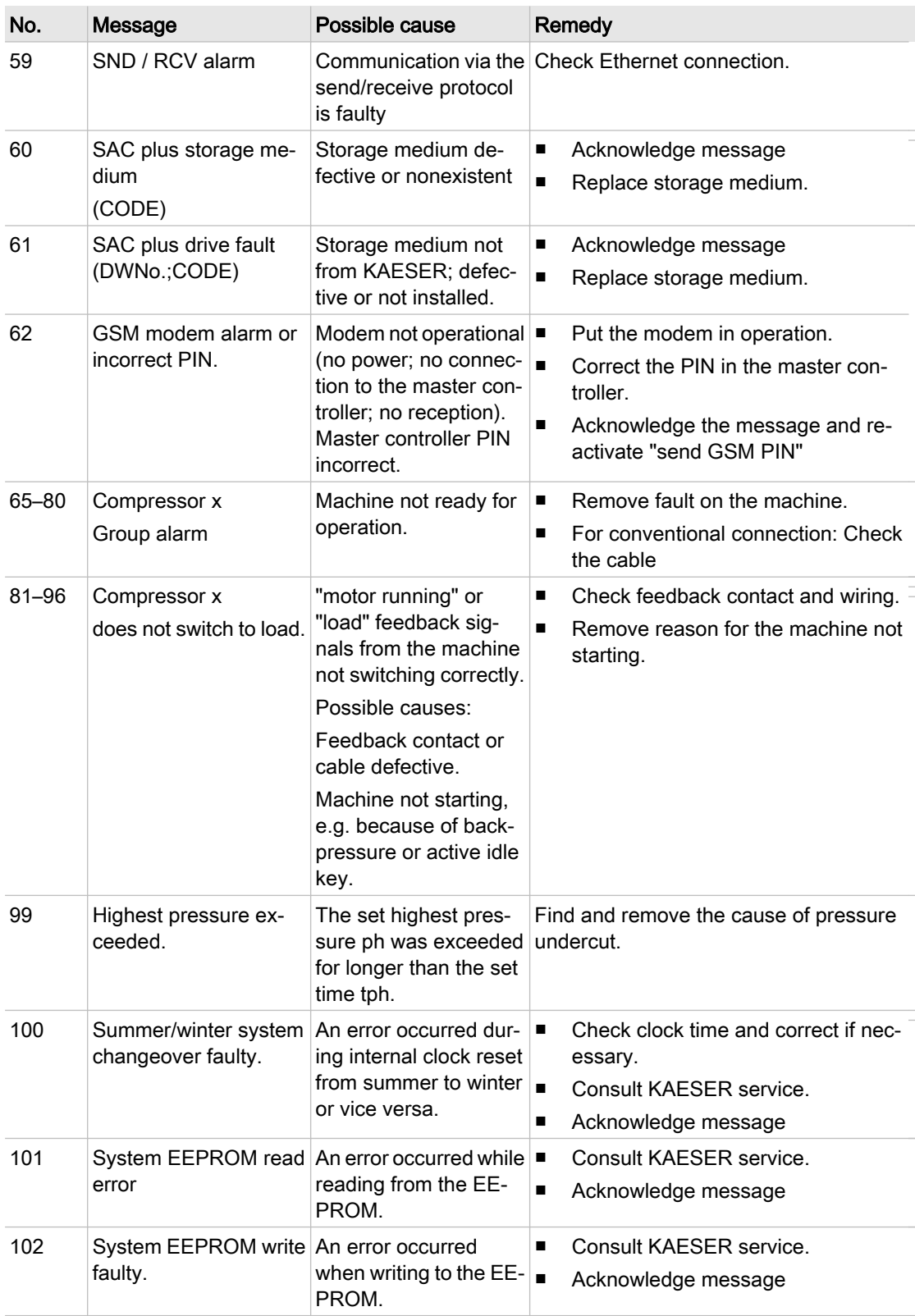

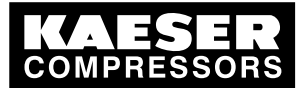

# 9 Fault Recognition and Rectification

## 9.2 Alarm, service and warning messages

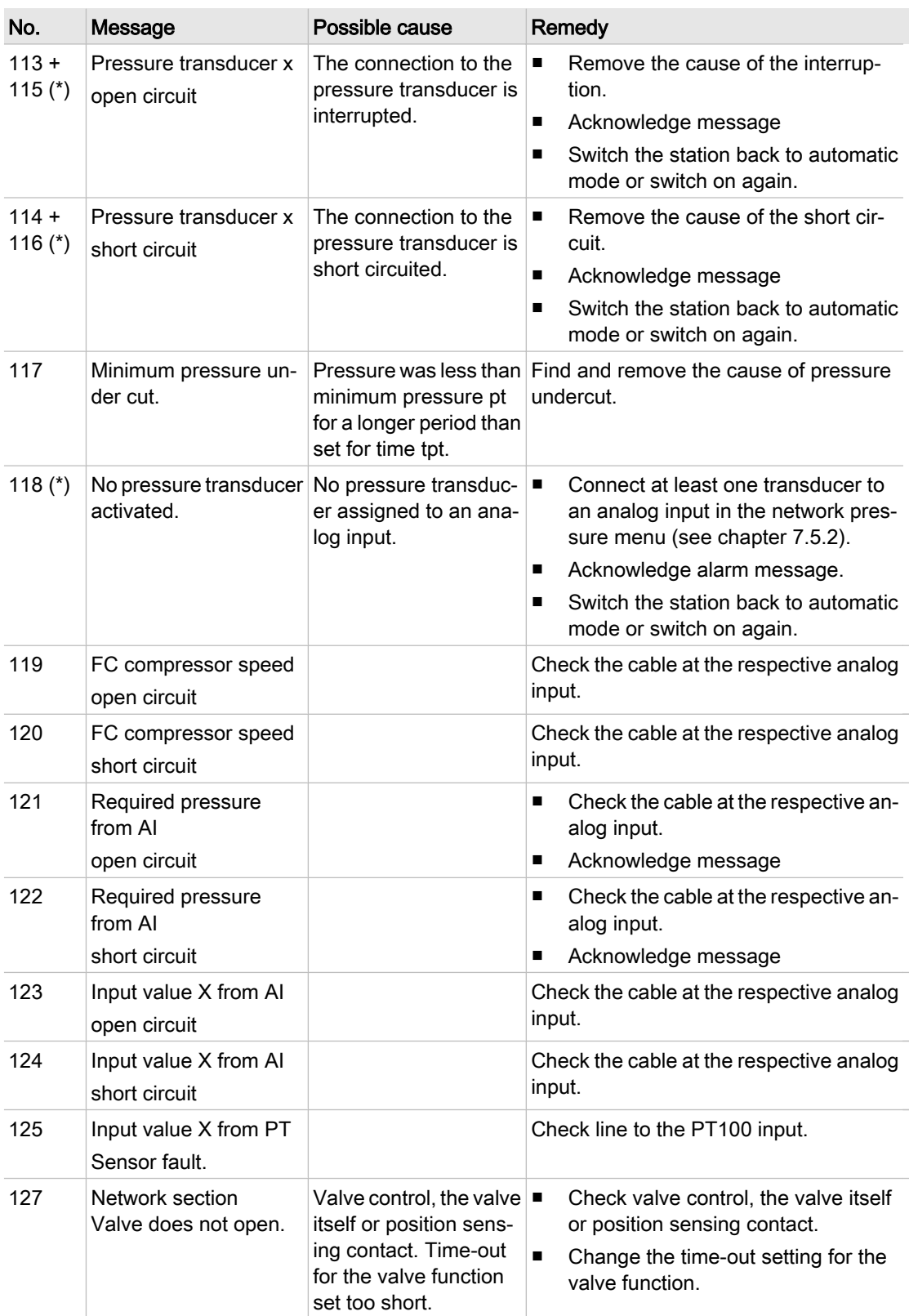

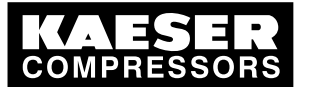

# 9 Fault Recognition and Rectification<br>9.2 Alarm, service and warning messages

Alarm, service and warning messages

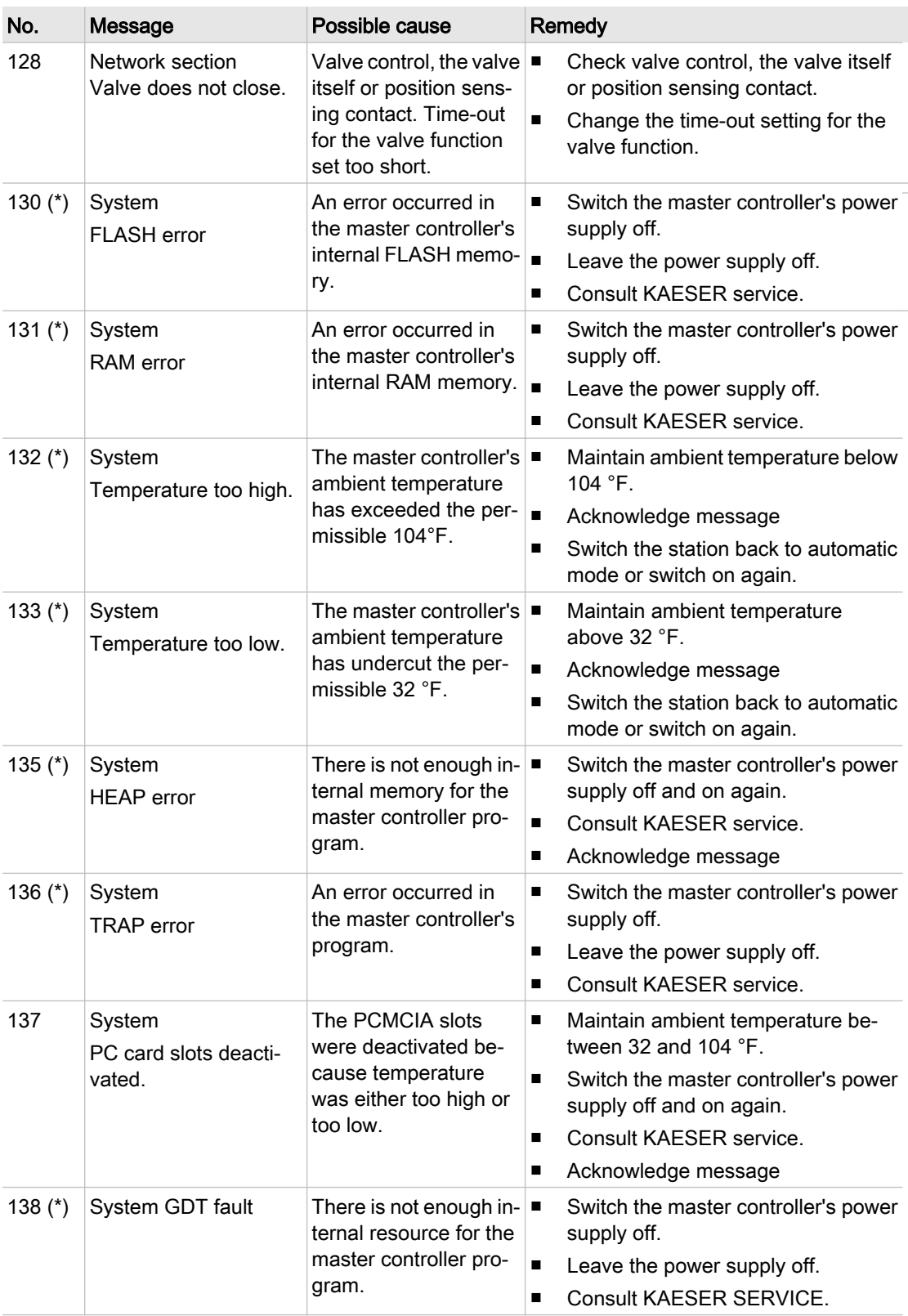

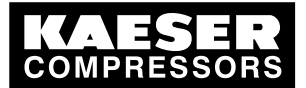

## 9 Fault Recognition and Rectification

## 9.2 Alarm, service and warning messages

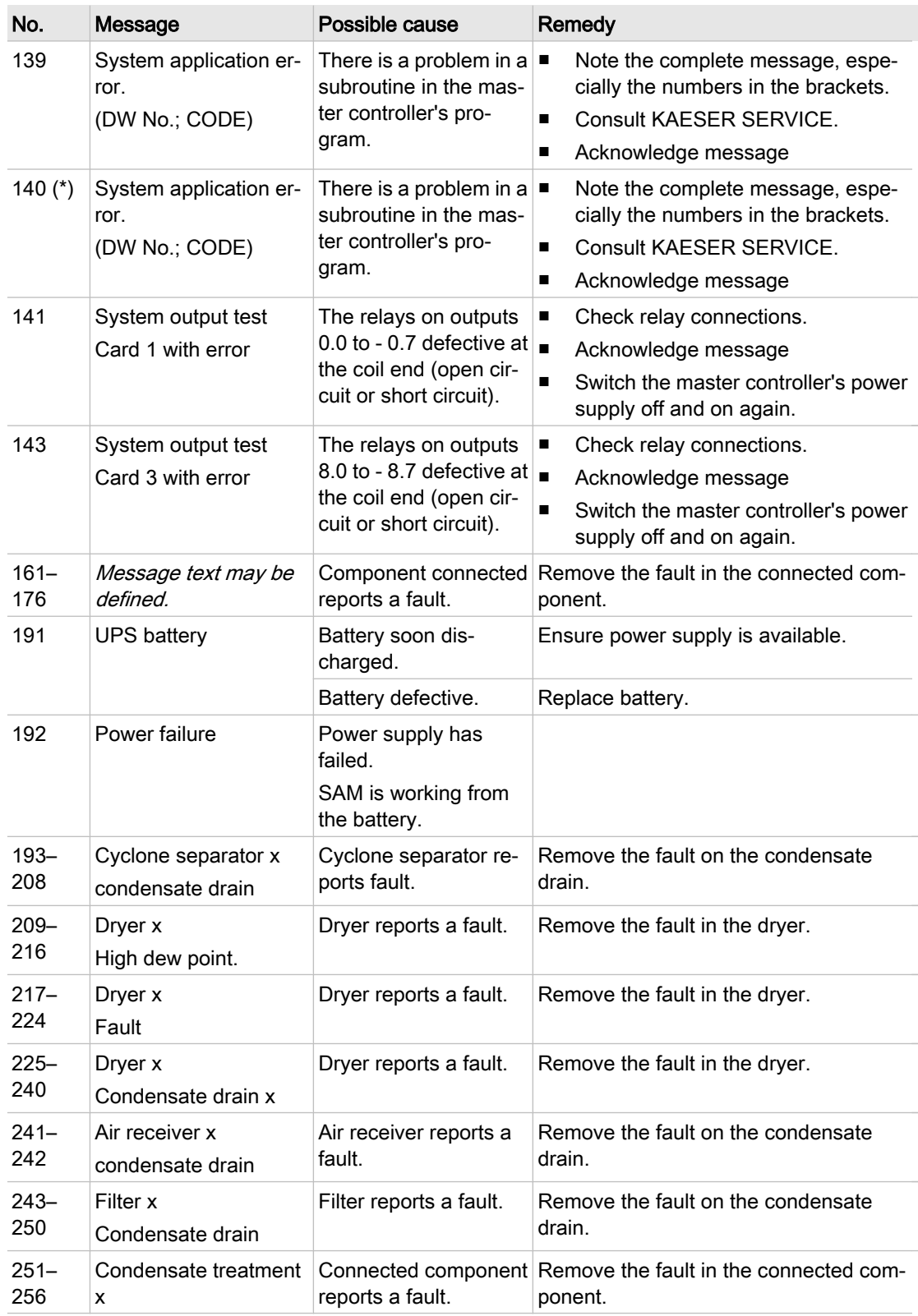

Tab. 32 Alarm indications

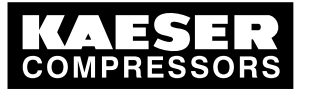

## 9.2.3 Service and warning messages

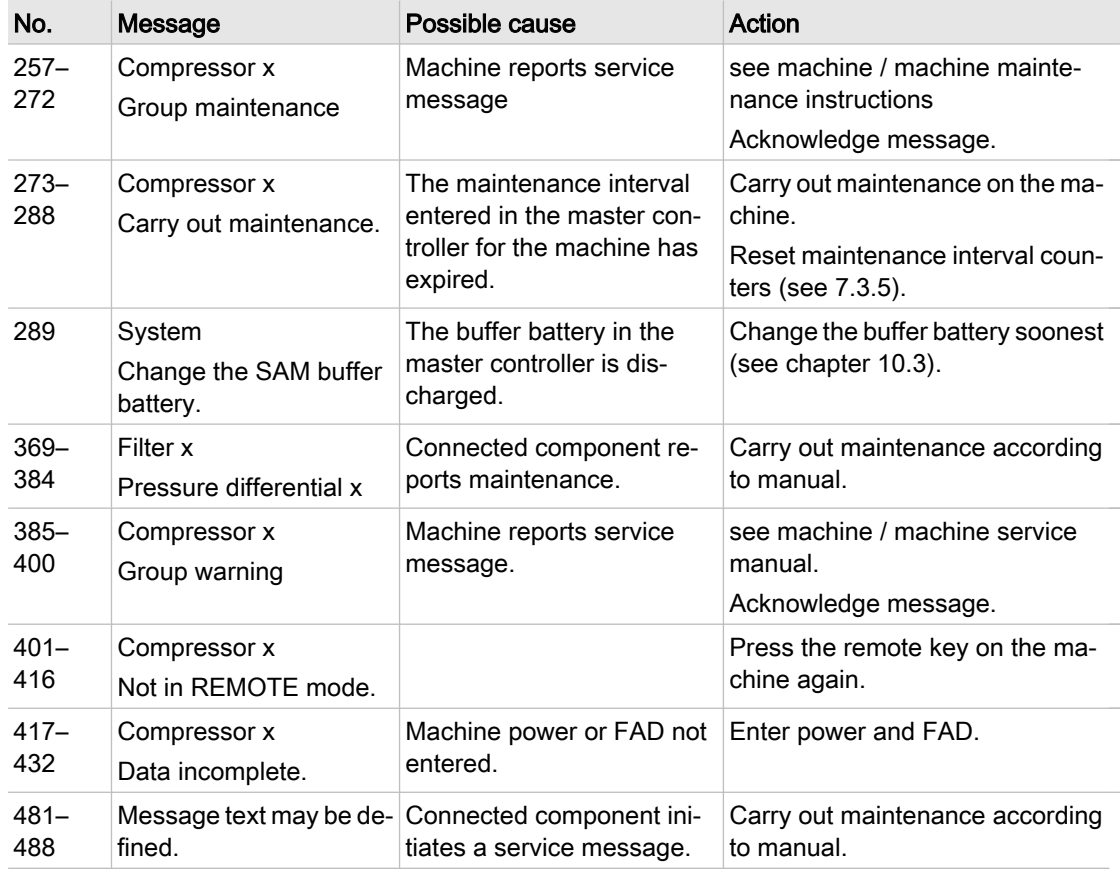

Tab. 33 Service and warning messages

## 9.2.4 Notes

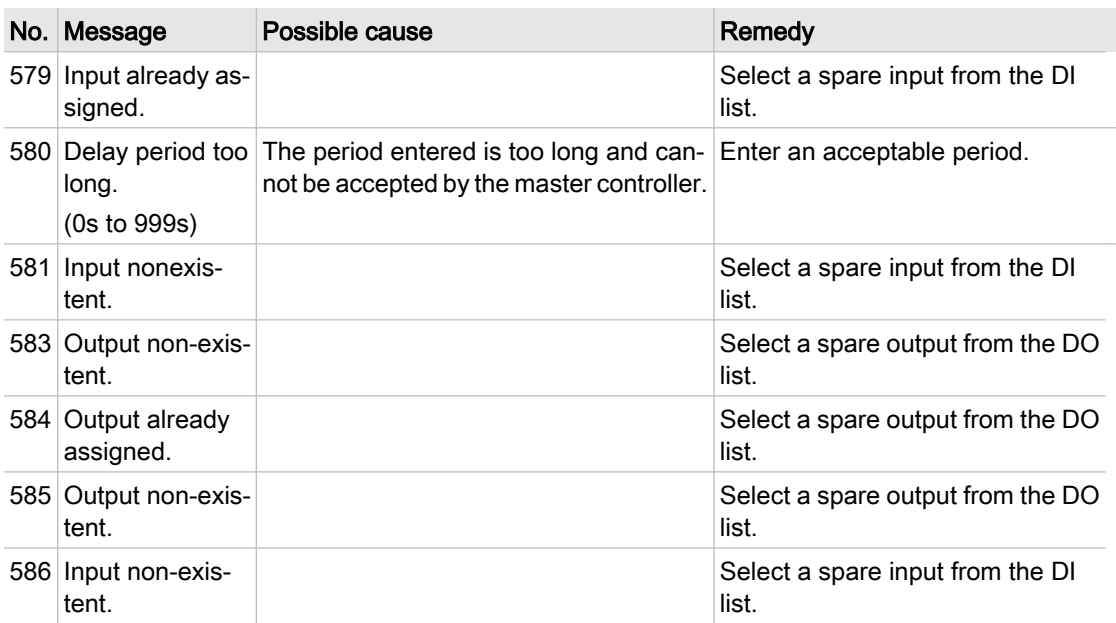

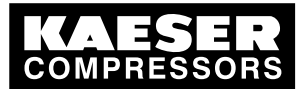

Alarm, service and warning messages

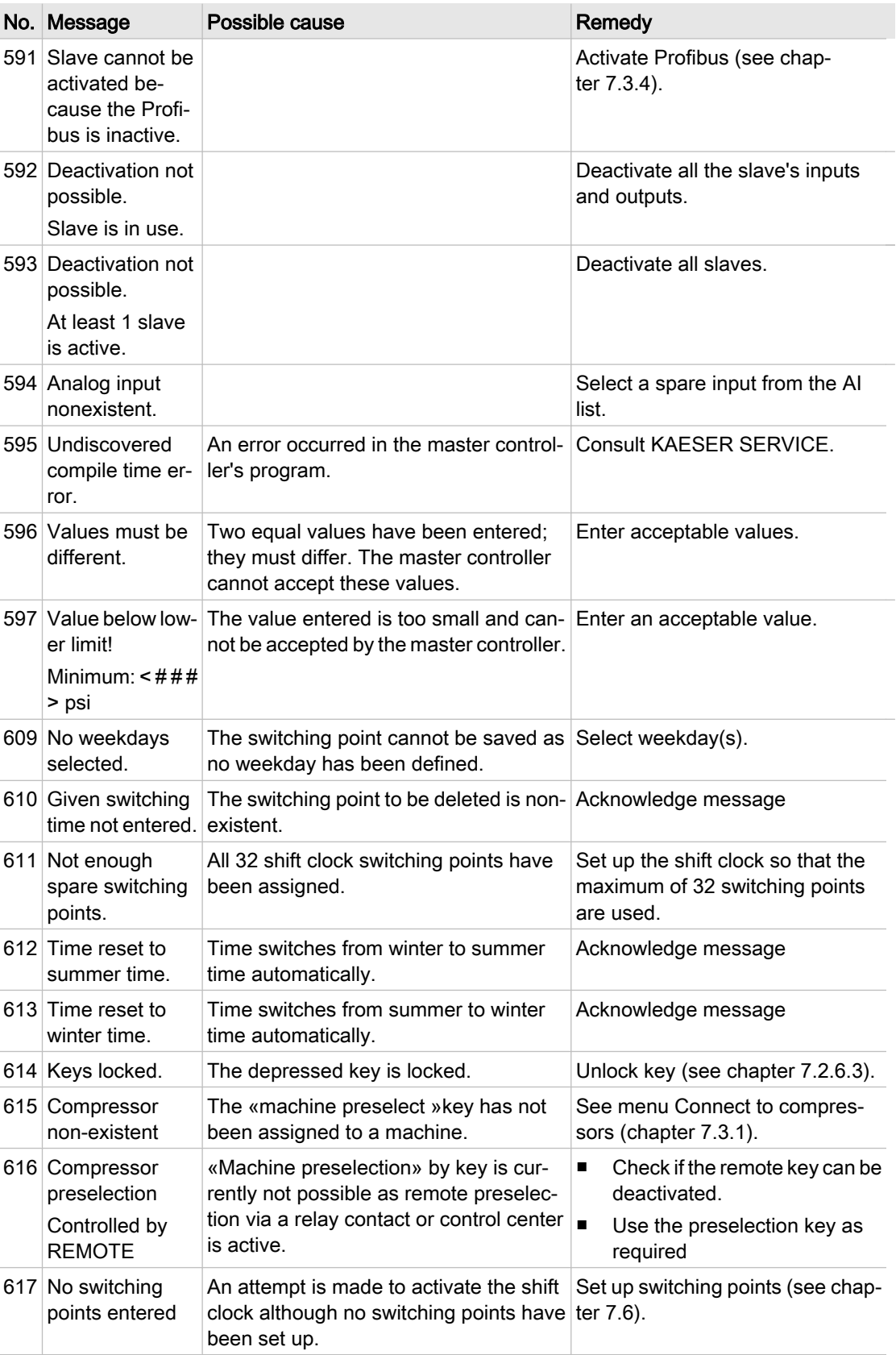

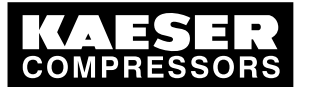

Alarm, service and warning messages

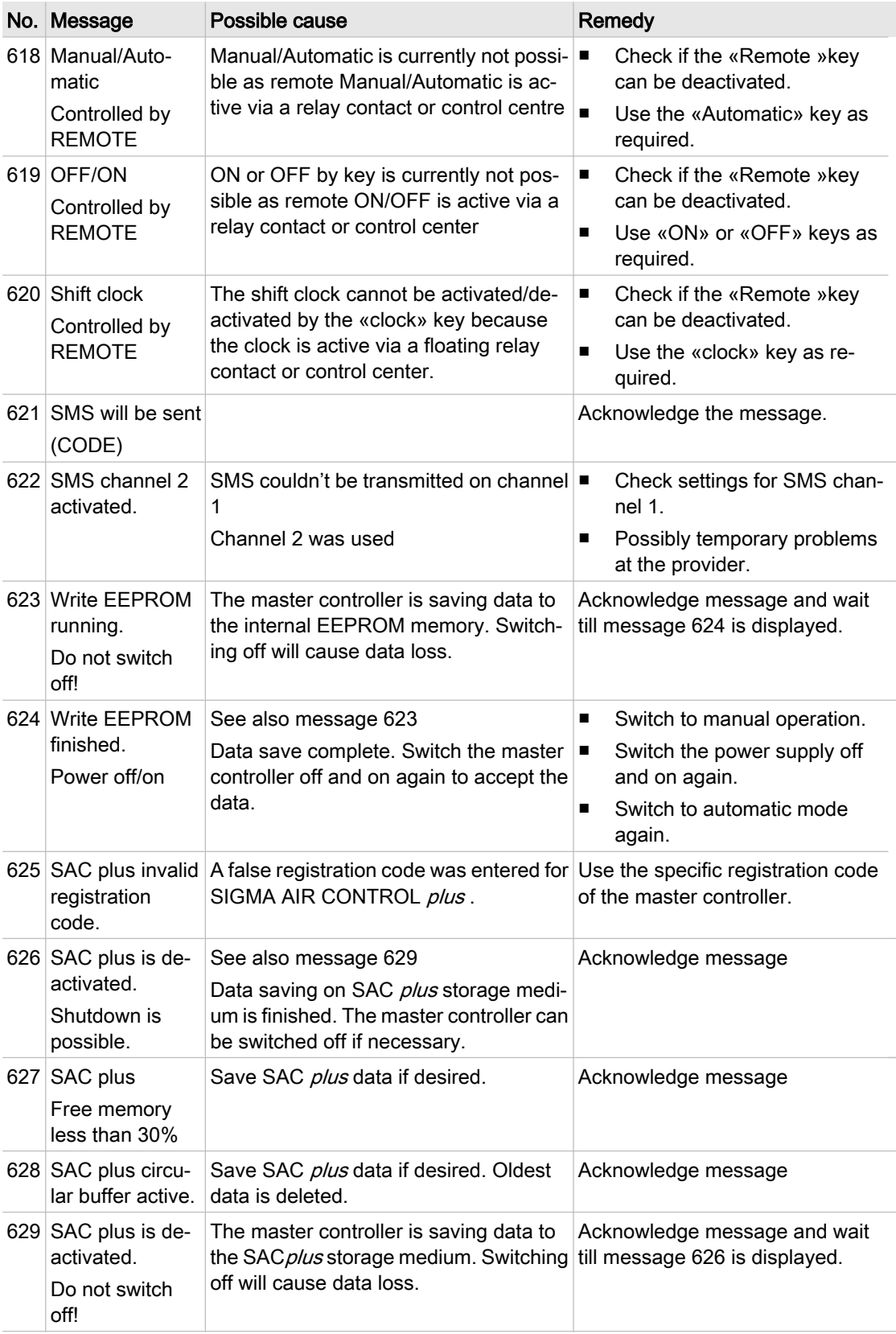

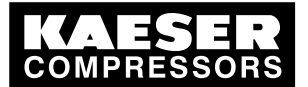

#### 9.3 O&O messages (operation & observation)

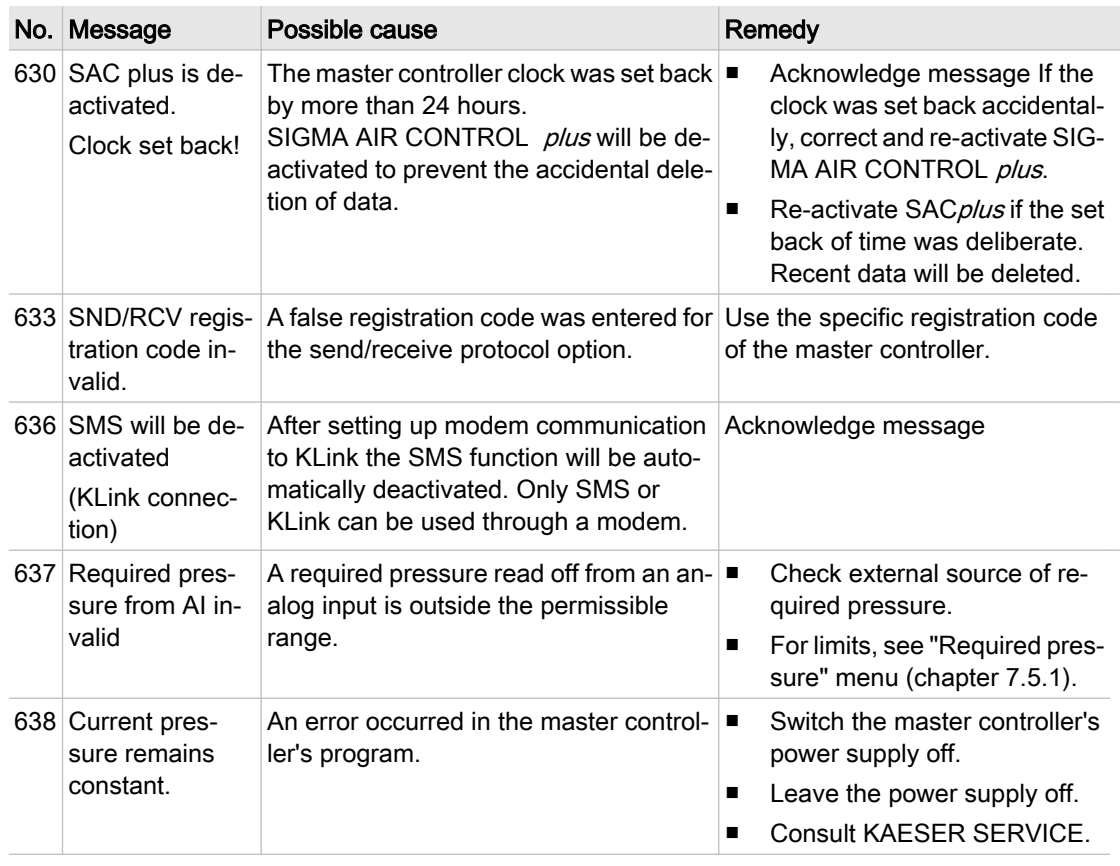

Tab. 34 Notes

## 9.3 O&O messages (operation & observation)

Messages concerning operation and observation are displayed on the master controller, but not stor‐ ed in the event memory. The messages are identified by a ! at the top left of the message window. They have to be acknowledged with the «escape »key. Mostly, they refer to either too large or too small entry value.

➤ Acknowledge messages with the «Escape» key.

## 9.4 System messages

A message with text similar to the following is shown across the complete display: "critical system" error occurred... system halted"

- The complete master controller system is stopped, all outputs are deactivated.
- On compressor stations with emergency operation capability, the machines run under their own internal control.
- Stations without this capability cannot supply compressed air.
- 1. If such a message appears, write it down in full and then contact KAESER SERVICE.
- 2. Leave the station running in emergency mode.
- 3. On stations without an emergency mode capability, try to remove the fault by switching the power supply to the master controller off and then on again.

<span id="page-93-0"></span>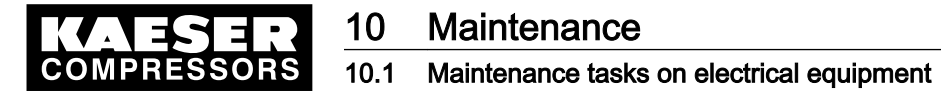

# 10 Maintenance

 $rac{1}{\sqrt{1}}$ 

## 10.1 Maintenance tasks on electrical equipment

Maintenance talks on electrical equipment may only be carried out by the following persons:

- trained technicians
- by technicians trained to maintain the master controller and by service personnel instructed by and under the supervision of such a trained technician
- authorized KAESER Service personnel.
- 1. Check personnel for specialized suitability.
- 2. Assign suitable personnel to maintenance tasks.
- 3. Instruct on correct maintenance procedures in accordance with the service manual.
- 4. Document maintenance tasks carried out.

Enter completed maintenance tasks in the list in the service manual.

## 10.2 Testing the control panel

The LEDs, keys and the display can be checked for correct function.

- 1. Select menu <settings«F1»system«F1»general settings«F1»control panel«F4» >.
- 2. Press the «F1» key to carry out the LED test; if required, enter the password for Level 1. All LEDs on the master controller will light up for approximately five seconds. Any unlit lamps are
- defective. 3. To carry out the key test, press the «F2» key and then the key to be tested; if required, enter the password for Level 2.

An image of the key that has been pressed appears on the display. The actual key function is not triggered. The arrow keys cannot be tested.

4. To test the display, press and hold «F3».

As long as «F3 » is pressed the display turns black and defective pixels can be recognized.

## 10.3 Changing the buffer battery

➤ Follow instructions carefully.

#### 10.3.1 Danger from batteries

#### **A WARNING**

- There is danger of acid burns if batteries are overheated or damaged.
- ➤ Store the battery in a cool and dry place.
- ➤ Dispose of damaged buffer batteries correctly.

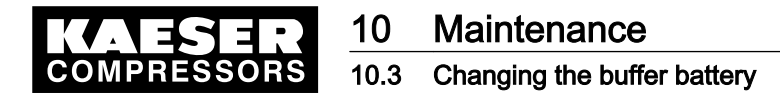

#### 10.3.2 Battery life

Under normal operating conditions the buffer battery in the master controller has a life of approxi‐ mately 10 years. Unused buffer batteries can be stored for five years.

#### **A CAUTION**

Data loss from flat battery

- ➤ Heed warning messages from the controller concerning the buffer battery charge level.
- ➤ Exchange the buffer battery only when the master controller is switched on.

If the battery is discharged and a power failure occurs the event memory settings and clock time are lost after approximately one hour.

Heed the charging time for unused buffer batteries.

#### 10.3.3 Battery changing sequence

#### **A CAUTION**

Cable crack from incorrect handling.

➤ Never remove the battery plug from its socket by pulling on the cable.

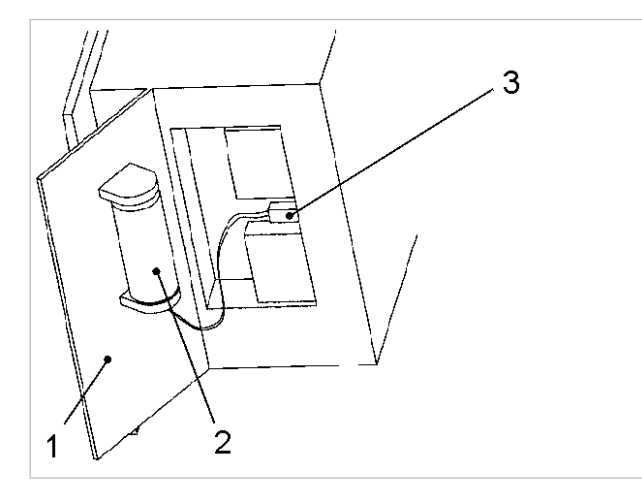

Fig. 21 Buffer battery location

- 1 Side cover
- 2 Buffer battery
- 3 Battery cable plug

#### Precondition New battery to hand.

The master controller is switched on.

- 1. Remove the securing pins on the side cover  $\lceil \cdot \rceil$  of the master controller with a screwdriver.
- 2. Remove the side cover  $(1)$ . The battery  $(2)$  is fixed to the side cover.
- 3. Carefully withdraw the plug on the battery cable  $\overline{3}$  from the socket.
- 4. Remove the battery  $\boxed{2}$  from the fixing.
- 5. Insert a new battery.

C0320

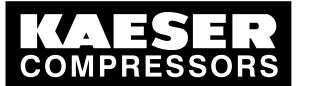

## 10 Maintenance 10.3 Changing the buffer battery

- 6. Plug the battery cable  $\boxed{3}$  into the socket:
	- Blue cable (-) above
	- Red cable (+) below
- 7. Push extra cable into the master controller's housing.
- 8. Replace the cover and fix with the securing pins.
- 9. Check date, time and settings, correcting if required. (see chapters [7.2.7](#page-52-0) to [7.2.9\)](#page-52-0)
	- Used batteries are hazardous waste
	- ➤ Dispose of the old battery in accordance with local environment protection regulations.

# 11 Spares, Operating Materials, Service

## 11.1 Note the Nameplate

The nameplate contains all information to identify your controller. This information is essential to us in order to provide you with optimal service.

► Please give the information from the nameplate with every inquiry and order for spares.

## 11.2 Spare parts

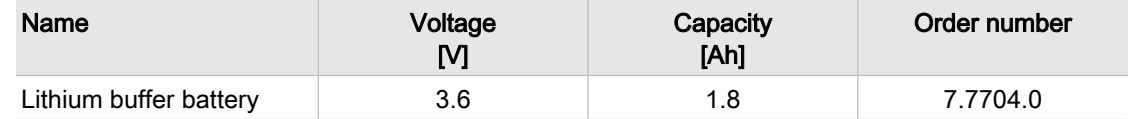

Tab. 35 Spare buffer battery

## 11.3 KAESER AIR SERVICE

KAESER AIR SERVICE offers:

- authorized service technicians with KAESER factory training,
- increased operational reliability ensured by preventive maintenance,
- energy savings achieved by avoidance of pressure losses,
- optimum conditions for operation of the compressed air system,
- the security of genuine KAESER spare parts,
- increased legal certainty as all regulations are kept to.
- ➤ Why not sign a KAESER AIR SERVICE maintenance agreement!
- Result Your advantage: lower costs and higher compressed air availability.

## 11.4 Displaying version and serial number

Select menu <settings«F1»system«F1»system information«F6» >

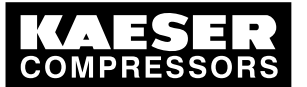

12.1 De-commissioning

# 12 Decommissioning, Storage and Transport

## 12.1 De-commissioning

De-commissioning is necessary, for example, under the following circumstances:

- The master controller is temporarily not needed,
- The master controller is to be moved to another location,
- 1. Isolate the master controller (power supply disconnecting device) from all power phases.
- 2. Switch off external power sources.

## 12.2 Disposal

Precondition The master controller is decommissioned.

- 1. The master controller is completely disconnected.
- 2. The battery has been removed (see [10.3\)](#page-93-0) and properly disposed of.
- 3. Hand the master controller over to an authorized disposal expert.

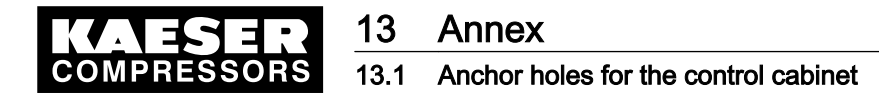

# 13 Annex

## 13.1 Anchor holes for the control cabinet

See instructions in chapter [6.4](#page-31-0)

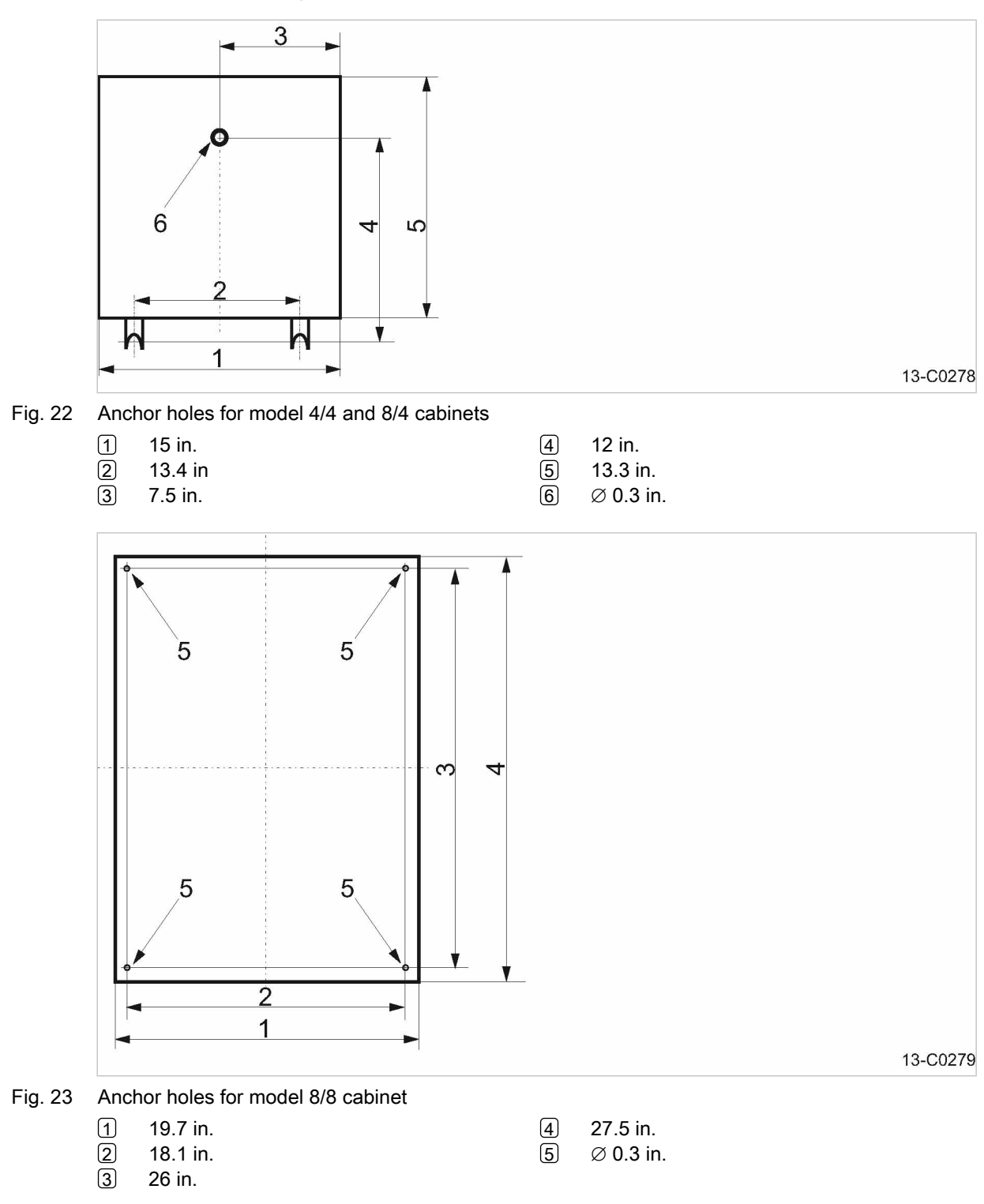

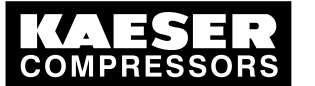

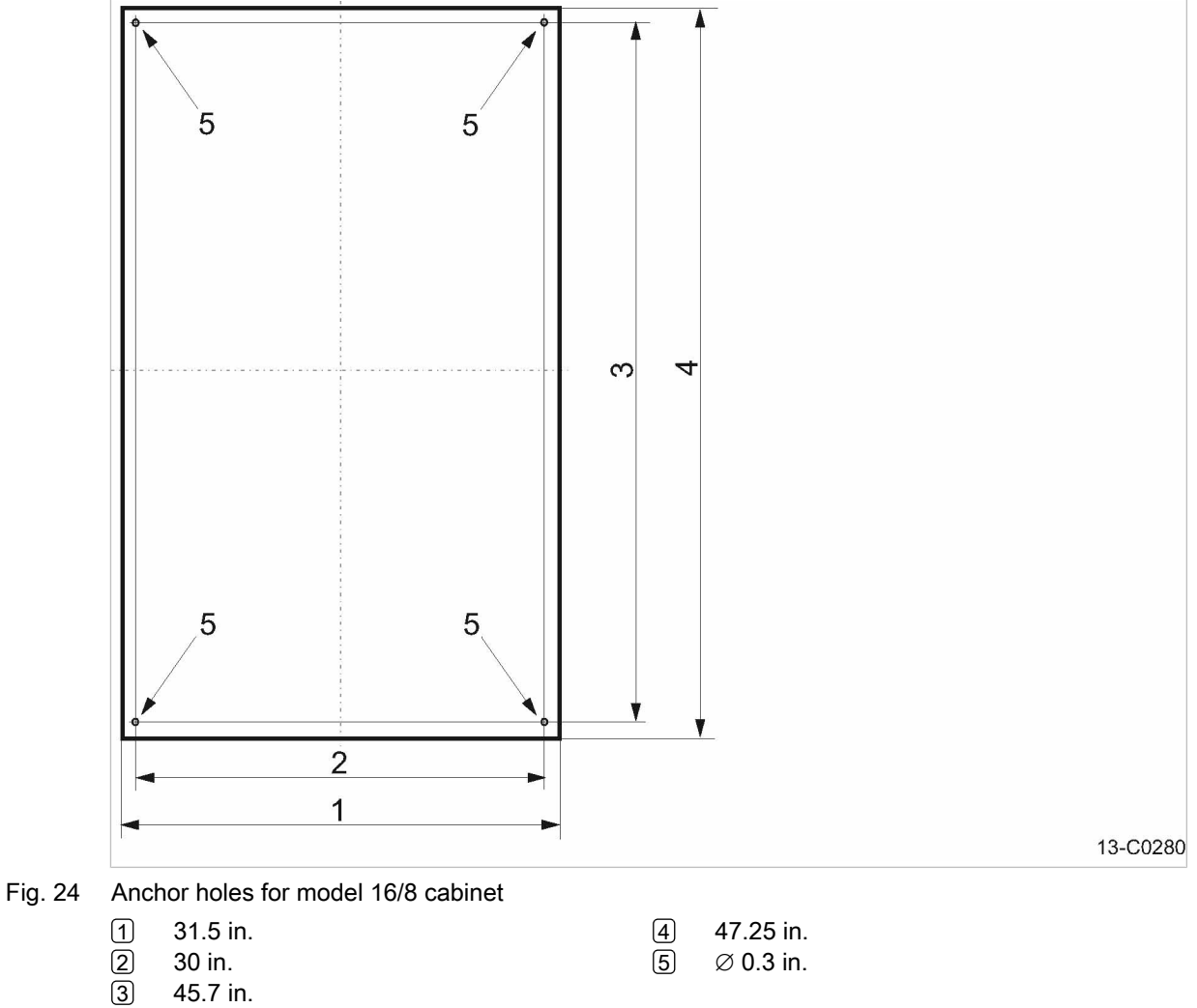

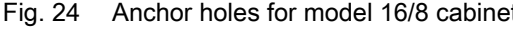

- 30 in.
- 45.7 in.

 $\begin{array}{cc} \boxed{4} & 47.25 \text{ in.} \\ 5 & \oslash 0.3 \text{ in.} \end{array}$  $\varnothing$  0.3 in.

13.2 Machine assignment

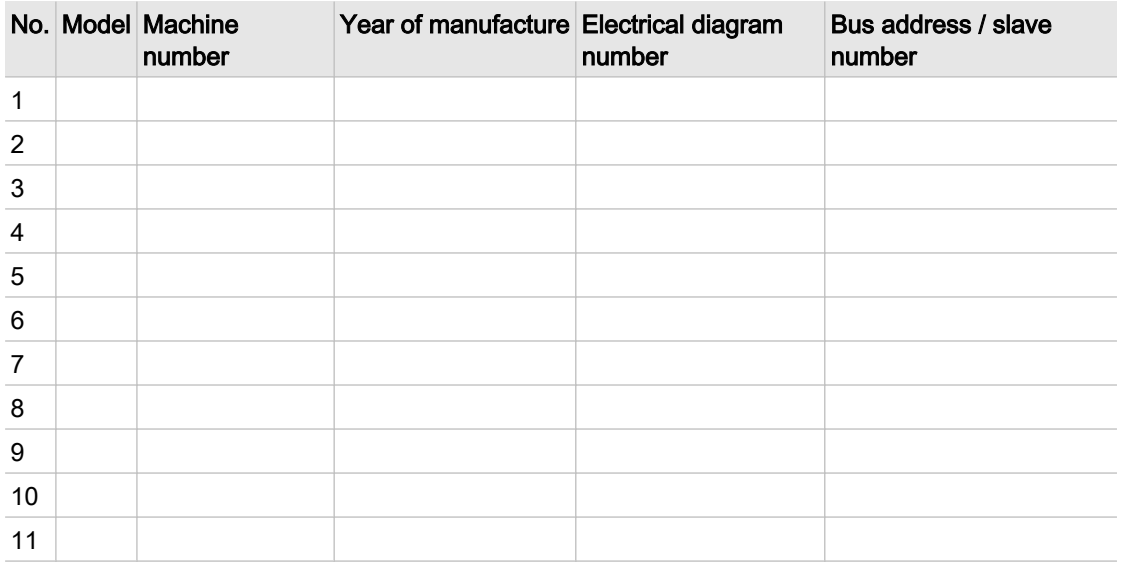

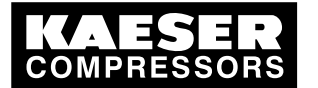

|                 | No. Model Machine<br>number | Year of manufacture Electrical diagram | number | Bus address / slave<br>number |
|-----------------|-----------------------------|----------------------------------------|--------|-------------------------------|
| 12              |                             |                                        |        |                               |
| $\frac{1}{13}$  |                             |                                        |        |                               |
| $\overline{14}$ |                             |                                        |        |                               |
| $\overline{15}$ |                             |                                        |        |                               |
| $\overline{16}$ |                             |                                        |        |                               |

Tab. 36 Machine assignment

## 13.3 Profibus expander

See instructions in chapter [7.3.3](#page-55-0)

The following Profibus expanders are connected to the master controller:

| Model | <b>Material number</b> | Profibus address |
|-------|------------------------|------------------|
|       |                        |                  |
|       |                        |                  |
|       |                        |                  |
|       |                        |                  |
|       |                        |                  |
|       |                        |                  |
|       |                        |                  |
|       |                        |                  |
|       |                        |                  |
|       |                        |                  |
|       |                        |                  |
|       |                        |                  |
|       |                        |                  |
|       |                        |                  |

Tab. 37 Profibus expander

## 13.4 Master controller settings

The master controller factory settings are listed below. Enter alterations in the empty fields.

- ➤ Enter changes in the prepared list.
- Result These entries simplify the task, particularly of external Service Technicians, in determining the cause of problems arising.

#### 13.4.1 Profibus expander

See instructions in chapter [7.3.3](#page-55-0)

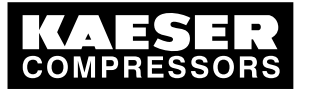

#### 13.4.1.1 Profibus expander with 8 channels

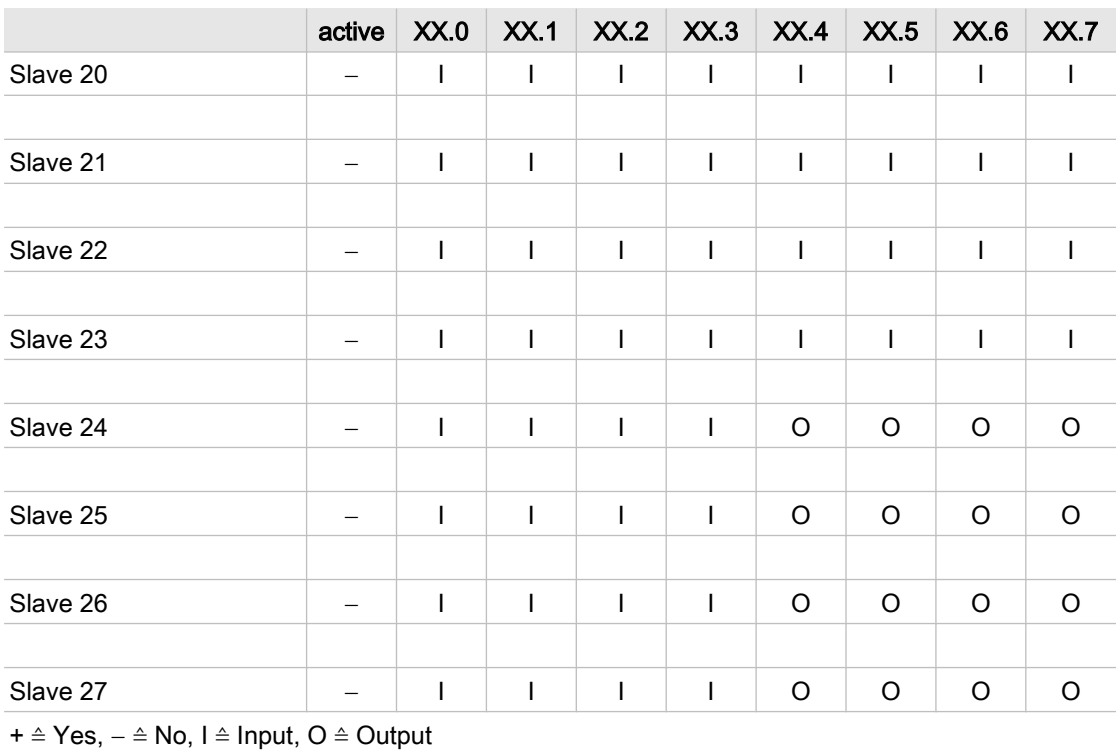

Tab. 38 Profibus expander with 8 channels

#### 13.4.1.2 Profibus expander with 32 inputs

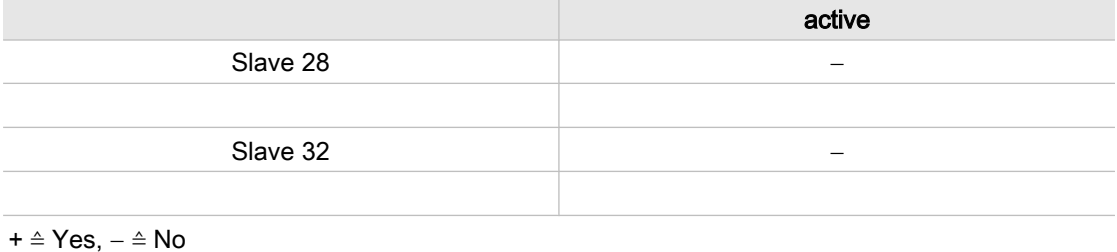

Tab. 39 Profibus expander with 32 inputs

#### 13.4.1.3 Profibus expander with analog inputs and outputs

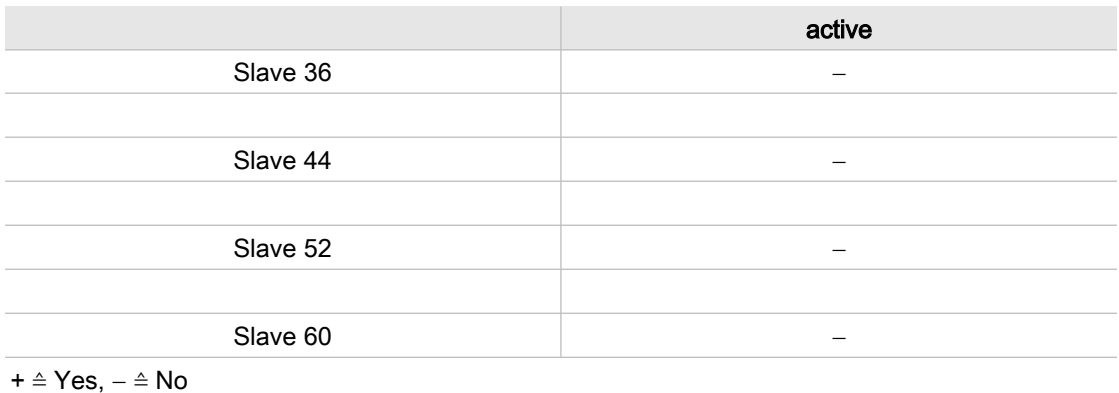

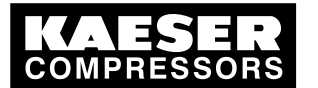

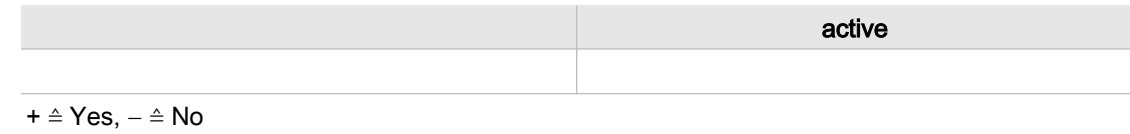

Tab. 40 Profibus expander with analog inputs and outputs

## 13.4.2 Summer/winter changeover

See instructions in chapter [7.2.8](#page-52-0)

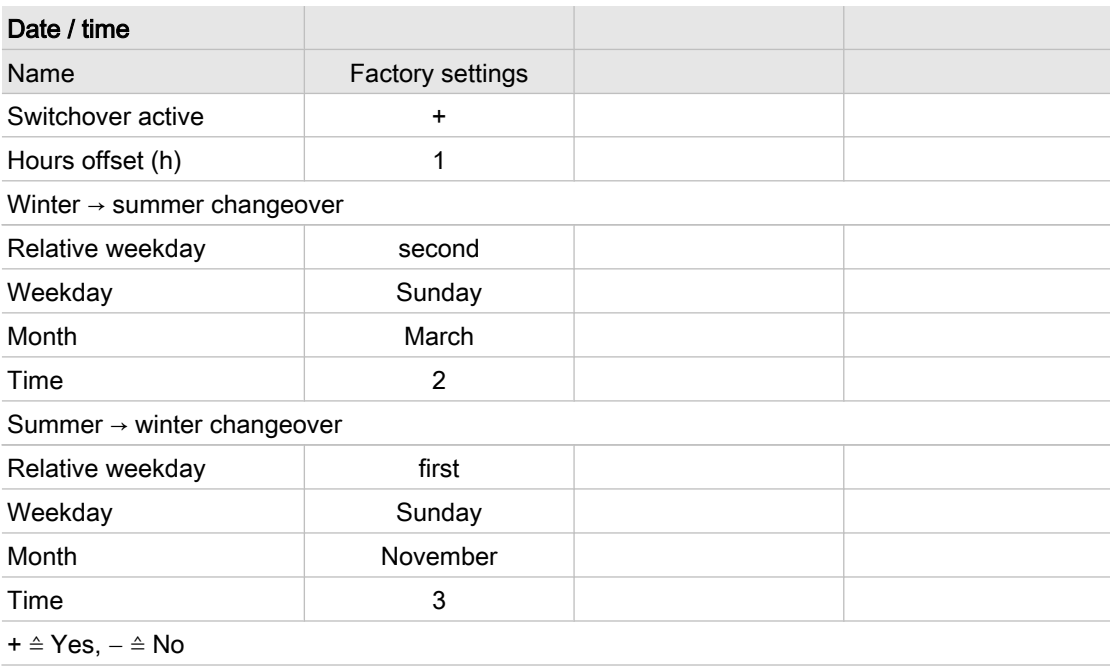

Tab. 41 Summer/Winter changeover

## 13.4.3 Interface settings

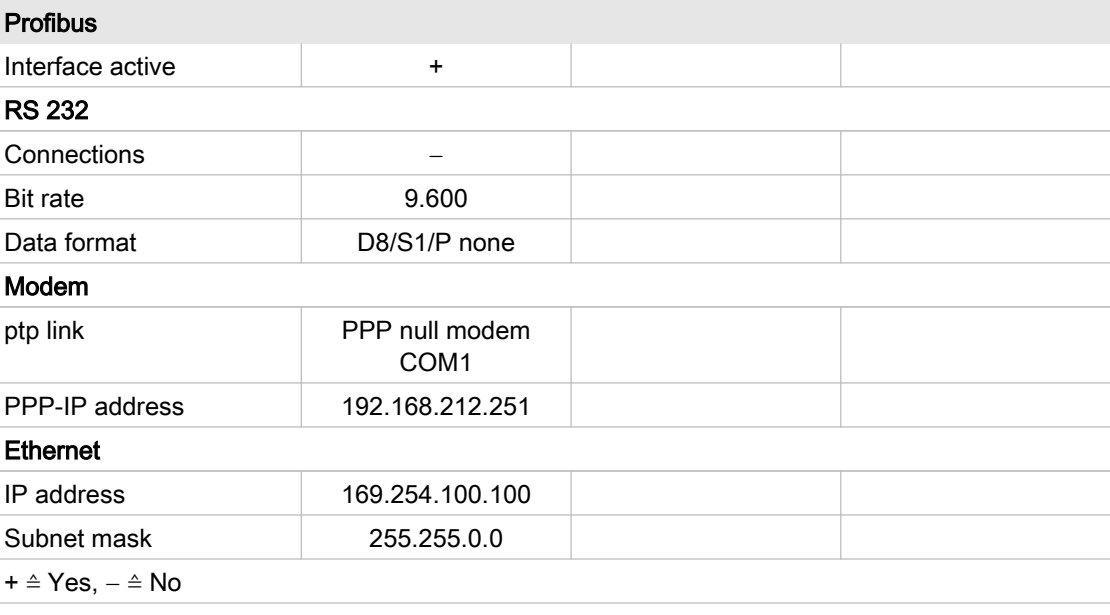

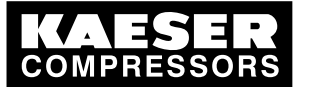

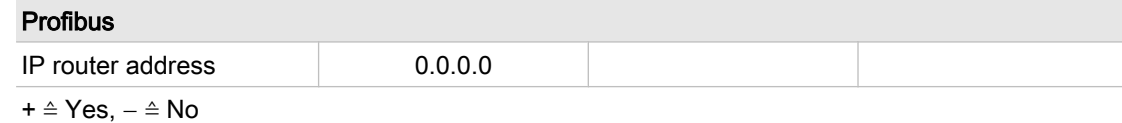

Tab. 42 Interface settings

## 13.4.4 Pressure regulation settings

#### 13.4.4.1 Pressure parameters

See instructions in chapter [7.4](#page-56-0)

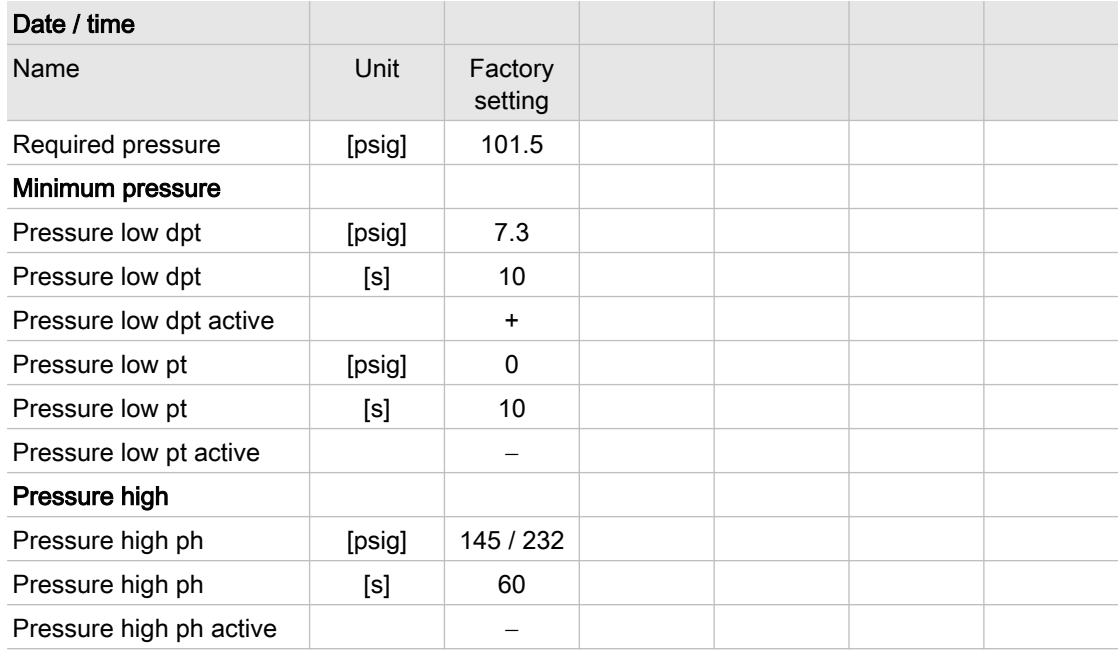

#### Tab. 43 Pressure parameters

#### 13.4.4.2 System parameters

See instructions in chapter [7.5](#page-56-0)

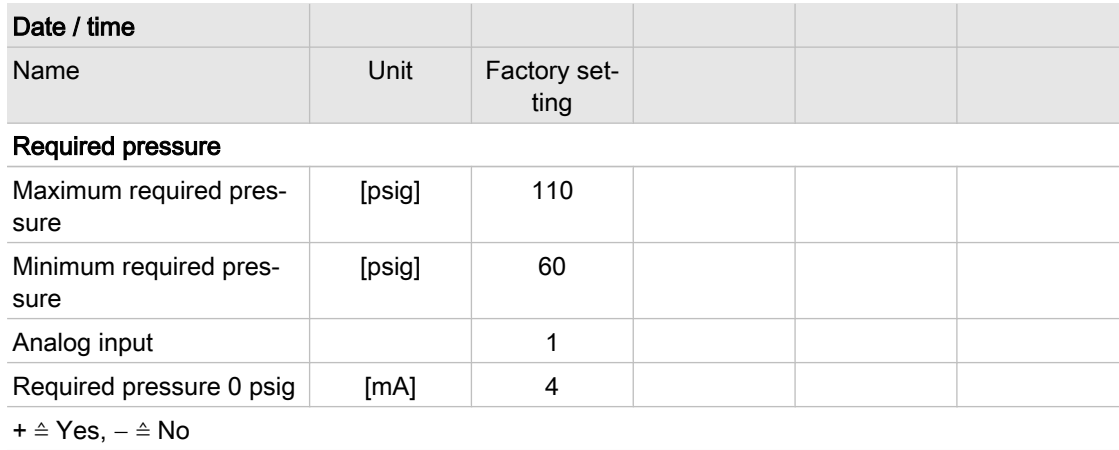

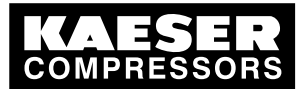

## 13.4 Master controller settings

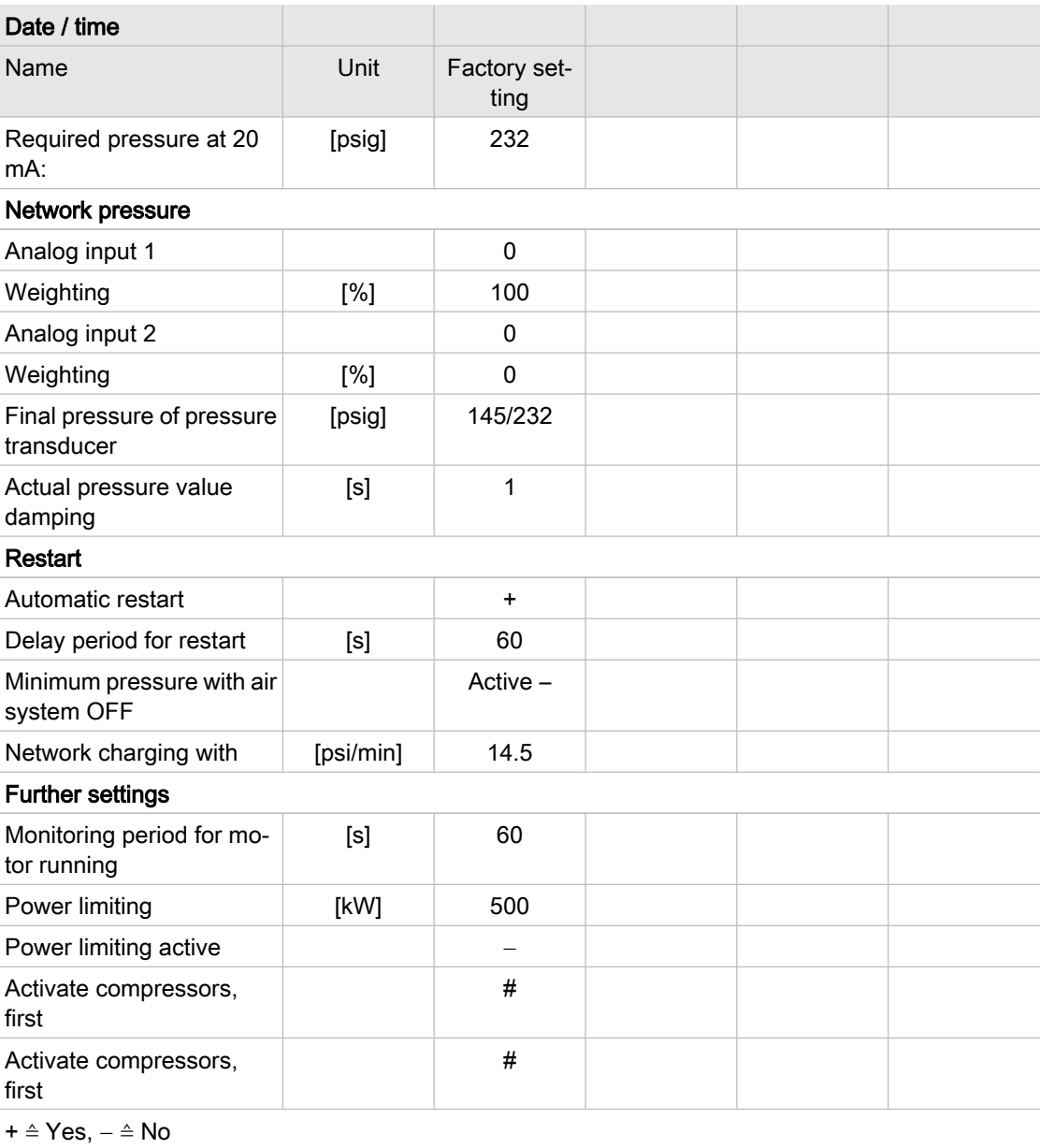

Tab. 44 System parameters

#### 13.4.4.3 Shift clock

See instructions in chapter [7.6](#page-58-0)

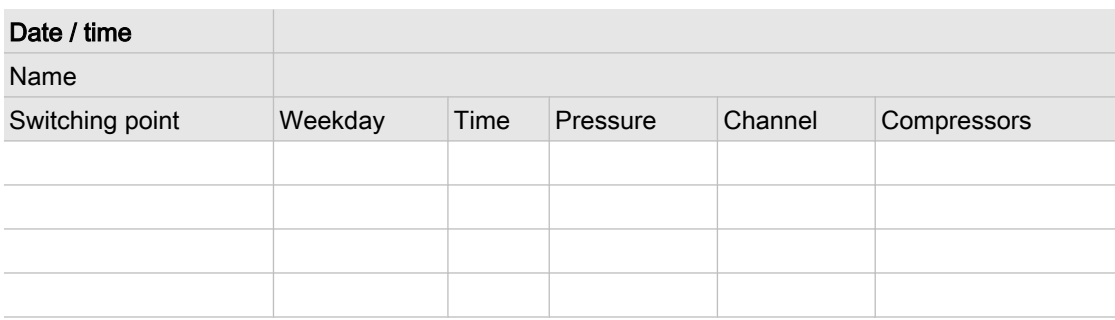

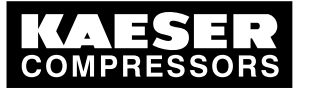

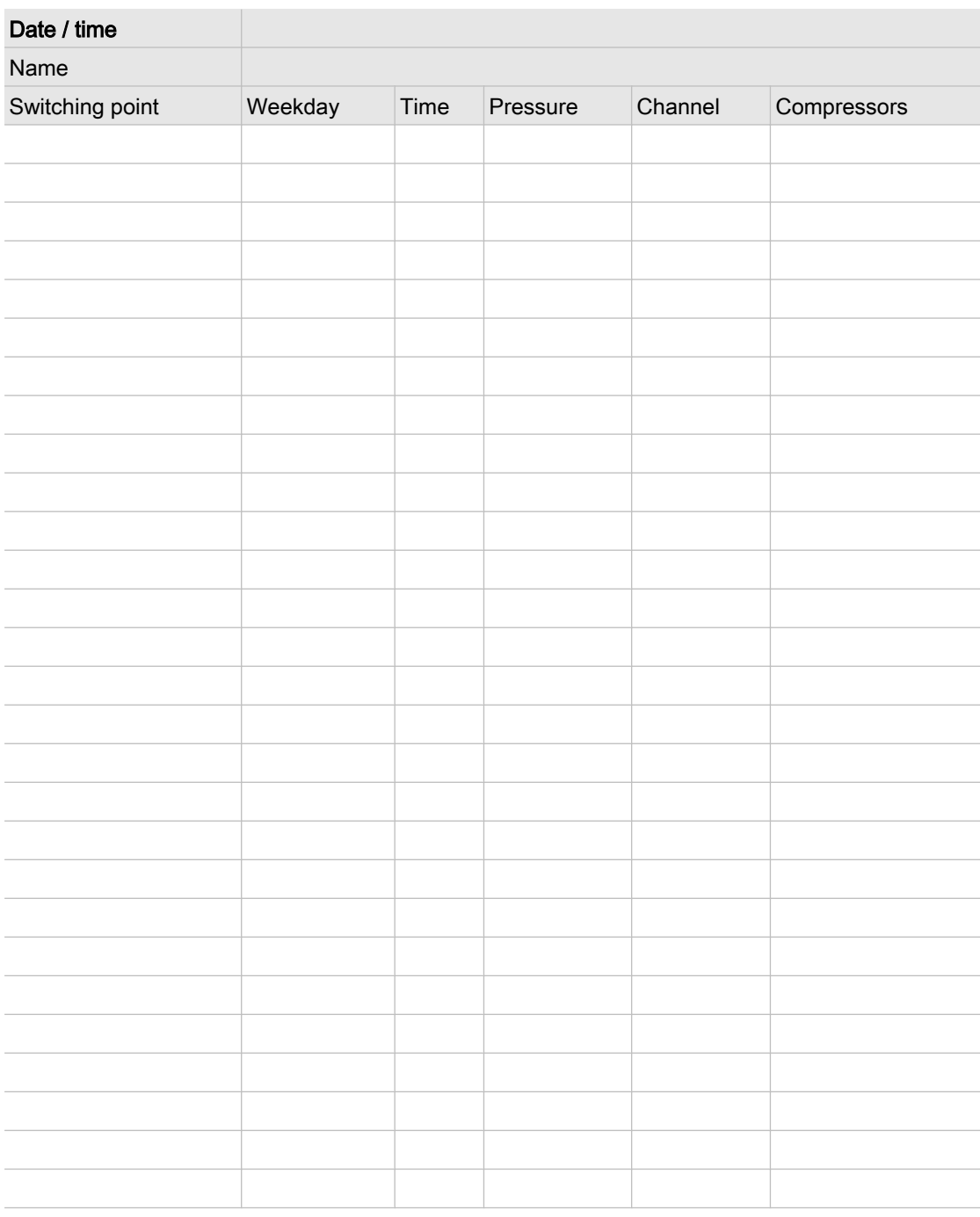

#### Tab. 45 Shift clock settings

## 13.4.5 Linking the machines

See instructions in chapter [7.3.1](#page-53-0)

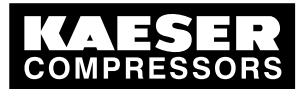

## 13 Annex

13.4 Master controller settings

#### Factory settings for model x/4 / x/8

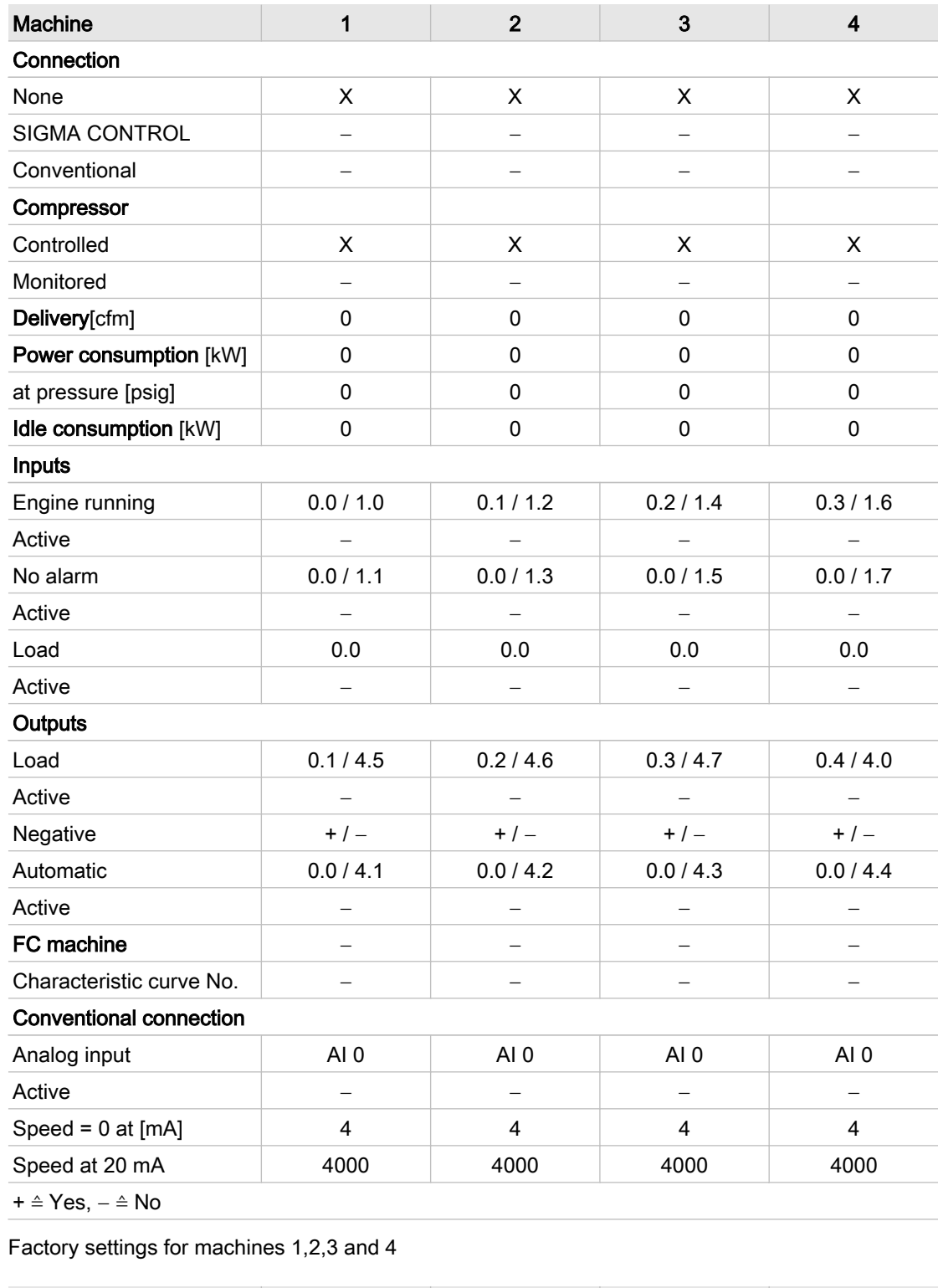

**Machine 5 6 7 8** Connection + ≙ Yes, − ≙ No

Tab.  $46$ 

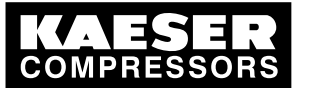

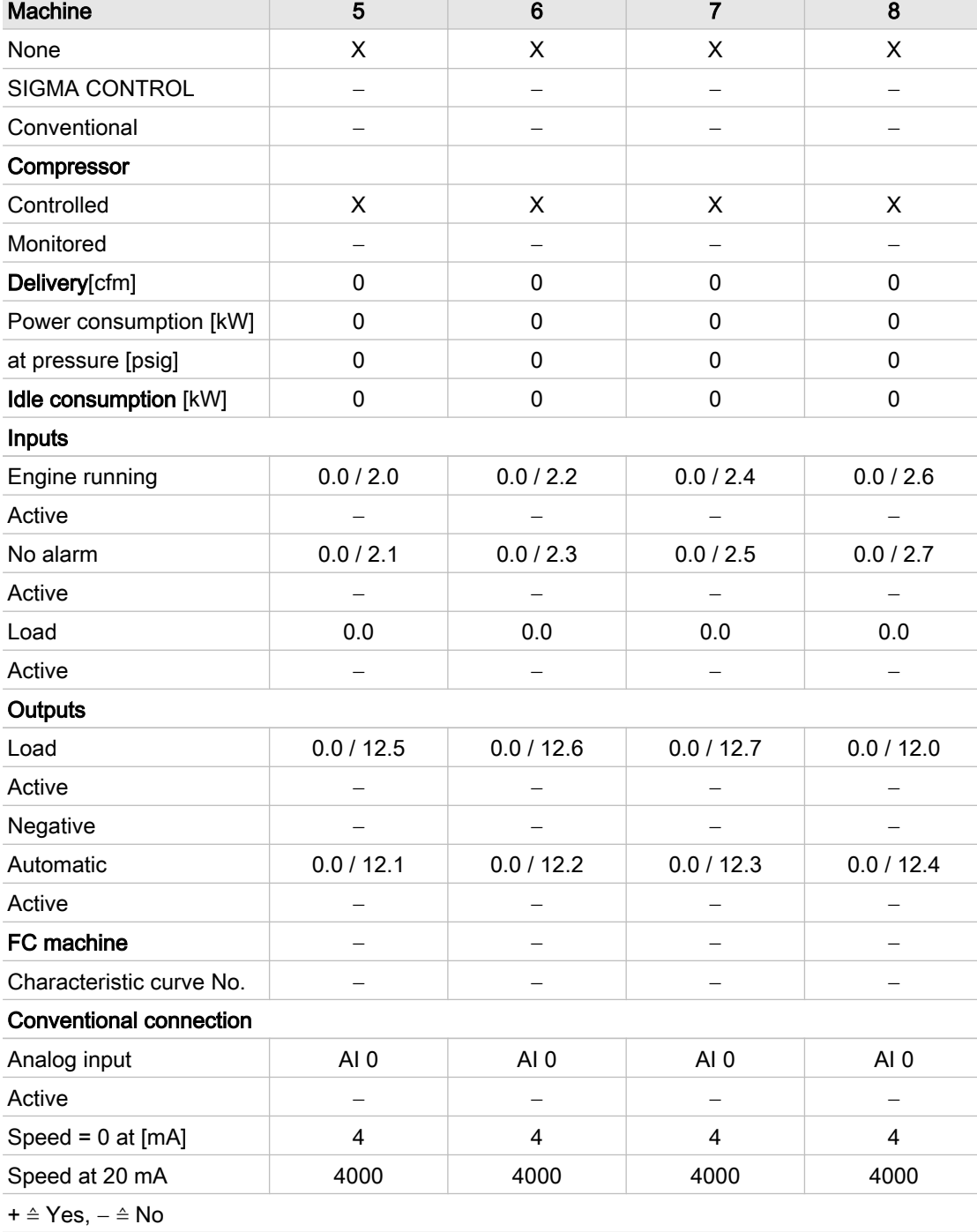

Tab. 47 Factory settings for machines 5,6,7 and 8

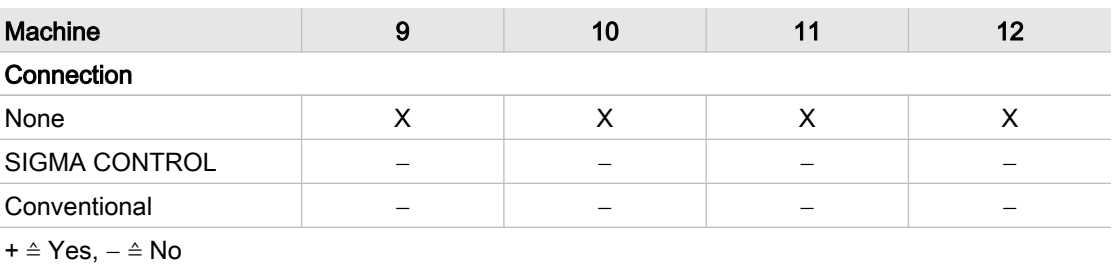
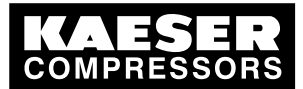

13.4 Master controller settings

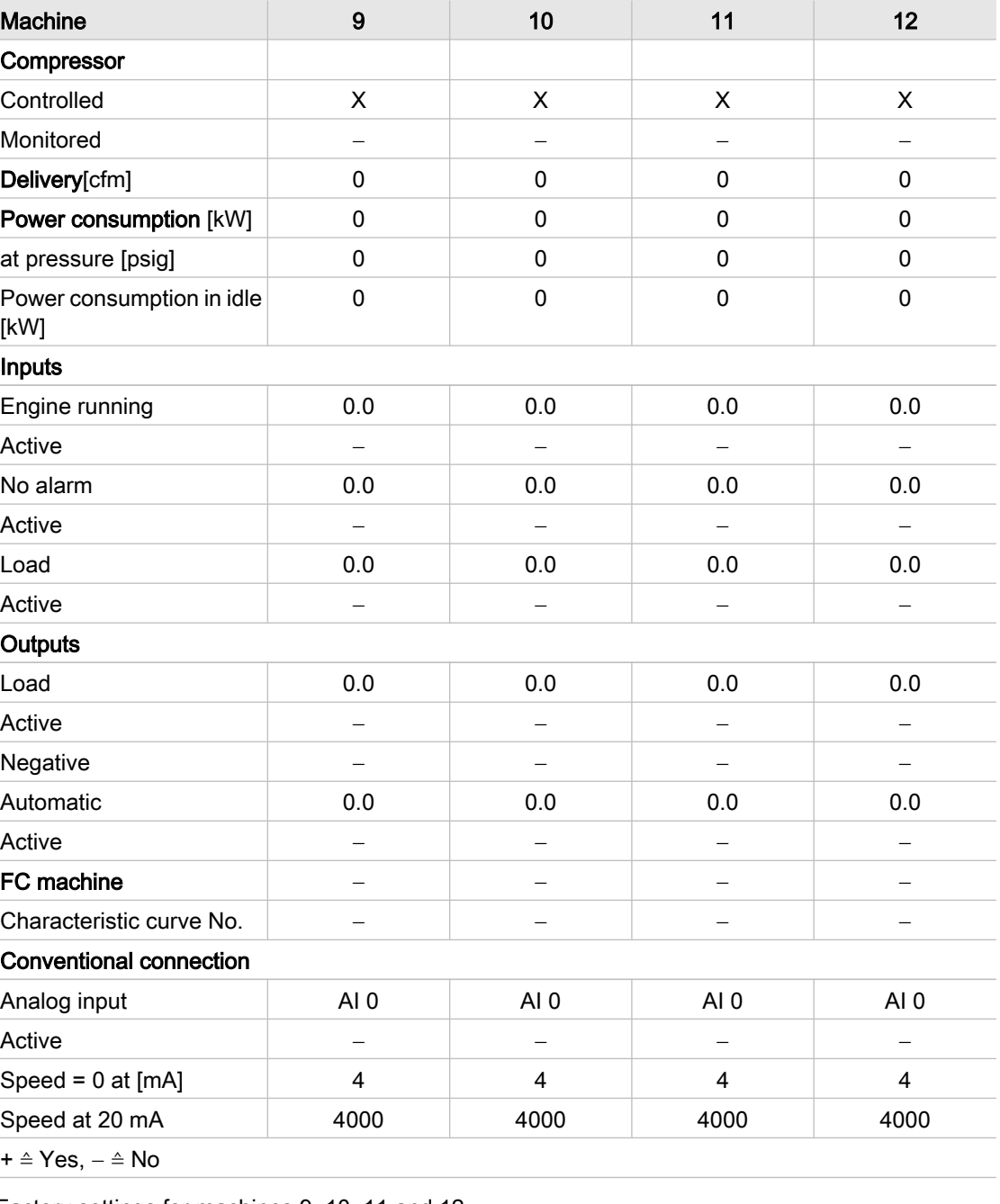

Tab. 48 Factory settings for machines 9, 10, 11 and 12

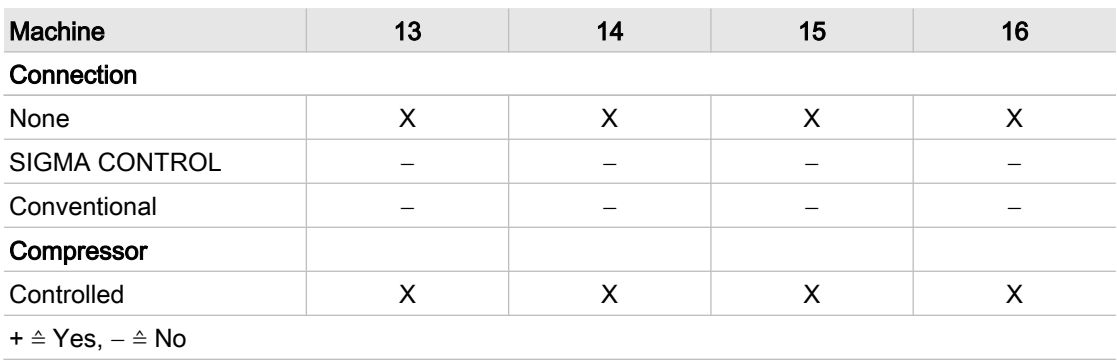

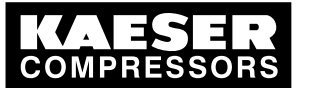

### 13 Annex 13.4 Master controller settings

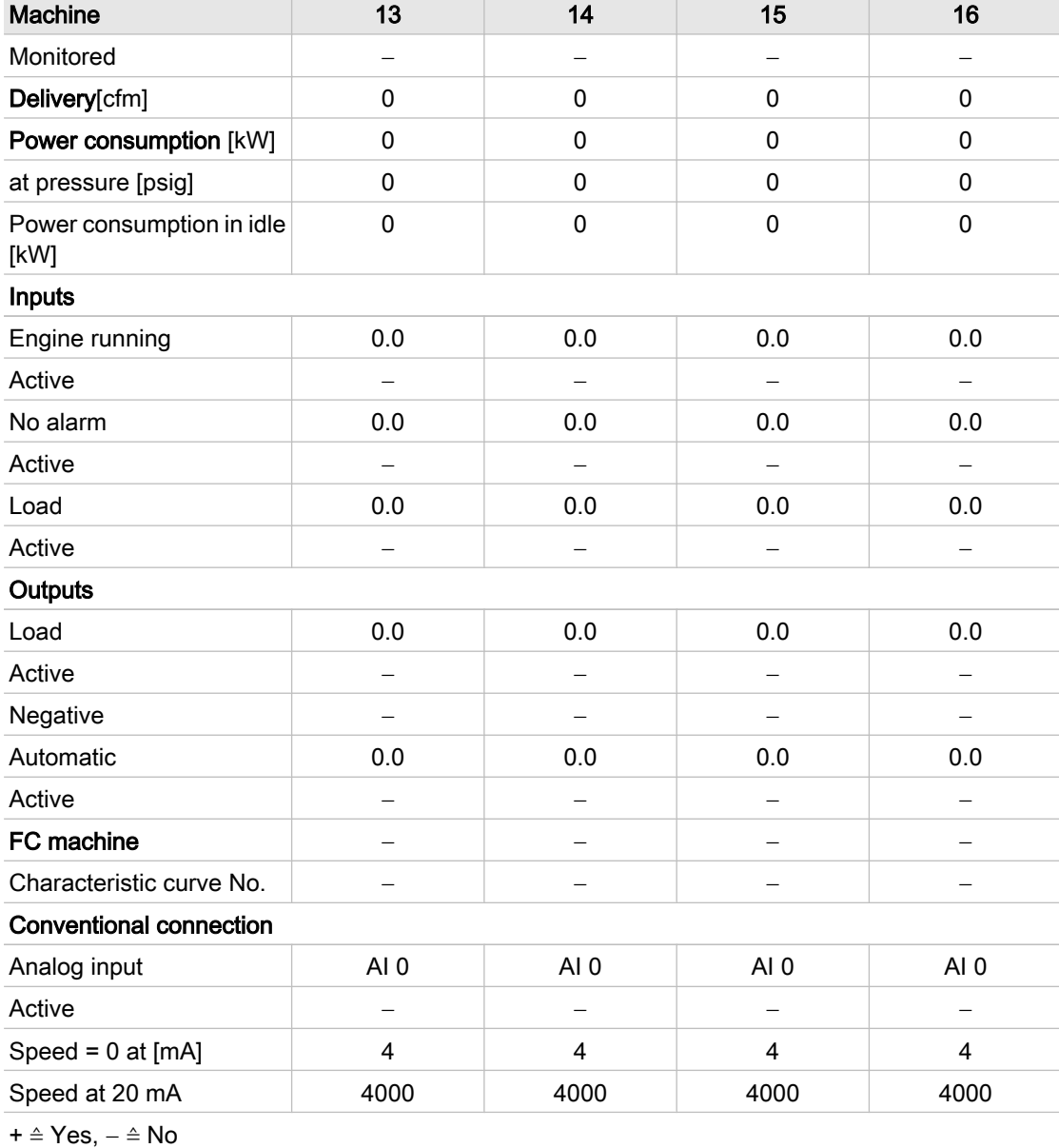

Tab. 49 Factory settings for machines 13, 14, 15 and 16

### 13.4.5.1 Personal settings

### Settings for the machines 1, 2, 3, and 4

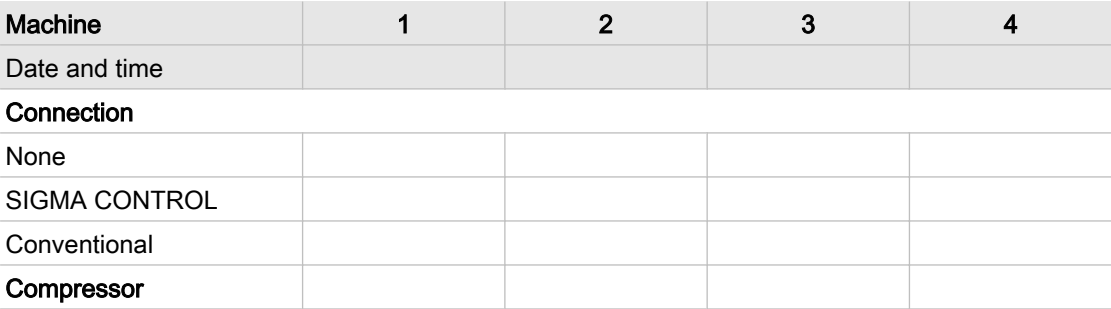

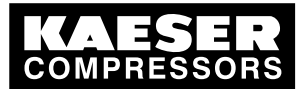

### 13.4 Master controller settings

| 1 | $\overline{2}$ | 3 | $\overline{\mathbf{4}}$ |
|---|----------------|---|-------------------------|
|   |                |   |                         |
|   |                |   |                         |
|   |                |   |                         |
|   |                |   |                         |
|   |                |   |                         |
|   |                |   |                         |
|   |                |   |                         |
|   |                |   |                         |
|   |                |   |                         |
|   |                |   |                         |
|   |                |   |                         |
|   |                |   |                         |
|   |                |   |                         |
|   |                |   |                         |
|   |                |   |                         |
|   |                |   |                         |
|   |                |   |                         |
|   |                |   |                         |
|   |                |   |                         |
|   |                |   |                         |
|   |                |   |                         |
|   |                |   |                         |
|   |                |   |                         |
|   |                |   |                         |
|   |                |   |                         |
|   |                |   |                         |
|   |                |   |                         |
|   |                |   |                         |

Tab. 50 Settings for machines 1,2,3 and 4

### Settings for the machines 5, 6, 7 and 8

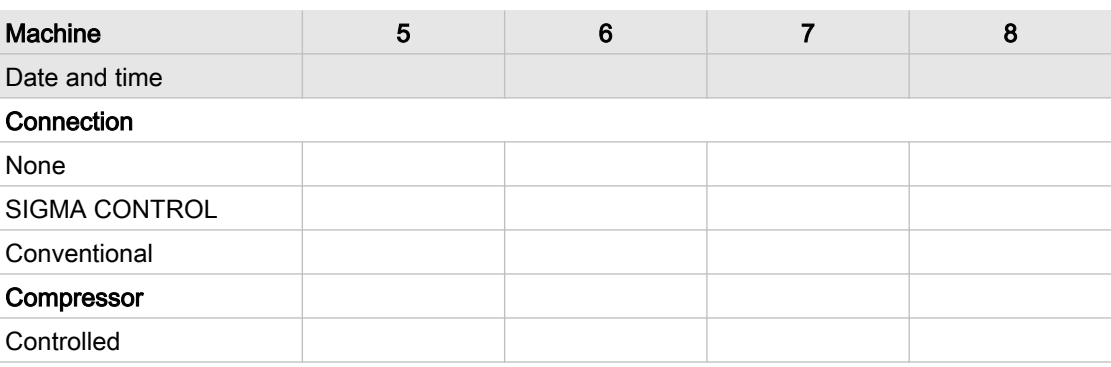

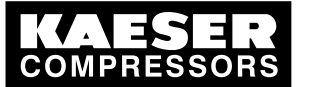

13.4 Master controller settings

| Machine                        | 5 | $6\phantom{1}6$ | $\overline{7}$ | 8 |
|--------------------------------|---|-----------------|----------------|---|
| Date and time                  |   |                 |                |   |
| Monitored                      |   |                 |                |   |
| Delivery[cfm]                  |   |                 |                |   |
| Power consumption [kW]         |   |                 |                |   |
| at pressure [psig]             |   |                 |                |   |
| Idle consumption [kW]          |   |                 |                |   |
| Inputs                         |   |                 |                |   |
| Engine running                 |   |                 |                |   |
| Active                         |   |                 |                |   |
| No alarm                       |   |                 |                |   |
| Active                         |   |                 |                |   |
| Load                           |   |                 |                |   |
| Active                         |   |                 |                |   |
| Outputs                        |   |                 |                |   |
| Load                           |   |                 |                |   |
| Active                         |   |                 |                |   |
| Negative                       |   |                 |                |   |
| Automatic                      |   |                 |                |   |
| Active                         |   |                 |                |   |
| FC machine                     |   |                 |                |   |
| Characteristic curve No.       |   |                 |                |   |
| <b>Conventional connection</b> |   |                 |                |   |
| Analog input                   |   |                 |                |   |
| Active                         |   |                 |                |   |
| Speed = $0$ at [mA]            |   |                 |                |   |
| Speed at 20 mA                 |   |                 |                |   |

Tab. 51 Settings for machines 5,6,7 and 8

### Settings for the machines 9, 10, 11 and 12

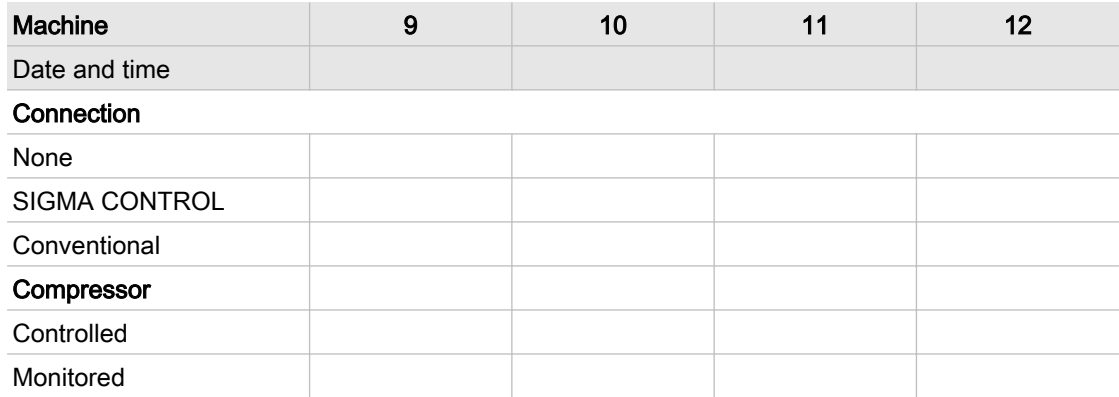

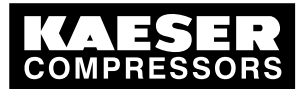

13.4 Master controller settings

| Machine                        | $\boldsymbol{9}$ | 10 | 11 | 12 |
|--------------------------------|------------------|----|----|----|
| Date and time                  |                  |    |    |    |
| Delivery[cfm]                  |                  |    |    |    |
| Power consumption [kW]         |                  |    |    |    |
| at pressure [psig]             |                  |    |    |    |
| Idle consumption [kW]          |                  |    |    |    |
| Inputs                         |                  |    |    |    |
| Engine running                 |                  |    |    |    |
| Active                         |                  |    |    |    |
| No alarm                       |                  |    |    |    |
| Active                         |                  |    |    |    |
| Load                           |                  |    |    |    |
| Active                         |                  |    |    |    |
| Outputs                        |                  |    |    |    |
| Load                           |                  |    |    |    |
| Active                         |                  |    |    |    |
| Negative                       |                  |    |    |    |
| Automatic                      |                  |    |    |    |
| Active                         |                  |    |    |    |
| FC machine                     |                  |    |    |    |
| Characteristic curve No.       |                  |    |    |    |
| <b>Conventional connection</b> |                  |    |    |    |
| Analog input                   |                  |    |    |    |
| Active                         |                  |    |    |    |
| Speed = $0$ at $[mA]$          |                  |    |    |    |
| Speed at 20 mA                 |                  |    |    |    |
|                                |                  |    |    |    |

Tab. 52 Settings for machines 9, 10, 11 and 12

### Settings for machines 13, 14, 15 and 16

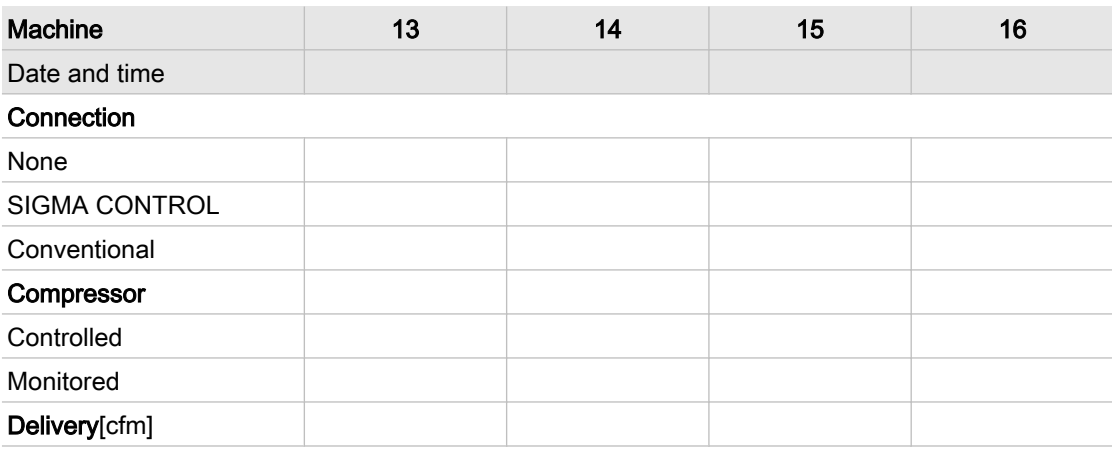

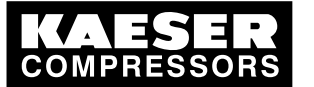

13.4 Master controller settings

| <b>Machine</b>                 | 13 | 14 | 15 | 16 |
|--------------------------------|----|----|----|----|
| Date and time                  |    |    |    |    |
| Power consumption [kW]         |    |    |    |    |
| at pressure [psig]             |    |    |    |    |
| Idle consumption [kW]          |    |    |    |    |
| Inputs                         |    |    |    |    |
| Engine running                 |    |    |    |    |
| Active                         |    |    |    |    |
| No alarm                       |    |    |    |    |
| Active                         |    |    |    |    |
| Load                           |    |    |    |    |
| Active                         |    |    |    |    |
| Outputs                        |    |    |    |    |
| Load                           |    |    |    |    |
| Active                         |    |    |    |    |
| Negative                       |    |    |    |    |
| Automatic                      |    |    |    |    |
| Active                         |    |    |    |    |
| FC machine                     |    |    |    |    |
| Characteristic curve No.       |    |    |    |    |
| <b>Conventional connection</b> |    |    |    |    |
| Analog input                   |    |    |    |    |
| Active                         |    |    |    |    |
| Speed = $0$ at [mA]            |    |    |    |    |
| Speed at 20 mA                 |    |    |    |    |

Tab. 53 Settings for machines 13, 14, 15 and 16

### 13.4.6 FC characteristic

See instructions in chapter [7.3.2](#page-54-0)

### FC characteristic 1

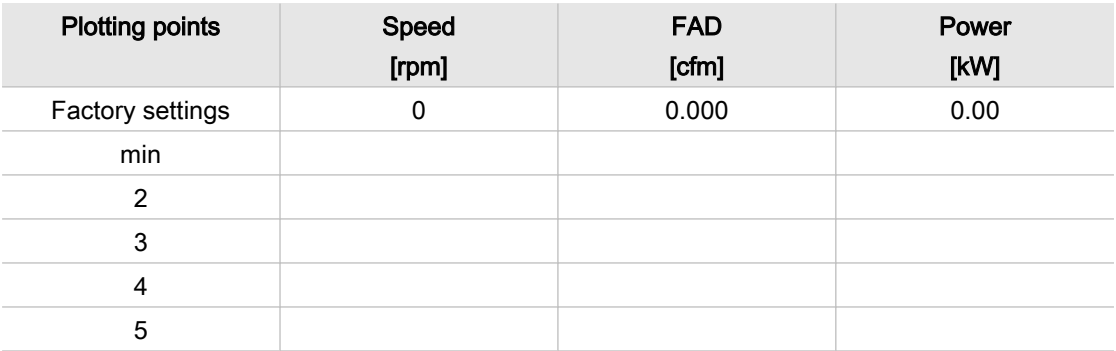

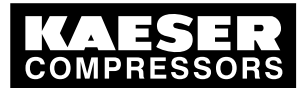

### 13 Annex 13.4 Master controller settings

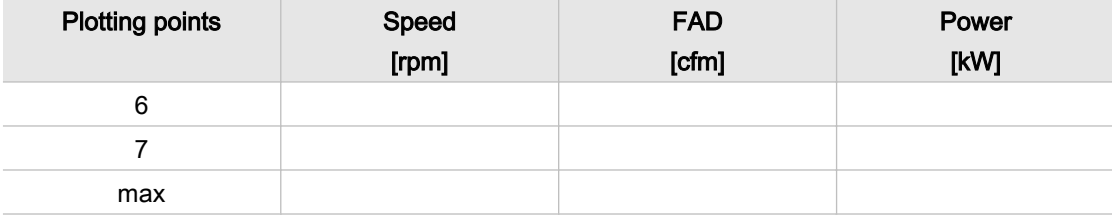

#### Tab. 54 FC characteristic 1

### FC characteristic 2

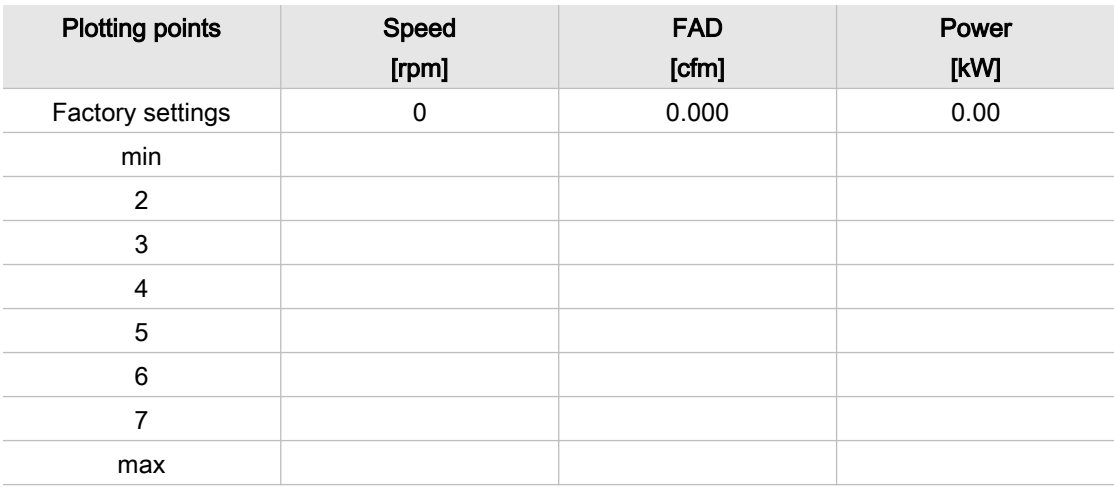

Tab. 55 FC characteristic 2

### 13.4.7 Operating hours and maintenance intervals

See instructions in chapter [7.3.5](#page-55-0)

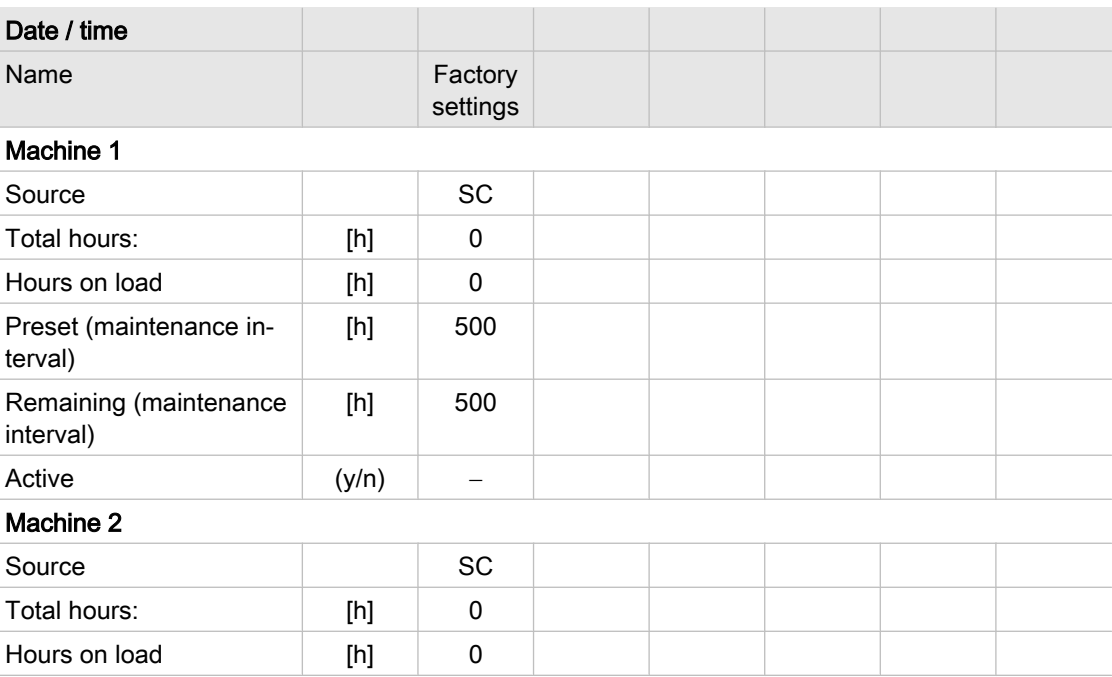

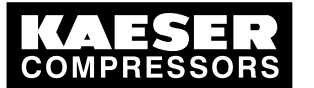

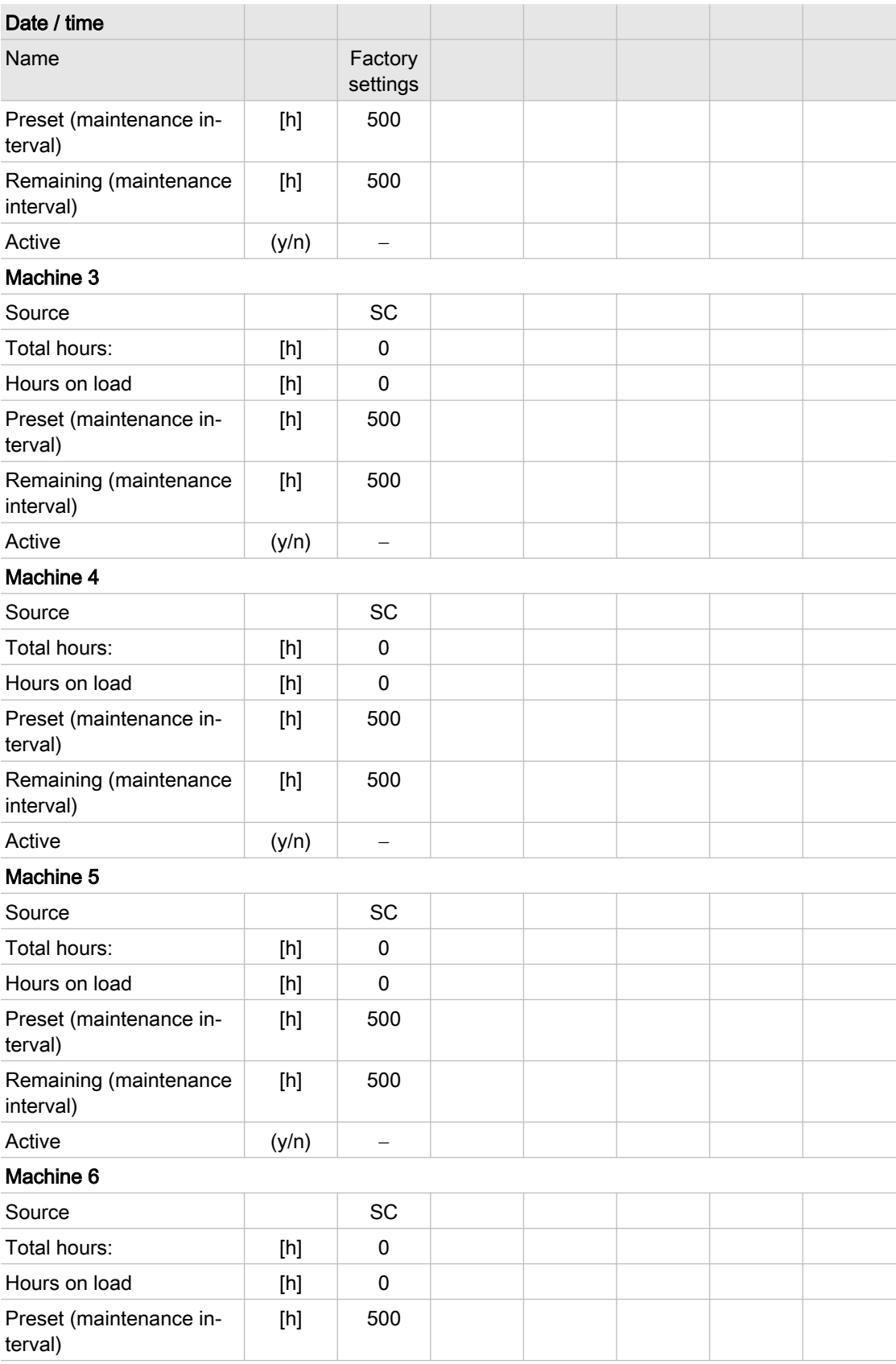

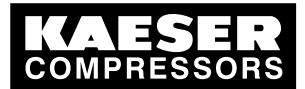

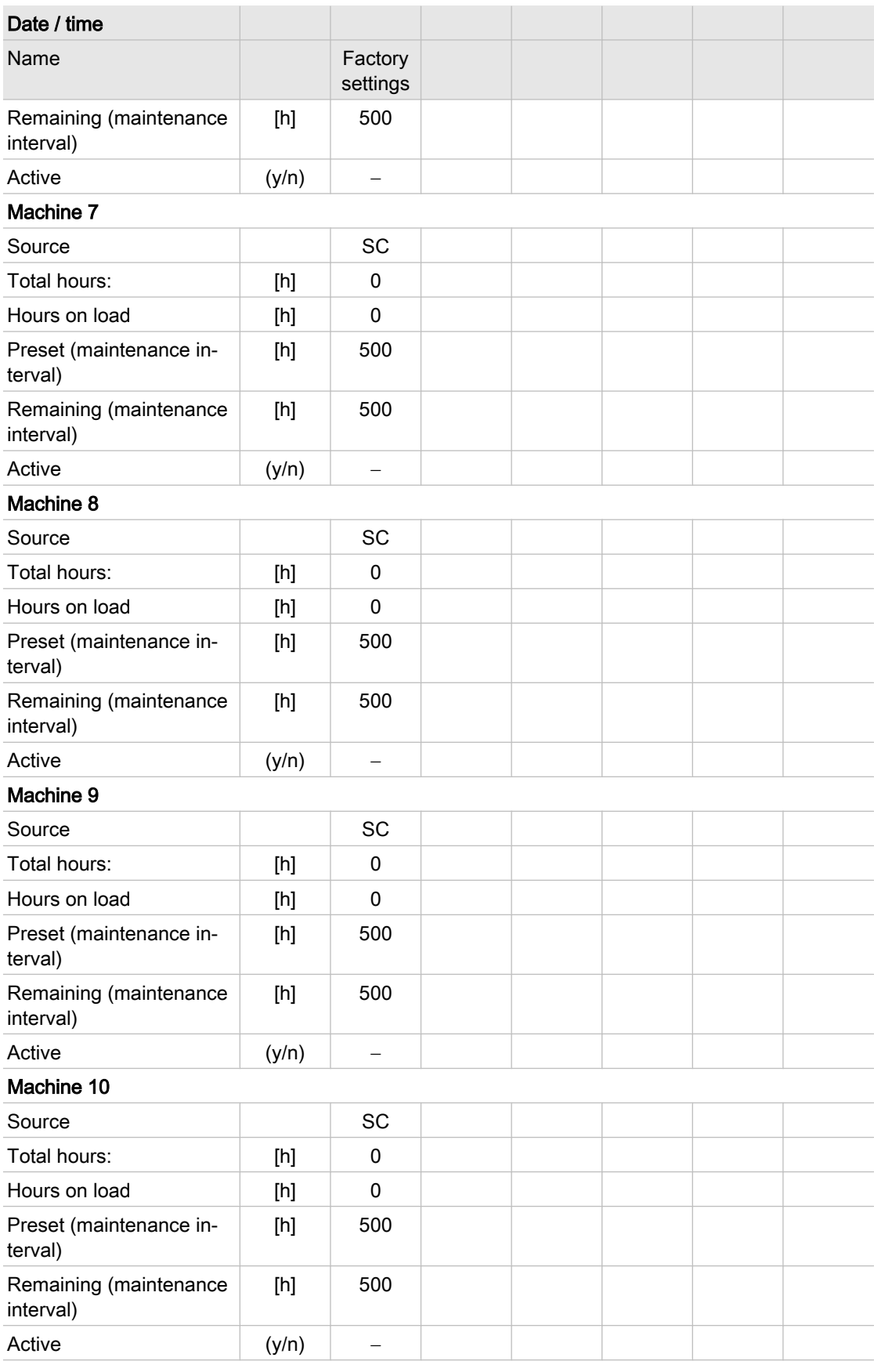

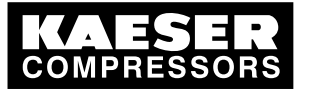

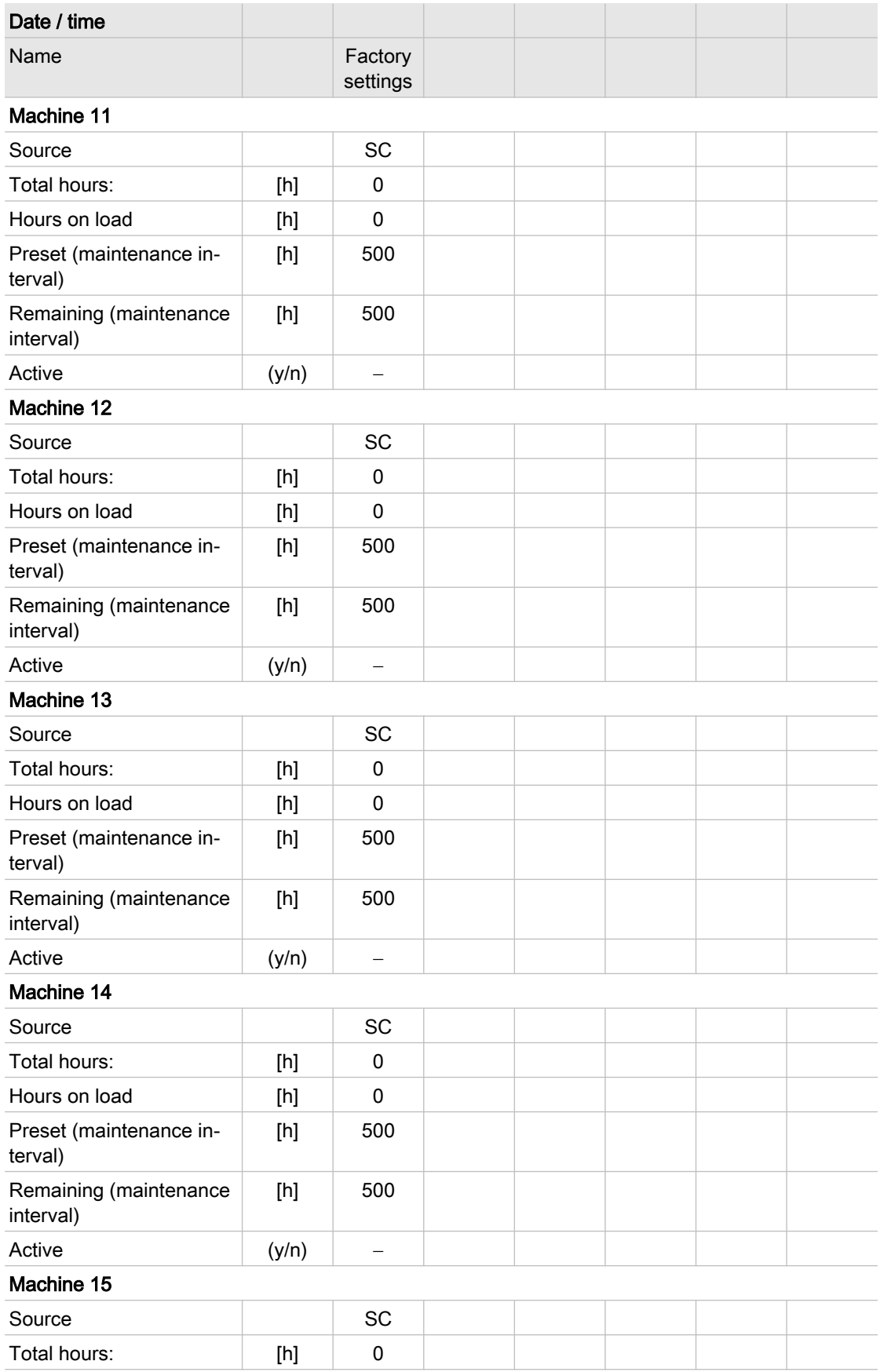

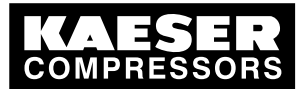

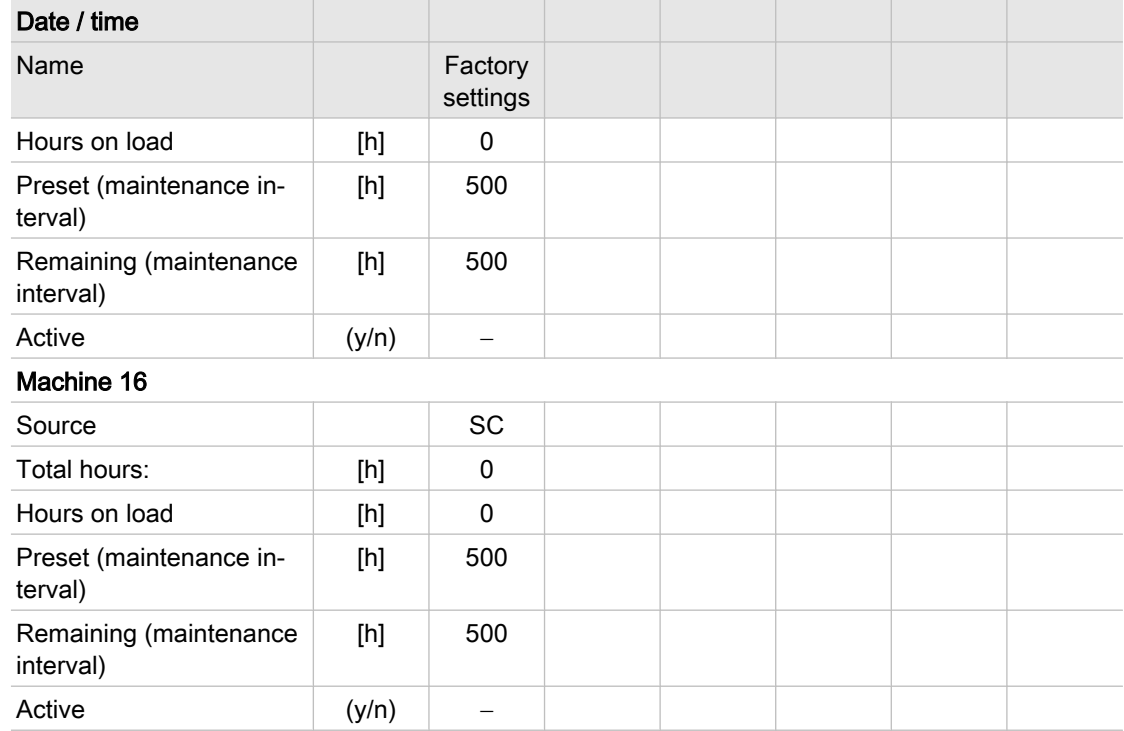

Tab. 56 Operating and maintenance intervals

### 13.4.8 Further inputs

#### 13.4.8.1 External machine selection

See instructions in chapter [7.7.2](#page-60-0)

#### Factory settings

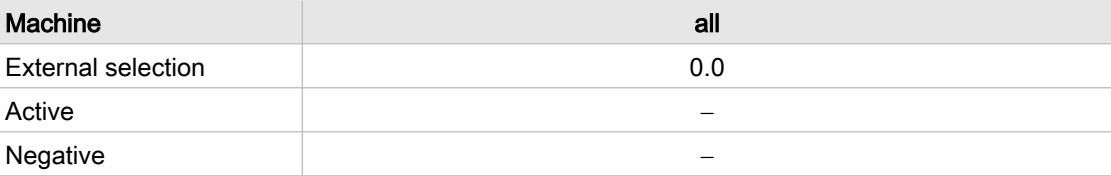

Tab. 57 Machine selection factory setting

#### Personal setting

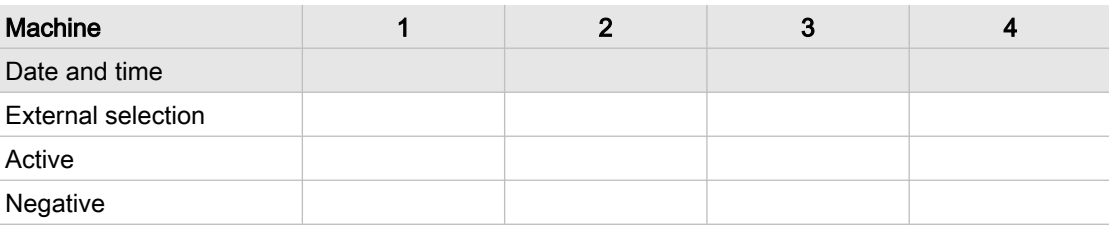

Tab. 58 Settings for machines 1,2,3,4

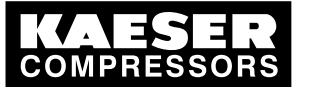

### 13 Annex 13.4 Master controller settings

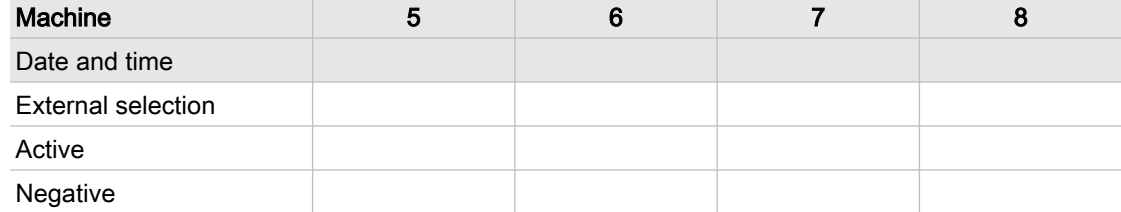

Tab. 59 Settings for machines 5,6,7,8

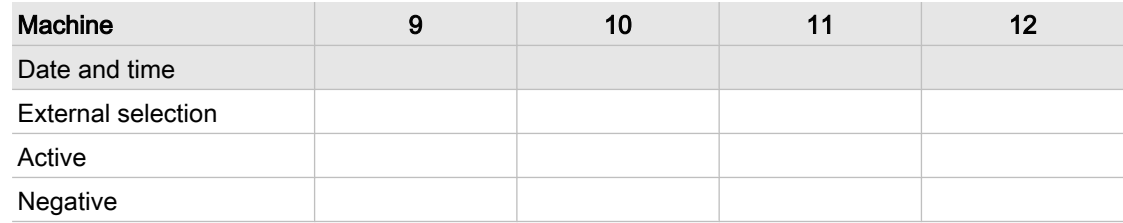

Tab. 60 Settings for machines 9,10,11,12

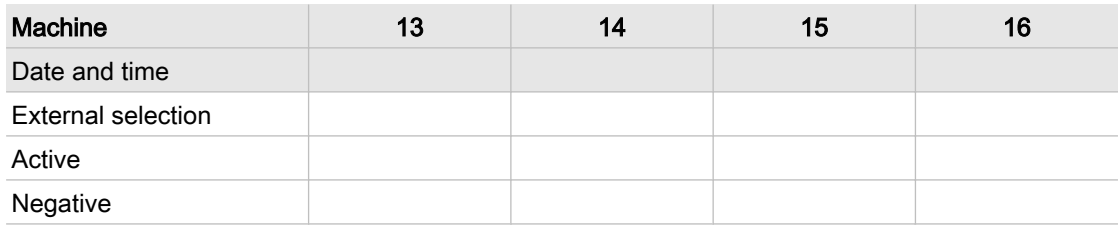

Tab. 61 Settings for machines 13,14,15,16

### 13.4.8.2 Digital inputs

See instructions in chapter [7.7.2](#page-60-0)

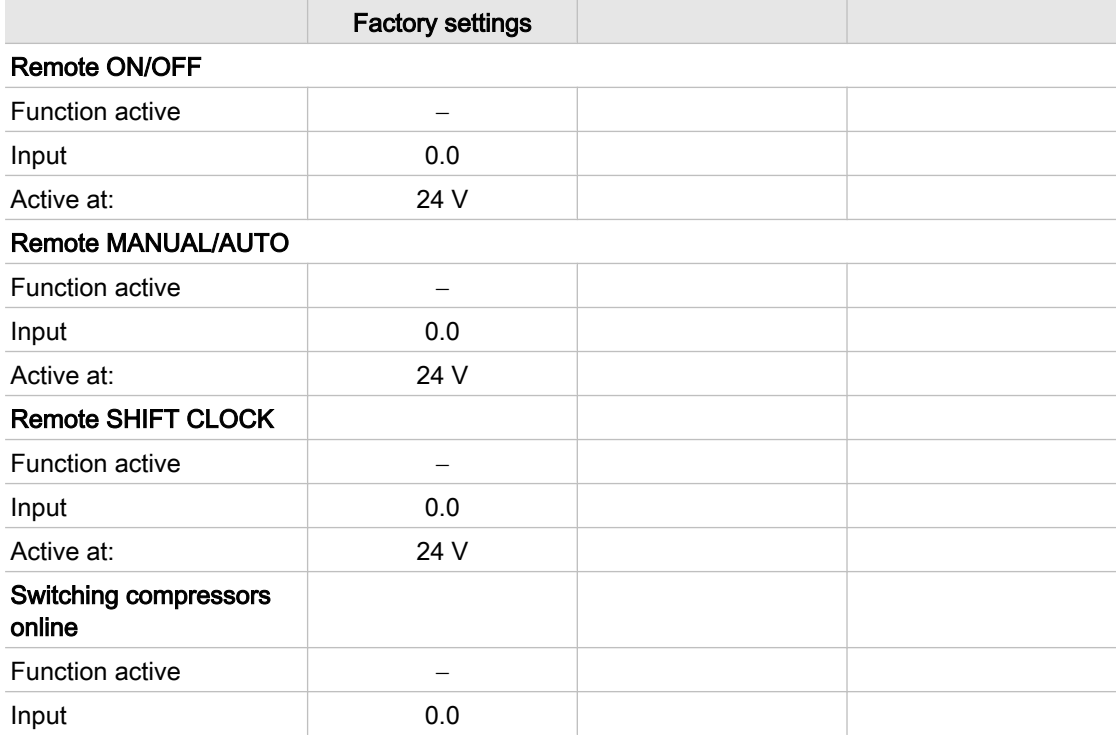

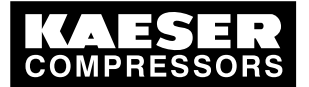

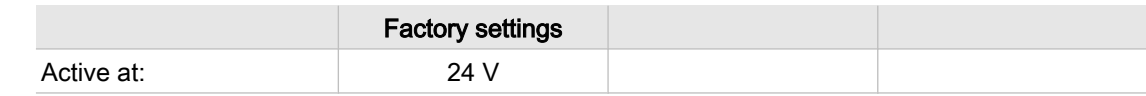

Tab. 62 Digital inputs

#### 13.4.8.3 Analog inputs

See instructions in chapter [7.7.2](#page-60-0)

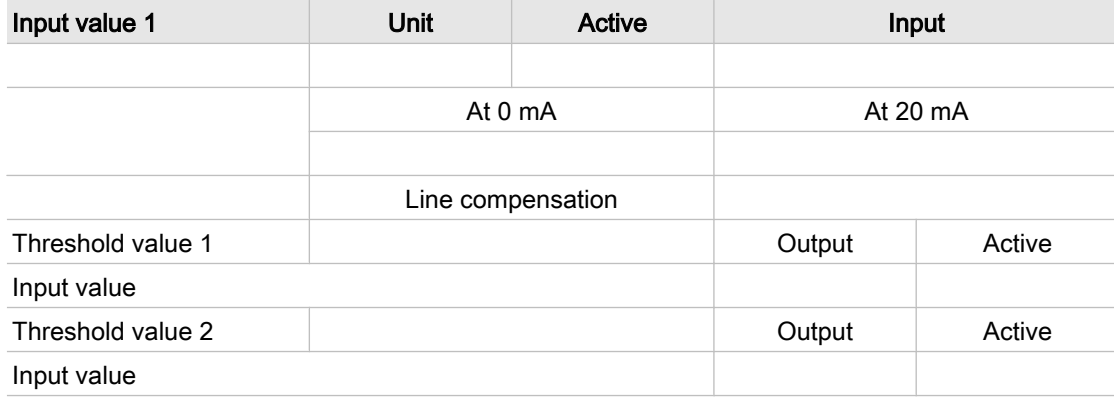

### Tab. 63 Input value 1

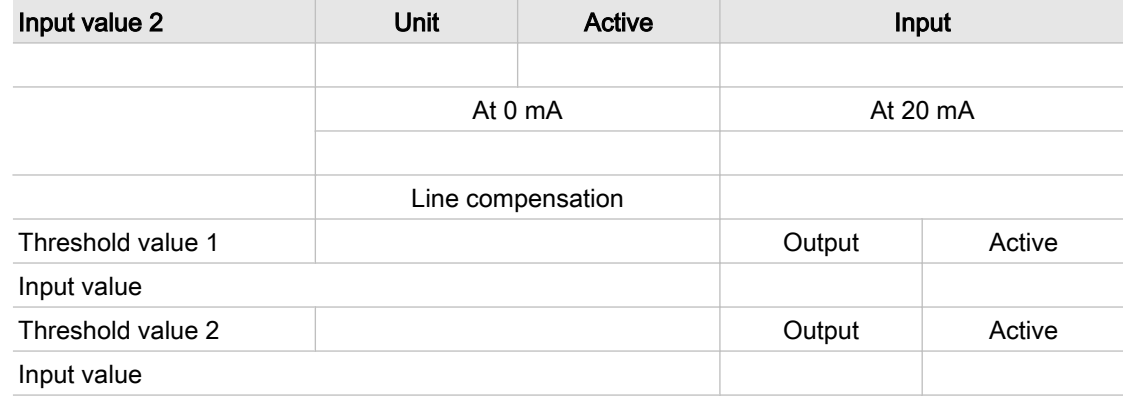

#### Tab. 64 Input value 2

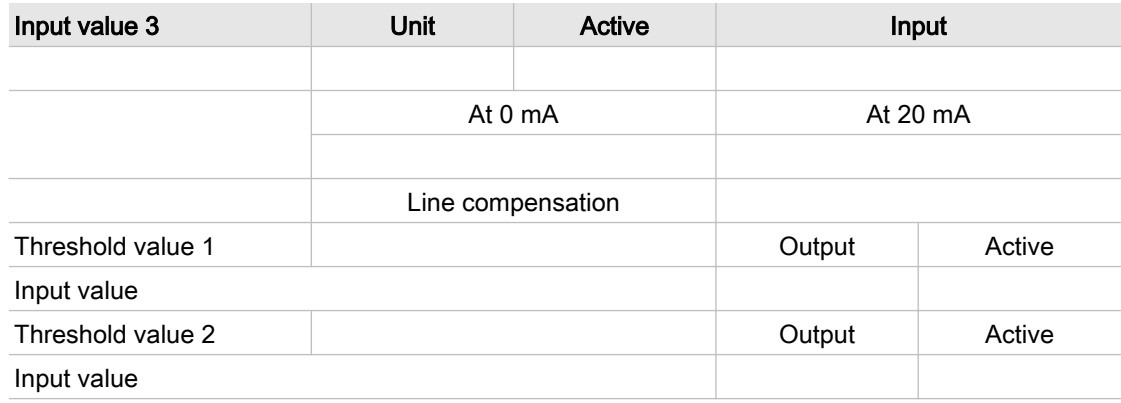

Tab. 65 Input value 3

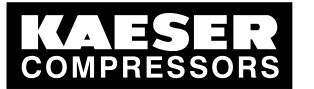

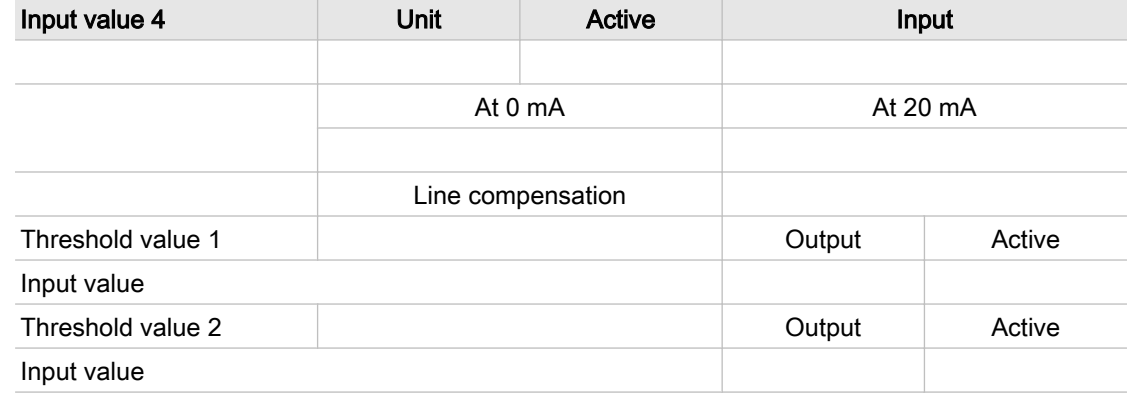

#### Tab. 66 Input value 4

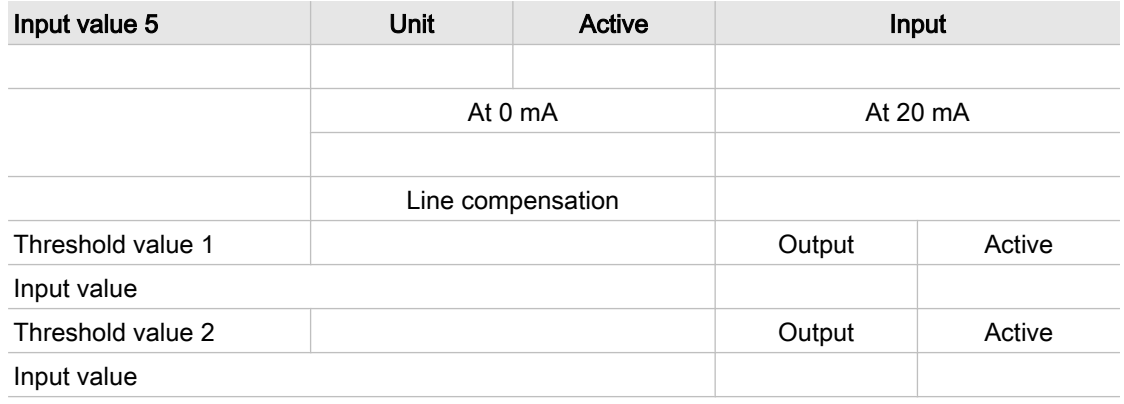

### Tab. 67 Input value 5

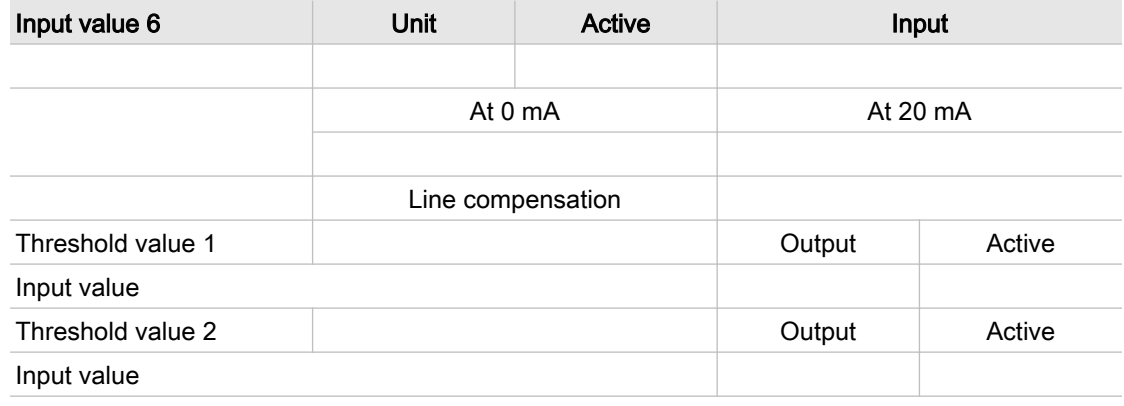

### Tab. 68 Input value 6

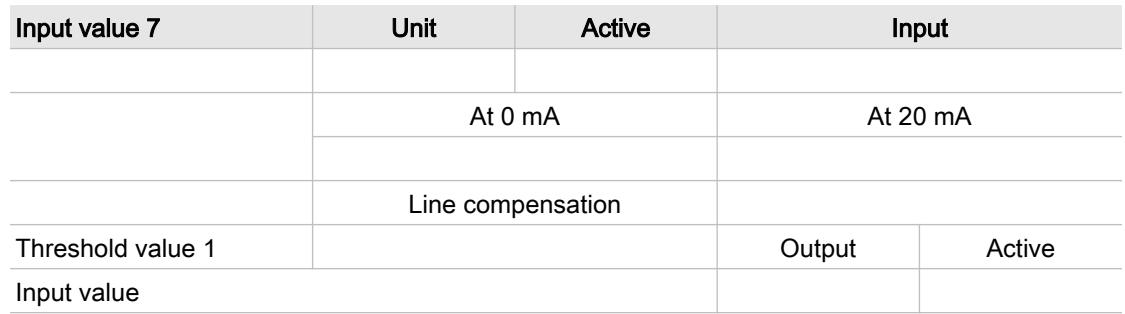

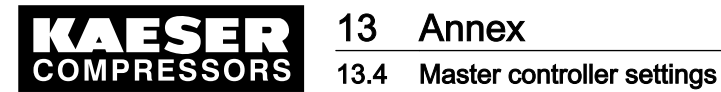

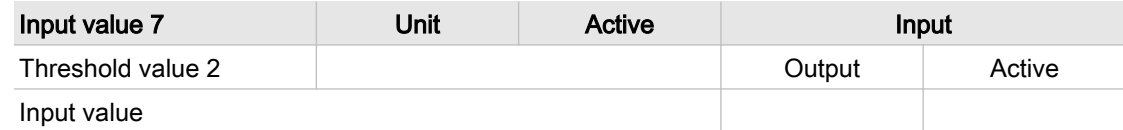

Tab. 69 Input value 7

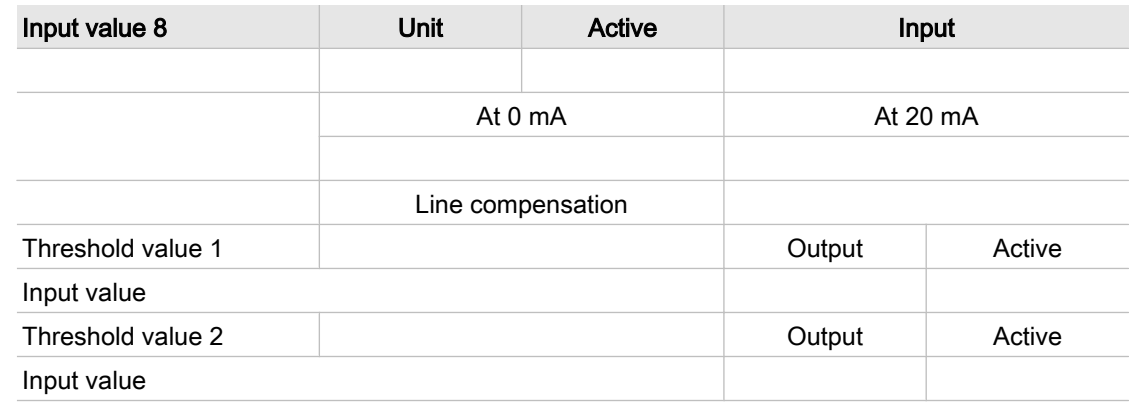

Tab. 70 Input value 8

### 13.4.9 Further outputs

### 13.4.9.1 Load and group alarm signals

See instructions in chapter [7.7.3](#page-63-0)

#### Factory setting

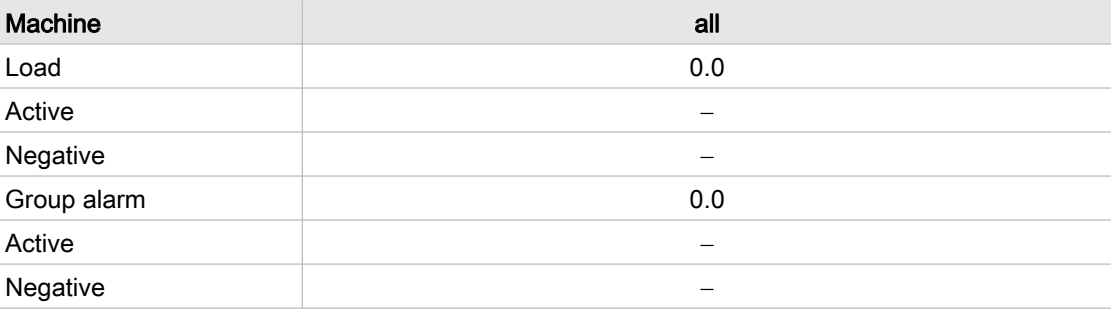

Tab. 71 Factory setting (Load, Group alarm)

#### Personal setting

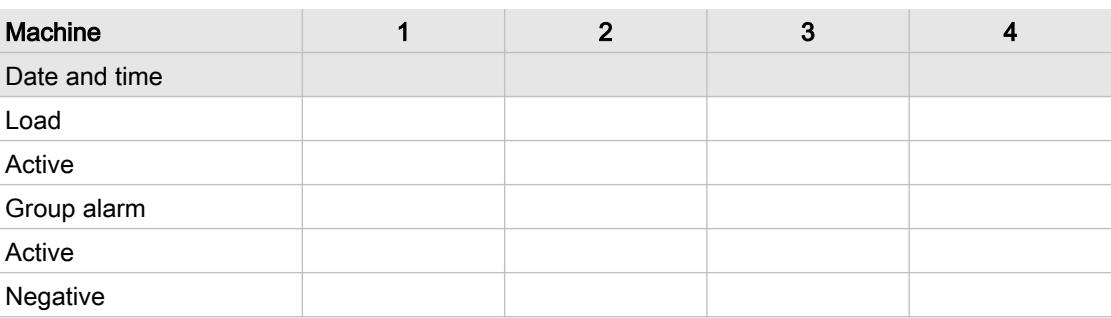

Tab. 72 Settings for machines 1,2,3,4

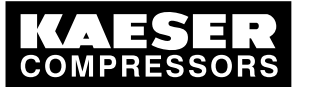

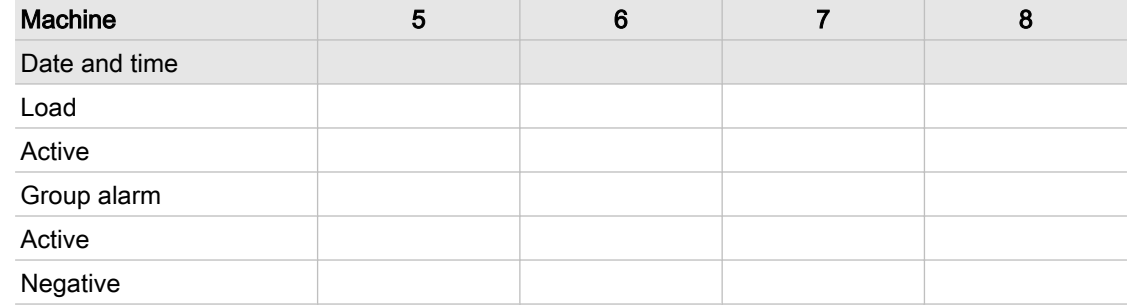

#### Tab. 73 Settings for machines 5,6,7,8

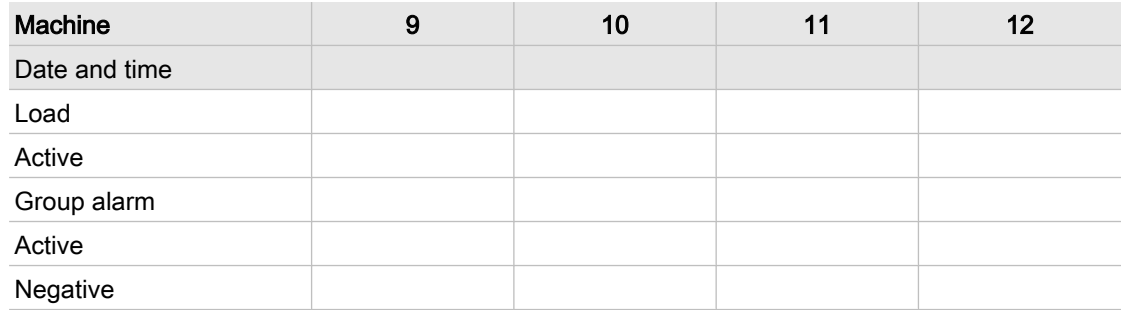

#### Tab. 74 Settings for machines 9,10,11,12

| <b>Machine</b> | 13 | 14 | 15 | 16 |
|----------------|----|----|----|----|
| Date and time  |    |    |    |    |
| Load           |    |    |    |    |
| Active         |    |    |    |    |
| Group alarm    |    |    |    |    |
| Active         |    |    |    |    |
| Negative       |    |    |    |    |

Tab. 75 Settings for machines 13,14,15,16

### 13.4.9.2 Digital outputs

See instructions in chapter [7.7.3](#page-63-0)

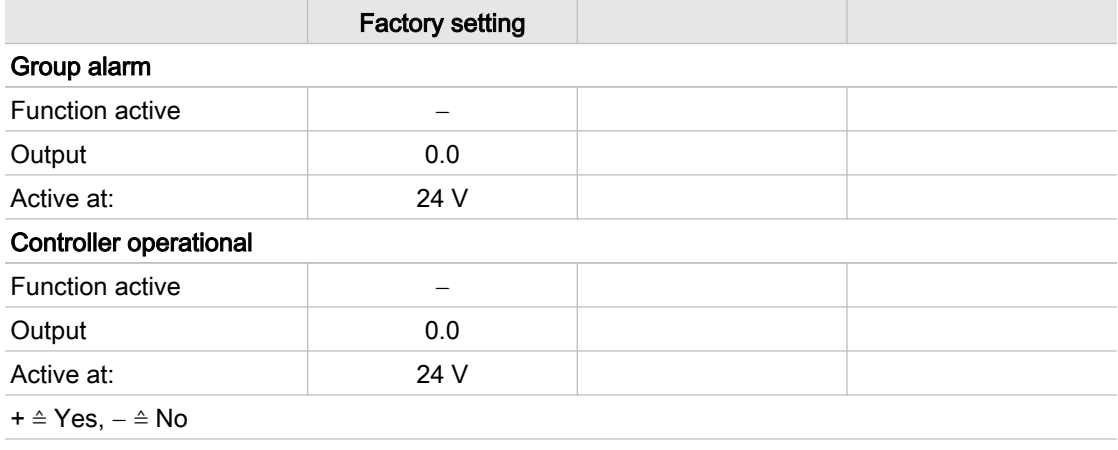

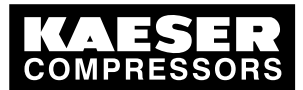

### 13 Annex 13.4 Master controller settings

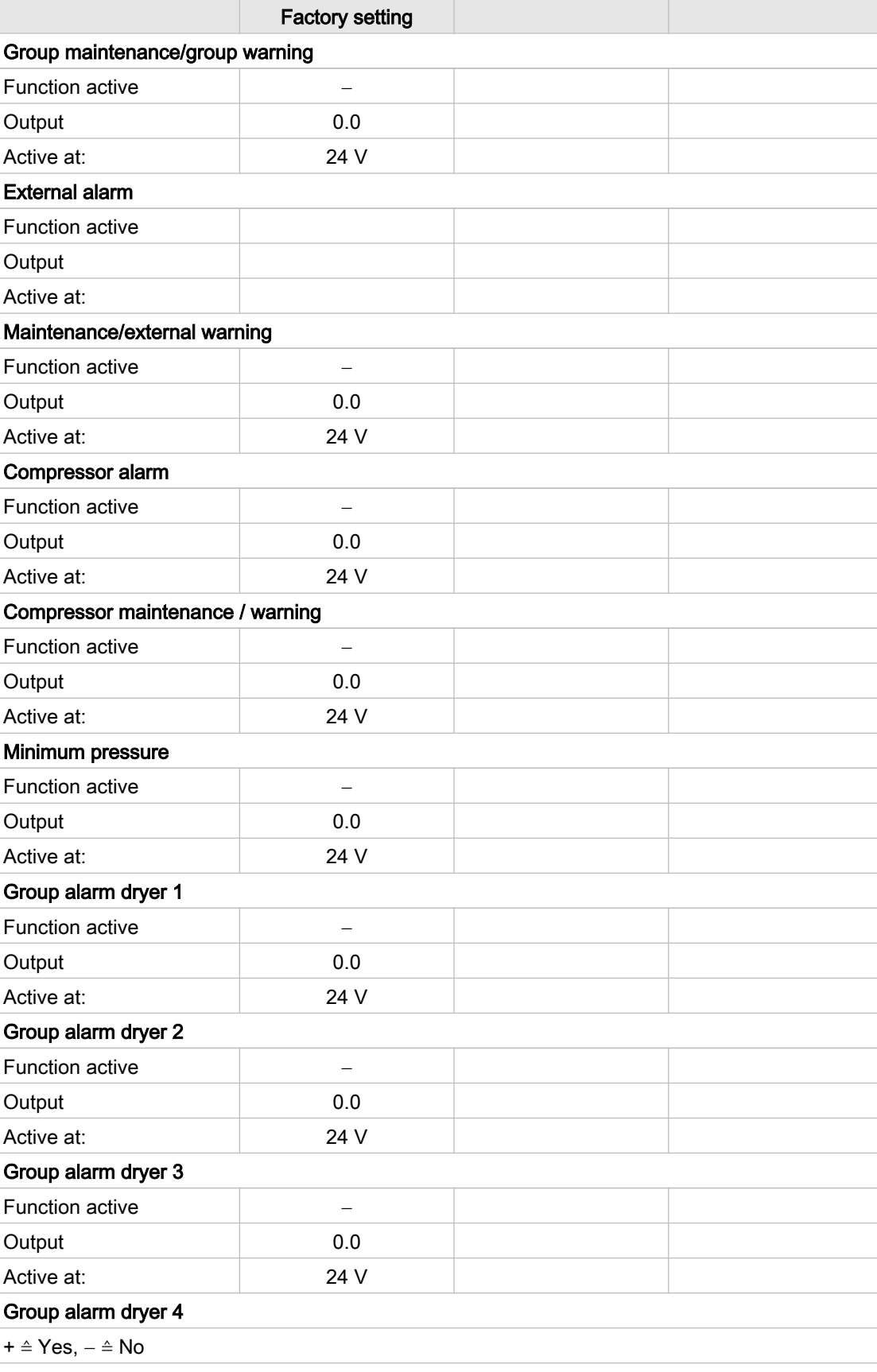

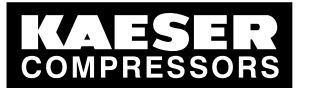

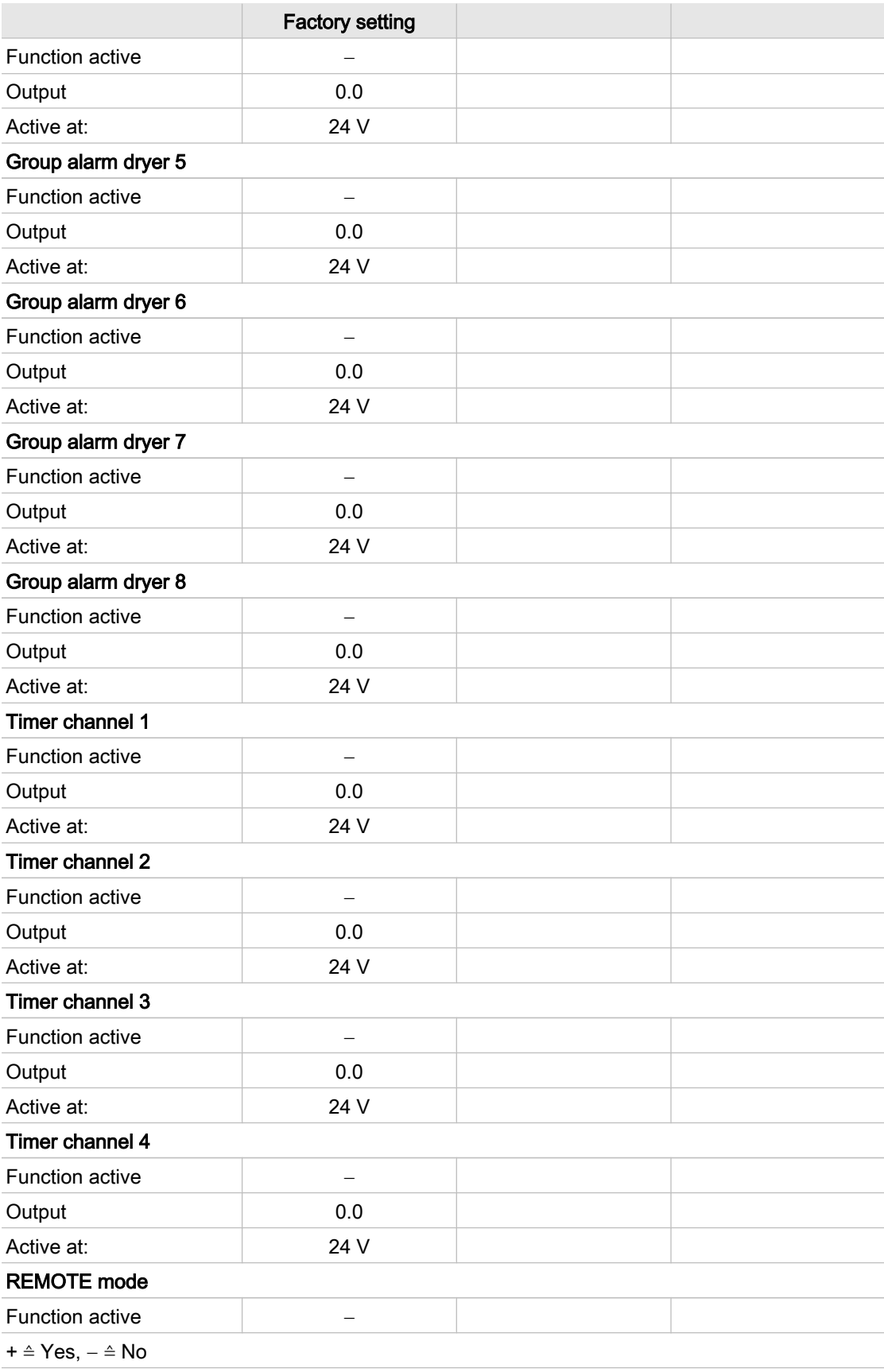

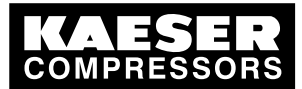

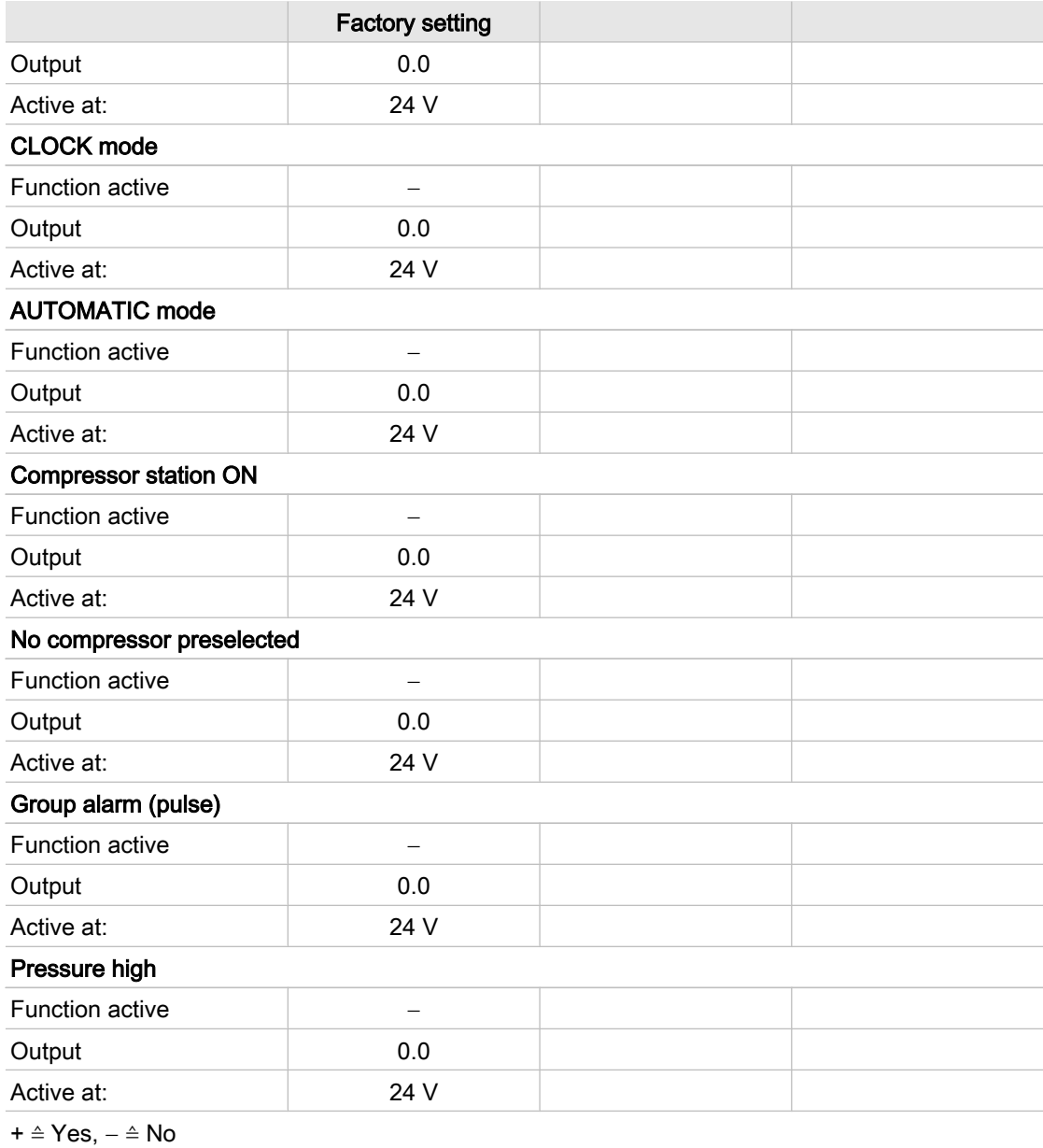

Tab. 76 Digital outputs

### 13.4.9.3 Analog outputs

See instructions in chapter [7.7.3](#page-63-0)

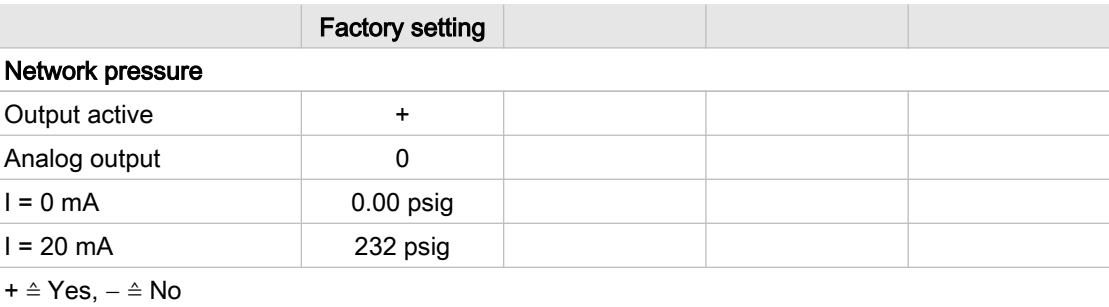

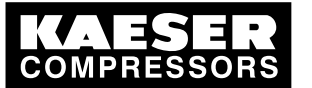

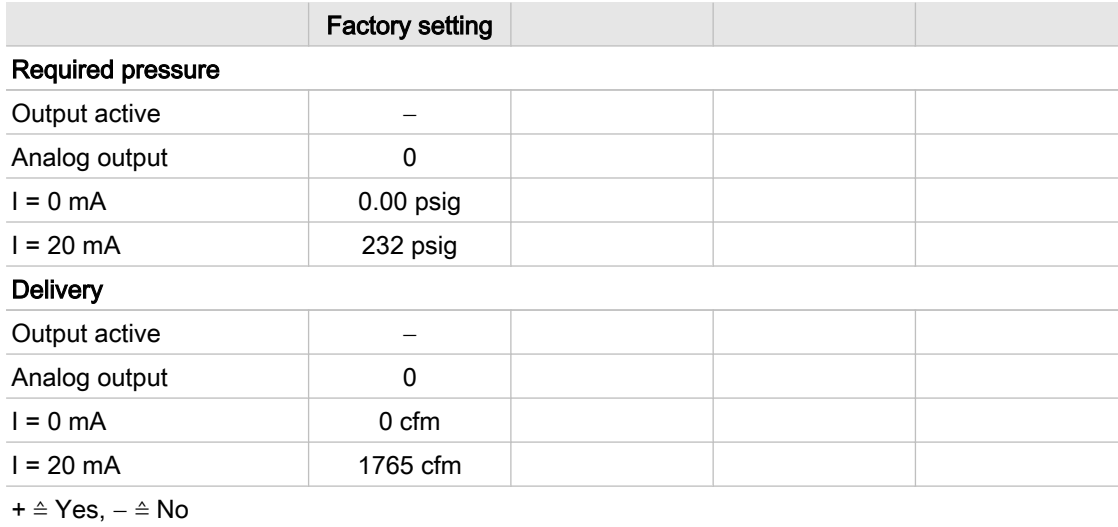

Tab. 77 Analog outputs

### 13.4.10 Settings for SMS

See instructions in chapter [7.10.1](#page-76-0)

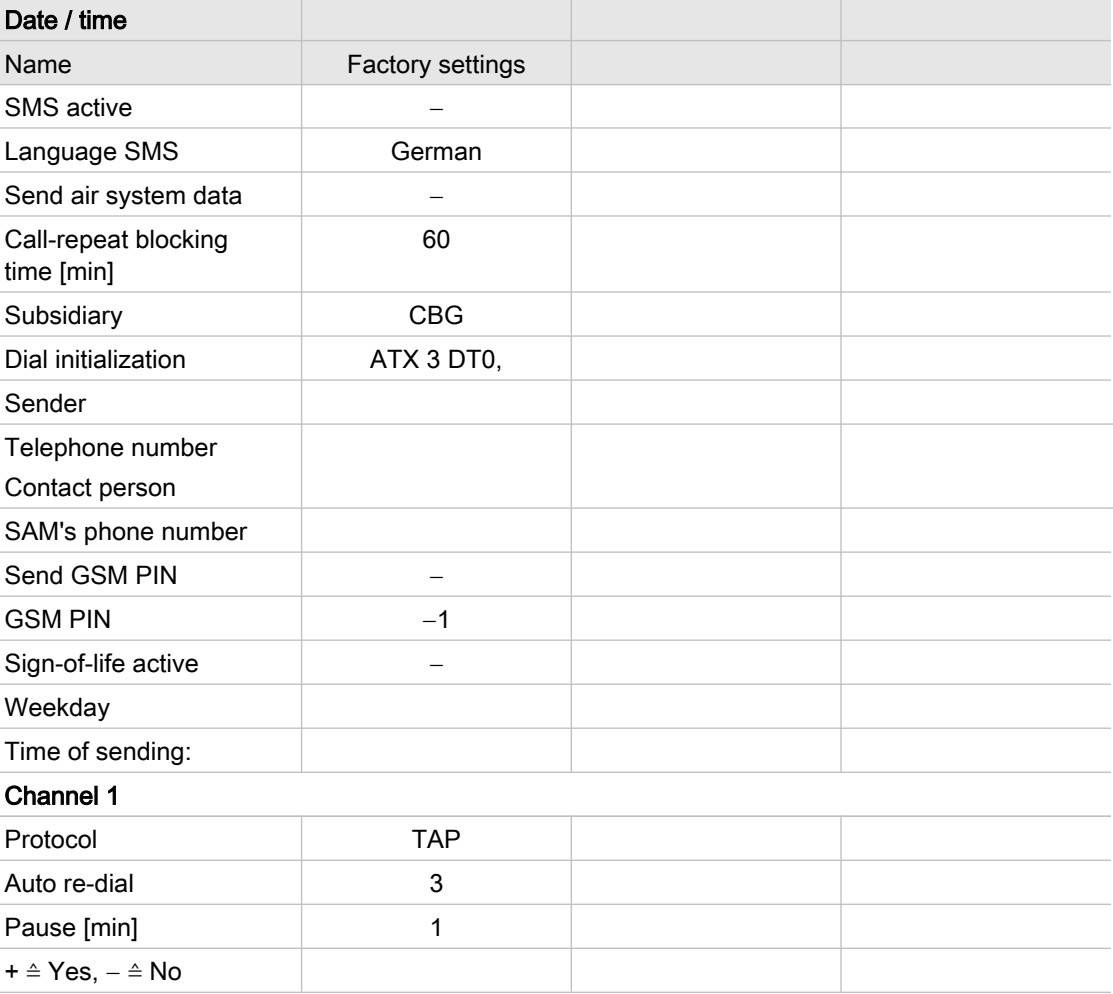

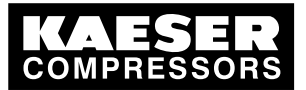

### 13 Annex 13.5 Technician's settings

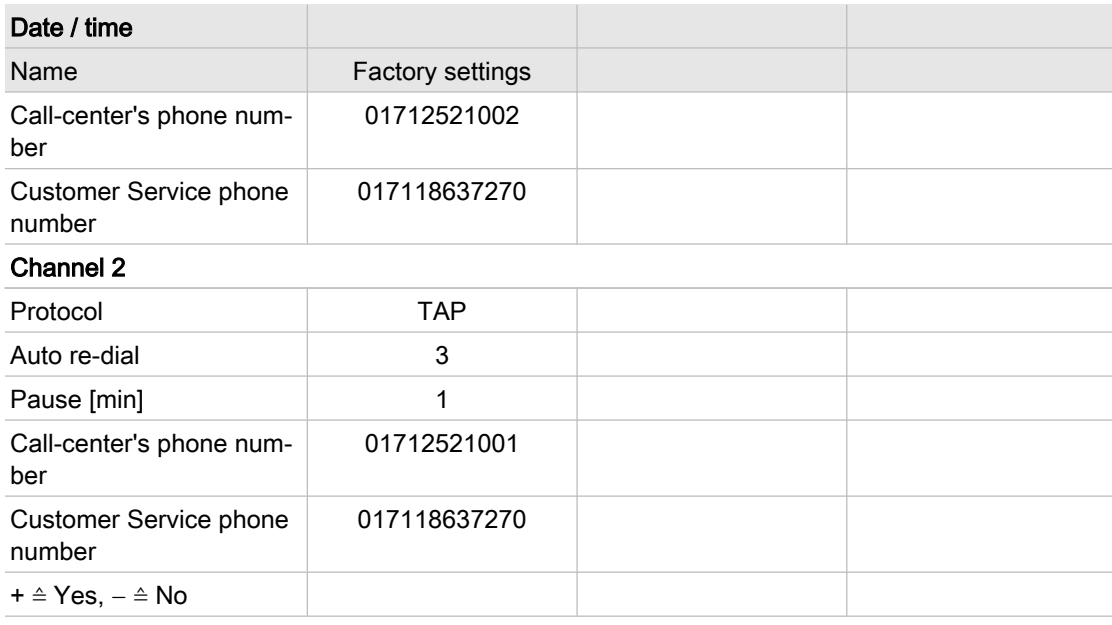

Tab. 78 Short message setting

## 13.5 Technician's settings

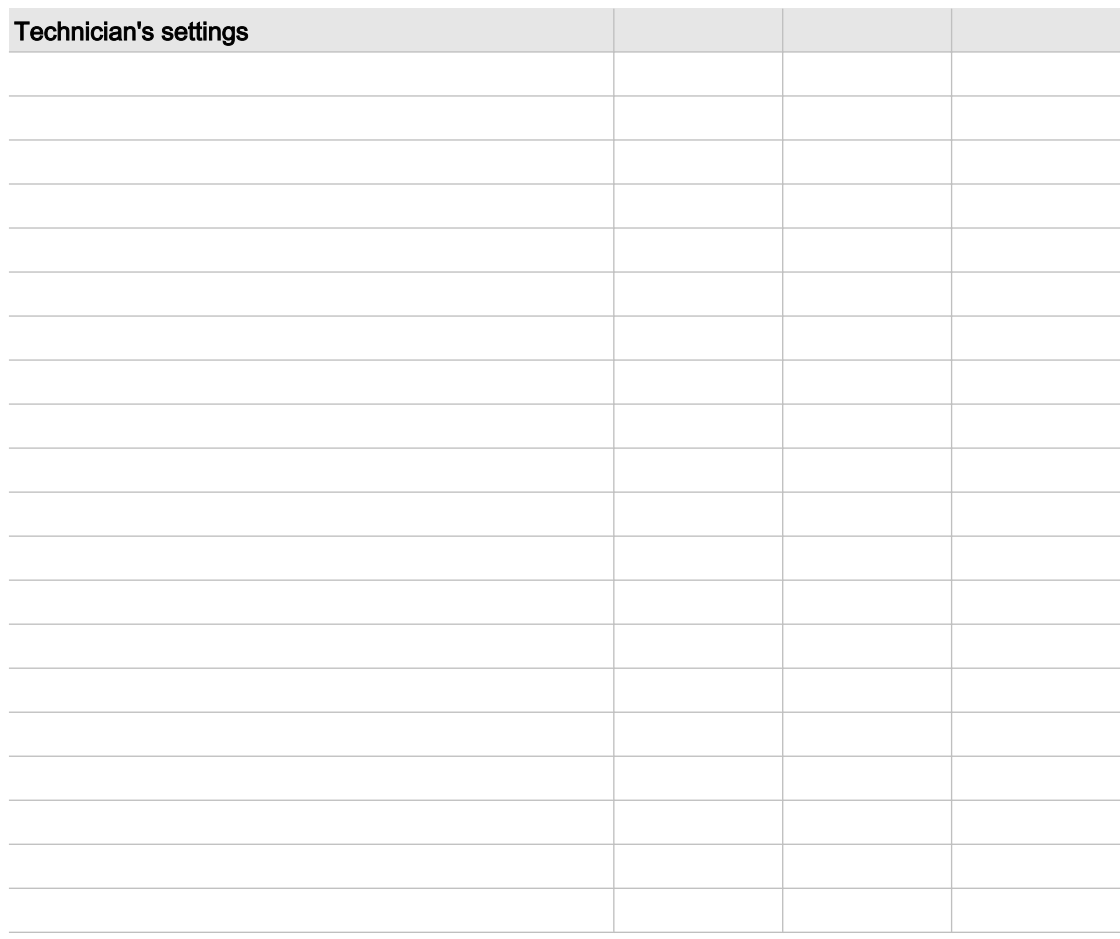

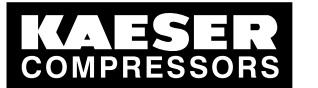

| <b>Technician's settings</b> |  |  |
|------------------------------|--|--|
|                              |  |  |
|                              |  |  |
|                              |  |  |
|                              |  |  |
|                              |  |  |
|                              |  |  |
|                              |  |  |

Tab. 79 Technician's settings

### 13.6 Null modem pin connections

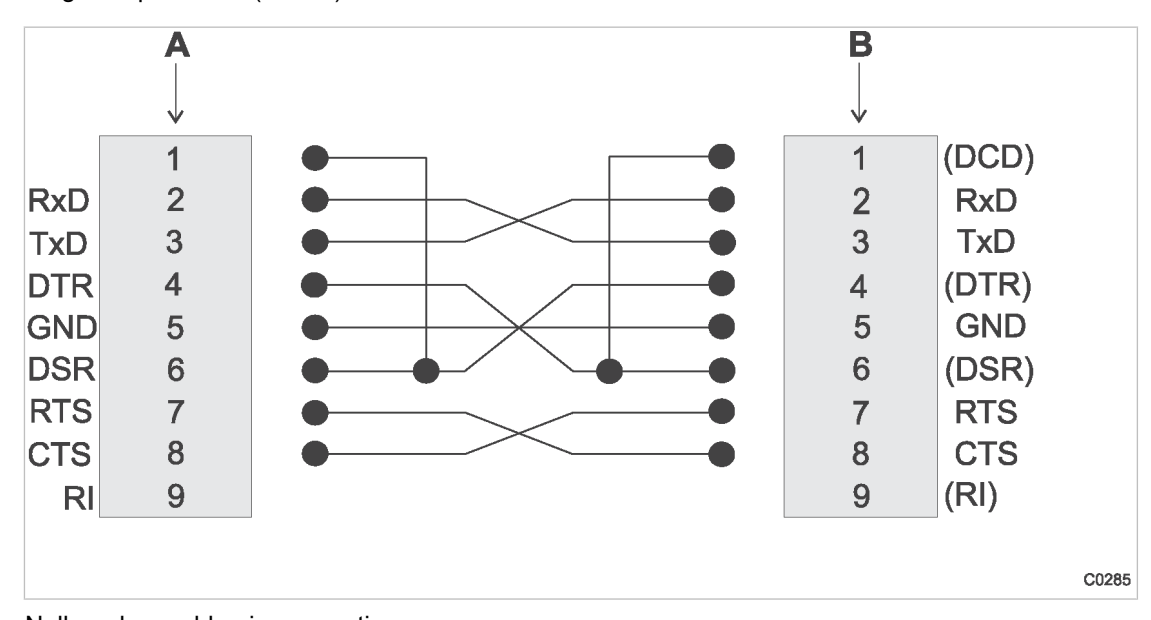

Plug: 2x9 pin sub-D (socket)

Fig. 25 Null modem cable pin connections

#### $[A]$  PC COM 1/2

B Master controller RS232, 0x2

### 13.7 Master controller messages

### 13.7.1 Operational Messages

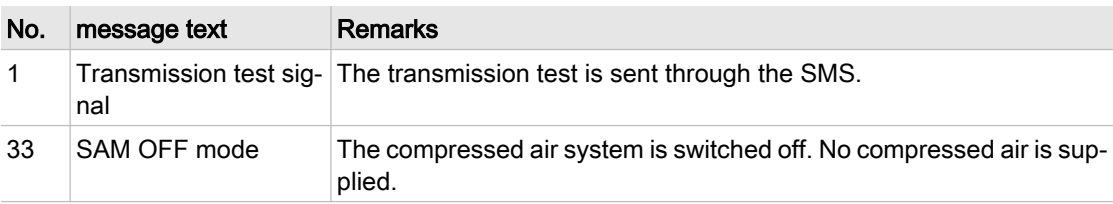

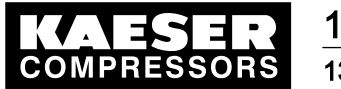

### 13 Annex 13.7 Master controller messages

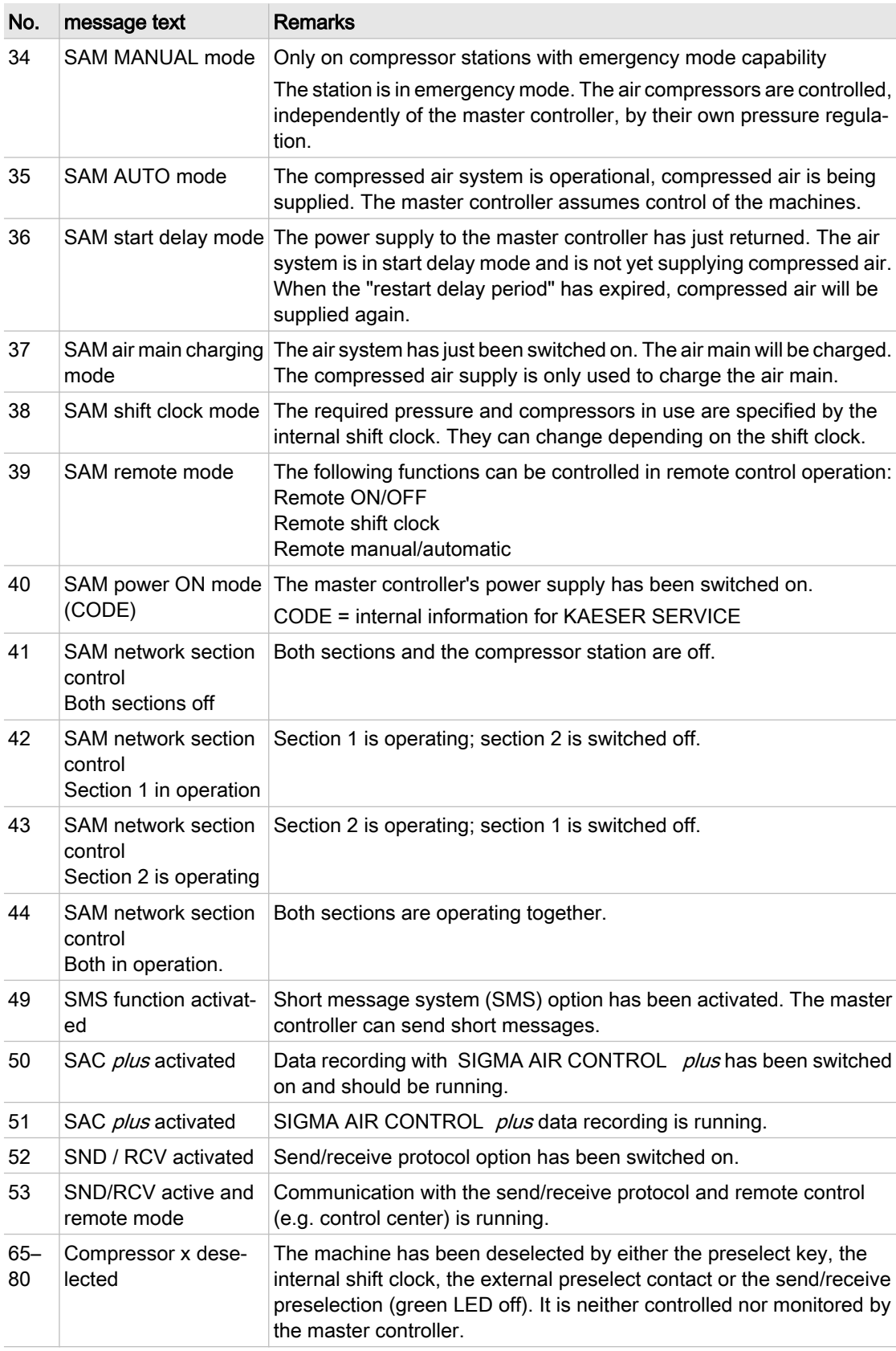

Tab. 80 Operational Messages

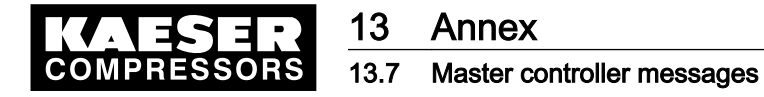

### 13.7.2 Defined messages

See instructions in chapter [7.7.1](#page-60-0)

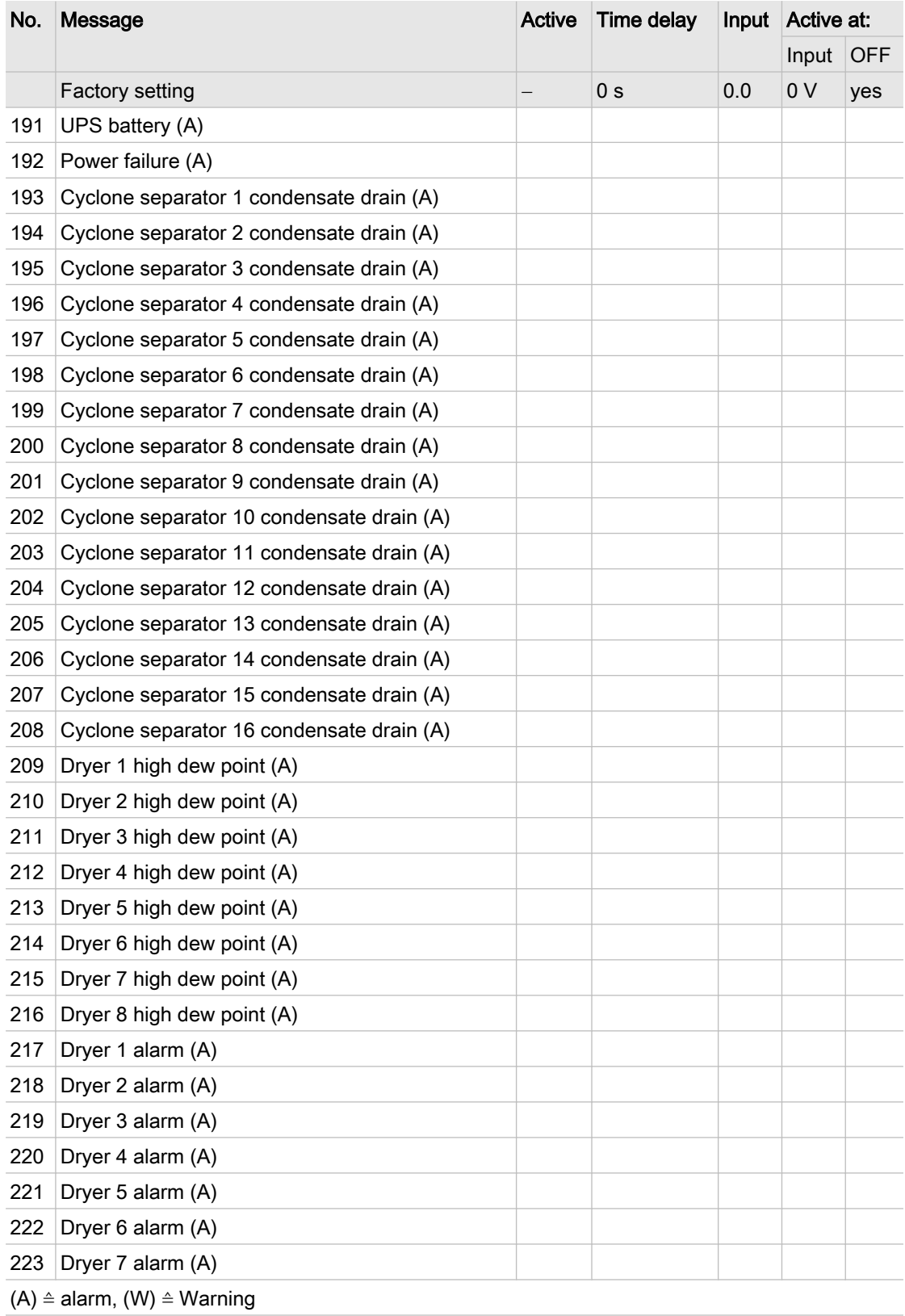

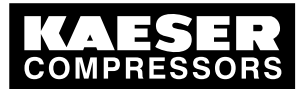

### 13.7 Master controller messages

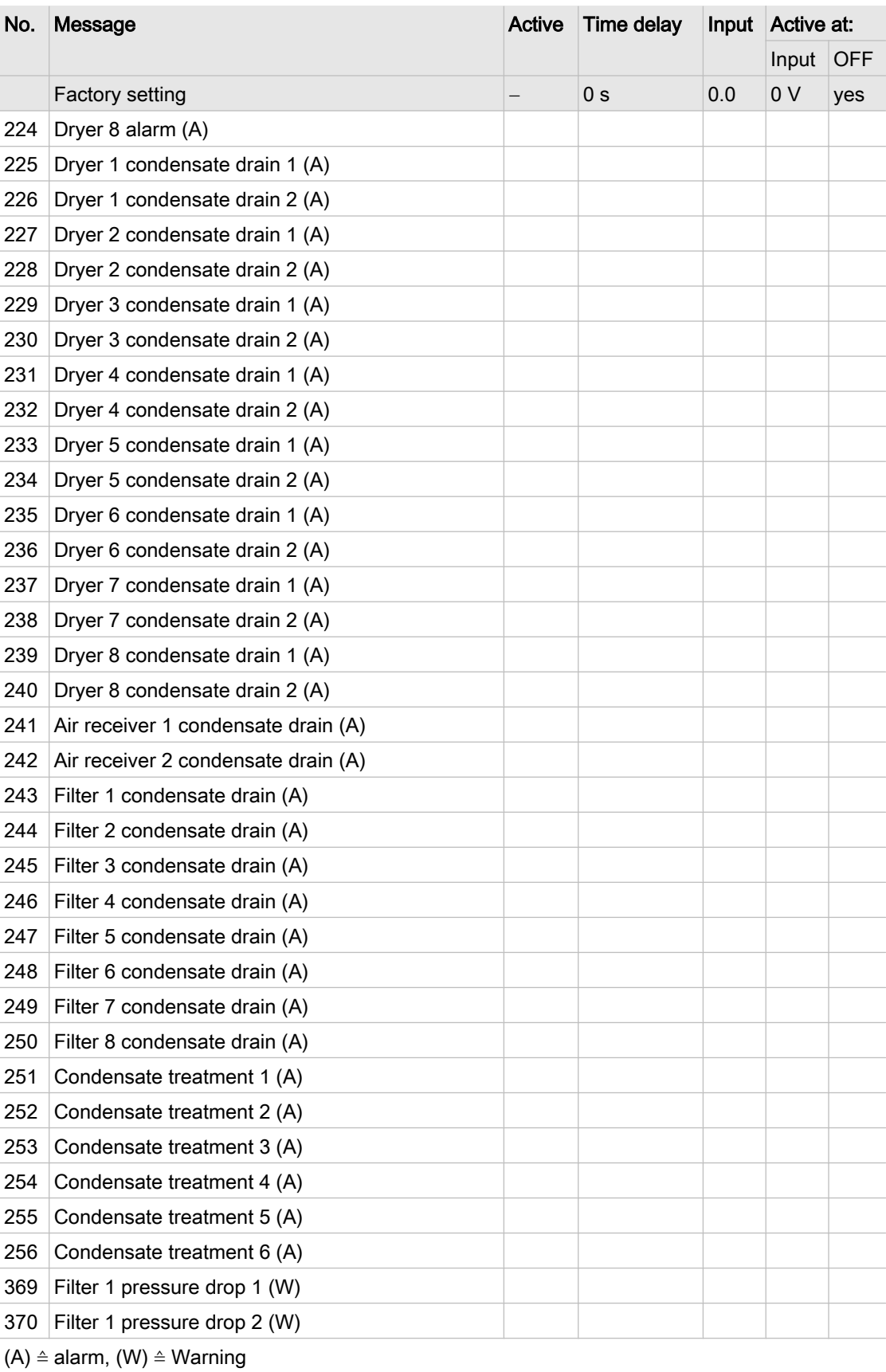

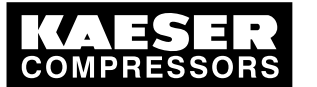

### 13.7 Master controller messages

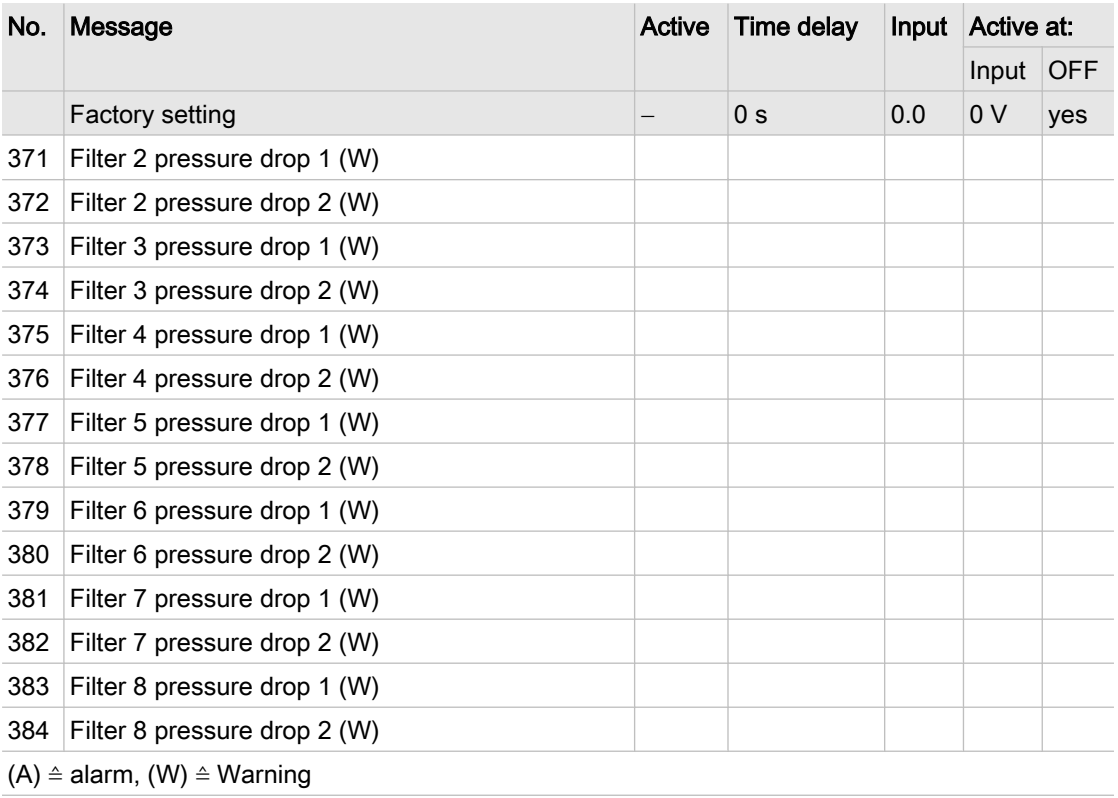

Tab. 81 Defined messages

### 13.7.3 Definable messages (alarms)

See instructions in chapter [7.7.1](#page-60-0)

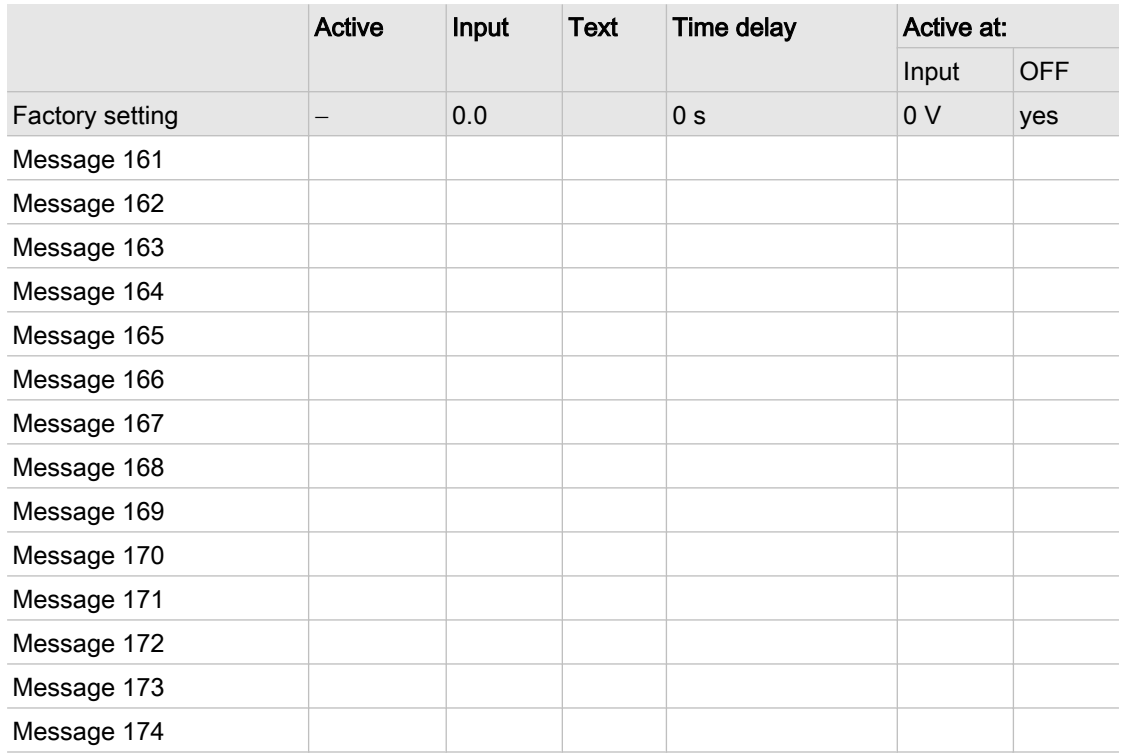

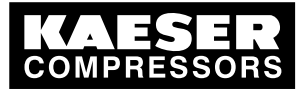

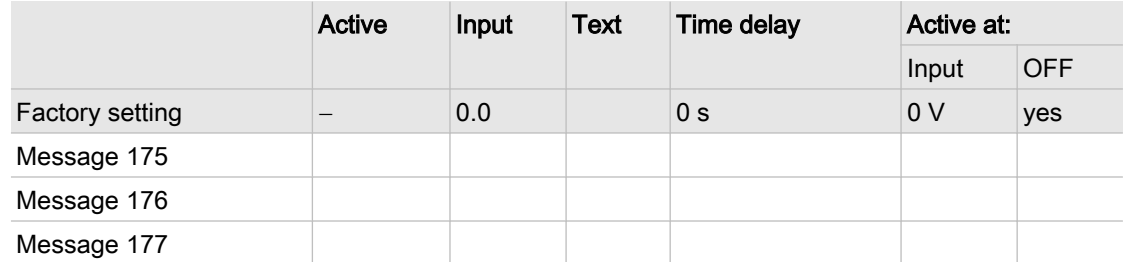

Tab. 82 Definable messages (alarms)

### 13.7.4 Definable messages (service / warning)

See instructions in chapter [7.7.1](#page-60-0)

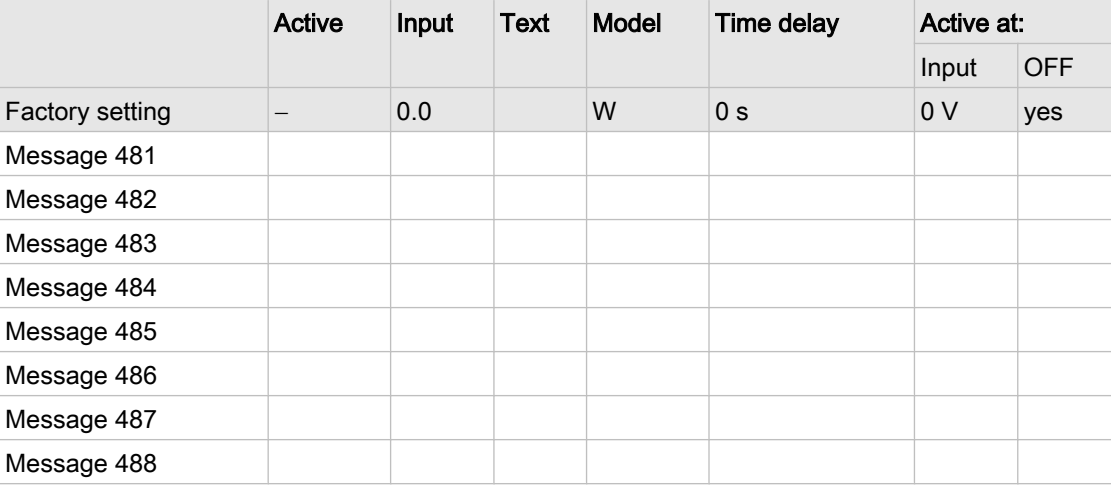

Tab. 83 Definable messages (service / warning)

### 13.8 Machine settings

### 13.8.1 Safety pressure switch settings

See instructions in chapter [6.11.2](#page-43-0)

#### Suggestions for models 4/4 and 8/4 [psig]

 $\check{\Pi}$ 

The reference point is the maximum working pressure.

➤ Adjust the safety pressure switch (-B1) setpoints as follows:

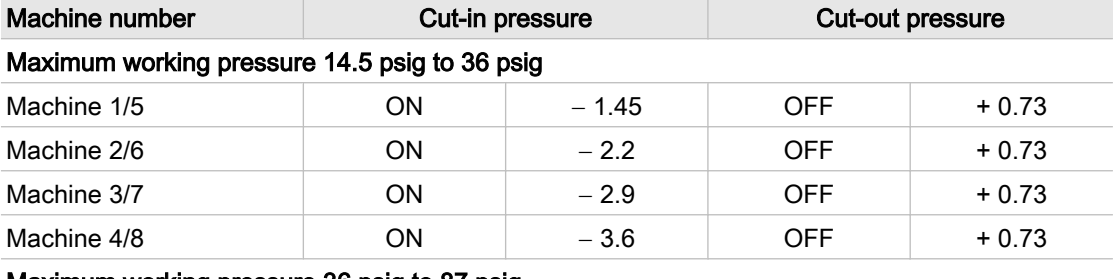

Maximum working pressure 36 psig to 87 psig

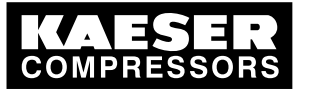

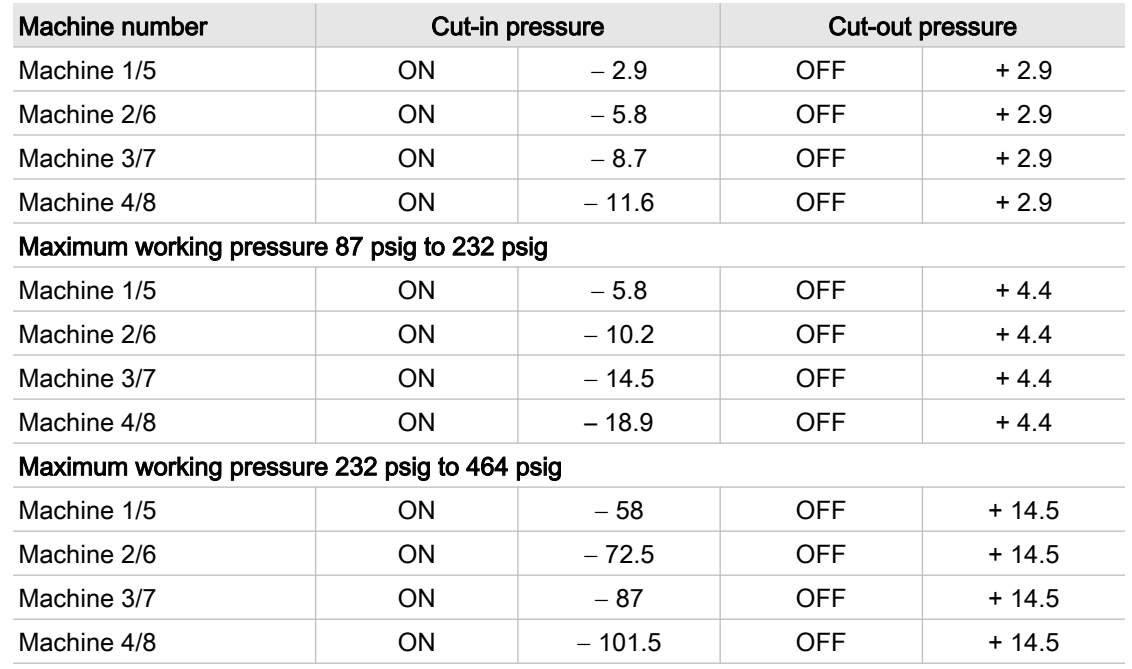

Tab. 84 Suggestion: safety pressure switch 4/4 and 8/4

### Suggestions for models 8/8 and 16/8 [psig]

The reference point is the maximum working pressure.

➤ Adjust the safety pressure switch (-B1) setpoints as follows:

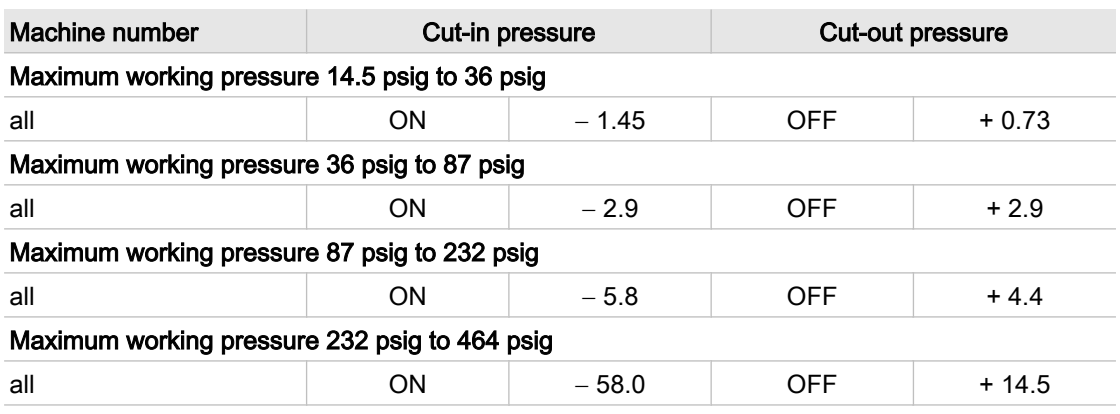

Tab. 85 Suggestion: safety pressure switch 8/8 and 16/8

#### Personal settings

 $\frac{1}{2}$ 

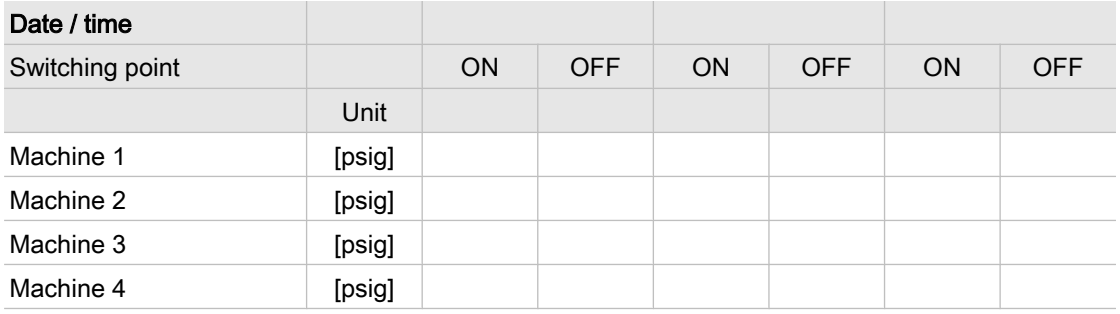

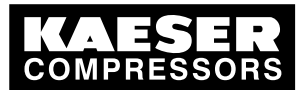

| Date / time     |        |           |            |    |            |           |            |
|-----------------|--------|-----------|------------|----|------------|-----------|------------|
| Switching point |        | <b>ON</b> | <b>OFF</b> | ON | <b>OFF</b> | <b>ON</b> | <b>OFF</b> |
|                 | Unit   |           |            |    |            |           |            |
| Machine 5       | [psig] |           |            |    |            |           |            |
| Machine 6       | [psig] |           |            |    |            |           |            |
| Machine 7       | [psig] |           |            |    |            |           |            |
| Machine 8       | [psig] |           |            |    |            |           |            |
| Machine 9       | [psig] |           |            |    |            |           |            |
| Machine 10      | [psig] |           |            |    |            |           |            |
| Machine 11      | [psig] |           |            |    |            |           |            |
| Machine 12      | [psig] |           |            |    |            |           |            |
| Machine 13      | [psig] |           |            |    |            |           |            |
| Machine 14      | [psig] |           |            |    |            |           |            |
| Machine 15      | [psig] |           |            |    |            |           |            |
| Machine 16      | [psig] |           |            |    |            |           |            |

Tab. 86 Personal settings: safety pressure switch

### 13.8.2 Pressure range for manual operation

To avoid simultaneous cut-in of machines in manual mode. system pressure p2 and/or system pres‐ sure switch -B1.1 have to be set.

### Suggested setting [psig]:

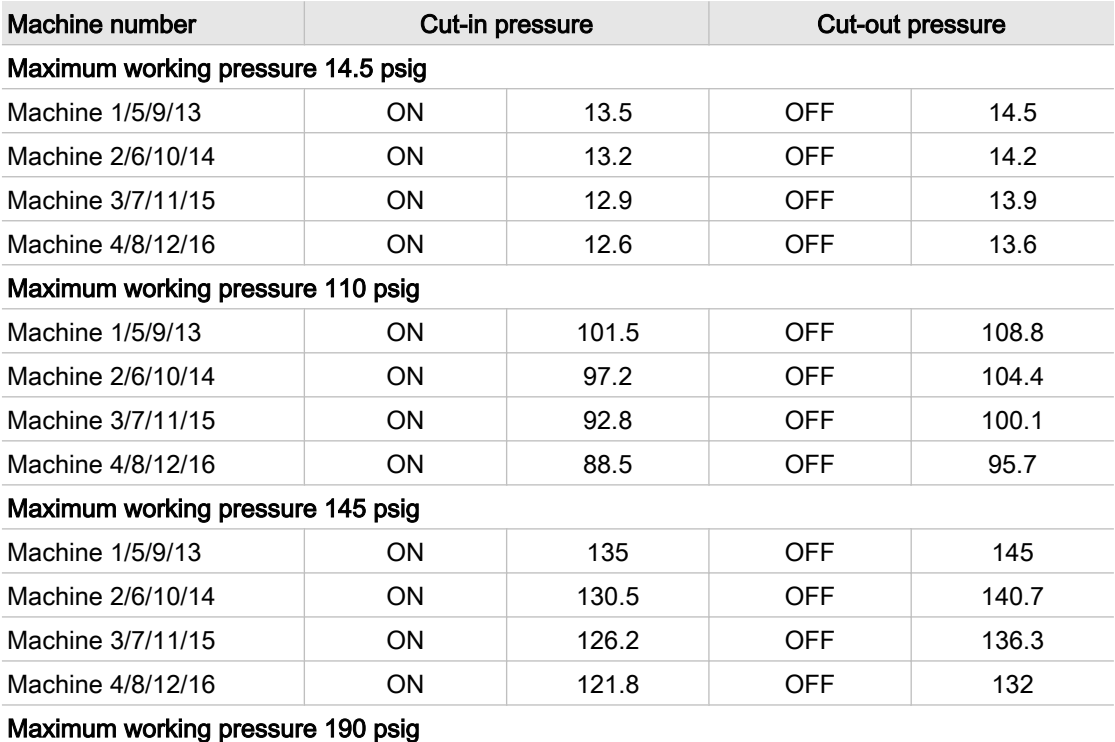

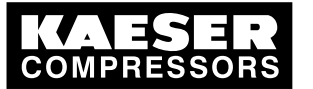

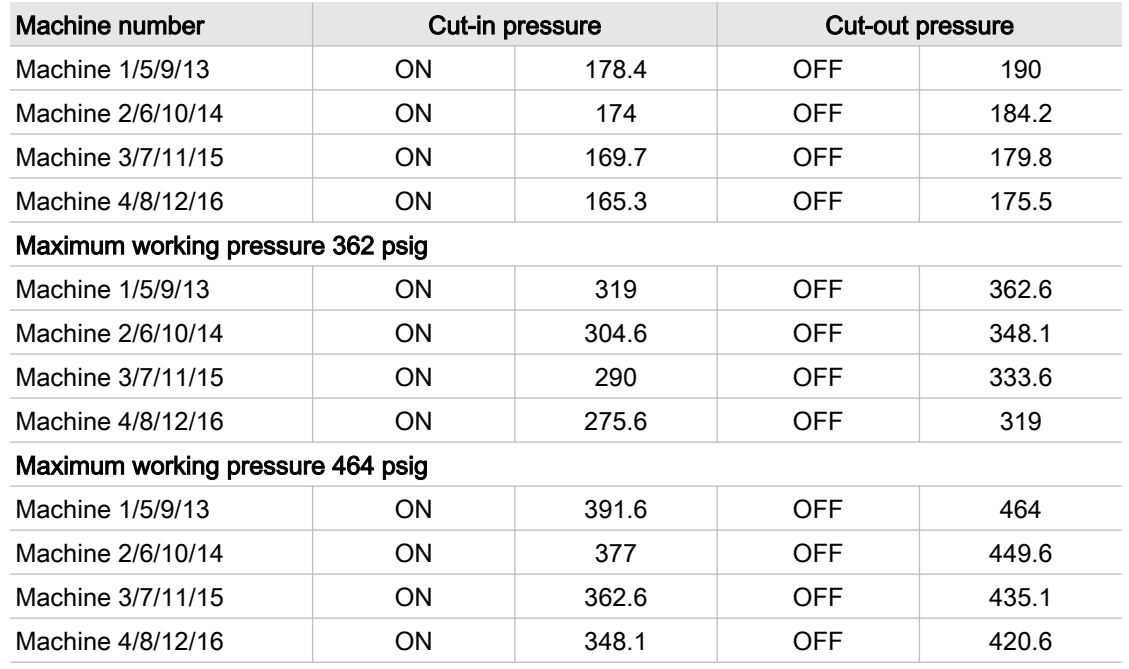

Tab. 87 Suggested settings: pressure range in manual mode

#### Personal settings

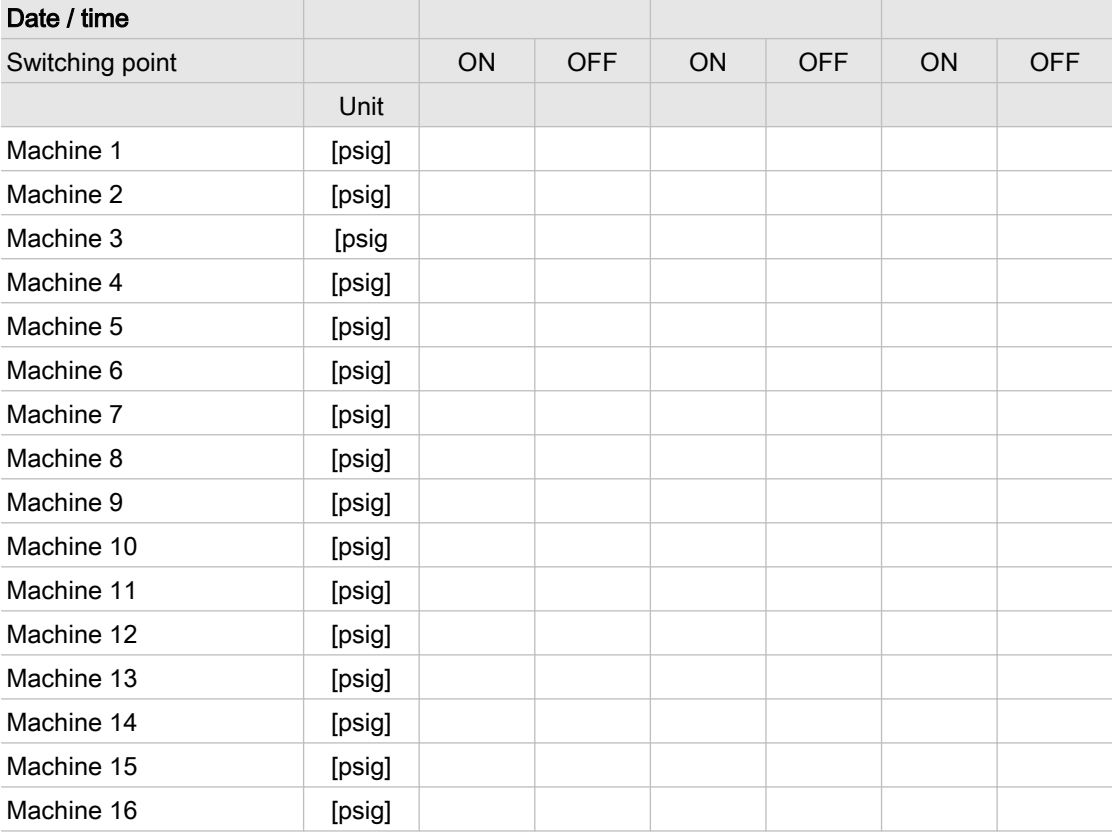

Tab. 88 Suggested settings: pressure range in manual mode

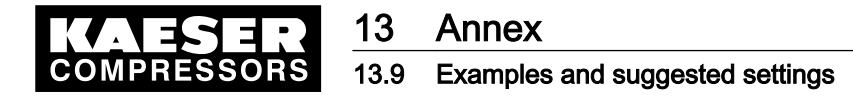

### 13.8.3 System offset for manual mode

tv = time delay for switching on machines after a power failure

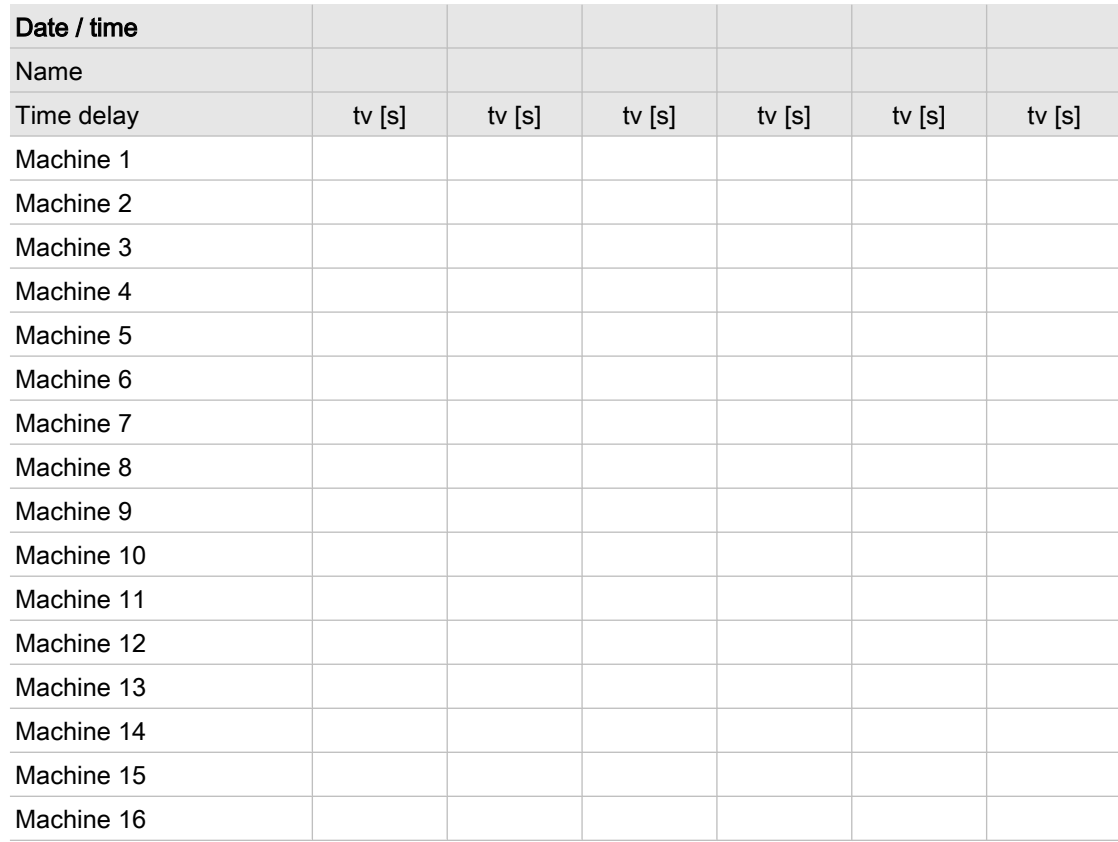

Tab. 89 Suggested settings: system offset (manual mode)

### 13.9 Examples and suggested settings

➤ Note suggested settings.

### 13.9.1 Example of switching point setting

See instructions in chapter [7.6.1](#page-59-0)

### Guidelines for establishing the switching points

- The compressor station comprises the following machines:
	- $-$  2 small machines  $(1, 2)$
	- $-$  2 mid-sized machines  $(3, 4)$
	- ─ 2 large machines (5, 6)
- Required pressure for the compressor station 97 psig

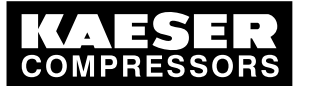

### **Annex** 13.9 Examples and suggested settings

- Compressor station ON:
	- ─ Weekdays 6:30–17:00
	- ─ Fridays 6:30-15:00
- Compressor station OFF:
	- ─ Saturday
	- ─ Sunday
	- Midday 12:00-13:00

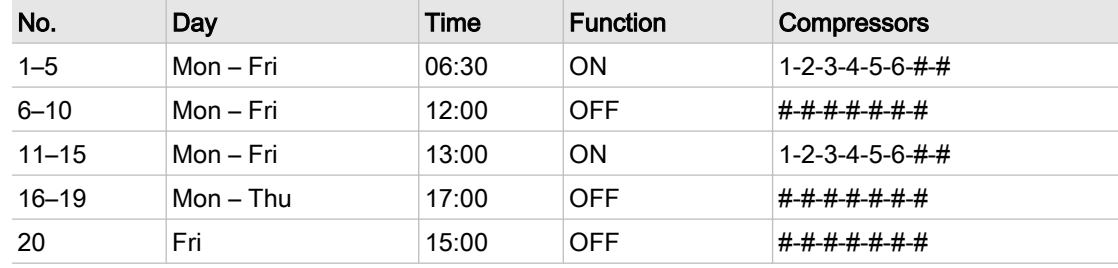

Tab. 90 Example of a compressor station ON/OFF clock program

Precondition The menu item <Settings «F1» - Shift clock «F5» > is selected.

If a # is entered in the first place of a group sequence, the group sequence  $\#+\#+\#+\#+\#$  is automatically set when the «F2 » key (new) is pressed.

➤ Enter password for level 2 if necessary.

#### Switching points 1-5

 $\overline{\mathbb{1}}$ 

- 1. Select the days Mon, Tue, Wed, Thur and Fri.
- 2. Enter switching time 06:30:00.
- 3. Enter pressure setpoint 6.70.
- 4. Enter compressors 1-2-3-4-5-6–#-#.
- 5. Press «F2» to save the switching points.

#### Switching points 6-10

- 1. Enter switching time 12:00:00.
- 2. Enter compressors #-#-#-#-#-#-#.
- 3. Do not change the other settings.
- 4. Press «F2» to save the switching points.

#### Switching points 11-15

- 1. Enter switching time 13:00:00.
- 2. Enter compressors 1-2-3-4-5-6–#-#.
- 3. Do not change the other settings.
- 4. Press «F2» to save the switching points.

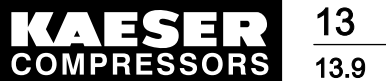

### 13 Annex 13.9 Examples and suggested settings

#### Switching points 16-19

- 1. Remove the check mark from Fri by placing the cursor over Fri and pressing «Enter». Only Mon to Thur are still selected.
- 2. Enter switching time 17:00.
- 3. Enter compressors #-#-#-#-#-#-#.
- 4. Press «F2» to save the switching points.

### Switching point 20

- 1. Remove the selection for Mon to Thur.
- 2. Select Fri for the day.
- 3. Enter switching time 15:00:00.
- 4. Do not change the other settings.
- 5. Press«F2» key to save the switching point.

### 13.9.2 Linking two small and two large machines

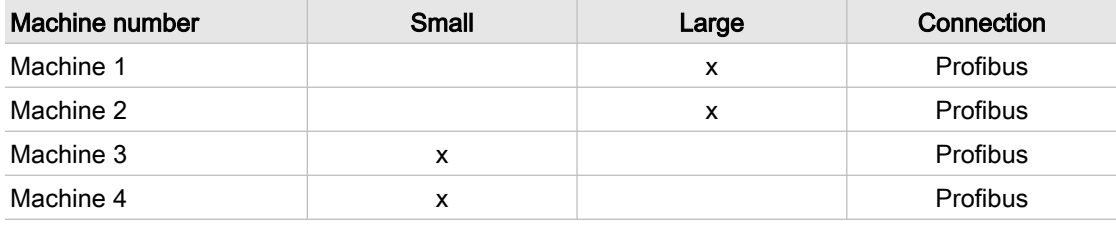

Tab. 91 Linking two small and two large machines

➤ Link every machine to the master controller (see [7.3](#page-53-0)).

### 13.9.3 Linking 8 equally-sized machines

See chapter [6](#page-30-0) and [7](#page-49-0) for instructions.

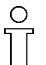

Keep the pressure switch settings for manual mode in mind.

#### Example:

There are 8 compressors of the same size, each with a 110 psig maximum pressure. Four are equip‐ ped with SIGMA CONTROL. The compressor station is made up as follows:

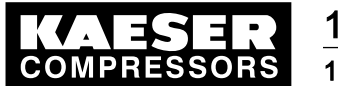

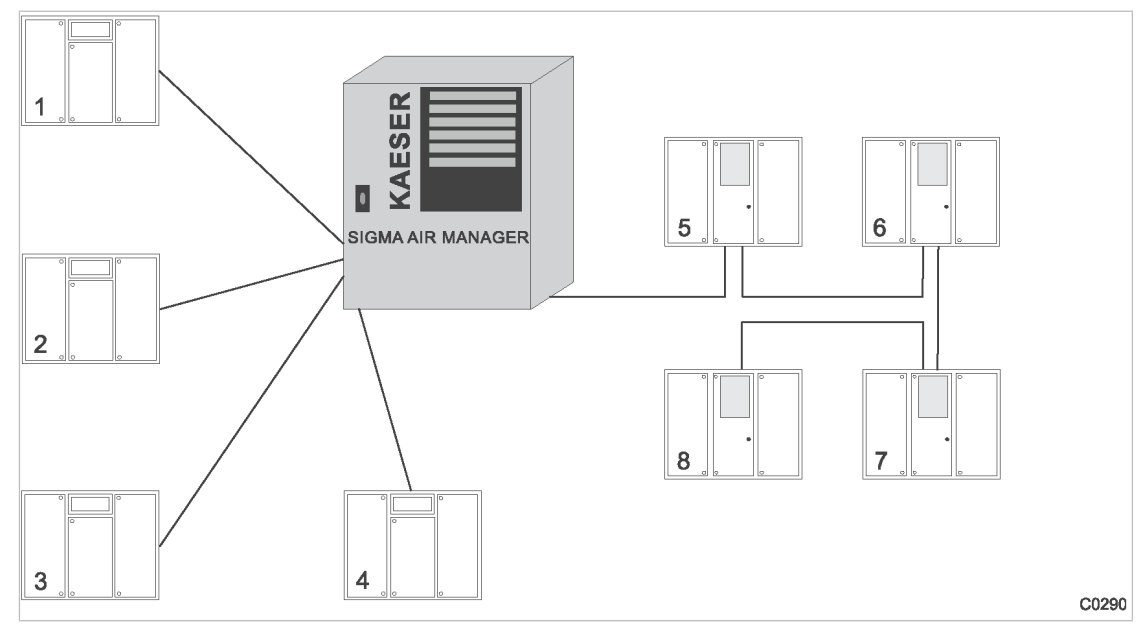

Fig. 26 Example of linking eight equally-sized machines

- 1 Machines without SIGMA CONTROL (con- 5 ventional link)
- 2 Machines without SIGMA CONTROL (con‐ ventional link)
- 3 Machines without SIGMA CONTROL (con- 7) ventional link)
- 4 Machines without SIGMA CONTROL (con‐ ventional link)
- Machines with SIGMA CONTROL (Profibus link)
- Machines with SIGMA CONTROL (Profibus link)
- Machines with SIGMA CONTROL (Profibus link)
- Machines with SIGMA CONTROL (Profibus link)

| Compressor, link        | Profibus ad-<br>dress | "Motor run-<br>ning" input | "No alarm"<br>input | <b>Output for</b><br>load | <b>Output for</b><br>automatic |
|-------------------------|-----------------------|----------------------------|---------------------|---------------------------|--------------------------------|
| Machine 1; conventional | <b>None</b>           | 1.0                        | 1.1                 | 4.5                       | 4.1                            |
| Machine 2; conventional | None                  | 1.2                        | 1.3                 | 4.6                       | 4.2                            |
| Machine 3; conventional | None                  | 1.4                        | 1.5                 | 4.7                       | 4.3                            |
| Machine 4; conventional | None                  | 1.6                        | 1.7                 | 4.8                       | 4.4                            |
| Machine 5; Profibus     | 7                     | <b>None</b>                | <b>None</b>         | <b>None</b>               | <b>None</b>                    |
| Machine 6; Profibus     | 8                     | None                       | None                | None                      | None                           |
| Machine 7; Profibus     | 9                     | None                       | <b>None</b>         | None                      | None                           |
| Machine 8; Profibus     | 10                    | None                       | None                | None                      | None                           |

Overview: Linking the machines

Tab. 92 Linking the machines

### 13.9.4 Linking 2 equally-sized machines and an FC machine

Software requirement:

- The SIGMA AIR MANAGER software must be at least version 0.18.
- The SIGMA AIR MANAGER software of the FC machine must be at least version 72.20.

#### Principle:

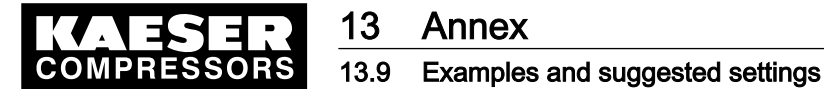

The FC machine receives the pressure set-point and current pressure value from the master con‐ troller.

in the event of a master controller break-down, the machines regulate themselves using their internal pressure transducers.

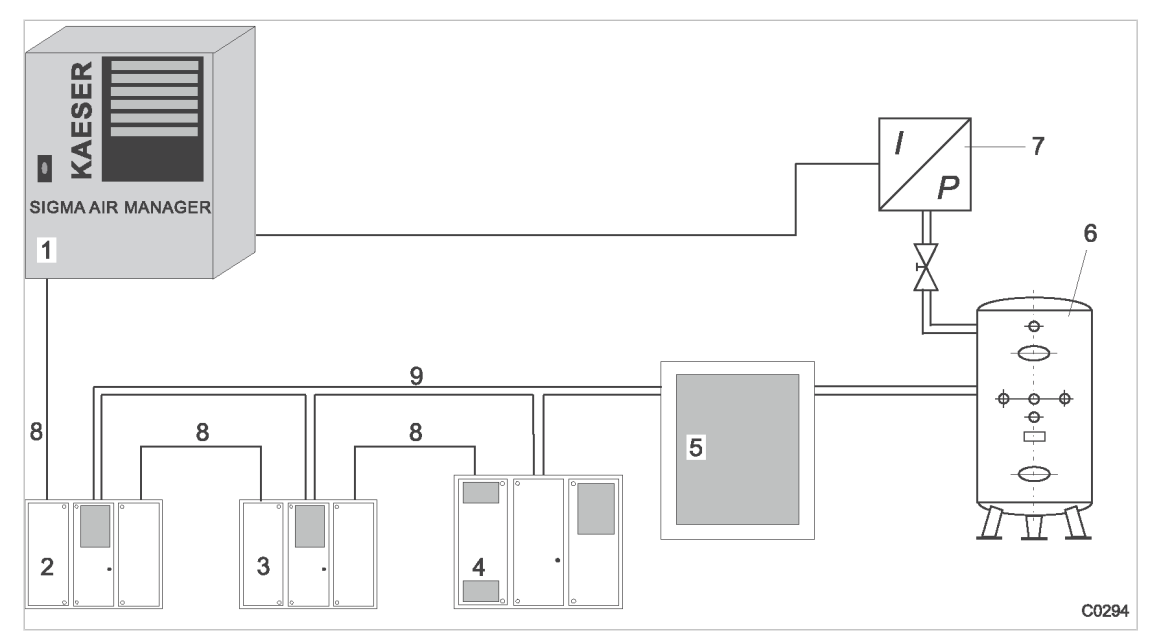

Fig. 27 Example for linking two equally-sized machines and a FC machine

- 1 SIGMA AIR MANAGER
- 2 Machine with SIGMA CONTROL
- 3 Machine with SIGMA CONTROL
- 4 Machine with SIGMA CONTROL and fre‐ quency converter (communication via USS protocol)
- 6 Air receiver 7 Pressure transducer
- 8 Profibus cable
- 9 Compressed air line

- 5 Air Treatment
- 1. Link every machine to the master controller. (see chapter [7.3](#page-53-0))
- 2. Assign a characteristic to the FC machine. (see chapter [7.3.2\)](#page-54-0)

### 13.9.5 Connection of 5 machines in total, one of which as reserve

See chapters [7.5.4](#page-58-0) and [7.6.1](#page-59-0) for instructions.

Setting parameters

- The compressor station comprises the following machines:
	- $-4$  new machines  $(1, 2, 3, 4)$
	- ─ One old machine to be used as reserve (5)
- In order for the reserve machine not be deactivated for a very long time, it is to be used every week on Friday between 10:00 and 12:00 AM.

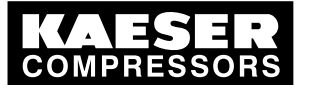

13.9 Examples and suggested settings

### Settings of the reserve machine

Precondition The menu option <Settings «F1» Station «F4» – Other settings «F4» > is selected. Enter password for level 2 if necessary.

➤ Switching compressors online: Finally, enter #-#-#-#-5–#-#-#-#.

### Setting the shift clock – switching points 1

Precondition The menu item <Settings «F1» - Shift clock «F5» > is selected. Enter password for level 2 if necessary.

- 1. Select Fr for the day.
- 2. Enter switching time 10:00:00.
- 3. Enter channels #-#-#-#-A.
- 4. Enter compressors 1–2–3–4–5–6–#-#.
- 5. Press «F2» to save the switching points.

### Setting the shift clock – switching points 2

- 1. Enter switching time 12:00:00.
- 2. Enter channels #-#-#-#-#.
- 3. Press «F2» to save the switching points.

### 13.9.6 Example of a FC characteristic

See chapter [7.3.2](#page-54-0) for instructions. Example of a compressor with SIGMA CONTROL: SFC 55 compressor, nominal pressure 110 psig.

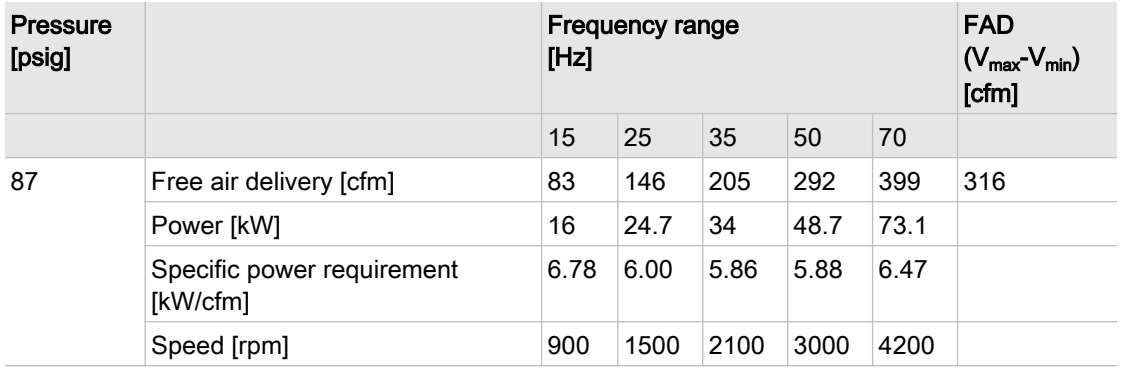

### Example: 87 psig

Tab. 93 FC characteristic (example: 87 psig)
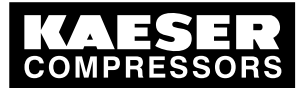

#### Example: 110 psig

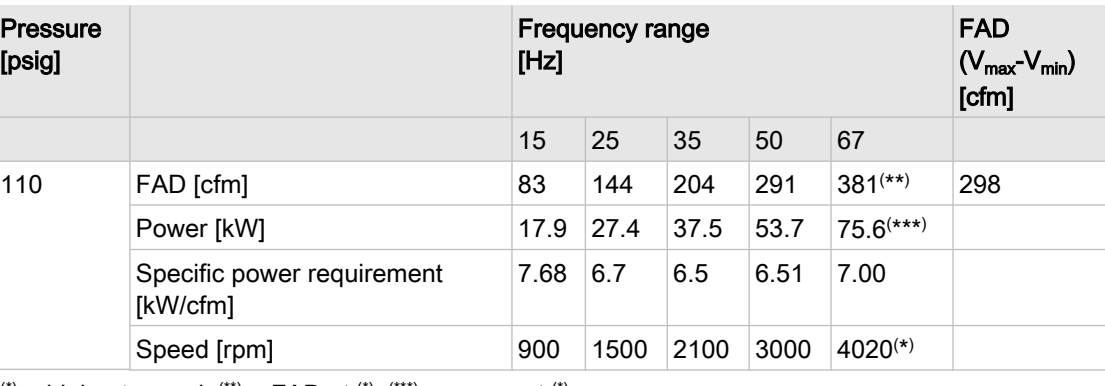

 $(*)$  = highest speed.  $(**)$  = FAD at  $(*)$ .  $(**)$  = power at  $(*)$ 

Tab. 94 FC characteristic (example: 110 psig)

#### Example: 125 psig

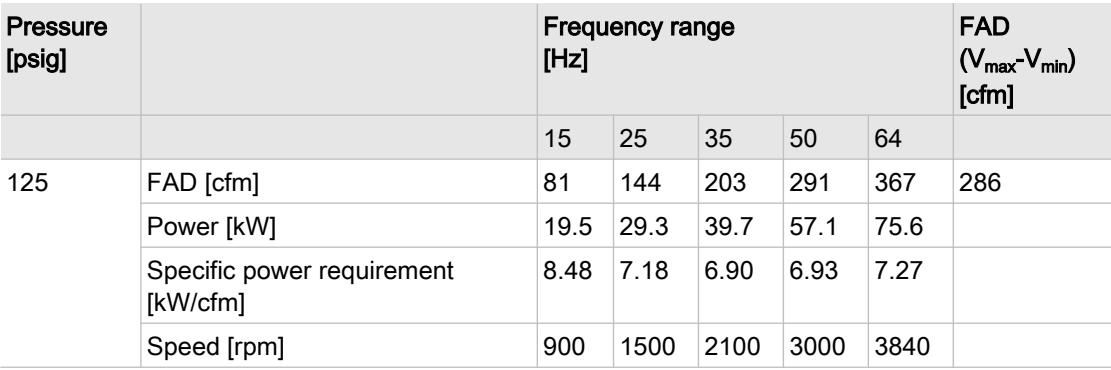

Tab. 95 FC characteristic (example: 125 psig

- 1. In the speed line of the table 94. start with the highest speed and enter the FAD and power at nominal pressure.
- 2. Enter the remaining values in relation to decreasing speed. The zero point is added automatically.

## 13.10 Installation accessories

#### SIGMA AIR CONTROL plus and communication

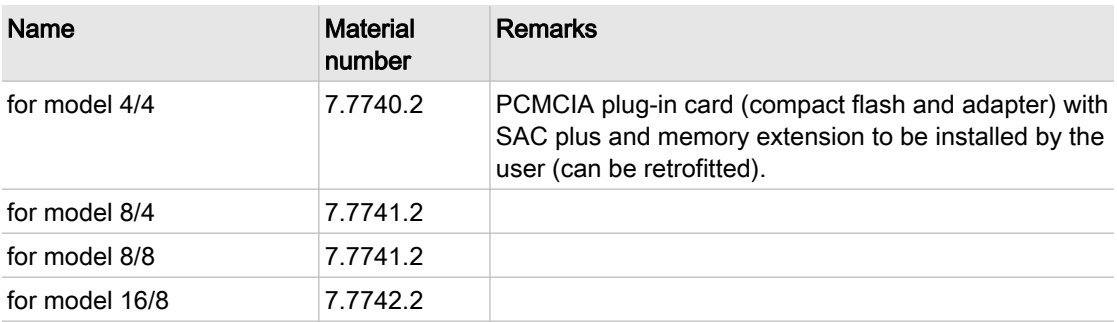

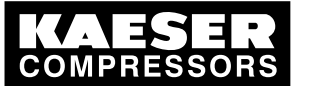

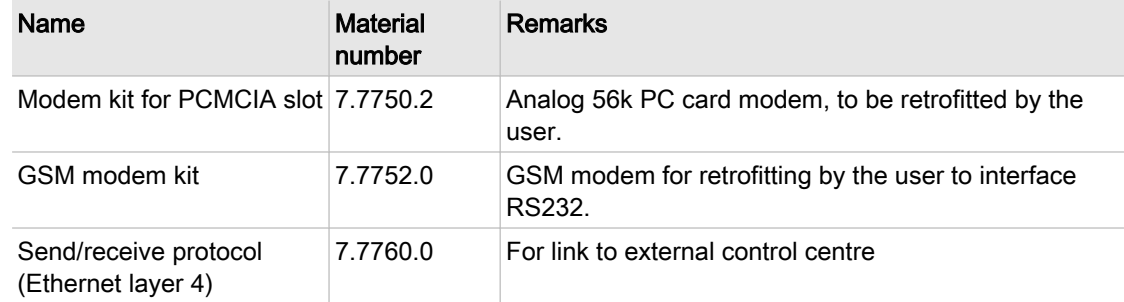

Tab. 96 Installation accessories for SIGMA AIR CONTROL plus and communication

#### Pressure transducer

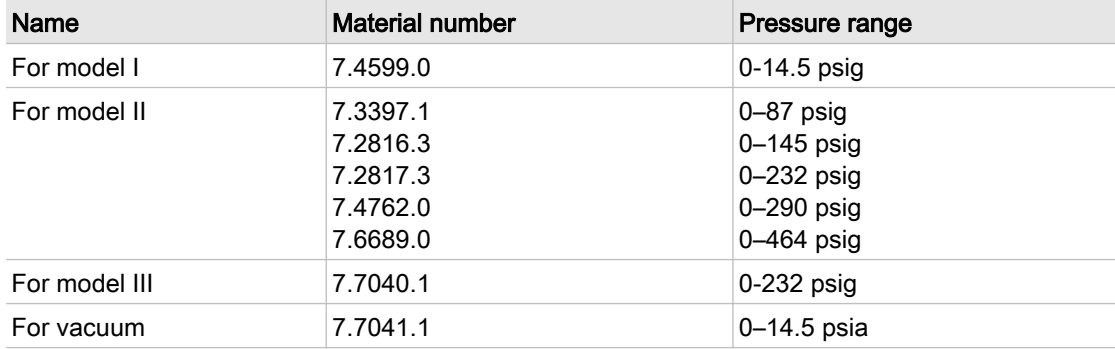

#### Tab. 97 Pressure transducer

#### Pressure transducer fitting parts and lines

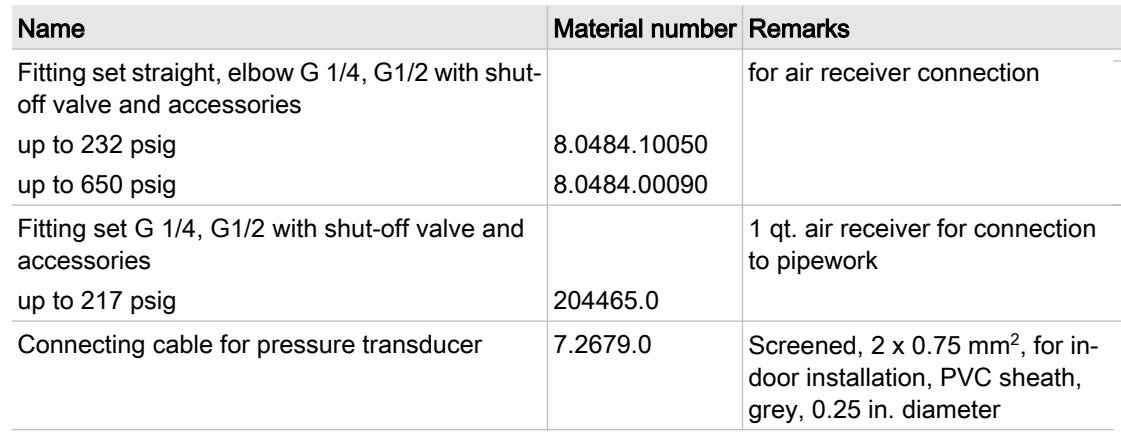

#### Tab. 98 Pressure transducer accessories

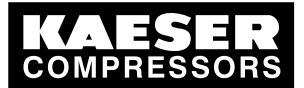

#### Profibus expander and compressor retrofit kit

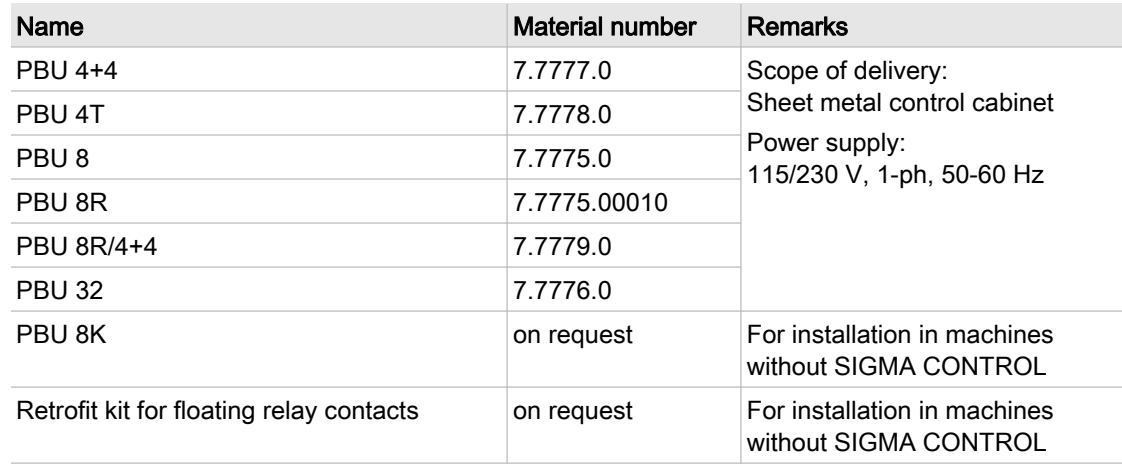

Tab. 99 Profibus expander models

#### Profibus fitting parts and lines

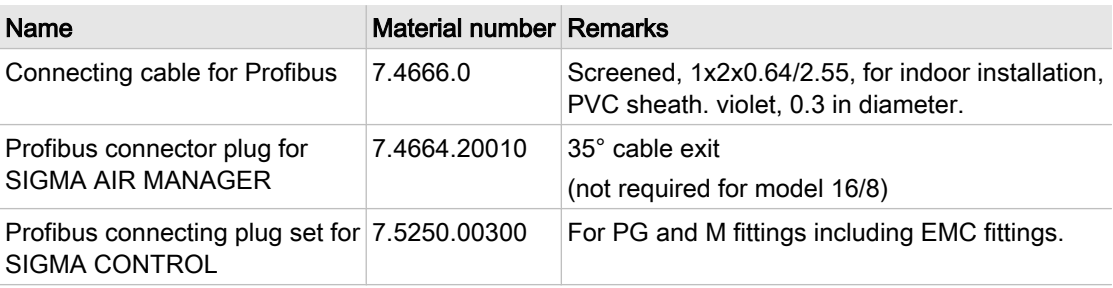

Tab. 100 Profibus fitting accessories

#### Load/idle control module

| Name                                                                             | <b>Pressure Material</b>           | number                                       | <b>Remarks</b>                                                                                                    |
|----------------------------------------------------------------------------------|------------------------------------|----------------------------------------------|----------------------------------------------------------------------------------------------------|
| Module for external<br>load/idle control<br>$(7.7005.1 \text{ or }$<br>7.7005.2) | 125 psig<br>160 psig<br>217 psig   | 7.7006.00003<br>7.7006.00013<br>7.7006.00023 | Digital input for load control<br>via SIGMA AIR MANAGER.<br>For machines with SIGMA CONTROL BASIC<br>$(7.7005.1 \text{ or } 7.7005.2)$<br>without frequency converter. |
| SFC module with<br>external load/idle<br>control.                                | 125 psig                           | 7.7706.00033                                 | as 7.7006.00003 but for machines with frequency<br>converter (SFC)                                                                                                    |
| Module for external<br>load/idle control<br>$(7.7005.3)$ .                       | $125$ psig<br>160 psig<br>217 psig | 7.7056.00001<br>7.7056.00011<br>7.7056.00021 | Digital input for load control via<br>SIGMA AIR MANAGER.<br>For machines with SIGMA CONTROL BASIC<br>(7.7005.3) without frequency converter.                           |
| SFC module with<br>external load/idle<br>control.                                | 125 psig                           | 7.7756.00031                                 | as 7.7056.00001 but for machines with frequency<br>converter (SFC)                                                                                                    |

Tab. 101 Load/idle module

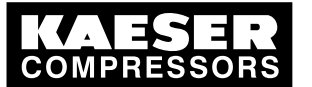

#### RC interference suppressor

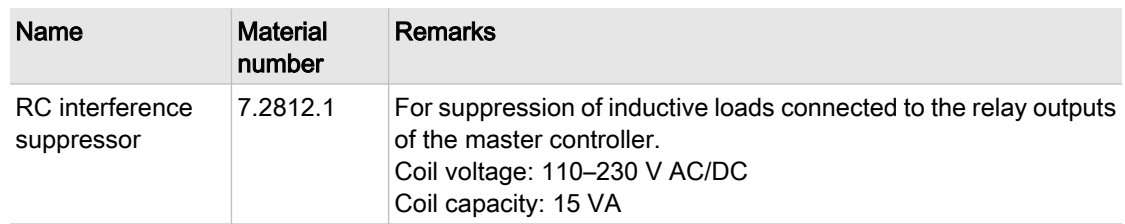

Tab. 102 RC interference suppressor

# 13.11 Exchanging the battery

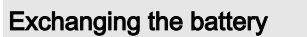

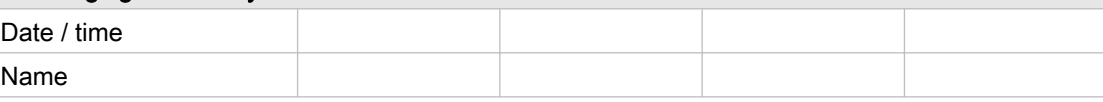

Tab. 103 Changing the battery

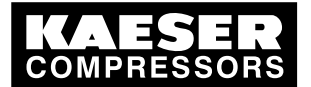

# 13 Annex

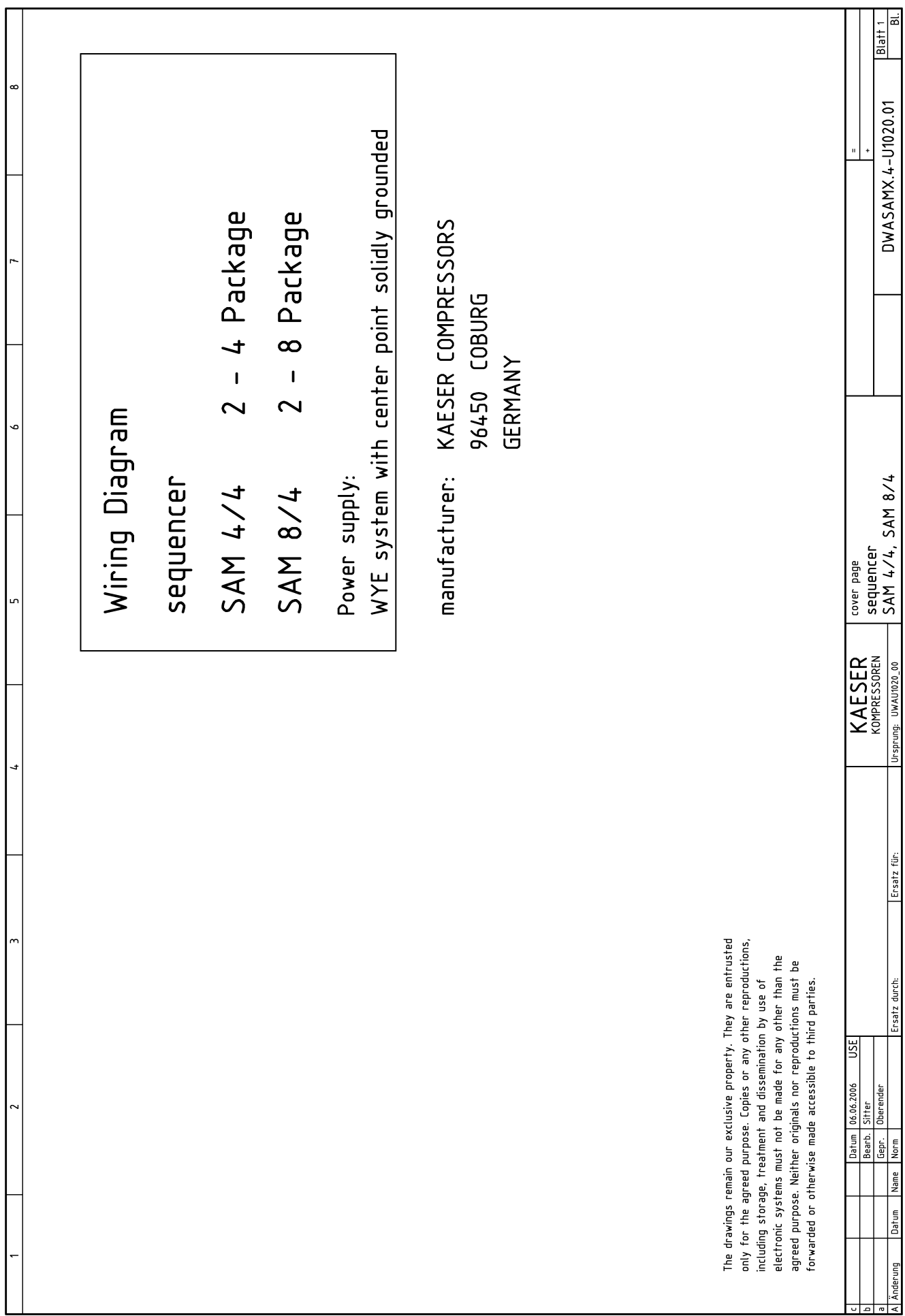

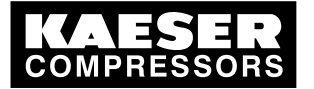

Annex  $13$ 

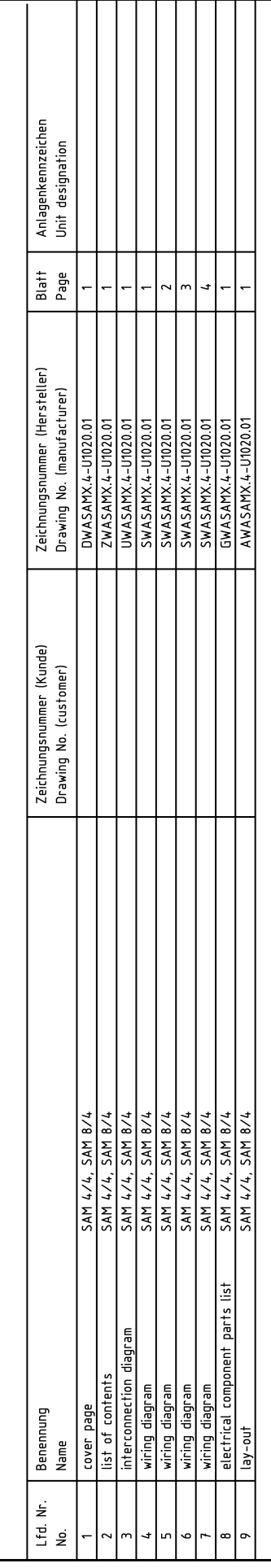

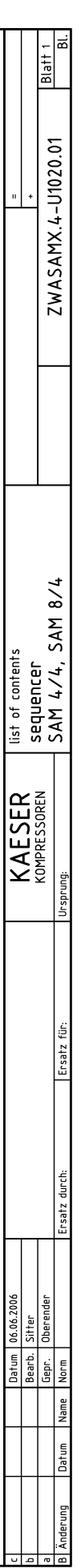

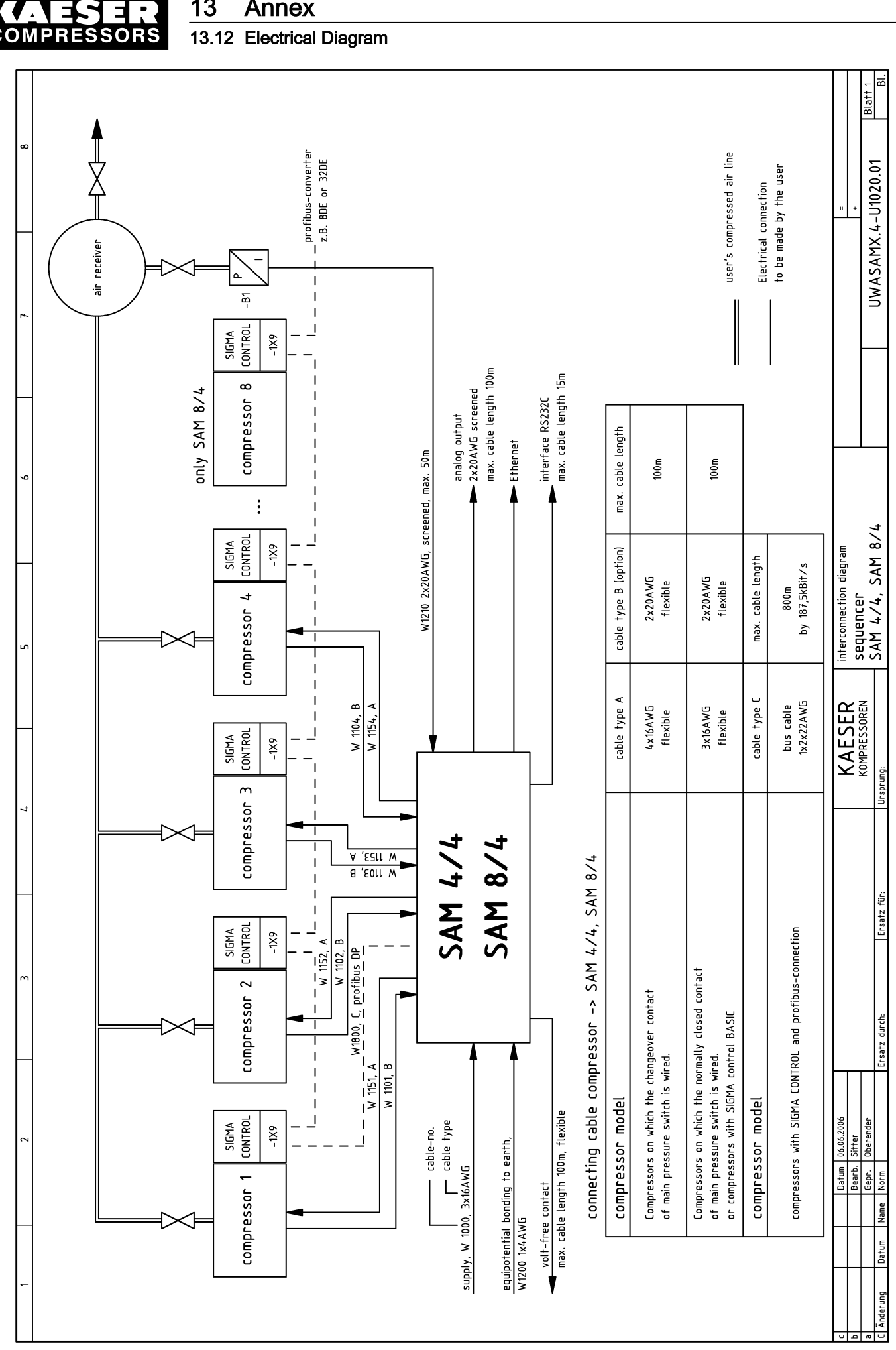

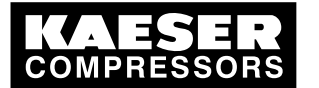

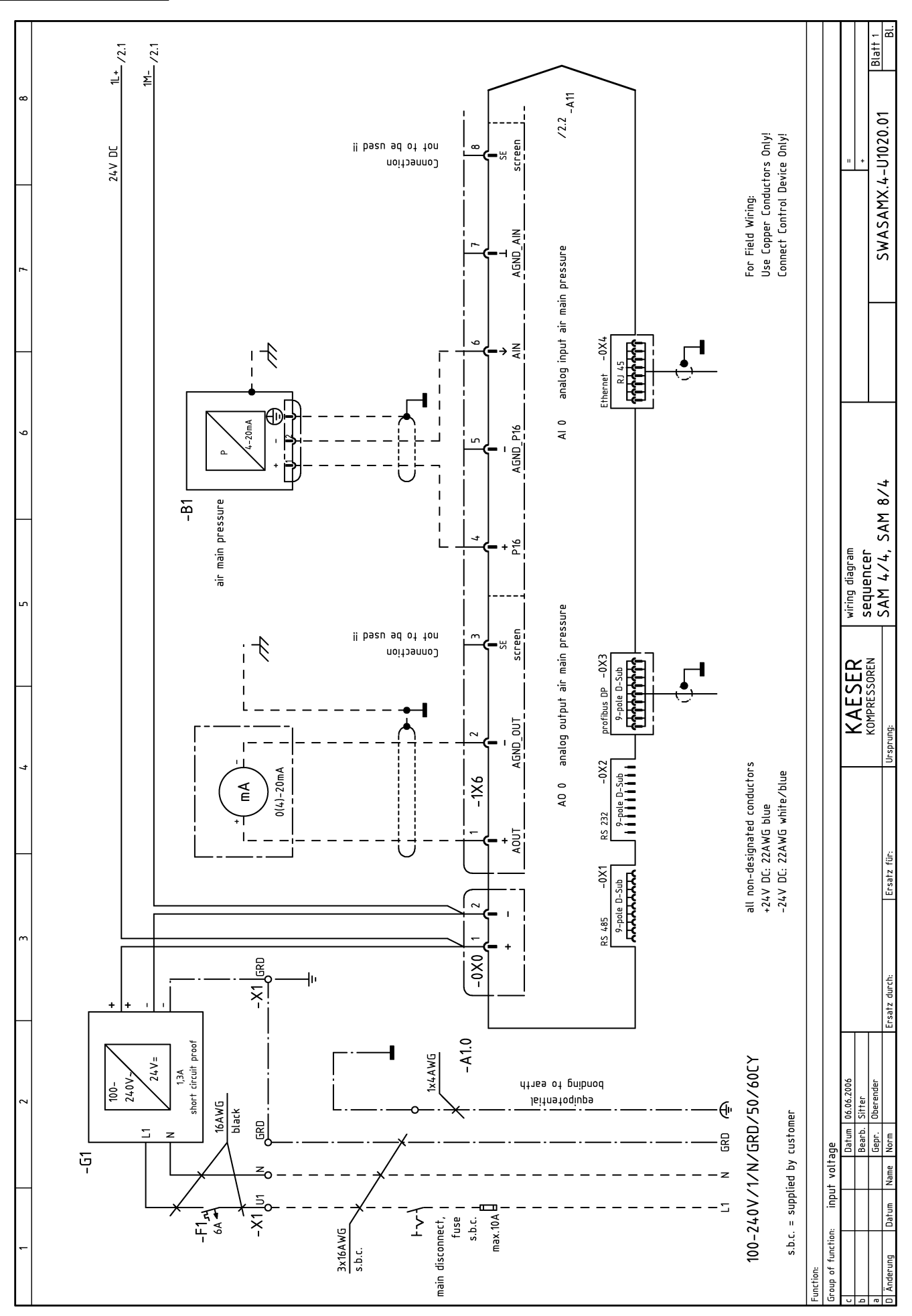

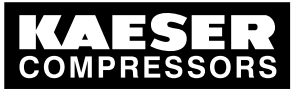

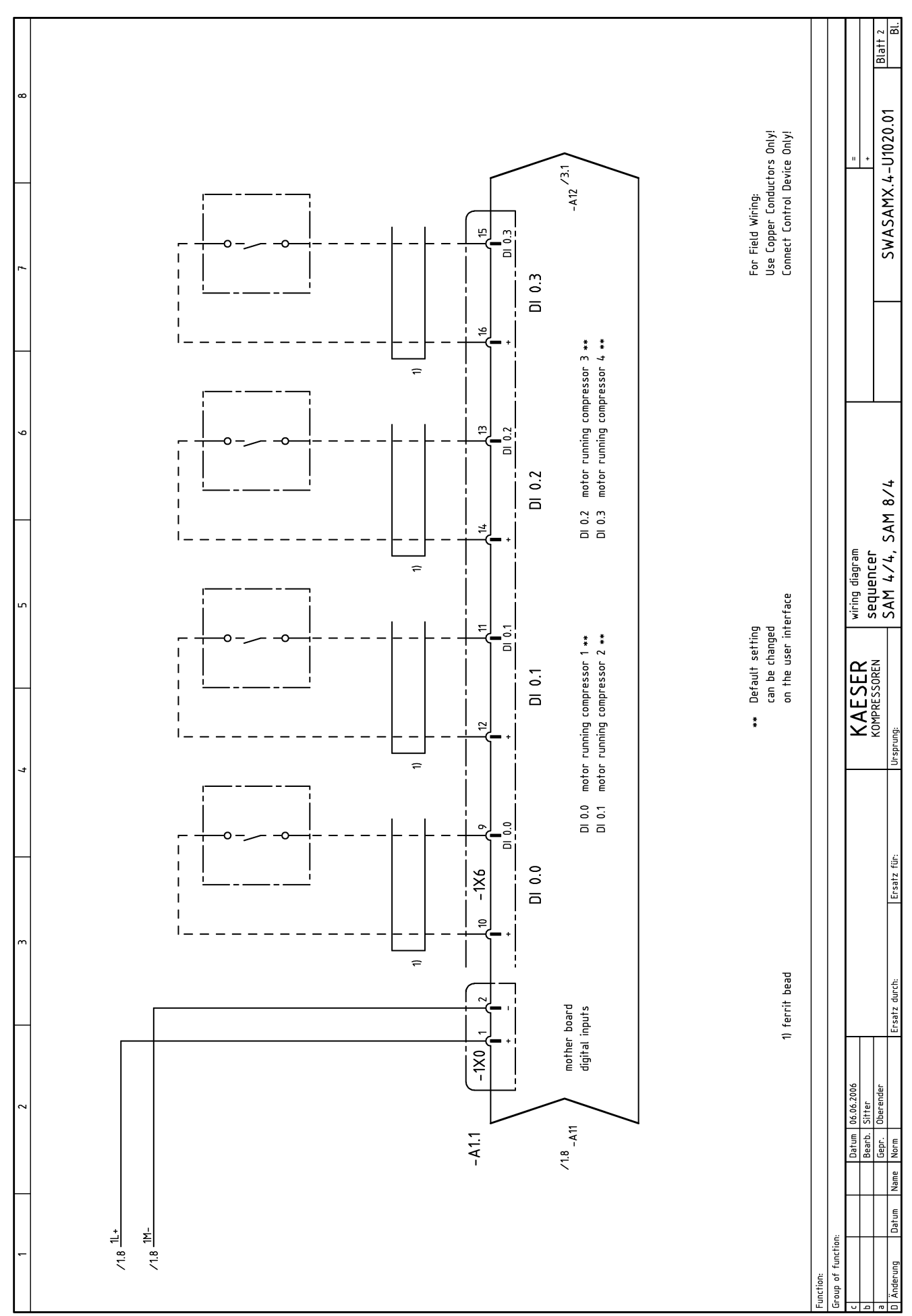

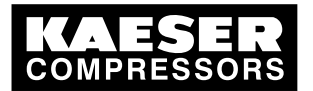

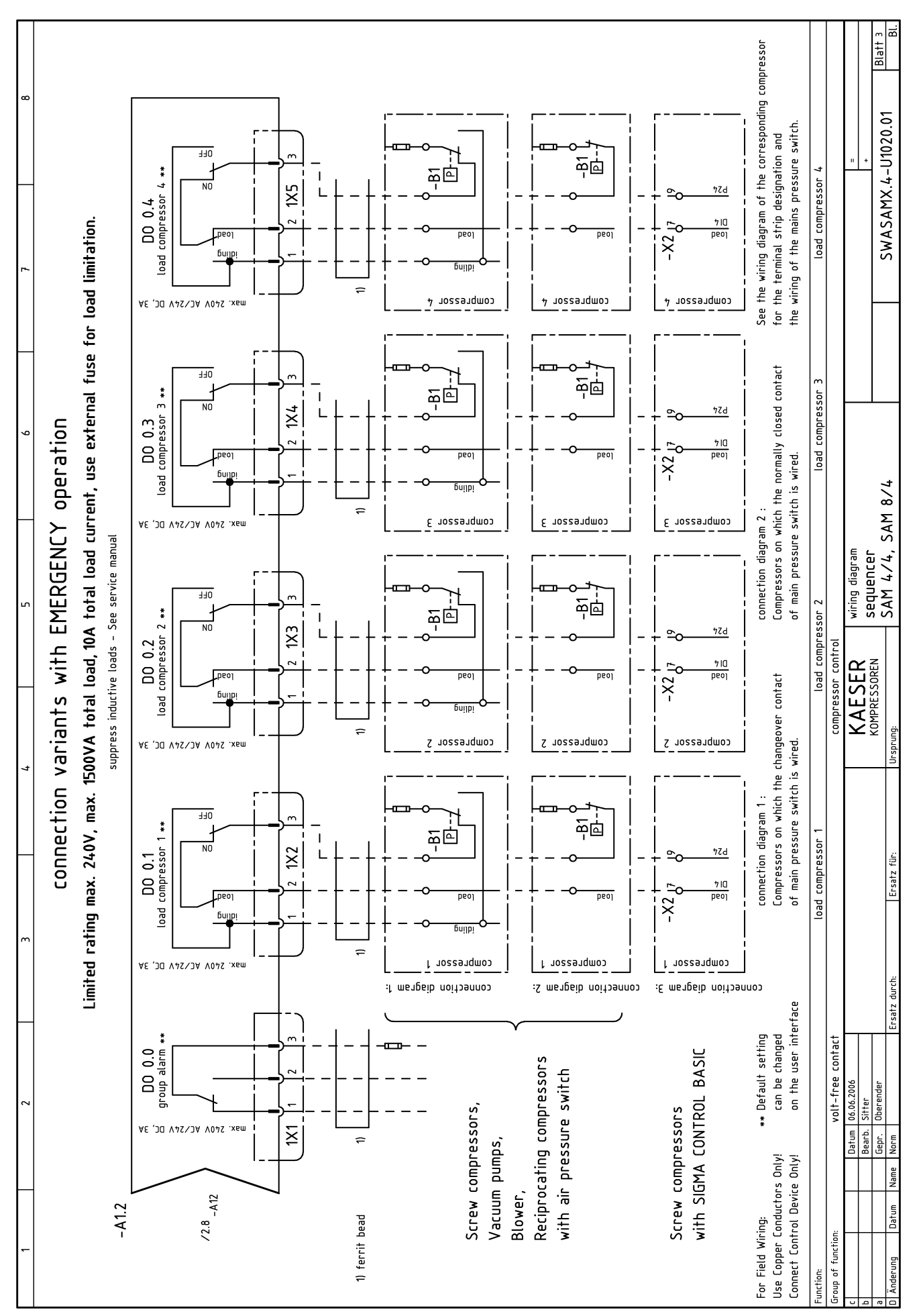

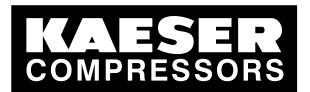

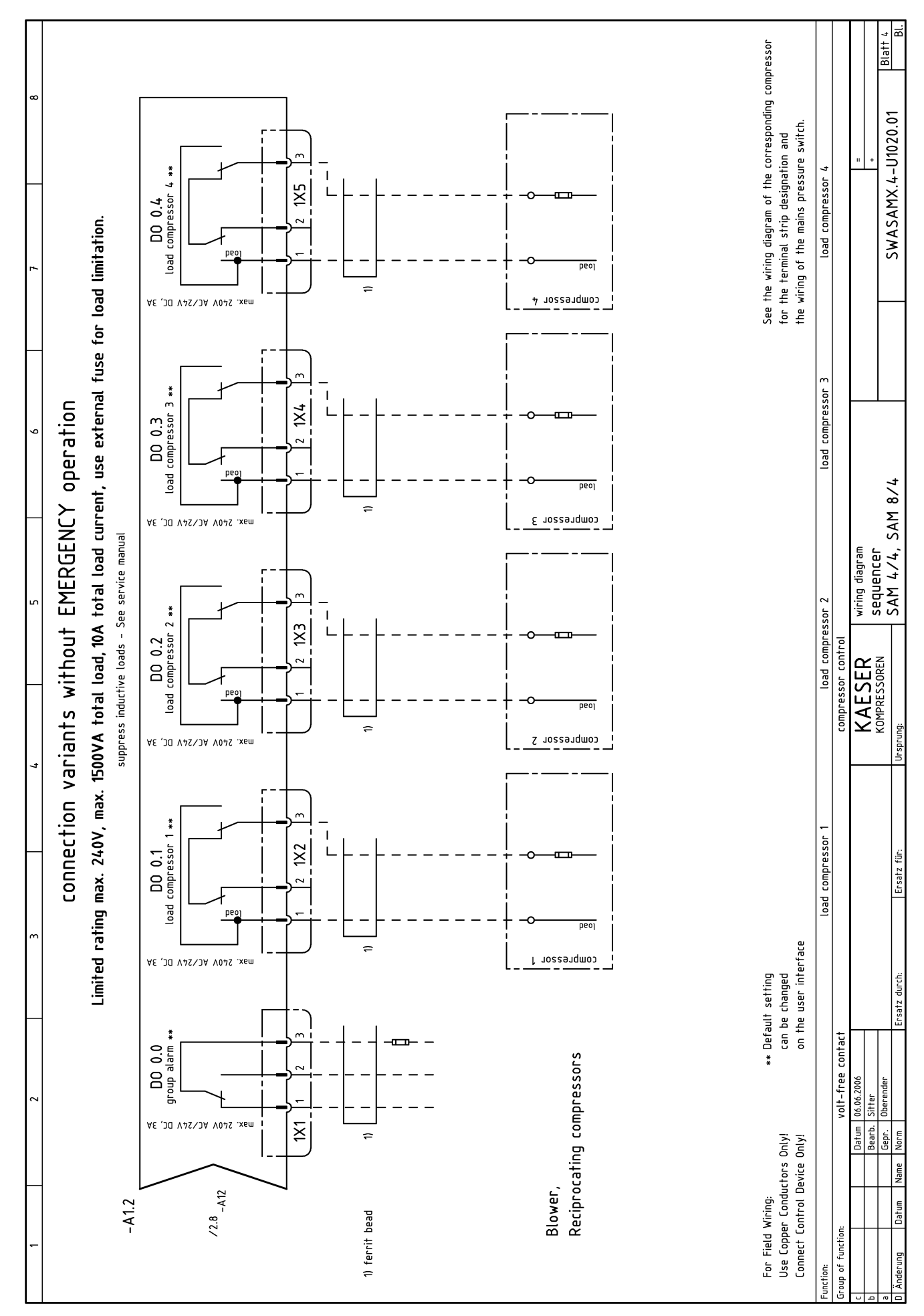

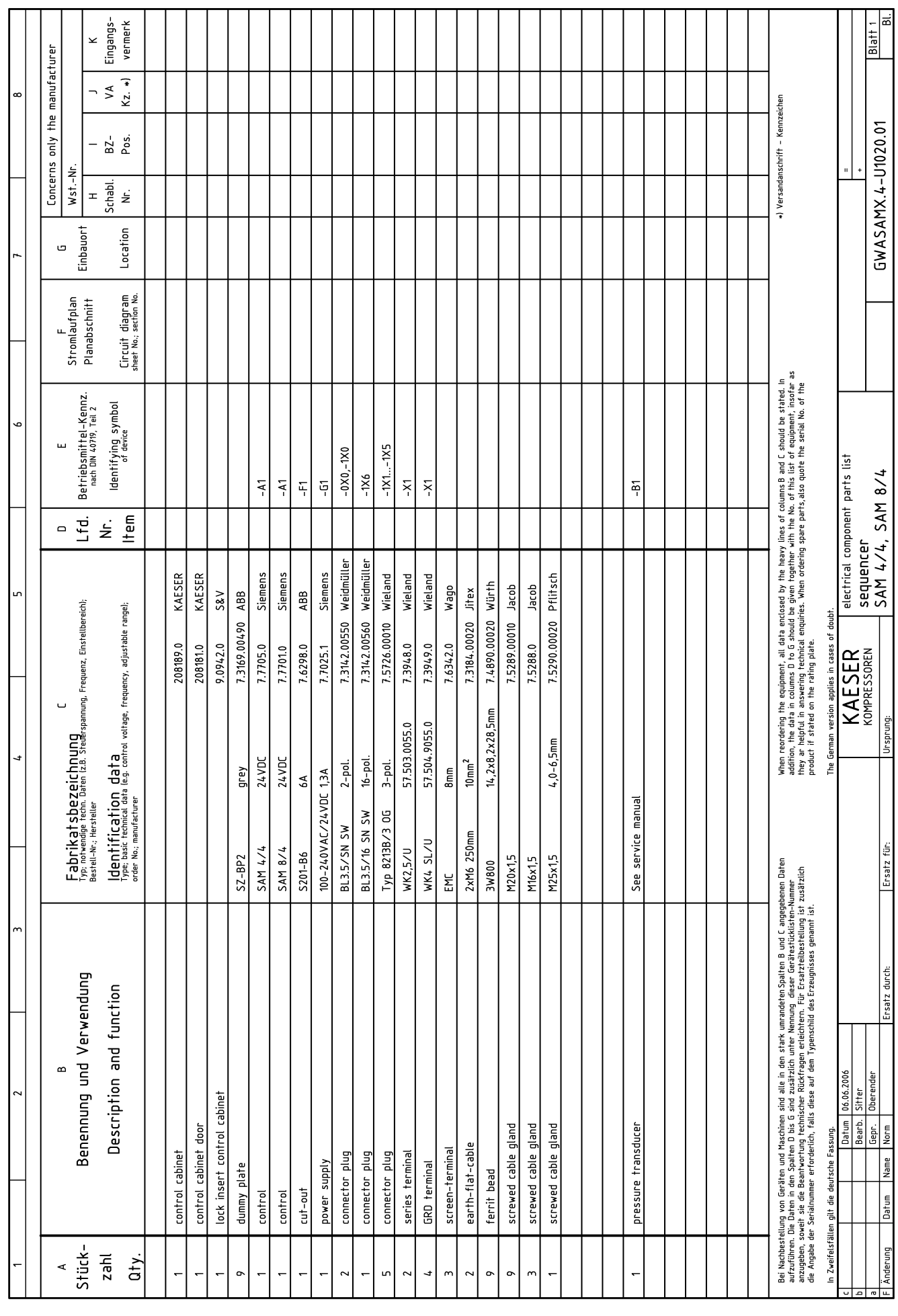

# **COMPRESSORS**

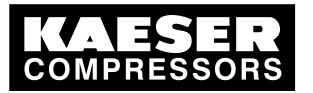

# 13 Annex

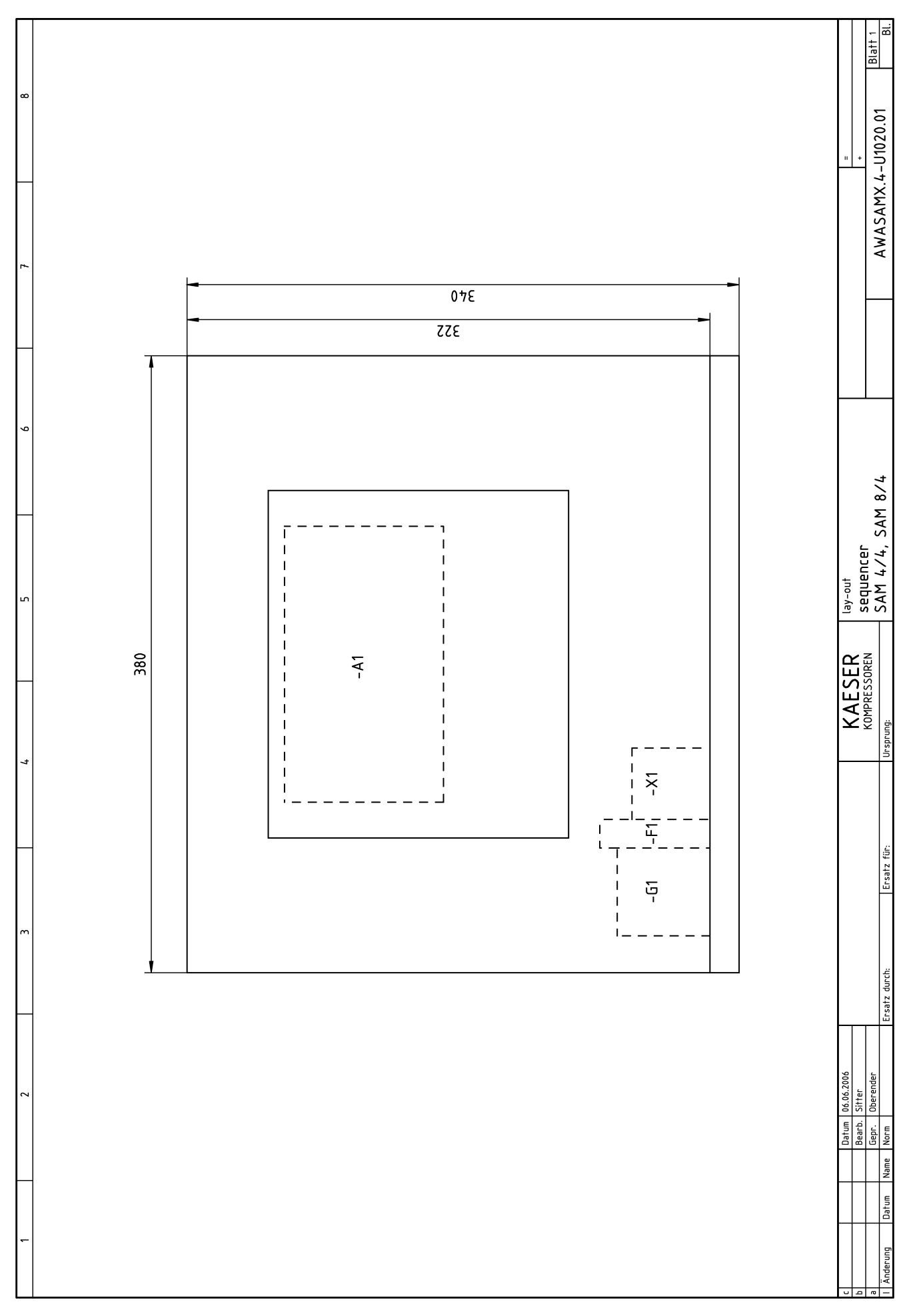

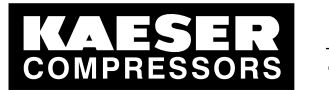

# 13.13 Menu option Settings – Overview

#### Menu option Settings «F1» to «F4»

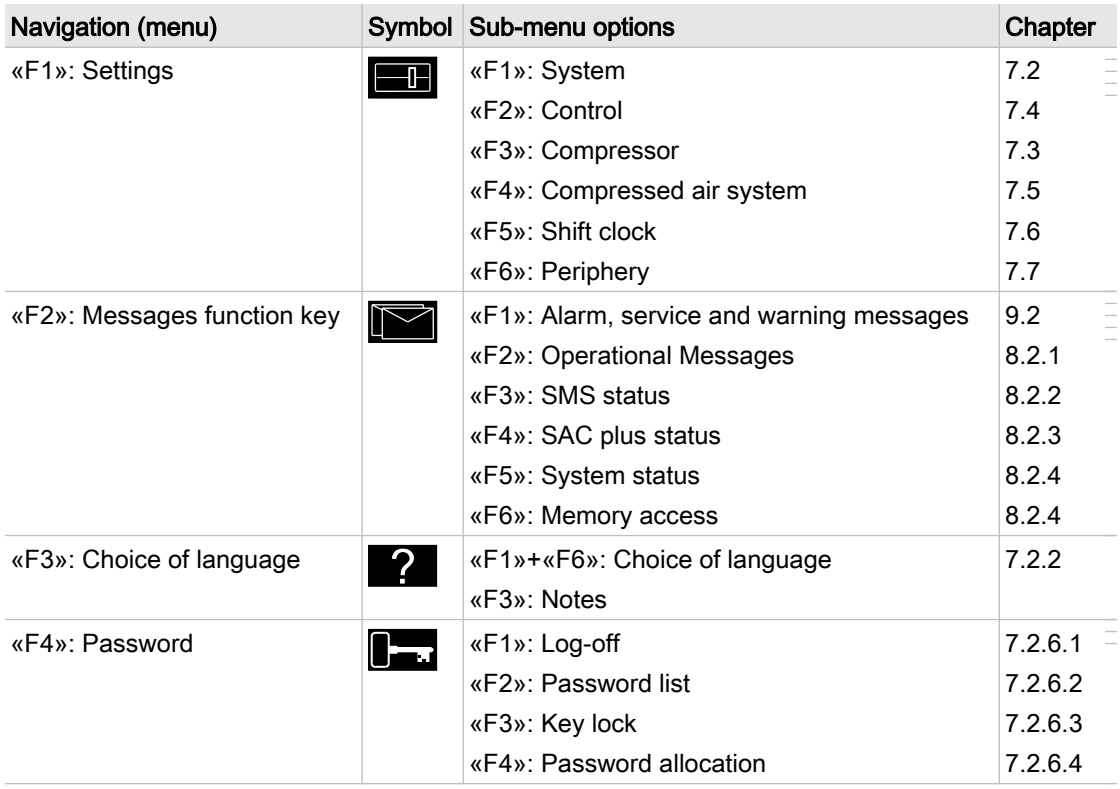

Tab. 104 Main menu